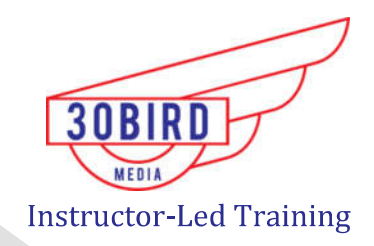

# Microsoft Excel 2016

- Office Specialist (MOS)<br>
The Excel 2016<br>
The Excel 2016<br>
Exercises<br>
Ellaries at 30 bird.com
- 
- 

EVALUATION ONLY

# **Excel 2016 Level 2**<br>Instructor Edition

Excel 2016 Level 2<br>
Instructor Edition<br>
Supplement Values<br>
Northern Wards ONLY

### Instructor Edition

### COPYRIGHT © 2016 30 Bird Media LLC. All rights reserved

**EXCE 2016 Level 2**<br>
Instructor Edition<br>
cros, 30 Bird Media: Adam A. Wilcox<br>
Series designed Pricade Level 2<br>
Managing Edition: Donald P. Termsley, Longith B. Therebeg, and Adam A. Wilcox<br>
Managing Edition: Donald P. Term Exploration of the main of the state of the state of the state of the state of the state of the state of the state of the state of the state of the state of the state of the state of the state of the state of the state of

### EXEL2016-L2-R10-ICB

# **Table of Contents**

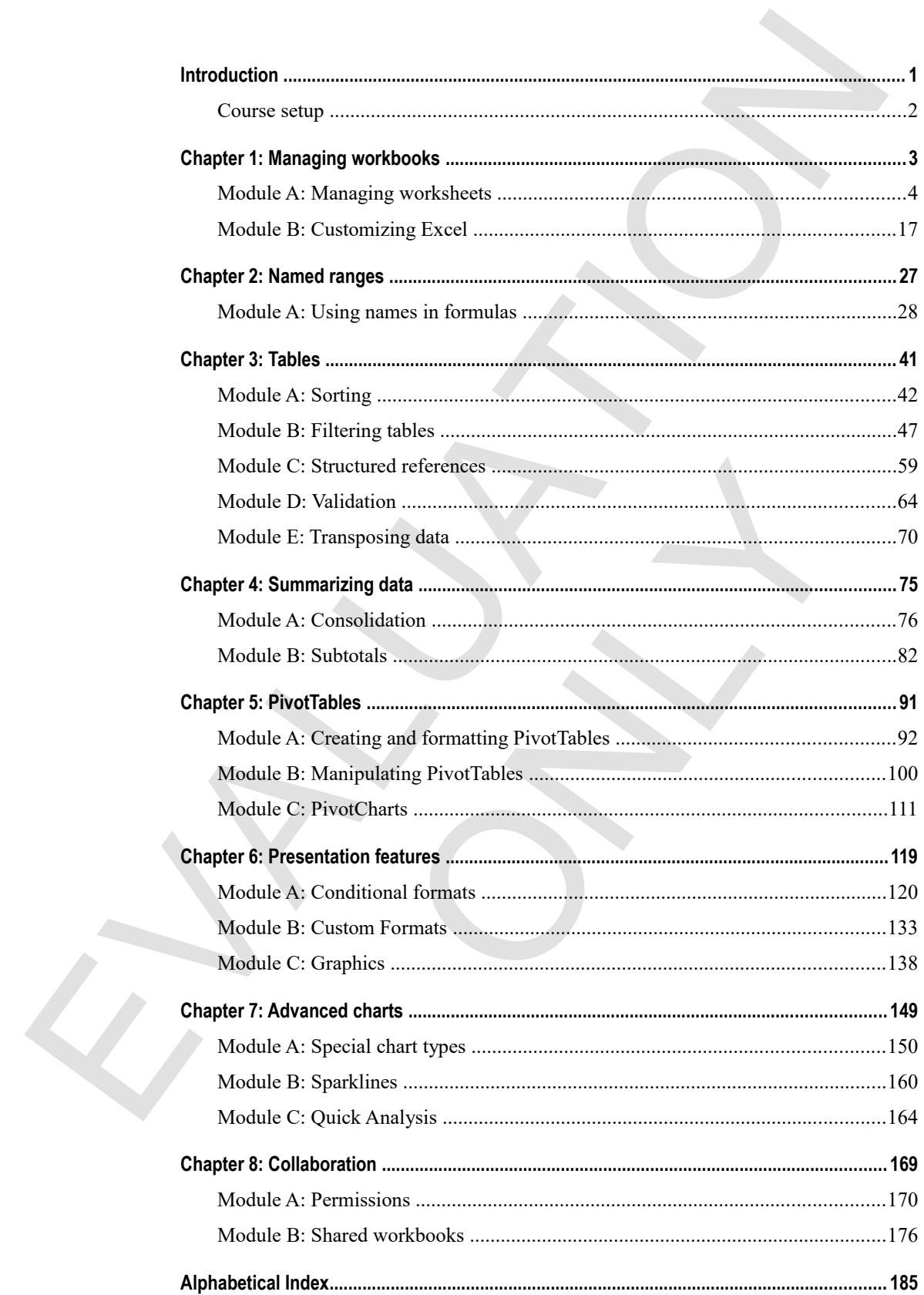

EVALUATION ONLY

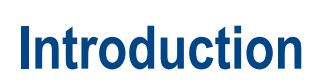

Welcome to *Excel 2016 Level 2*. This course builds on the basic concepts and skills of our Level 1 course to provide more advanced tools for analysis and presentation of complex, realistic data in Microsoft Excel 2016: how to manage complex workbooks, build more complex functions, use data analysis tools, make an impact with powerful chart and presentation features, and collaborate with other users. The three levels of our Excel 2016 courses map to the objectives of the Microsoft Office Specialist Core and Expert exams for Excel 2016. Objective coverage is marked throughout the course, and you can download an objective map for the series from http://www.30bird.com. **Introduction**<br> **Introduction**<br>
Welcome to *Excel 2016 Level 2*. This course builds on the basic concepts and skills of our Level I<br>
provide more advanced tools for analysis and presentation of complex, mediation with con

You will benefit most from this course if you want to use Excel 2016 to perform real-world tasks, such as rearranging and presenting complex data. If you intend to take a Microsoft Office Specialist or Expert exam for Excel, this course continues your preparation, but you need to continue on to the Level 3 course, particularly to prepare for the Expert exam. sentation ratives, and collaborate with other users. In the third<br>gicclives of the Microsoft Office Specialist Core and Experted throughout the course, and you can download an object<br>include throughout the course, and you

The course assumes you know how to use a computer, that you're familiar with Microsoft Windows, and that you've taken the Level 1 course or have equivalent introductory experience with Excel.

After you complete this course, you will know:

- How to manage workbooks and customize the Excel environment
- How to use named ranges in formulas
- About Excel tables and how to sort data, use filtering features, use structured references, validate data, and transpose rows and columns
- How to consolidate data from more than one range or workbook, and how to use subtotals
- How to use PivotTables to summarize and rearrange large amounts of data in a list, and how to use PivotCharts to present such data
- How to use conditional formatting to format data when it meets a condition, how to create custom number and date formats, and how to insert and manipulate graphics
- How to use special chart features, how to insert sparklines to take snapshots of data, and how to use Quick Access features to conveniently analyze data
- How to use permissions to control access to and prevent changes in your workbooks, and about sharing features, such as comments and change tracking

This is the second course in a series. After you complete it, consider going on to the third course:

*Excel 2016: Level 3*

# **Course setup**

To complete this course, each student and instructor needs to have a computer running Excel 2016. Setup instructions and activities are written assuming Windows 10; however, with slight modification the course will work using Windows 7 SP 1 or Windows 8.x.

Hardware requirements for Windows 10 course setup include:

- 1 GHz or faster processor
- 2GB RAM
- 25 GB total hard drive space (50GB or more recommended)
- DirectX 10 (or later) video card or integrated graphics, with a minimum of 128 MB of graphics memory
- Monitor with 1280x800 or higher resolution
- Wi-Fi or Ethernet adapter

Software requirements include:

- Windows 10 (or alternative as above)
- Microsoft Excel 2016 or any Microsoft Office 2016 edition including Excel
- The Excel 2016 Level 2 data files and PowerPoint slides, available at http://www.30bird.com

Network requirements include:

 An Internet connection for the exercise covering inserting graphics from the Internet (which can be skipped or demonstrated by the instructor)

Because the exercises in this course include viewing and changing some Excel defaults, it's recommended that you begin with a fresh installation of the software. But this is certainly not necessary. Just be aware that if you are not using a fresh installation, some exercises might work slightly differently, and some screens might look slightly different. Is compute this volume, each student and matterior terest of the two computer rounds instructions and activities are written assuming Windows 10: however, with slight modification the course is the value of the SH of the W The absolute of Office 2016 edition including Excel<br>data files and PowerPoint slides, available at http://www.3<br>data files and PowerPoint slides, available at http://www.3<br>for the exercise covering inserting graphics from

- **1.** Install Windows 10, including all recommended updates and service packs. Use a separate computer and user name for each student.
- **2.** Install Microsoft Excel 2016, using all defaults during installation.
- **3.** Update Excel or Office using Windows Update.
- **4.** Copy the Excel 2016 Level 2 data files to the Documents folder.

# **Chapter 1: Managing workbooks**  Chapter 1: Managing workbooks<br>
You will learn how to:<br>
Manage worksheets in a workbook that contains many<br>
Customize the Quick Access toolbur and the ribbon, and create a custom view<br>
Learning time: 45 minutes

You will learn how to:

- Manage worksheets in a workbook that contains many
- Customize the Quick Access toolbar and the ribbon, and create a custom view k Access toolbar and the ribbon, and create a custom view

Learning time: 45 minutes

# **Module A: Managing worksheets**

A new workbook, by default, has three worksheets. But you can add as many as you want. You can insert and delete worksheets, and copy or move them. You can also organize them by changing their names or the colors of their tabs. You can work with more than one worksheet at a time by grouping them, and you can hide worksheets you don't want some users to be able to see. A new vorthcook, by detail, has linew even<br>then the solution of the year of the stress of the stress of the detect with more than to our can do so regard<br>z then by changing their names or the detect to stress the stress o

You will learn how to:

- Insert and delete one or more worksheets
- Rearrange worksheets by moving or copying them either within or between workbooks
- Rename worksheets, change their tab color, and hide worksheets
- Refer to cells and ranges in another workbook

## **Inserting and deleting worksheets**

By default, a blank workbook has a single worksheet. It's very simple to add more when you need them, or delete them when you don't.

### **Inserting a worksheet**

You can quickly add a worksheet to a workbook in one of several ways.

There are a couple of other ways to insert a single worksheet in a specific location. This is a simple way:

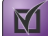

**Exam Objective:** MOS Excel Core 1.1.3

Clicking the New Worksheet button to the right of the last worksheet tab.

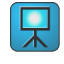

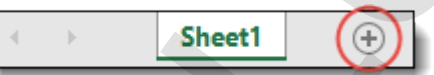

This inserts a new worksheet after the active worksheet in the current workbook.

 On the Home tab, display the Insert menu (click its dropdown arrow), then click **Insert Sheet**. The Insert button is in the Cells group, on the right of the Home tab. et to a workbook in one of several ways.<br>
s to insert a single worksheet in a specific location. This is<br>
ore 1.1.3<br>
ore 1.1.3<br>
et button to the right of the last worksheet tab.<br>
\*1<br>
and the linest menu (click its dropdown

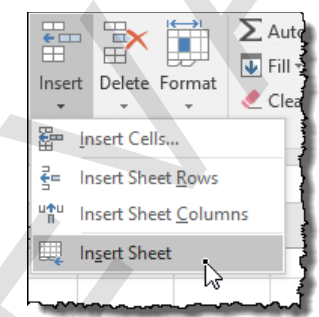

This inserts a worksheet before the active one.

 Right-click the sheet tab before which you want to insert a worksheet, click **Insert**, click **worksheet**, and click **OK**.

This also inserts before the active worksheet.

A new worksheet appears in the workbook, to the left of what was the active worksheet.

### **Deleting a worksheet**

You can delete worksheets by using the Delete menu on the ribbon, but here is another simple method.

**1.** Right-click the tab of the worksheet you want to delete, then click **Delete**.

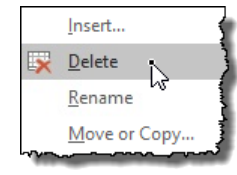

If the sheet was empty, Excel simply deletes it. If the sheet contained data, Excel displays a message asking you to confirm the deletion. Deleting a worksheet cannot be undone.

**2.** Click **Delete** to confirm the deletion, if necessary.

### **Inserting or deleting multiple worksheets**

You can insert or delete multiple worksheets in a single step. To do so, simply select the number of worksheets you want to insert—or the specific worksheets you want to delete—before issuing the **Insert** or **Delete** command. Here's how to select multiple worksheets. 1. Right-slick that the of the worksheet you want to delete, then elieb Delete.<br>
Figure 1.<br>
Figure 1.<br>
Event 1.<br>
Example, Excel simply deletes it. If the sheet contained data, Excel displays at<br>
This sheet was empty. Exce

- **1.** Click the tab of the first worksheet you want to select.
- **2.** Hold down **Ctrl**, and click the tabs of the other worksheets you want to select.

All the selected workbook tabs are highlighted. You can then click an **Insert** command to insert as many new worksheets as you have selected sheets, or click a **Delete** command to delete all the selected worksheets. t worksheet you want to select.<br>
lick the tabs of the other worksheets you want to select.<br>
abs are highlighted. You can then click an **Insert** command<br>
cited sheets, or elick a **Delete** command to delete all the se

### **Exercise: Inserting and deleting worksheets**

**Exam Objective:** MOS Excel Core 1.1.3

 $\boxed{\mathbf{M}}$ 

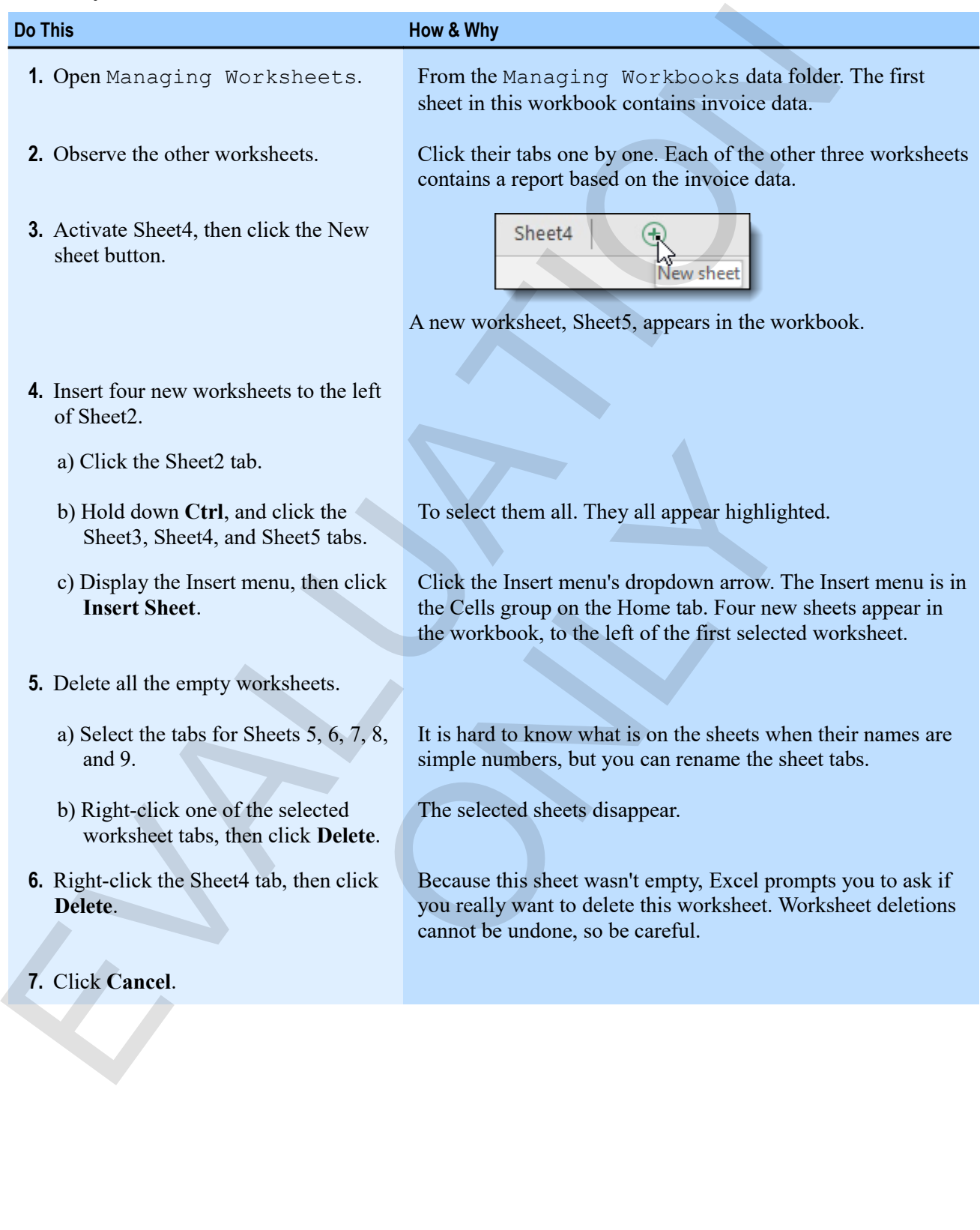

## **Rearranging worksheets**

You can rearrange worksheets very quickly in a number of ways. Within a workbook, you can simply drag worksheet tabs. You can also copy or move a worksheet, either within or between workbooks.

### **Dragging worksheet tabs**

To move a worksheet within a workbook, simply drag its tab to another location.

**Exam Objective:** MOS Excel Core 1.1.4, 1.3.3

### **Moving worksheets**

You move a worksheet much as you would any other data. You just need to tell Excel what you want to move, and where you want to move it.

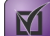

**Exam Objective:** MOS Excel Core 1.1.4

**1.** Right-click the worksheet you want to move, then click **Move or Copy**.

The Move or Copy window appears, giving you choices about where to move the worksheet.

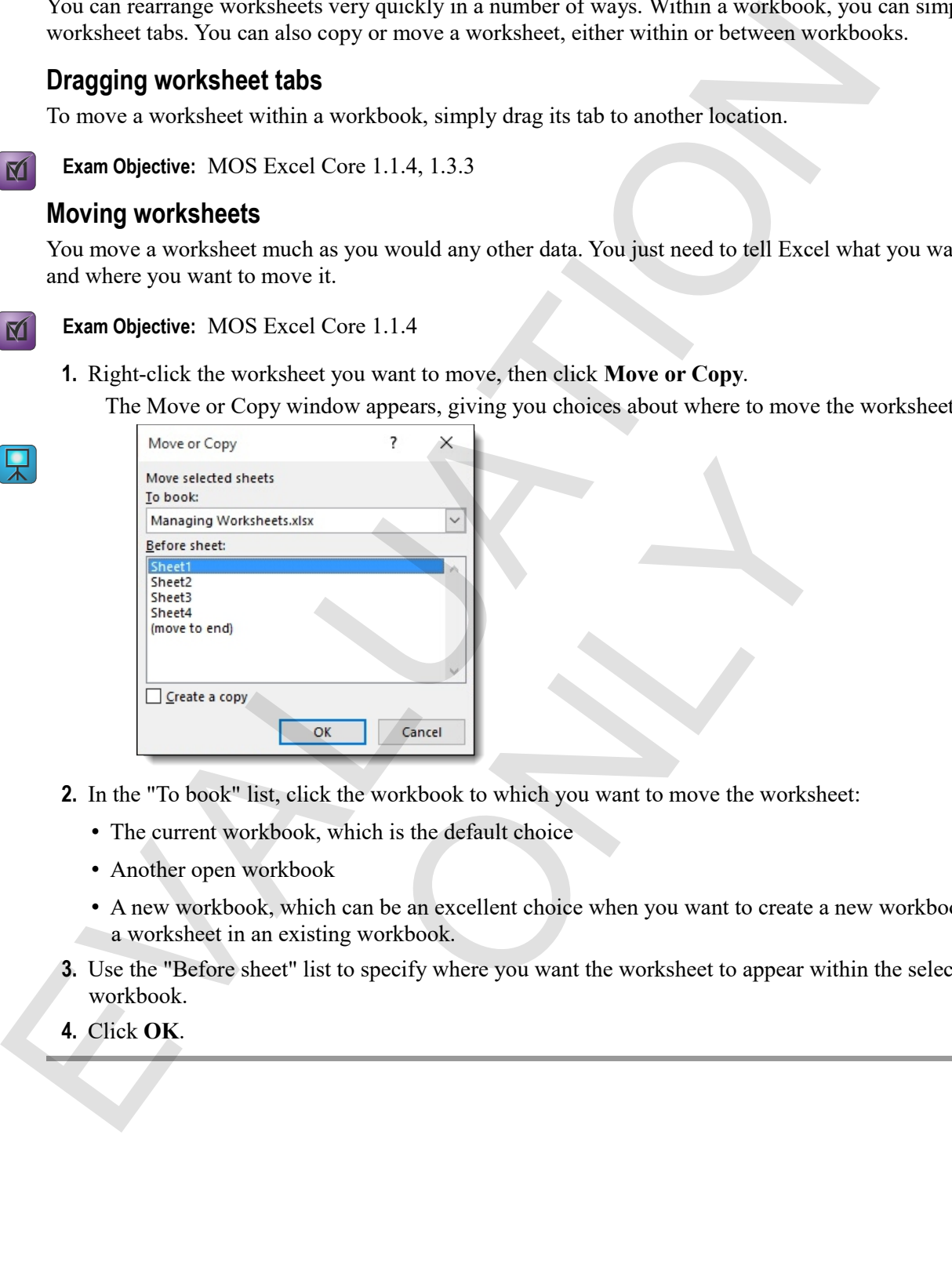

- **2.** In the "To book" list, click the workbook to which you want to move the worksheet:
	- The current workbook, which is the default choice
	- Another open workbook
	- A new workbook, which can be an excellent choice when you want to create a new workbook based on a worksheet in an existing workbook.
- **3.** Use the "Before sheet" list to specify where you want the worksheet to appear within the selected workbook.
- **4.** Click **OK**.

### **Copying worksheets**

You copy a worksheet in the same way that you move one, except that you need to click **Create a Copy** in the Move or Copy window.

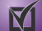

 $\mathbf{M}$ 

**Exam Objective:** MOS Excel Core 1.1.4

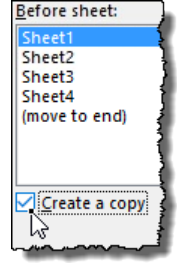

### **Exercise: Rearranging worksheets**

Managing worksheets is open.

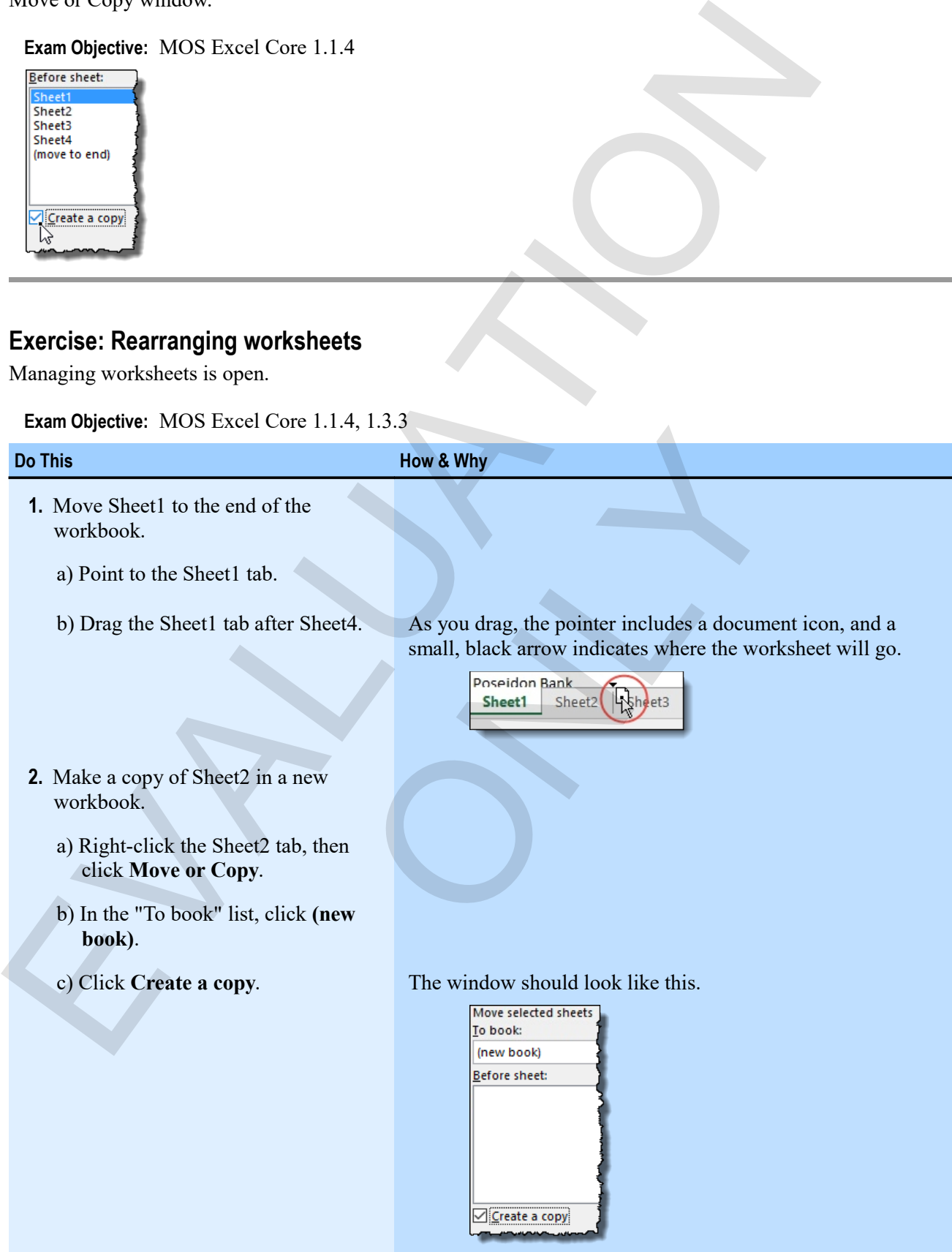

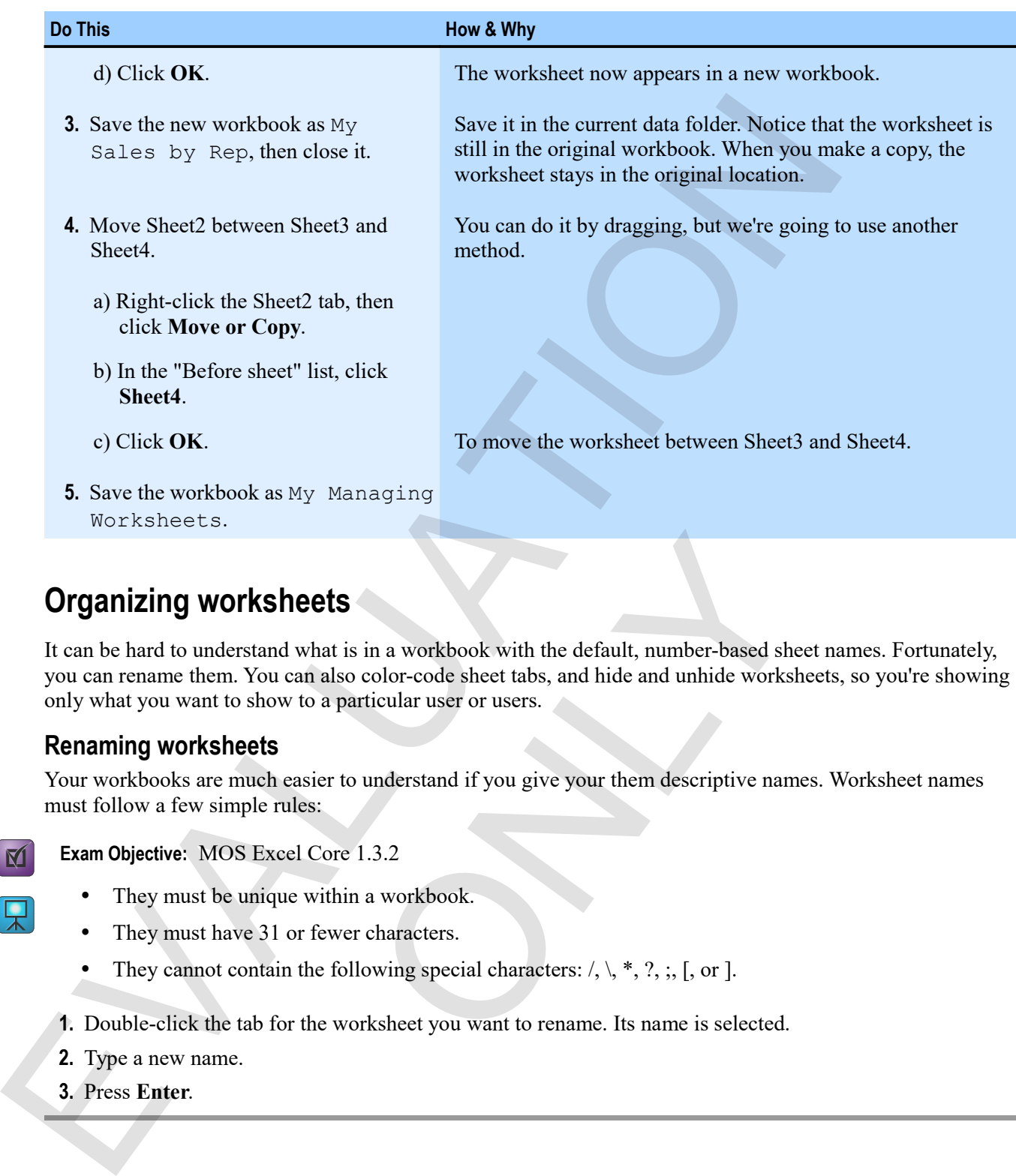

# **Organizing worksheets**

It can be hard to understand what is in a workbook with the default, number-based sheet names. Fortunately, you can rename them. You can also color-code sheet tabs, and hide and unhide worksheets, so you're showing only what you want to show to a particular user or users. **neets**<br>
what is in a workbook with the default, number-based she<br>
can also color-code sheet tabs, and hide and unhide works!<br>
v to a particular user or users.<br>
easier to understand if you give your them descriptive name<br>

### **Renaming worksheets**

Your workbooks are much easier to understand if you give your them descriptive names. Worksheet names must follow a few simple rules:

- 
- **Exam Objective:** MOS Excel Core 1.3.2
	- They must be unique within a workbook.
	- They must have 31 or fewer characters.
	- They cannot contain the following special characters:  $\ell, \lambda, *, ?, ;$  [, or ].
- **1.** Double-click the tab for the worksheet you want to rename. Its name is selected.
- **2.** Type a new name.
- **3.** Press **Enter**.

### **Changing worksheet tab color**

You can also use the Tab Color command to distinguish your worksheets.

- **Exam Objective:** MOS Excel Core 1.3.1  $\mathbf{M}$ 
	- **1.** Right-click a worksheet tab.
	- **2.** Click **Tab Color**, then select a color from the gallery.

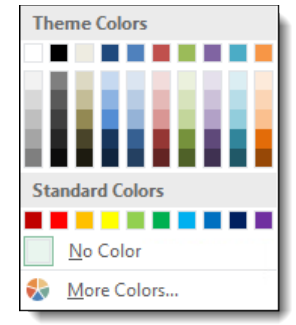

### **Hiding and unhiding worksheets**

You can hide worksheets when you don't want users to see what they contain.

- **Exam Objective:** MOS Excel Core 1.4.1  $\mathbf{M}$ 
	- **1.** Right-click the tab of the worksheet you want to hide.
	- **2.** Click **Hide**.

When there are hidden worksheets in a workbook, the Unhide command is available in the context menu for those worksheet tabs. To unhide a worksheet, click **Unhide**, select the sheet you want to see, then click **OK**.

### **Exercise: Organizing worksheets**

My Managing Worksheets is open.

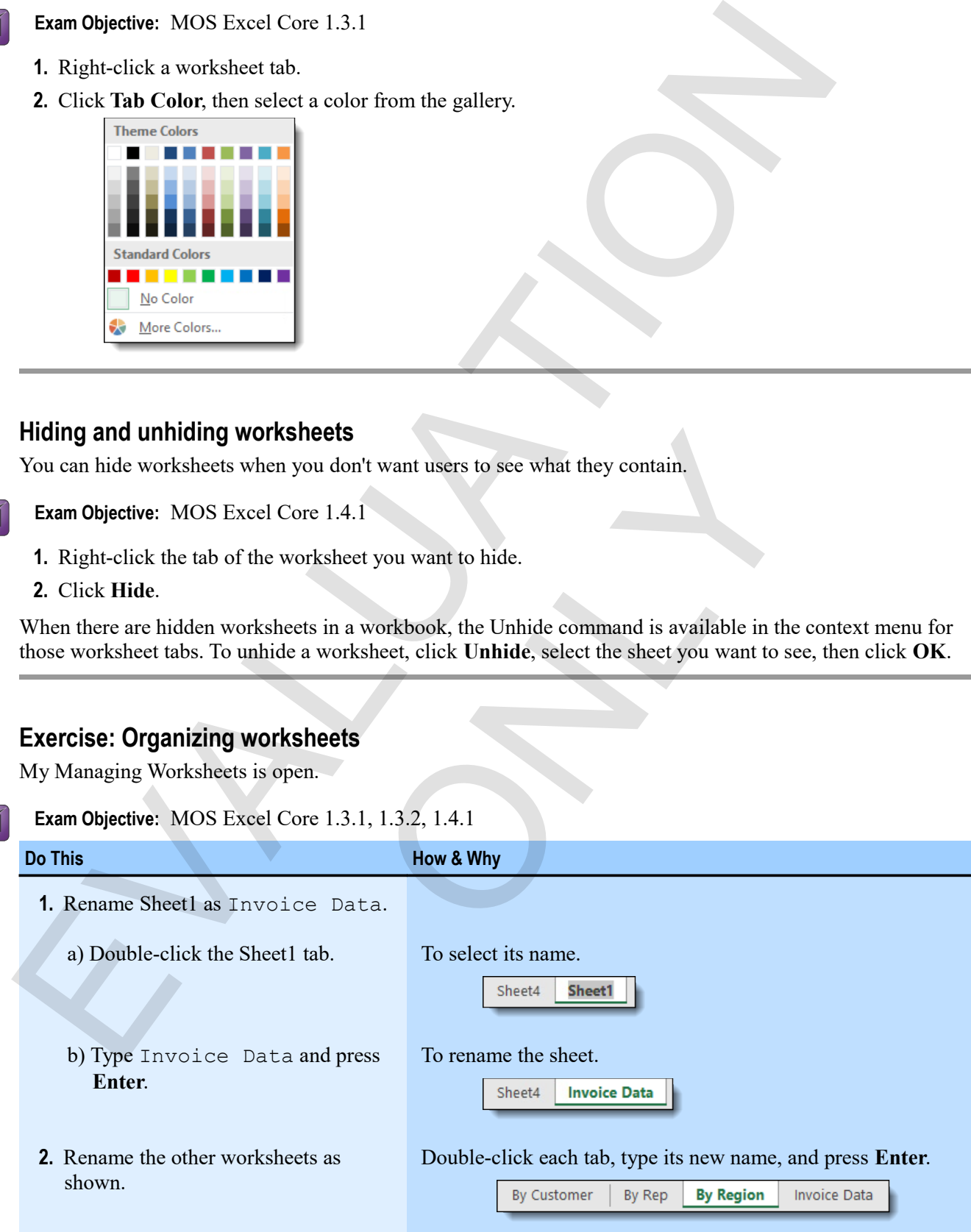

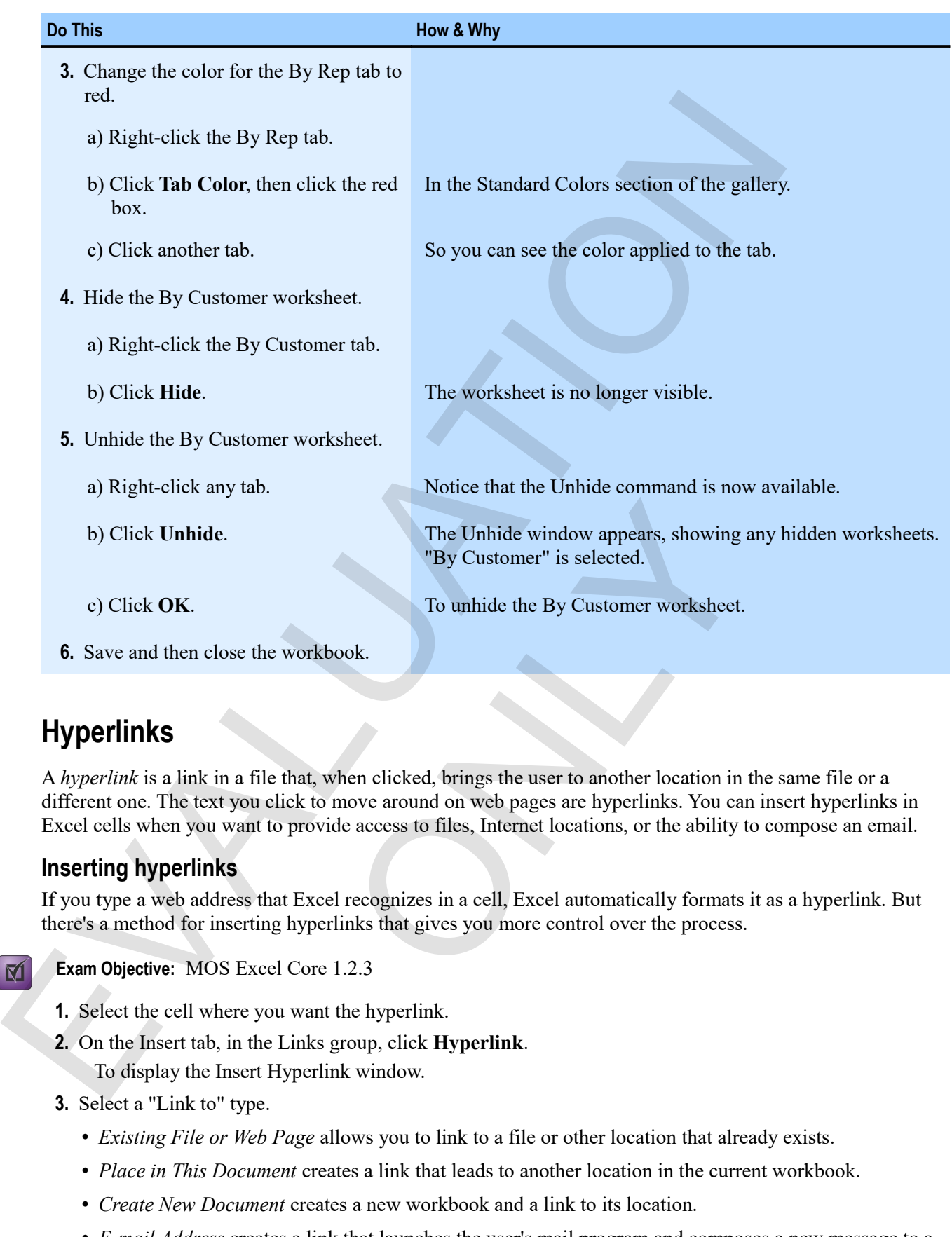

# **Hyperlinks**

A *hyperlink* is a link in a file that, when clicked, brings the user to another location in the same file or a different one. The text you click to move around on web pages are hyperlinks. You can insert hyperlinks in Excel cells when you want to provide access to files, Internet locations, or the ability to compose an email.

### **Inserting hyperlinks**

If you type a web address that Excel recognizes in a cell, Excel automatically formats it as a hyperlink. But there's a method for inserting hyperlinks that gives you more control over the process.

**Exam Objective:** MOS Excel Core 1.2.3

- **1.** Select the cell where you want the hyperlink.
- **2.** On the Insert tab, in the Links group, click **Hyperlink**.
	- To display the Insert Hyperlink window.
- **3.** Select a "Link to" type.
	- *Existing File or Web Page* allows you to link to a file or other location that already exists.
	- *Place in This Document* creates a link that leads to another location in the current workbook.
	- *Create New Document* creates a new workbook and a link to its location.
	- *E-mail Address* creates a link that launches the user's mail program and composes a new message to a predetermined address.
- **4.** Navigate to and select a file to which you wish to link.

You can instead type an address in the Address box, or paste a copied address there. If you're linking to a Web location, the best way is often to use a browser to navigate to that page, copy the address from the browser's Address bar, and then paste it here.

**5.** In the "Text to display" box, enter the text that you want users to see in the cell. If there was already text in the cell when you clicked the Hyperlink button, that text appears here.

**6.** Click **OK**.

### **Modifying hyperlinks**

To modify a hyperlink, right-click its cell, and then click **Edit Hyperlink**. The Edit Hyperlink window provides the same options as the Insert Hyperlink window.

### **Removing a hyperlink**

You can either delete a hyperlink and its text completely, or remove the hyperlink itself while leaving the text in the cell.

- To delete the contents of a cell and its associated hyperlink, right-click the cell, and then click **Clear Contents**.
- To remove the hyperlink functionality without deleting the cell's other contents, right-click the cell, and then click **Remove Hyperlink**.

### **Exercise: Inserting and modifying hyperlinks in a workbook**

You need to have a browser installed to perform this activity.

# 5. In the "Text to display" box, enter the text that you wunt toers to see in the cell.<br>
If there was already text in the cell when you clicked the Hyperlink button, that text appears here<br>
6. Click OC.<br>
Modifying hyperli unctionality without deleting the cell's other contents, right<br>
link.<br>
Ink.<br>
Ink.<br>
Ink.<br>
Online by the sactivity.<br>
ONEX SURVEN STATE AND FROM THE Managing Workbooks data for<br>
Workbook contains a simple workbook on v<br>
place **Exam Objective:** MOS Excel Core 1.2.3 M **Do This How & Why 1.** Open Hyperlinks. From the Managing Workbooks data folder. The workbook contains a simple workbook on which you will place hyperlinks to three regional sales reports. **2.** Enter the text as shown here. This text will be what users see for the links to the report files.  $|\mathbf{\Psi}|$ **3.** In B10, insert a hyperlink to the EurozoneSales.htm file. a) Select B10. b) On the Insert tab, in the Links To display the Insert Hyperlink window. Notice that "Eurozone group, click **Hyperlink**. Sales Report" appears in the "Text to display" box. c) Under Link to, click **Existing File or Web Page**.

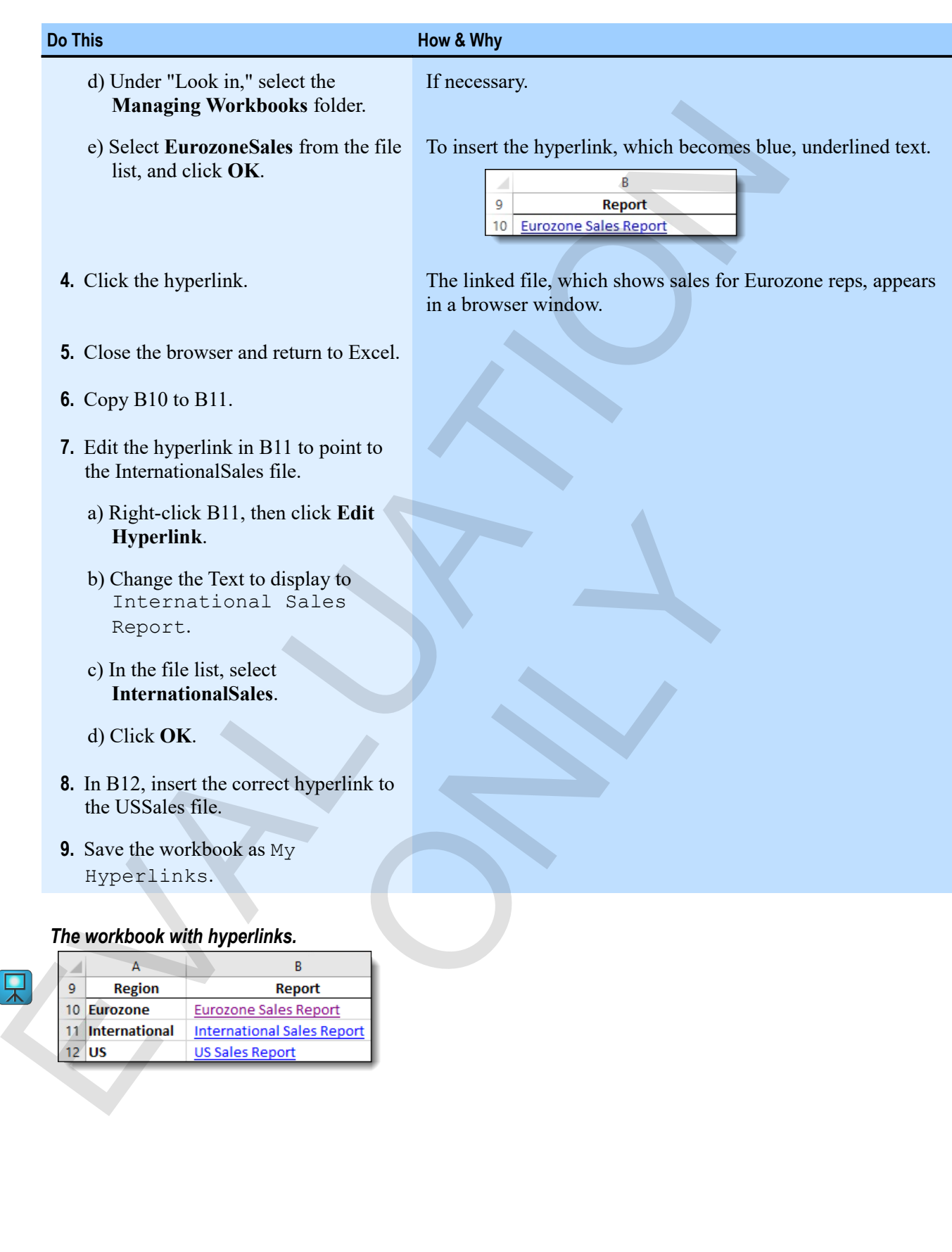

# **Linking to other workbooks**

You create links between workbooks by entering references that include the name of the workbook to which they refer. The syntax can be tricky, but such references are easy to insert by using the the Copy and Paste Link commands. Here's what a reference to another workbook looks like.

### *Elements of an External Reference*

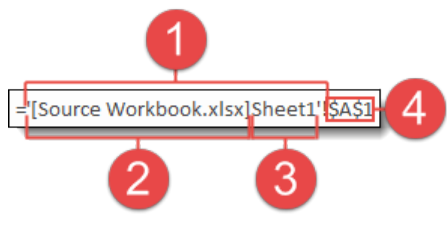

- The entire *external workbook reference* includes both the name of the workbook and the name of the worksheet, enclosed within single quotation marks. It is separated from the cell, range, or name reference by an exclamation point.
- The name of the external workbook is enclosed within brackets.
- The name of the worksheet comes after the name of the workbook.

The reference to a cell, range, or name in the external workbook comes last, after the exclamation point.

Rather than trying to type external references, you should paste links.

- **1.** In the source workbook, select the cell or range to which you want to create a link.
- **2.** Click **Copy**.
- **3.** Switch to the destination workbook and select the cell where you want the external reference.
- **4.** In the paste options gallery, click the Paste Link button.

### **Exercise: Linking to an external workbook**

My Hyperlinks is open.

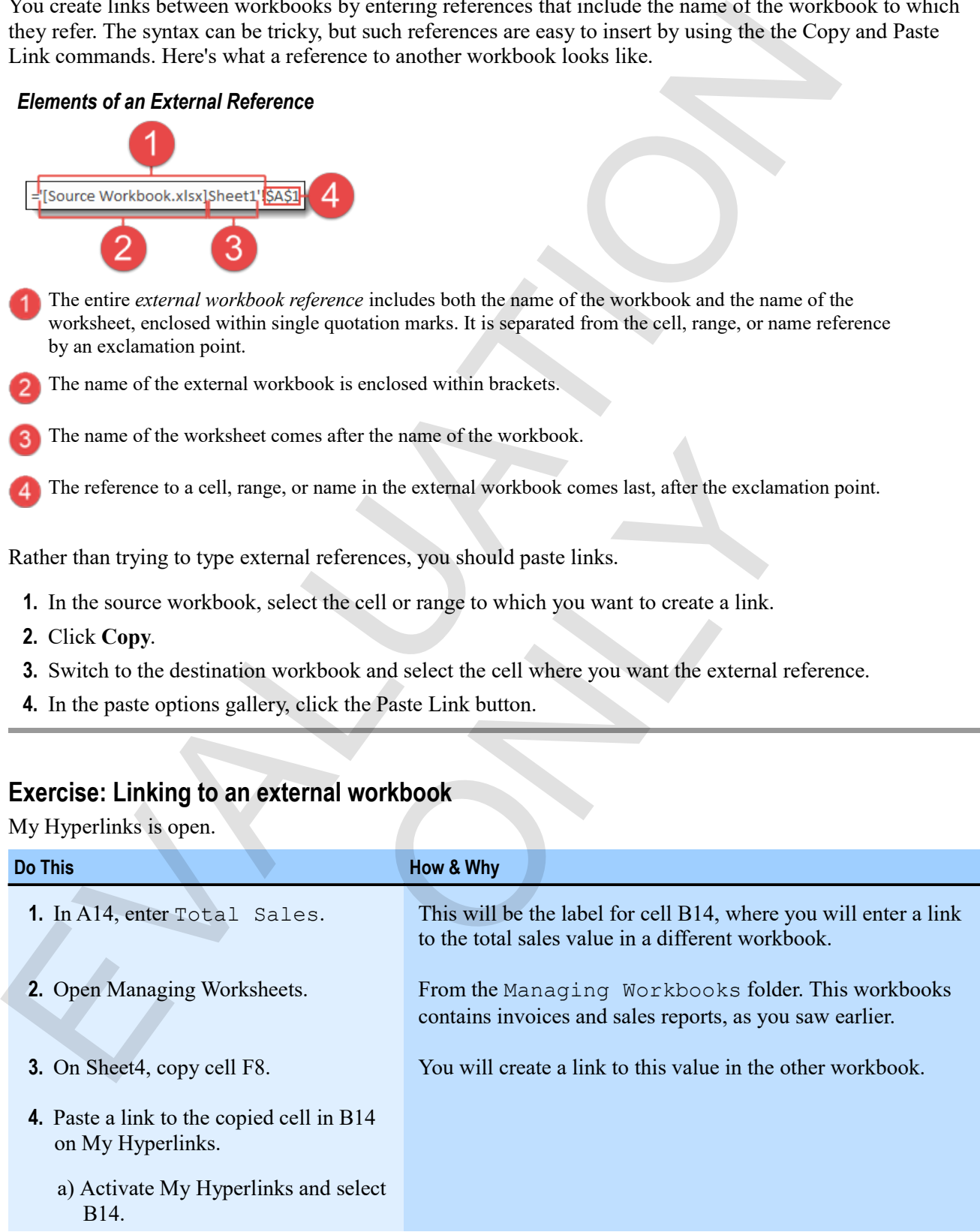

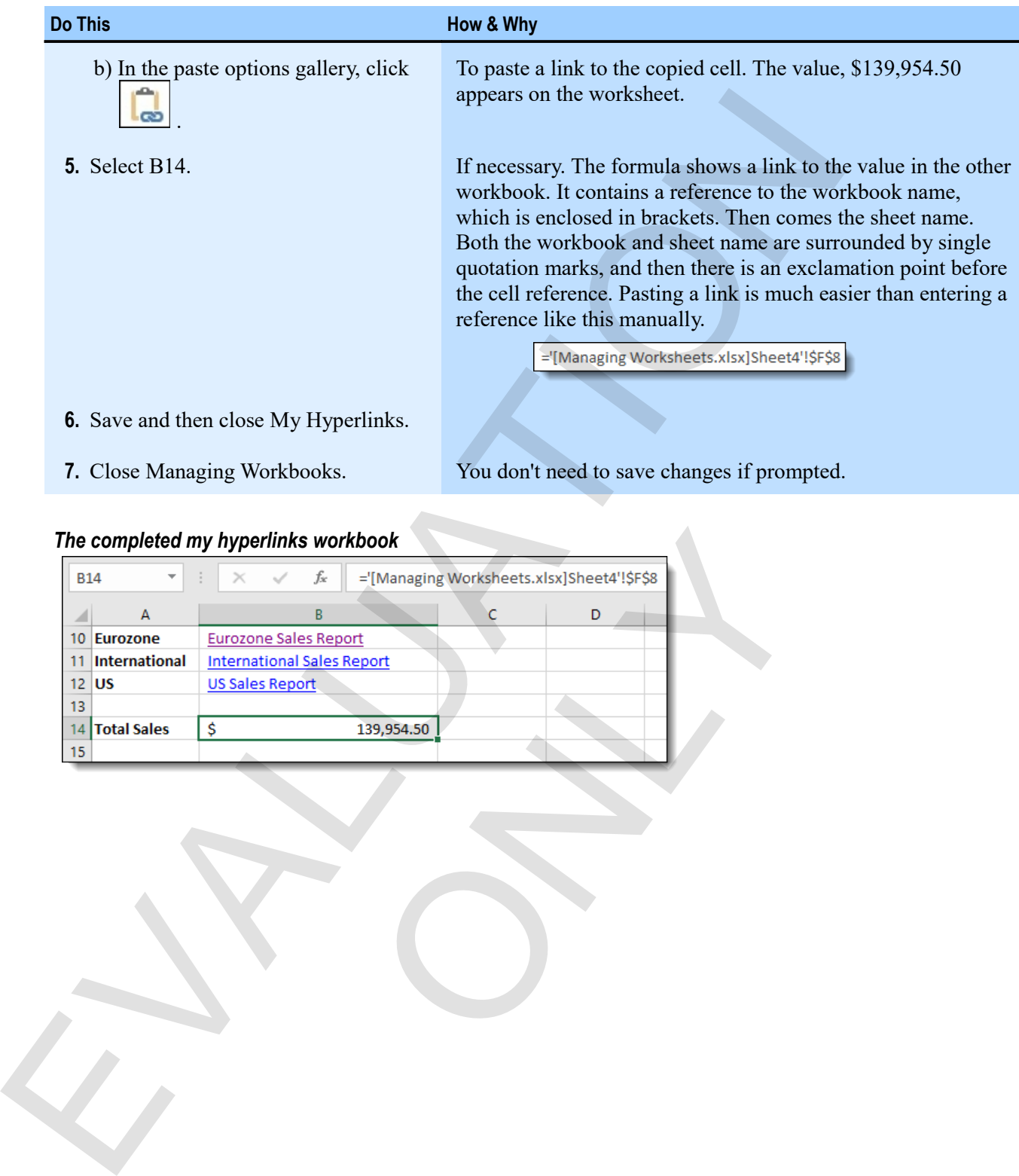

### *The completed my hyperlinks workbook*

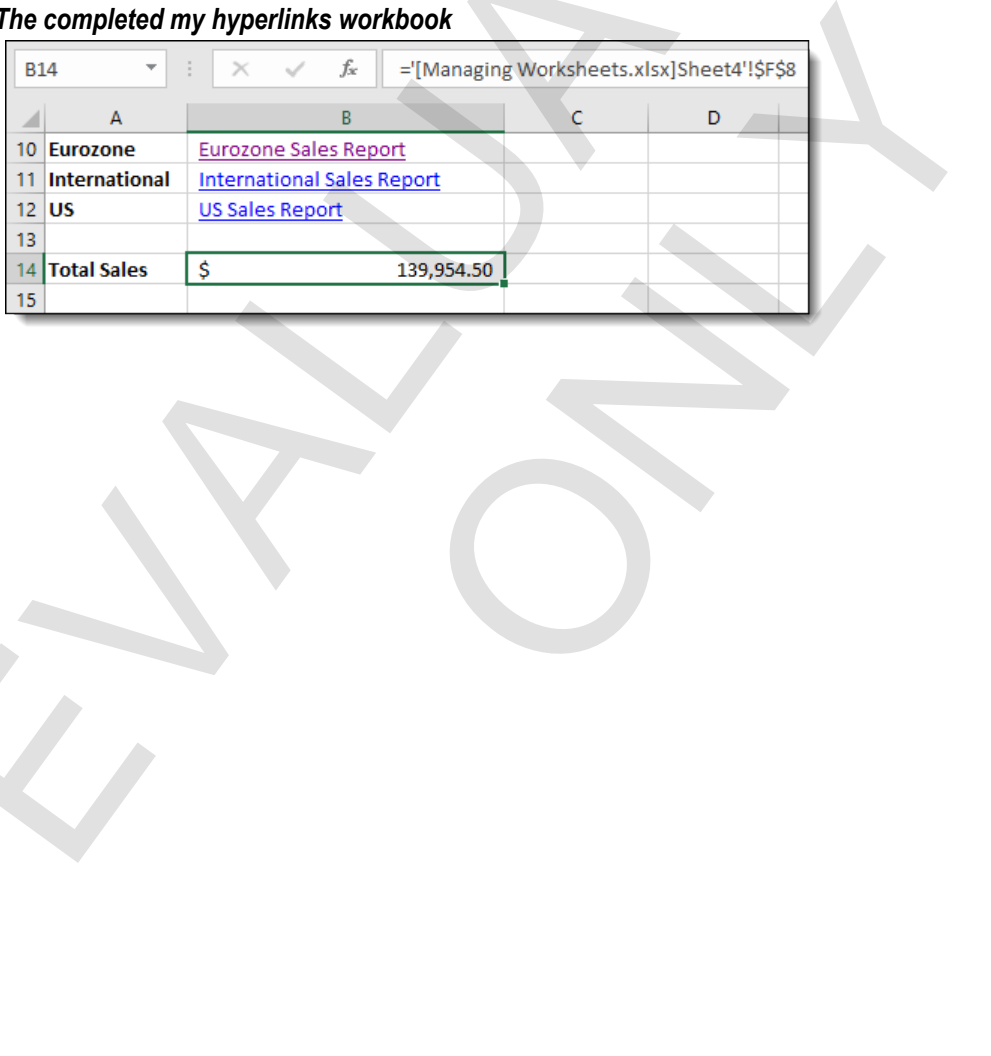

# **Assessment: Managing worksheets**

You use the Insert tab on the ribbon to insert new worksheets. True or False?

- True
- **False**

Which of the following are options for moving or copying a worksheet? Choose all that apply.

- **Moving or copying to a new workbook.**
- **Moving or copying within the current workbook.**
- Moving or copying to Microsoft Word.
- Moving or copying to a workbook that is not currently open.

Which of the following is *not* a valid worksheet name?

- $\bullet$  Sales 2014
- **Sales/Rep**
- 2014 Sales

You cannot use hyperlinks to send email. True or false?

- True
- **False**

Which of the following is the character that separates the workbook and worksheet name from the cell reference in an external reference? Choose the single correct answer. You use the three that on the ribbon to meet new worksheets. Irise or Final<br>
• Trace<br>
• Trace<br>
• Trace<br>
• Trace<br>
• Moving or copying to a new workbook.<br>
• Moving or copying to a new workbook.<br>
• Moving or copying to Micros nd email. True or false?<br>
Naracter that separates the workbook and worksheet name f<br>
e? Choose the single correct answer.<br>
(a)

- Single quotation mark (')
- **Exclamation point (!)**
- Closing bracket (1)

# **Module B: Customizing Excel**

After you start working with Excel, you'll probably want to change some things about how it works to suit your own work style and needs. You can customize both the Quick Access toolbar and the ribbon.

You will learn how to:

- Customize the Quick Access toolbar
- Customize the ribbon, including adding tabs and groups

# **The Quick Access toolbar and the ribbon**

The ribbon is the most common way that you interact with your workbooks. And the Quick Access toolbar can be a great time saver. You can add to, delete from, and rearrange either one to better suit your needs.

### **Customizing the Quick Access toolbar**

The Quick Access toolbar should be just what its name implies: a home for the commands you access most frequently. By default, it shows just a few common buttons, such as Save, Undo, and Redo. But you can easily add other buttons or remove ones you don't feel you need.

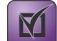

**Exam Objective:** MOS Excel Core 1.4.3

**1.** Click the Customize Quick Access Toolbar button. It is the arrow on the right side of the toolbar.

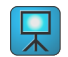

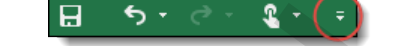

**2.** In the menu, click the commands you want to add to or remove from the Quick Access toolbar.

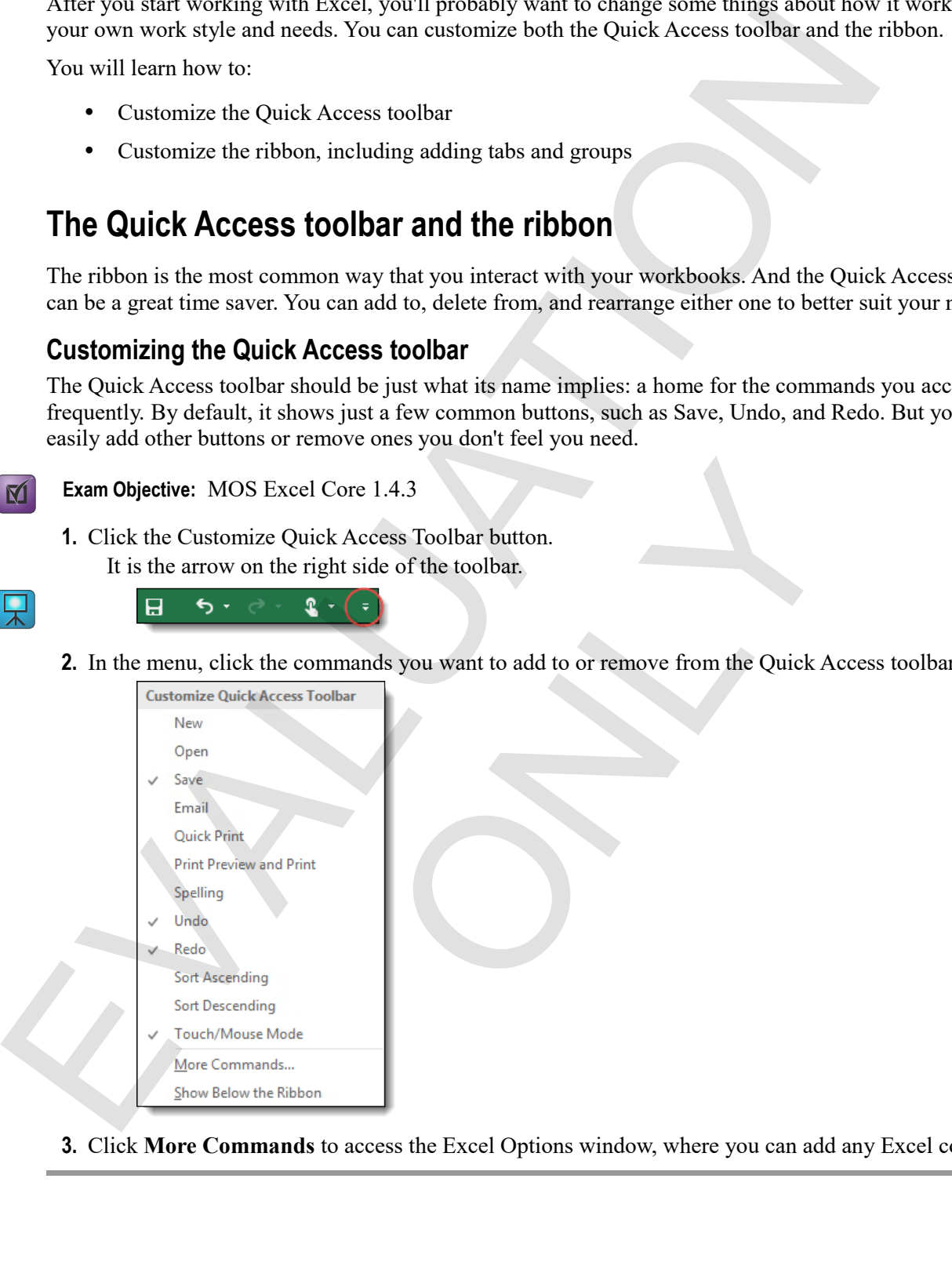

**3.** Click **More Commands** to access the Excel Options window, where you can add any Excel command.

### **Collapsing or pinning the ribbon**

The ribbon is always available at the top of the Excel window, but if it's taking up too much space, you can collapse it. When the ribbon is collapsed, all you can see are its tabs. Clicking a tab temporarily opens the ribbon so you can use its commands.

ONLY 1

You can collapse or *pin* (restore) the ribbon in several ways.

- Press **Ctrl**+**F1**.
- Double-click the active ribbon tab.
- Right-click anywhere on the ribbon, and click **Collapse the Ribbon**.
- Click the **Collapse the Ribbon** button.

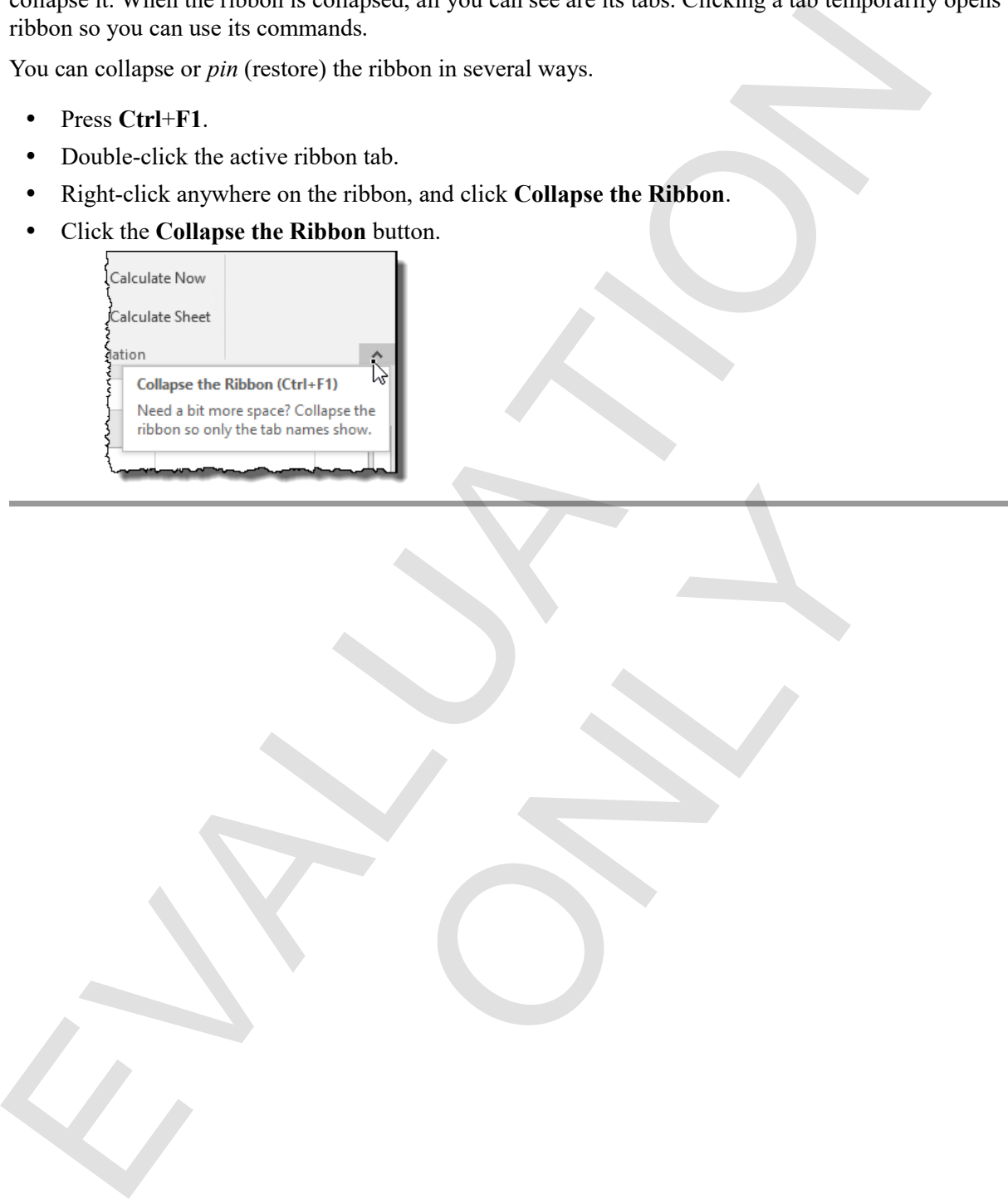

### **Rearranging ribbon commands**

You can rearrange the order of the ribbon's tabs and groups or hide tabs entirely. To do so, right-click the ribbon, then click **Customize the Ribbon**. Either method displays the Customize the Ribbon options. The list on the left shows all of Excel's commands, and the one on the right shows all the tabs currently on the ribbon.

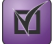

**Exam Objective:** MOS Excel Expert 1.6.1

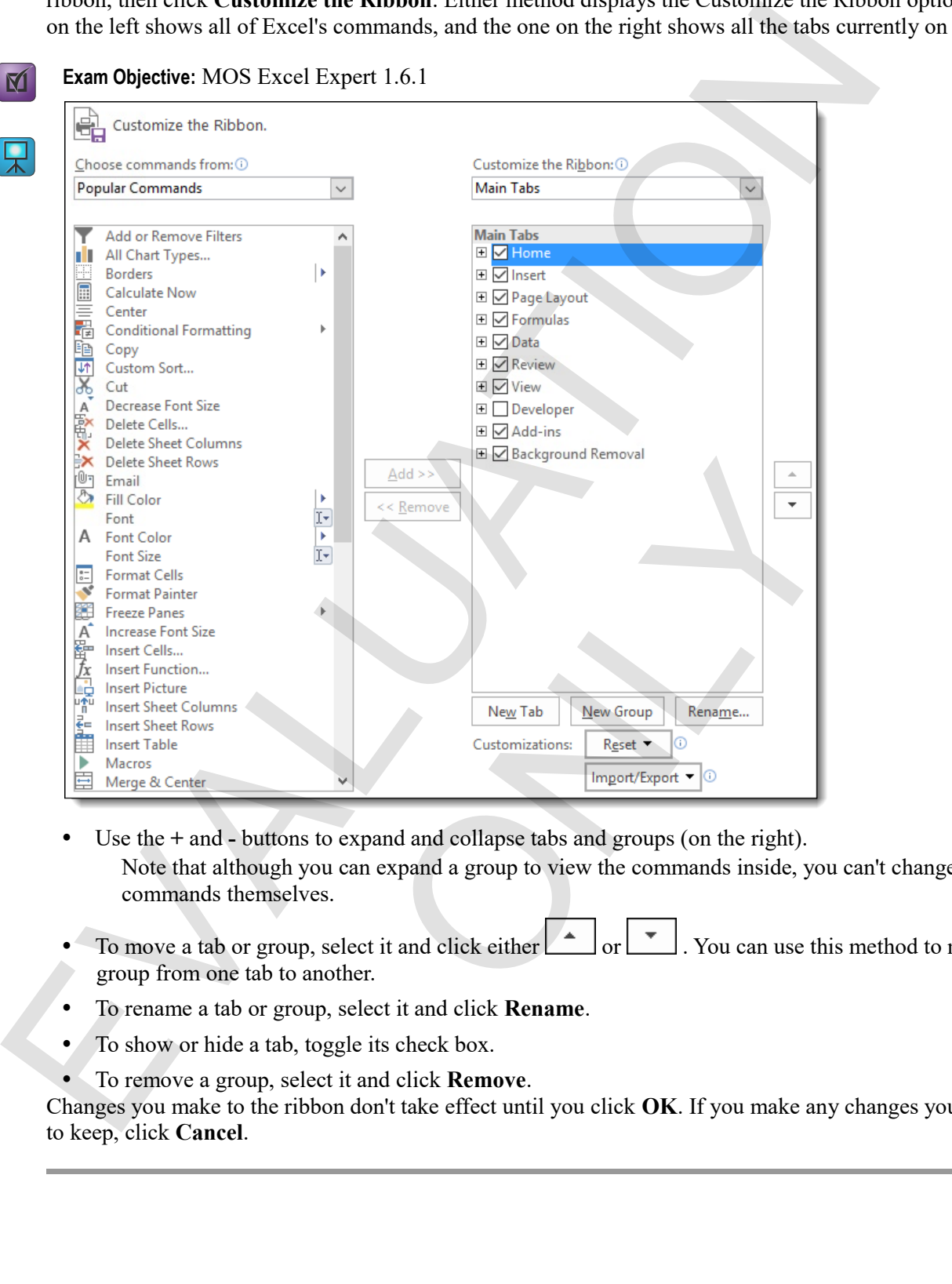

 Use the **+** and **-** buttons to expand and collapse tabs and groups (on the right). Note that although you can expand a group to view the commands inside, you can't change the commands themselves.

- To move a tab or group, select it and click either  $\boxed{\bullet}$  or  $\boxed{\bullet}$ . You can use this method to move a group from one tab to another.
- To rename a tab or group, select it and click **Rename**.
- To show or hide a tab, toggle its check box.
- To remove a group, select it and click **Remove**.

Changes you make to the ribbon don't take effect until you click **OK**. If you make any changes you don't want to keep, click **Cancel**.

### **Adding tabs and groups**

You can't change or move commands inside an existing group. Instead, you can create a new group and place any commands you like inside it. You can also create new tabs.

You can add groups to standard tabs or to custom tabs. Once they're created, you can move both standard and custom groups between standard and custom tabs.

- **1.** Right-click the ribbon, then click **Customize the Ribbon**.
- **2.** Click **New Tab**.

When you create a custom tab, it automatically contains one custom group. You can use the **New Group** button to add more.

Custom tabs and groups are called "New Tab" and "New Group" by default, but you can rename them however you like. A new group is empty by default, so you'll have to add commands next.

### **Adding commands to the ribbon**

Once you've made a custom group, you can add commands to it. You can add any command to the Excel ribbon, but because there are so many to choose from, the "Choose commands from" list has several categories to help narrow your choices. You can even look for commands not already on the ribbon.

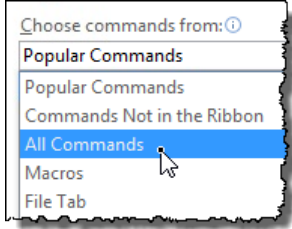

**1.** In the list of current ribbon contents, select the custom group to which you wish to add commands.

- **2.** In the "Choose Commands from" list, click the category you want.
- **3.** Click any command in the list to select it.
- **4.** Click **Add.**
- **5.** To rename a command you've added, or to change its icon, select it, and click **Rename**.
- **6.** If you want to remove a command you've already added, select it, and click **Remove**.
- **7.** When you're finished adding commands, click **OK**.

### **Resetting customizations**

You might want to undo a ribbon customization you've made. It's easy enough to restore hidden tabs or remove custom commands, but for other changes, it's easiest to merely reset a tab or the entire ribbon. The Reset commands are available in the Ribbon Customization options. any countants as once as the most case in two standard labor of the case in two standard disconfields. Note they're created, you can move both standents on props between standard and castom takes.<br>
2. Given Key Tab.<br>
2. Gi Entrices. Total even look for commands for aneally on a<br>contents, select the custom group to which you wish to ad<br>from" list, elick the category you want.<br>list to select it.<br>"<br>ve added, or to change its icon, select it, an

Similarly, if you want to reset the Quick Access toolbar to its default state, you can do so from the Quick Access Toolbar section of the Excel Options window.

- To reset a single tab to its defaults, in the Ribbon options, select it, and click **Reset > Reset only selected Ribbon tab**.
- To reset the Quick Access toolbar, open its customization options, then click **Reset > Reset only Quick Access Toolbar**.
- To reset all customization of both the ribbon and Quick Access toolbar, open the options for either. Then click **Reset > Reset all customizations**. Finally, click **Yes** to verify the change.

### **Exercise: Customizing the Quick Access toolbar and the ribbon**

**Exam Objective:** MOS Excel Core 1.1.6 and Expert 1.4.3

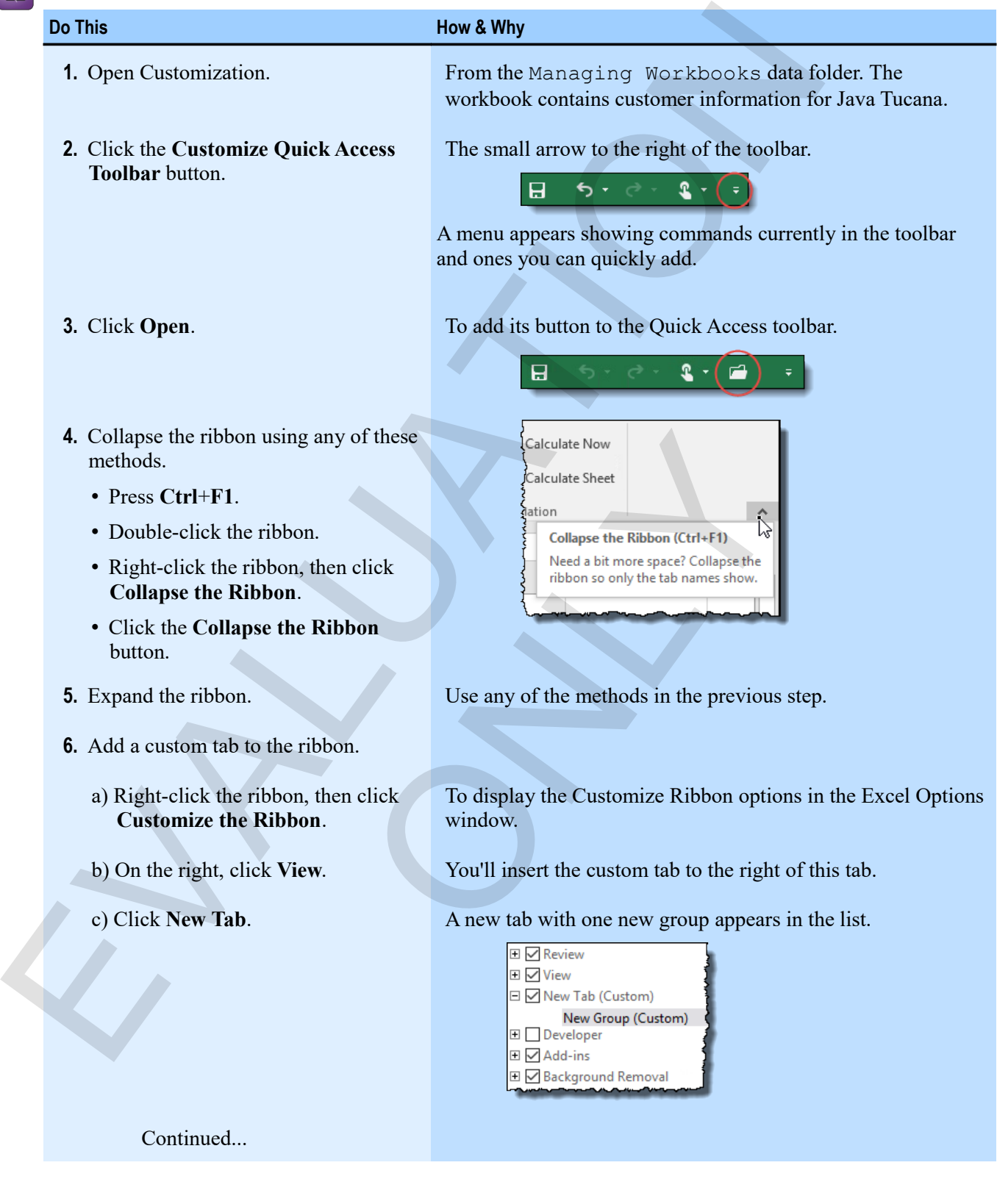

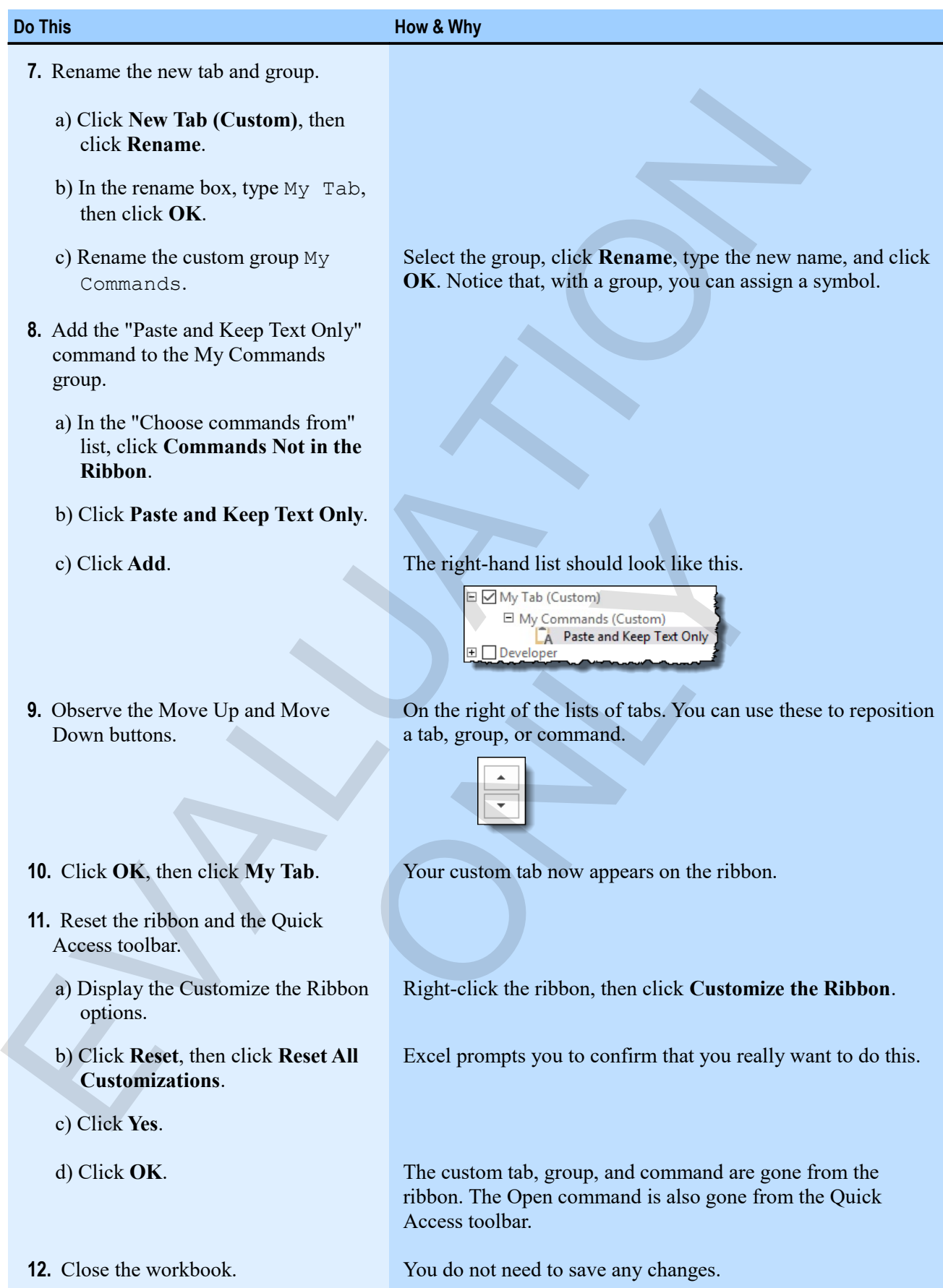

### *A custom tab on the ribbon*

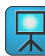

# **Assessment: Customizing Excel**

You must use the Excel Options window to customize the Quick Access toolbar. True or false?

- True
- **False**

You can add buttons only to a custom ribbon group. True or False?

- **True**
- False

How do you rearrange commands or groups on the ribbon?

- Drag them where you want them.
- Right-click the ribbon, and click Rearrange.
- **Use the Move Up and Move Down buttons in the Customize Ribbon options of the Excel Options window.** The time has Registry Contains Constraints<br>
Constraints<br>
Construction<br>
Construction<br>
Construction<br>
Construction<br>
Construction<br>
Construction<br>
Construction<br>
Construction<br>
Construction<br>
Construction<br>
Construction<br>
Constructi mands or groups on the ribbon?<br>
ou want them.<br>
on, and click Rearrange.<br>
and Move Down buttons in the Customize Ribbon option

# **Summary: Managing workbooks**

You should now know how to:

- Insert, delete, move, copy, rename, and group worksheets, as well as change their tab color and hide or unhide them; insert and manage hyperlinks in a worksheet; and create links to cells and ranges in another workbook
- Customize the Quick Access toolbar; and collapse the ribbon or add custom tabs, groups, and commands to it

# **Synthesis: Managing Workbooks**

In this synthesis exercise, you'll open a workbook that contains two years of a café budget, and move a worksheet for a third year's budget from another workbook into this one. You'll also move, rename, and recolor worksheet tabs. You'll also experiment with customizing the Quick Access toolbar and ribbon. For the term is the term of the same of the same of the same of the same of the same of the same of the same of the same of the same of the same of the same of the same of the same of the same of the same of the same of t

**1.** Open Managing Workbooks Synthesis.

From the Managing Workbooks data folder. This workbook contains two years of a café budget.

**2.** Open Year 3 Budget.

This workbook contains a third year of the budget.

- **3.** Copy the Year 3 budget worksheet into the Managing Workbooks Synthesis workbook. Place it at the beginning of the workbook. a third year of the budget.<br>
Incherent into the Managing Workbooks Synthesis workbook<br>
Crickbook.<br>
Synthesis workbook as My Managing Workbook<br>
the year 3 budget to last.<br>
ar 1, Year 2, and Year 3.<br>
abs any way you like.<br>
t
- **4.** Close the Year 3 Budget workbook.
- **5.** Save the Managing Workbooks Synthesis workbook as My Managing Workbooks Synthesis.
- **6.** Move the worksheet with the year 3 budget to last.
- **7.** Rename the worksheets Year 1, Year 2, and Year 3.
- **8.** Color the three worksheet tabs any way you like.
- **9.** Add the New command to the Quick Access toolbar.
- **10.** Add a new group at the end of the ribbon's Home tab, and rename it My Group.
- **11.** Add two commands to your custom ribbon group.
- **12.** Reset the Quick Access toolbar and the ribbon.
- **13.** Update and close the workbook.

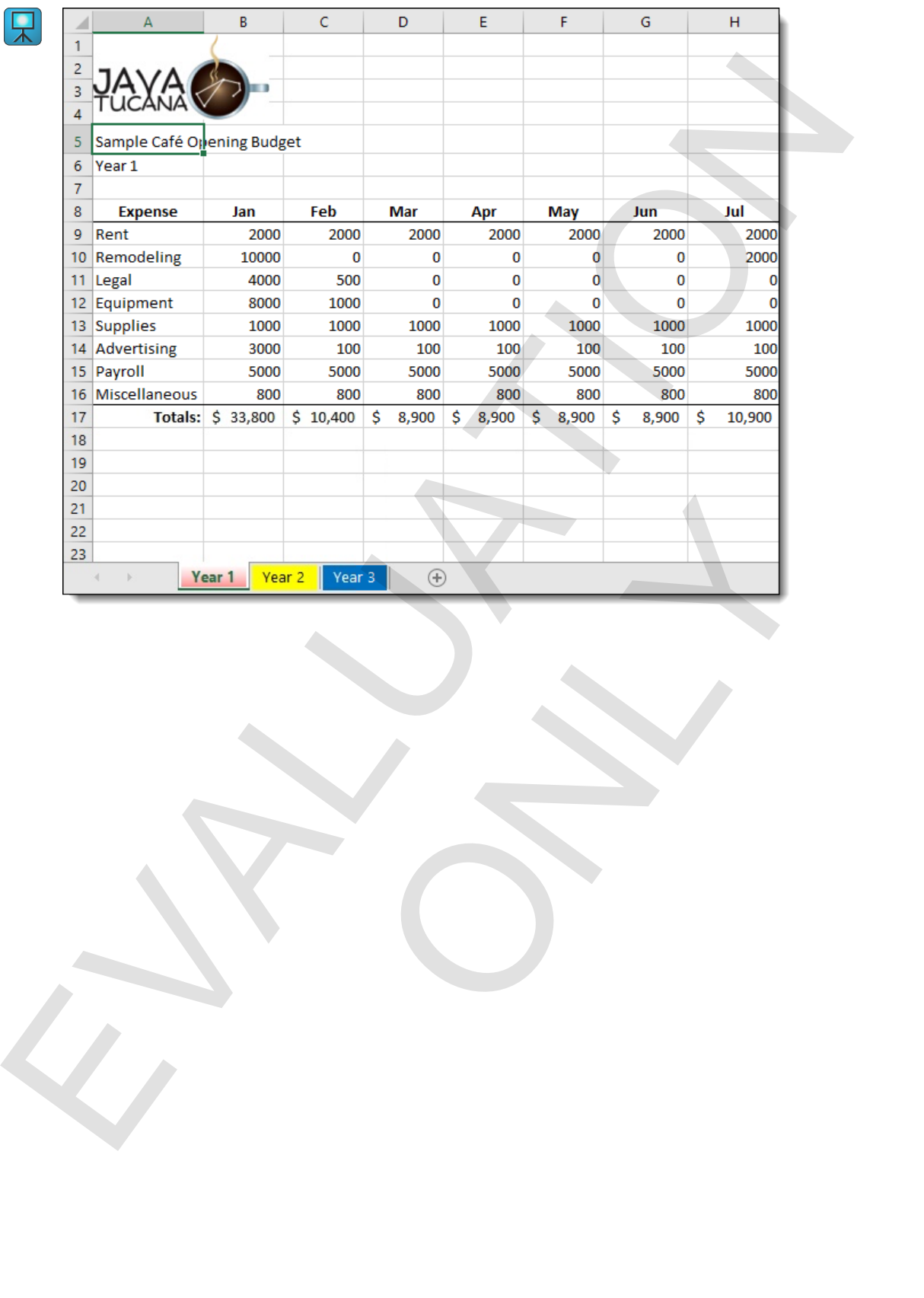

### *Colored and named worksheet tabs.*

冥

EVALUATION

ONLY

**26 Excel 2016 Level 2**

# **Chapter 2: Named ranges**  Chapter 2: Named ranges<br>
You will learn how to:<br>
Assign names to values, cells, and ranges, and use names in formulas<br>
Learning time: 35 minutes<br>
Learning time: 35 minutes

You will learn how to:

Assign names to values, cells, and ranges, and use names in formulas

ONLY

Learning time: 35 minutes

# **Module A: Using names in formulas**

You can assign meaningful names to ranges, cell references, and formula values to make them easier to understand.

You will learn how to:

- Assign a name to a range
- Use a name instead of a reference in a formula
- Use a name for a formula value
- Create names from the labels in a selected range
- Apply names to references in selected formulas

### **Names**

Referring to cells and ranges is what makes Excel dynamic. Using *names* for those references can unlock even more power. If you've set a print area, you've already used a name, because when you do so, Excel defines the name "Print Area" to refer to the range you set. But you can assign your own names to cells, ranges, values, and even formulas. You can then use those names in your own formulas to make them easier to construct and understand in the future. For the analysis meaning full mimis to transpect of relations, and formula values to make them easer to<br>
tunderstand.<br>
You will learn how to:<br>
Asign a name in the data is a stretched in a formula<br>
Lise a name in stead of

### **Naming a range**

 $\mathbf{M}$ 

There are many ways to name ranges, and Excel even creates some range names automatically. One simple way to name a range is to use the Name box.

**Exam Objective:** MOS Excel Expert 3.6.1, 3.6.2

- **1.** Select the cell or range for which you want to create a name.
- **2.** Click in the name box, and type the name you'd like to use.

Names can be up to 255 characters long. Most characters are valid, but you cannot use spaces, and you cannot create names that resemble cell references, such as "A34" or "R3C5."

**3.** Press **Enter**.

After you create a name, you can go to the named range by selecting it in the name box (or by typing it there).

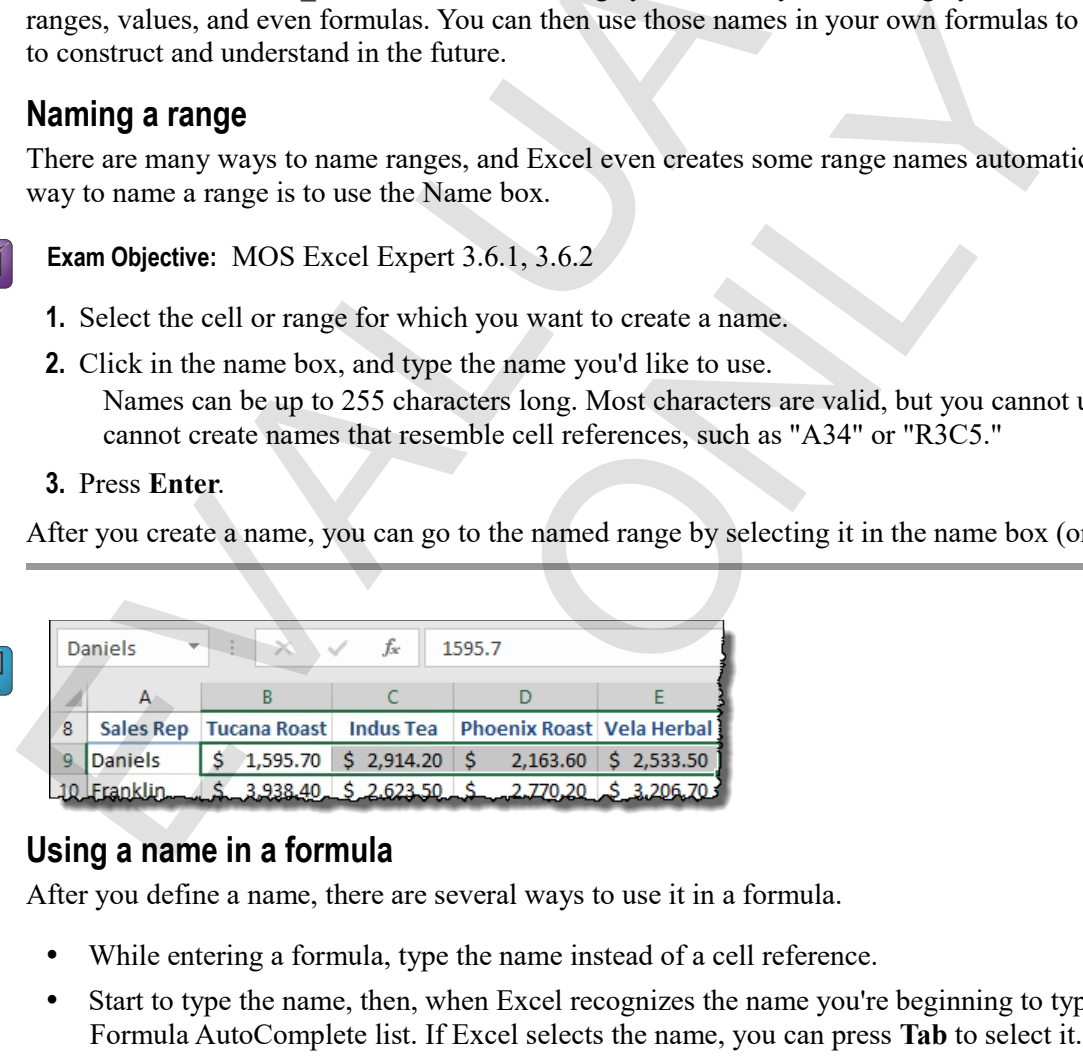

### **Using a name in a formula**

After you define a name, there are several ways to use it in a formula.

- While entering a formula, type the name instead of a cell reference.
- Start to type the name, then, when Excel recognizes the name you're beginning to type, select it from the Formula AutoComplete list. If Excel selects the name, you can press **Tab** to select it.
- Begin to enter the formula, then, on the Formula tab of the ribbon, click **Use in Formula**, and click the name you want.

### **Exercise: Naming a range and using it in a formula**

**Exam Objective:** MOS Excel Expert 3.6.1, 3.6.2

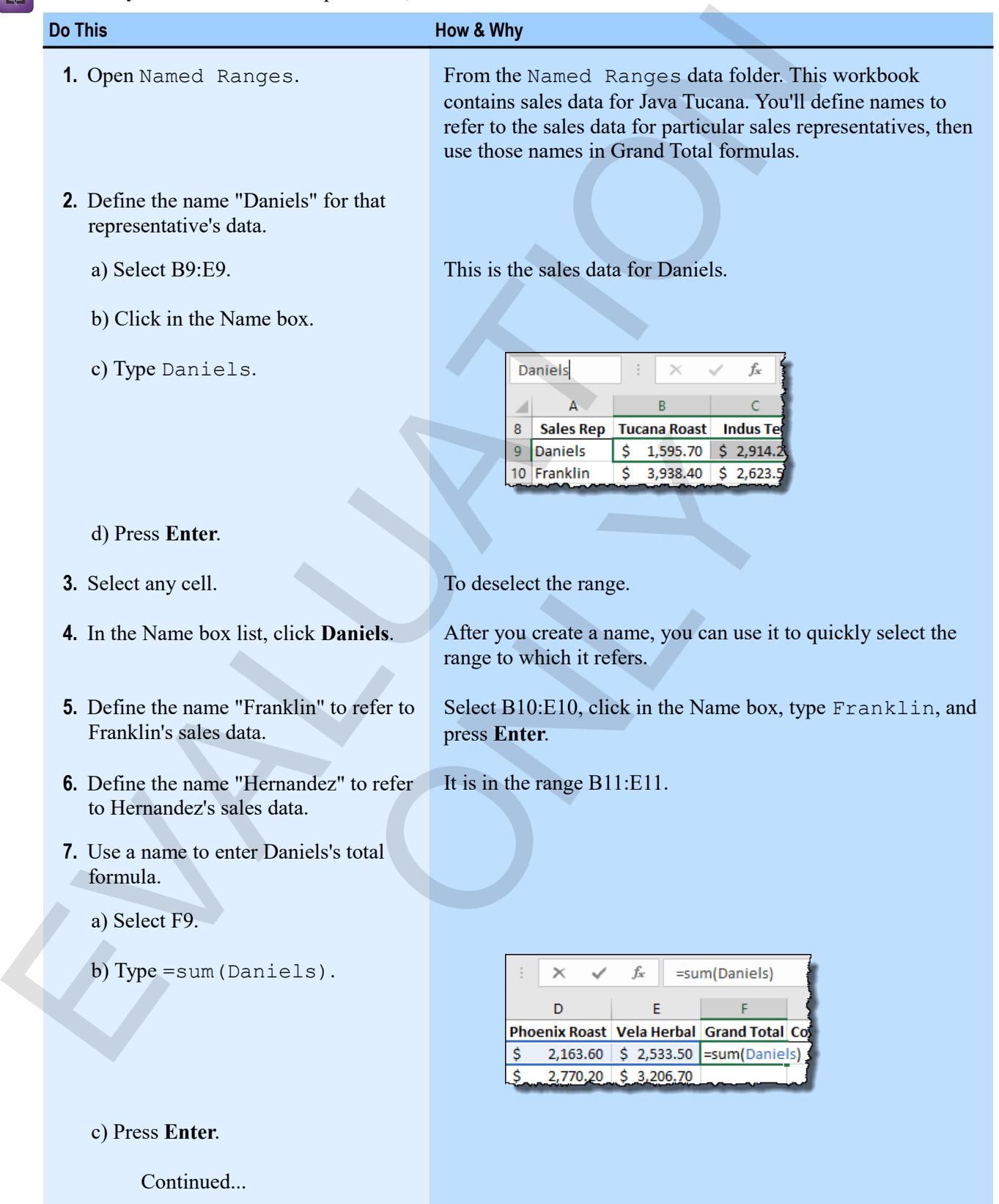

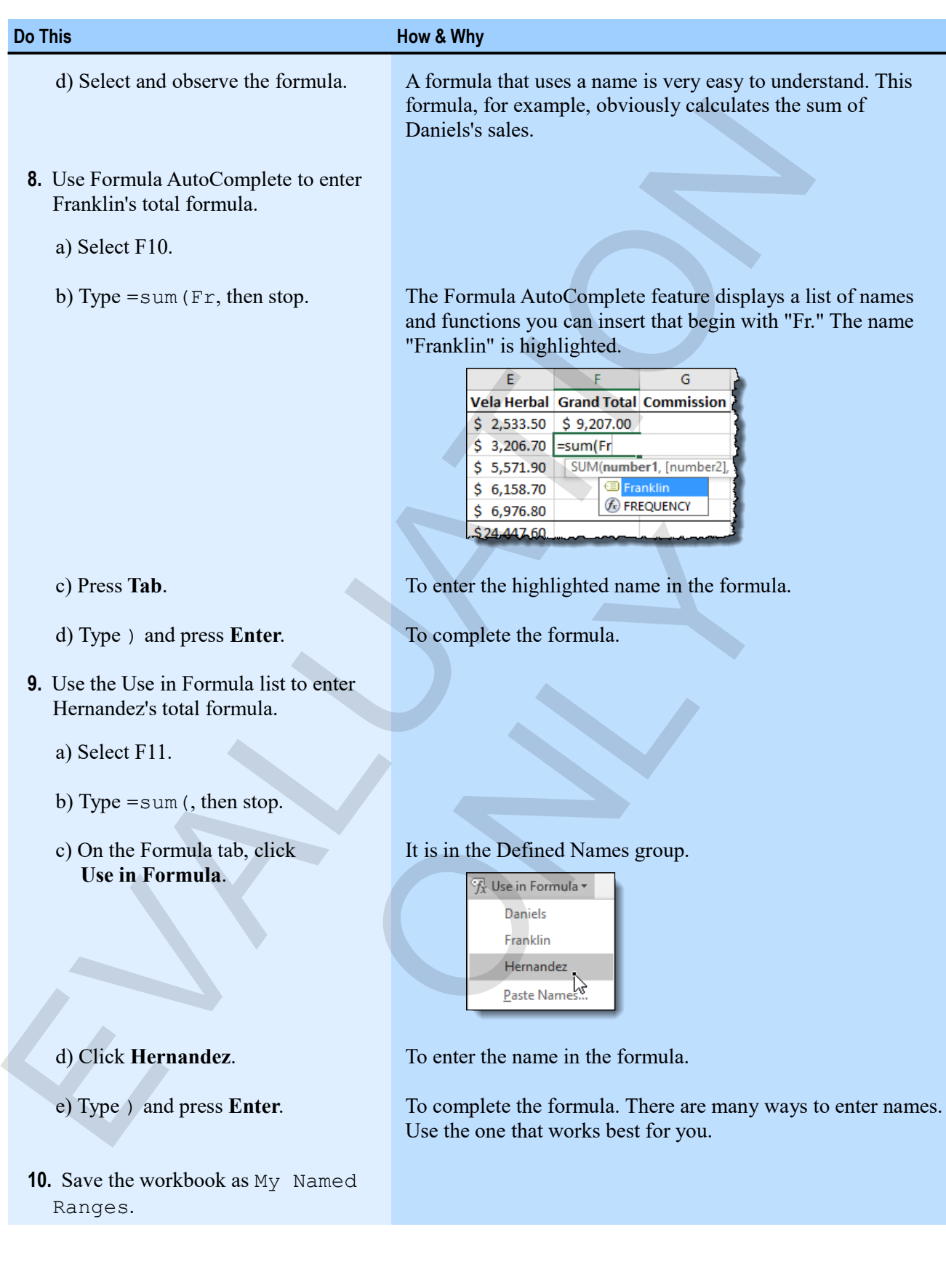
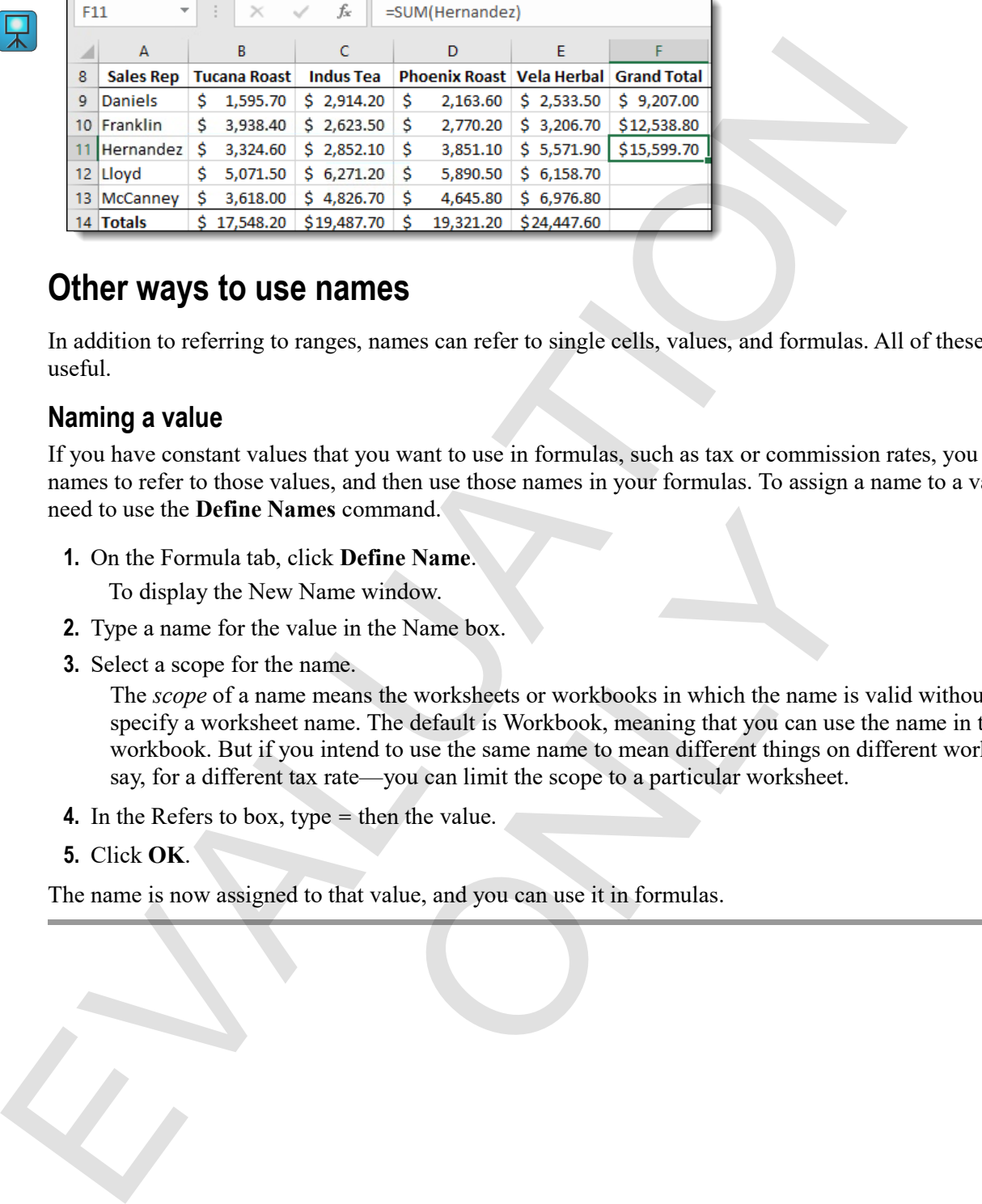

#### *Three totals formulas entered using named ranges.*

### **Other ways to use names**

In addition to referring to ranges, names can refer to single cells, values, and formulas. All of these can be useful.

#### **Naming a value**

If you have constant values that you want to use in formulas, such as tax or commission rates, you can assign names to refer to those values, and then use those names in your formulas. To assign a name to a value, you need to use the **Define Names** command.

**1.** On the Formula tab, click **Define Name**.

To display the New Name window.

- **2.** Type a name for the value in the Name box.
- **3.** Select a scope for the name.

The *scope* of a name means the worksheets or workbooks in which the name is valid without having to specify a worksheet name. The default is Workbook, meaning that you can use the name in the entire workbook. But if you intend to use the same name to mean different things on different worksheets say, for a different tax rate—you can limit the scope to a particular worksheet. The Name window.<br>
Same window.<br>
Hame window.<br>
Ilue in the Name box.<br>
Inner.<br>
Inner. The default is Workbook, meaning that you can use interest to use the same name to mean different things on contact<br>
pe = then the value.<br>

- **4.** In the Refers to box, type = then the value.
- **5.** Click **OK**.

The name is now assigned to that value, and you can use it in formulas.

### **Exercise: Naming a value and using it in a formula**

The My Named Ranges workbook is open.

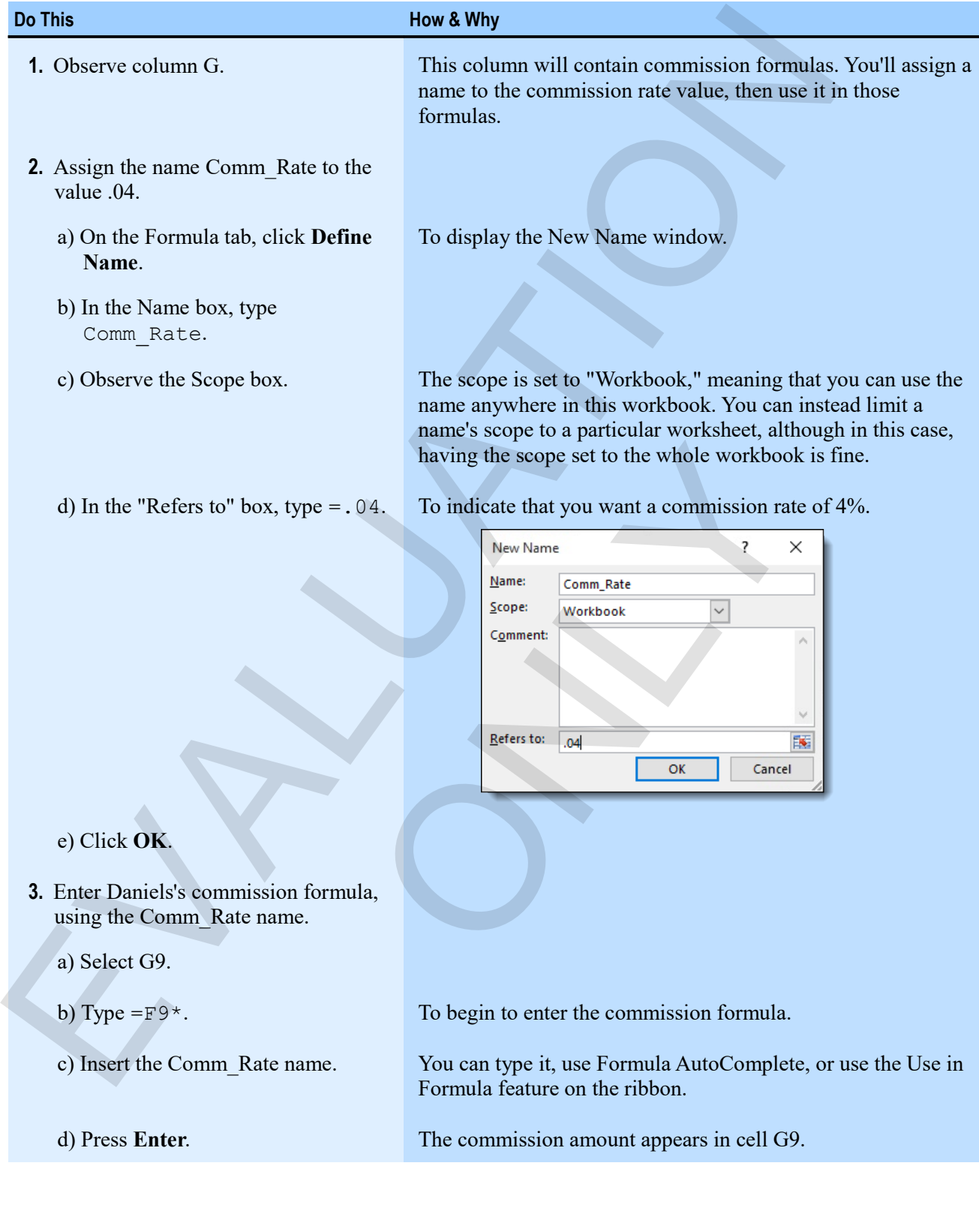

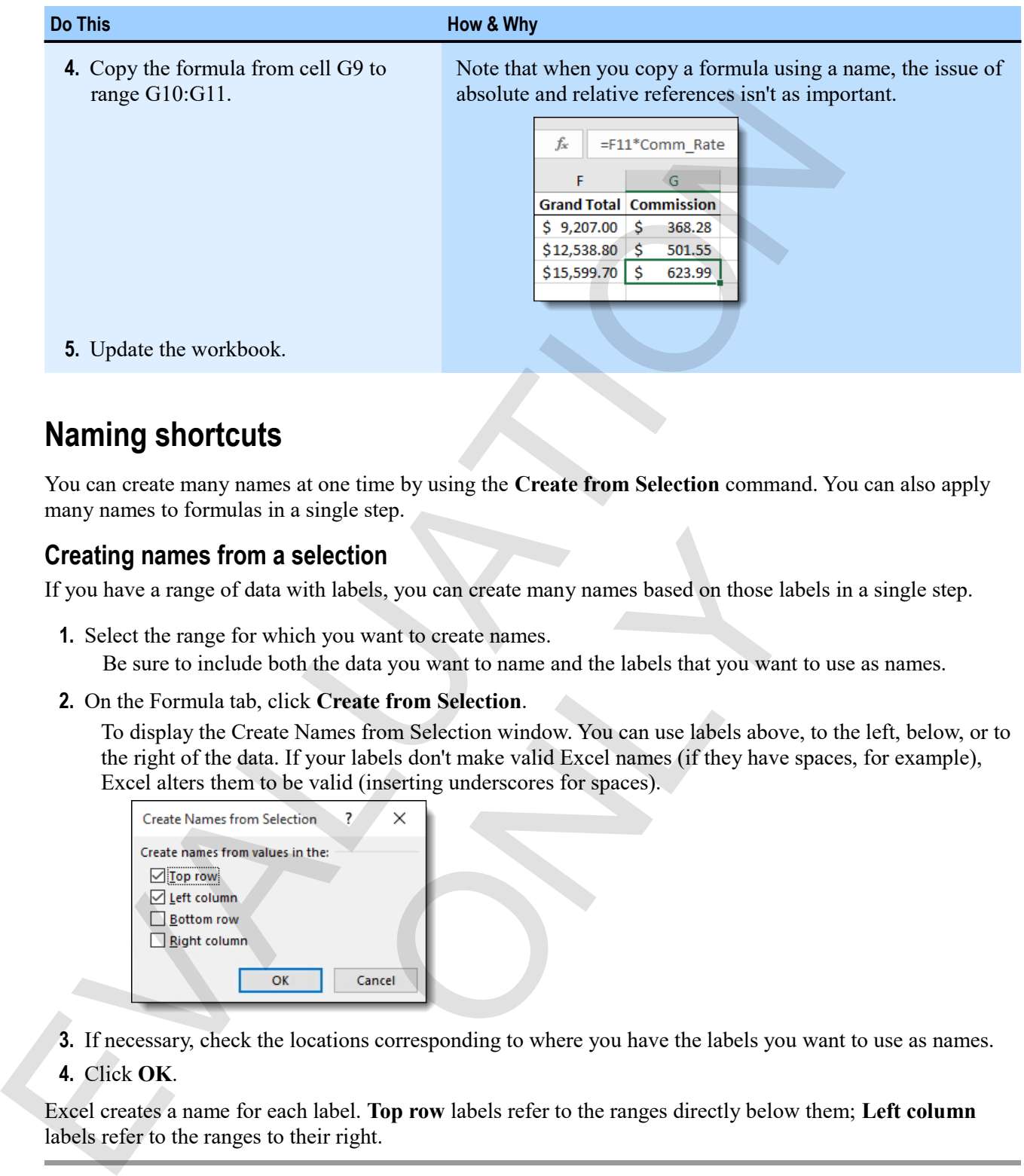

### **Naming shortcuts**

You can create many names at one time by using the **Create from Selection** command. You can also apply many names to formulas in a single step.

### **Creating names from a selection**

If you have a range of data with labels, you can create many names based on those labels in a single step.

**1.** Select the range for which you want to create names.

Be sure to include both the data you want to name and the labels that you want to use as names.

**2.** On the Formula tab, click **Create from Selection**.

To display the Create Names from Selection window. You can use labels above, to the left, below, or to the right of the data. If your labels don't make valid Excel names (if they have spaces, for example), Excel alters them to be valid (inserting underscores for spaces).

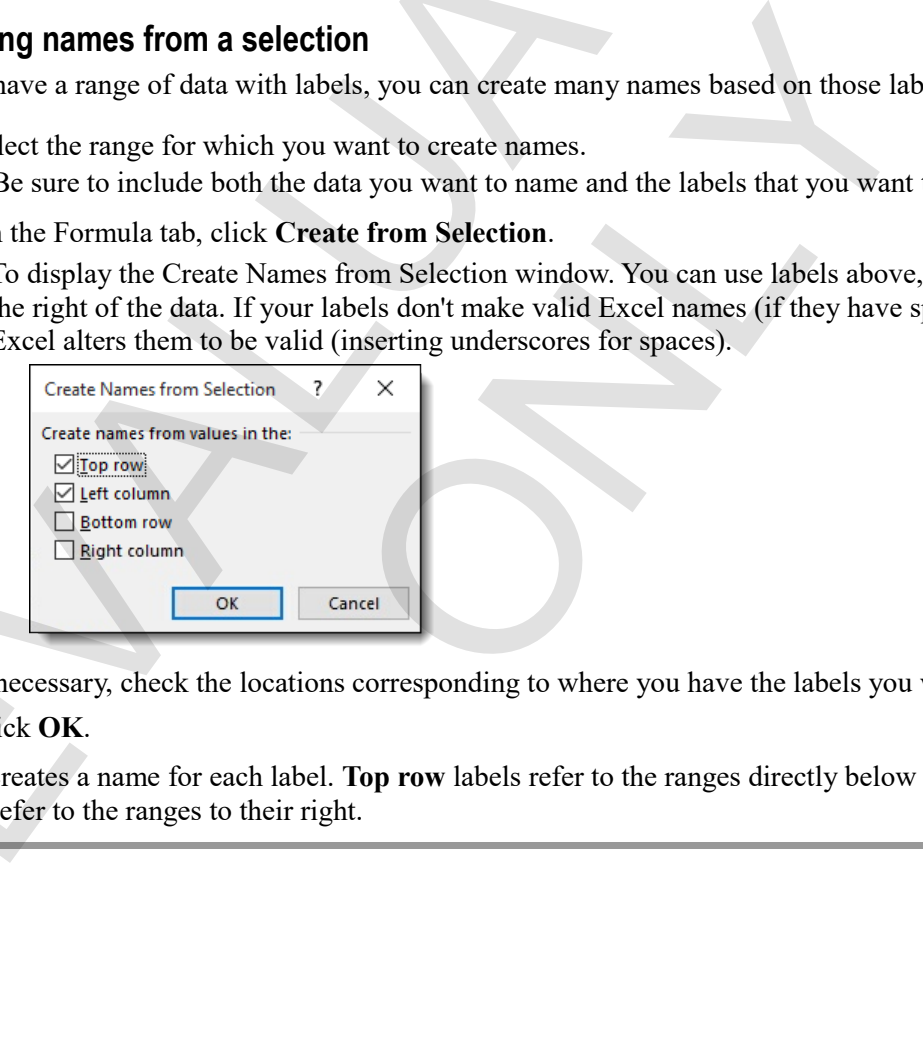

**3.** If necessary, check the locations corresponding to where you have the labels you want to use as names.

**4.** Click **OK**.

Excel creates a name for each label. **Top row** labels refer to the ranges directly below them; **Left column** labels refer to the ranges to their right.

### **Applying names to formulas**

If you've created a number of names, and already have formulas that contain references instead of those names, you can replace those references with names in a single step.

- **1.** Select the range containing the formulas that contain references you want to replace with names.
- **2.** On the Formula tab, click **Define Name > Apply Names**. Be sure to click the dropdown arrow on the Define Name button.
- **3.** Click each of the names you want to apply to the formulas.
- **4.** Click **OK**.

Where appropriate, the references in the selected formulas are replaced by names.

### **Exercise: Creating multiple names and applying them to a range of formulas**

My Named Ranges is open.

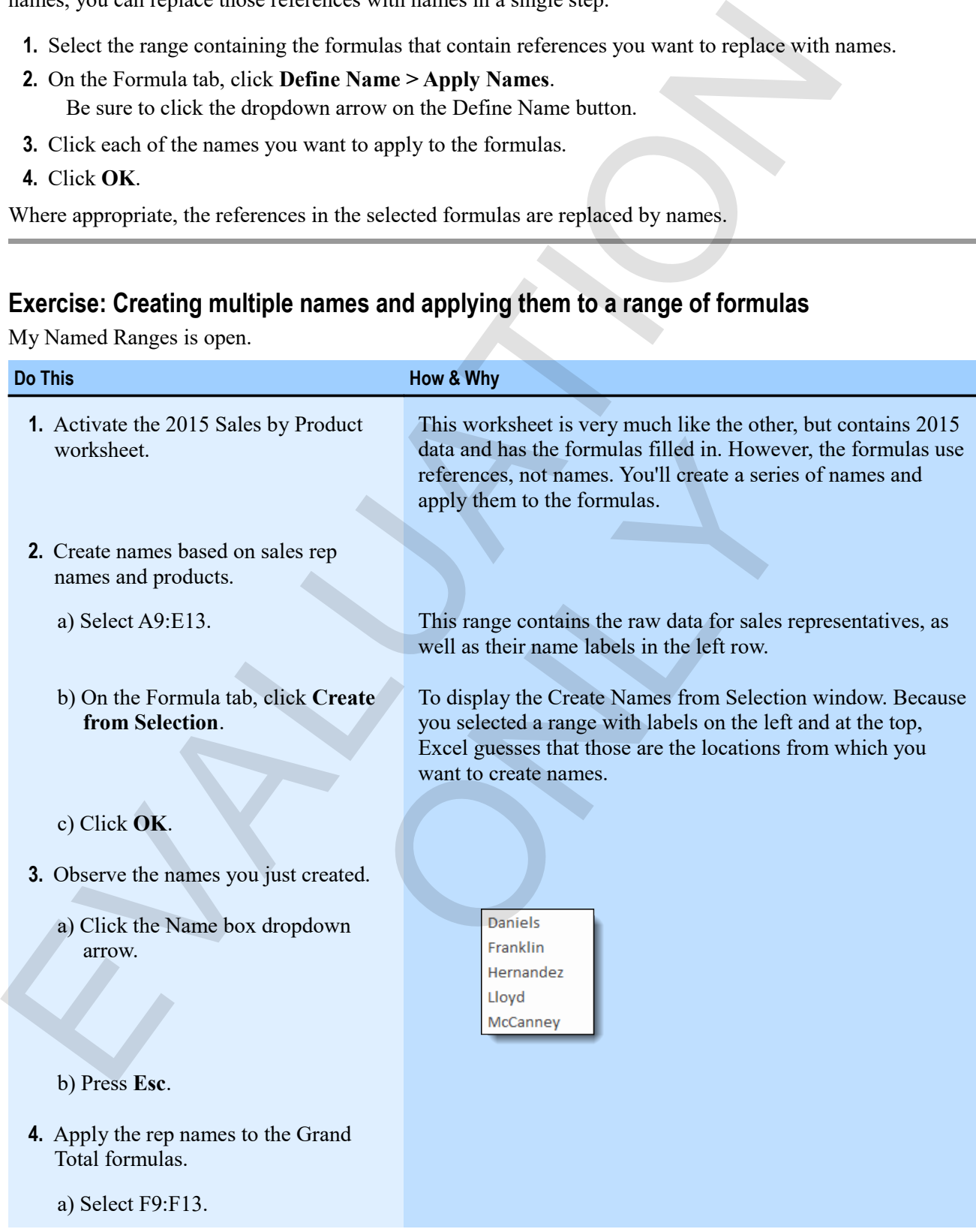

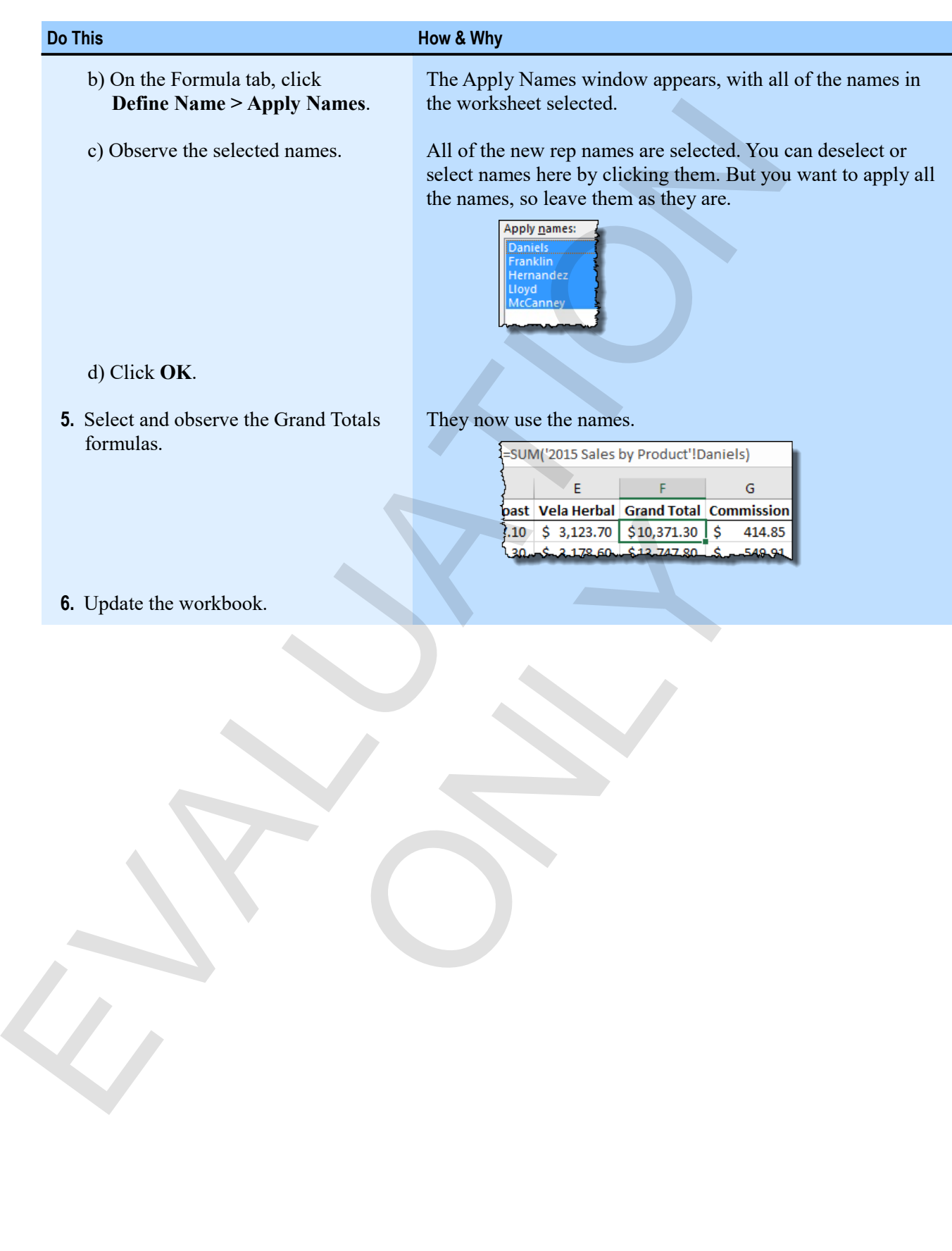

# **Managing names**

At times, you might need to get information about, add, edit, or delete names.

### **The Name Manager**

The Name Manager allows you to view, add, delete, and edit names in a workbook.

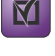

**Exam Objective:** MOS Excel Expert 3.6.4

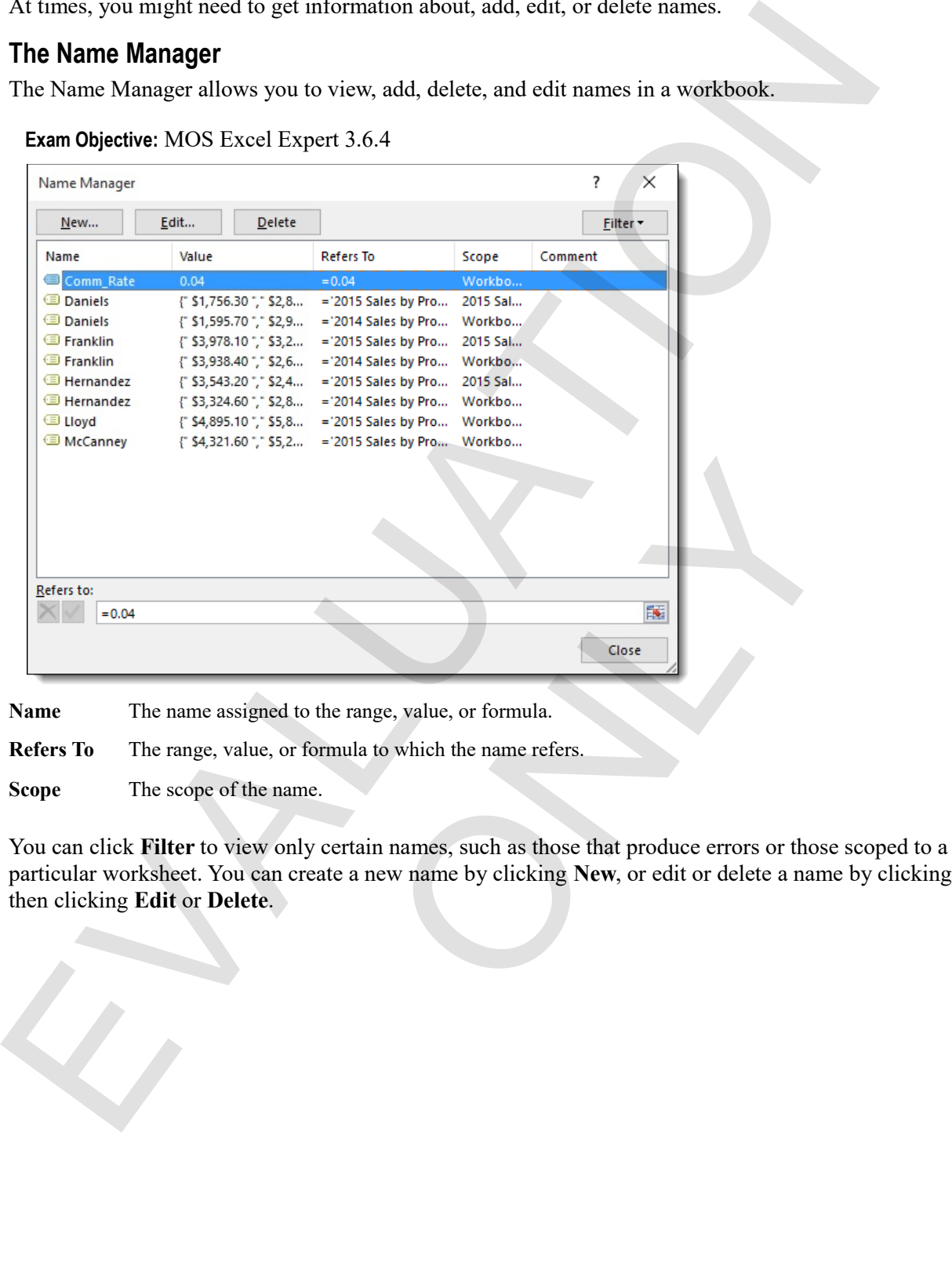

Name The name assigned to the range, value, or formula.

**Refers To** The range, value, or formula to which the name refers.

**Scope** The scope of the name.

You can click **Filter** to view only certain names, such as those that produce errors or those scoped to a particular worksheet. You can create a new name by clicking **New**, or edit or delete a name by clicking it and then clicking **Edit** or **Delete**.

#### **Editing names**

Use the Name Manager to edit the reference to which a name refers, or to rename it.

- **1.** On the Formula tab, click **Name Manager**. To display the Name Manager window.
- **2.** Click the name you want to edit, then click **Edit**.

To display the Edit Name window.

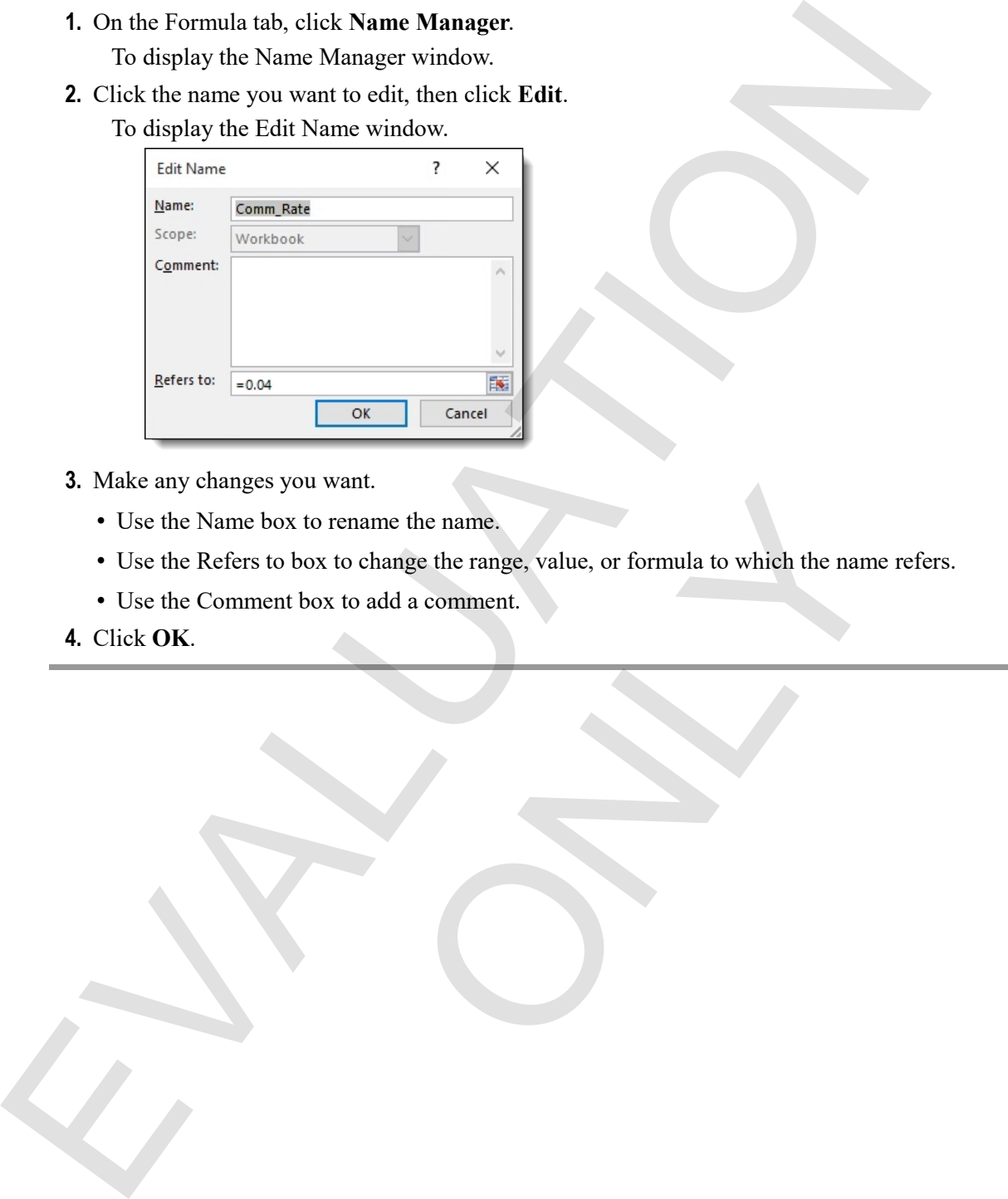

- **3.** Make any changes you want.
	- Use the Name box to rename the name.
	- Use the Refers to box to change the range, value, or formula to which the name refers. wan...<br>to change the range, value, or formula to which the name<br>x to add a comment.
	- Use the Comment box to add a comment.
- **4.** Click **OK**.

### **Exercise: Managing names**

My Named Ranges is open.

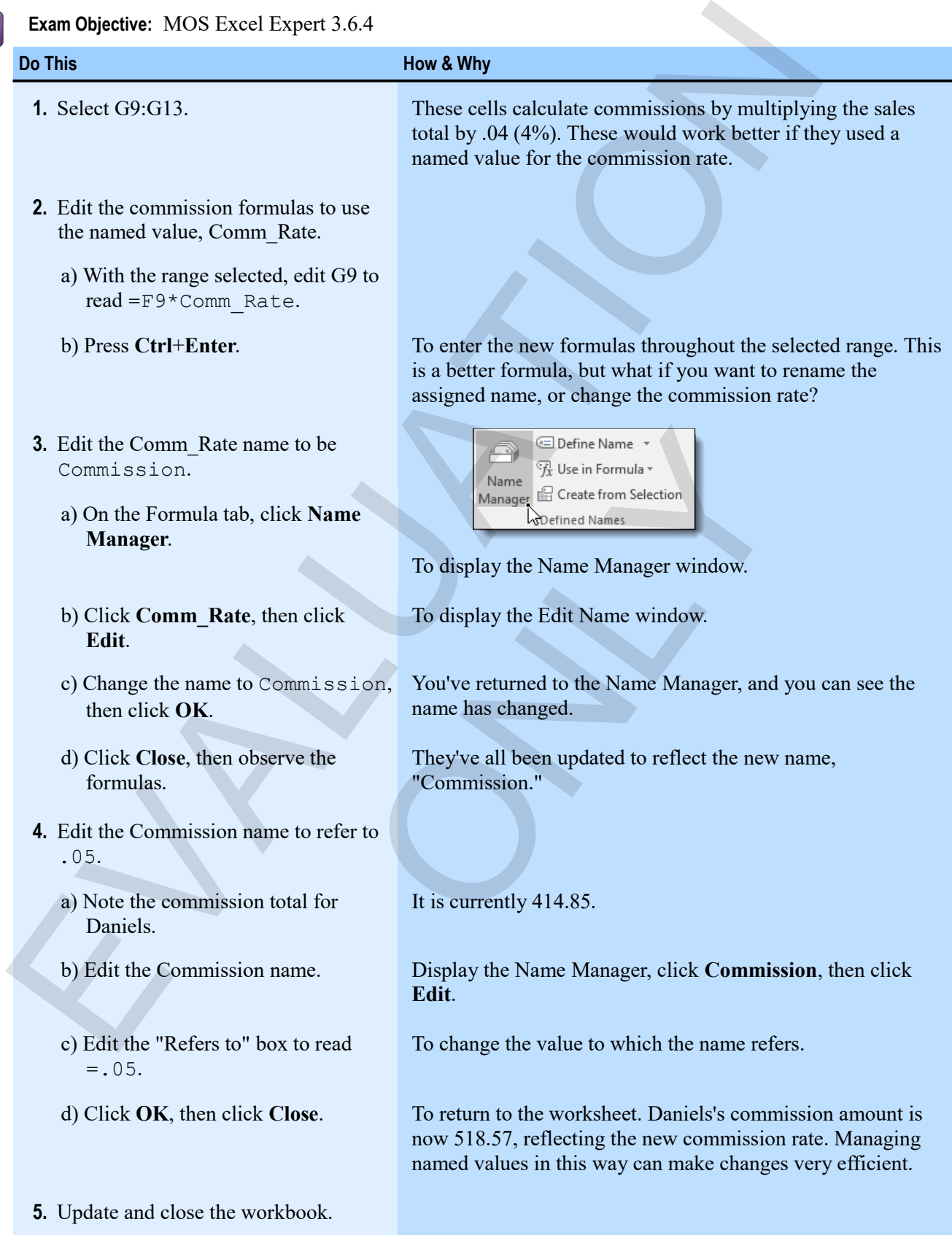

#### *The completed My Named Ranges workbook*

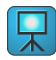

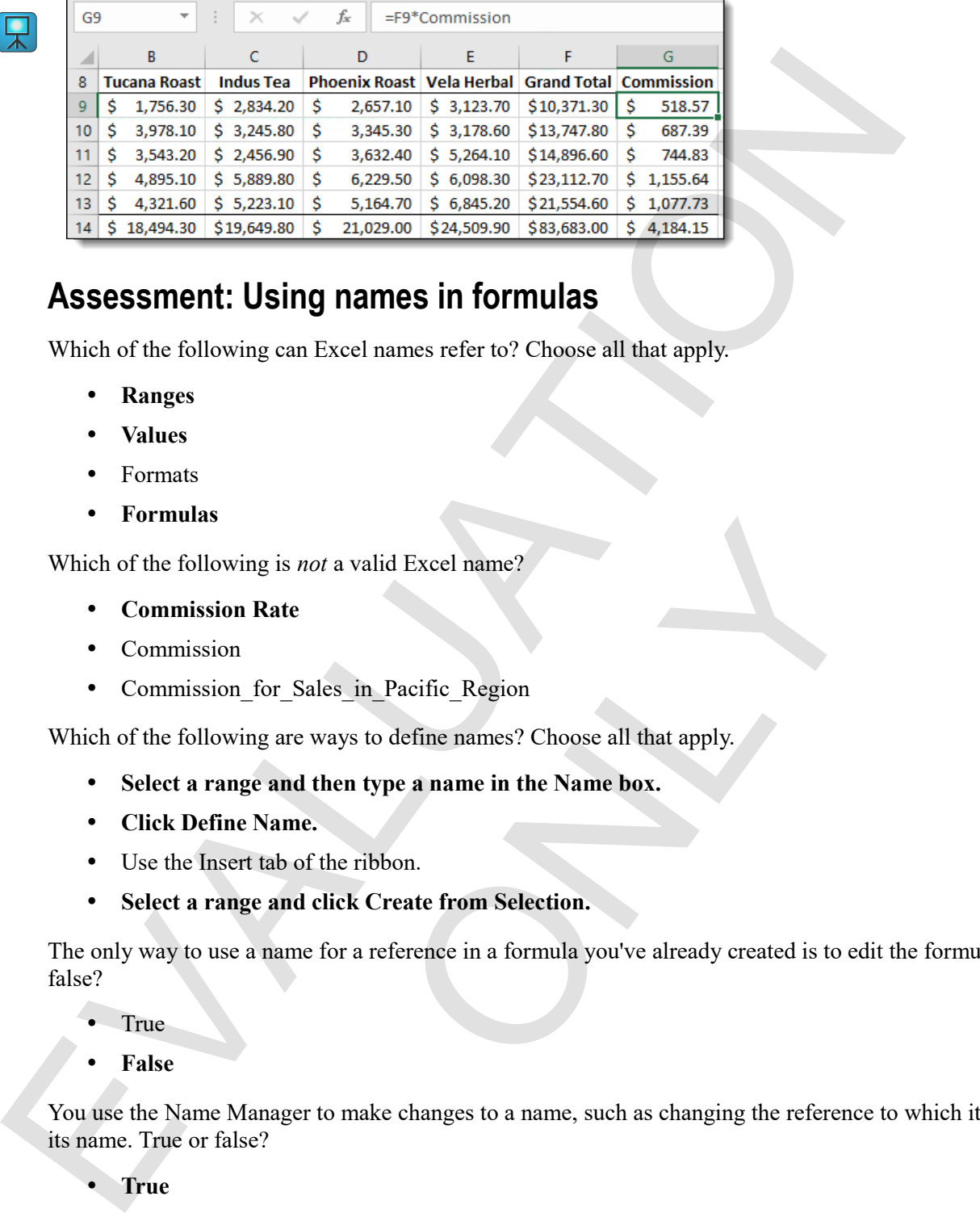

### **Assessment: Using names in formulas**

Which of the following can Excel names refer to? Choose all that apply.

- **Ranges**
- **Values**
- Formats
- **Formulas**

Which of the following is *not* a valid Excel name?

- **Commission Rate**
- Commission
- Commission for Sales in Pacific Region

Which of the following are ways to define names? Choose all that apply.

- **Select a range and then type a name in the Name box.**
- **Click Define Name.**
- Use the Insert tab of the ribbon.
- **Select a range and click Create from Selection.**

The only way to use a name for a reference in a formula you've already created is to edit the formula. True or false? ot a valid Excel name?<br>
ales in Pacific Region<br>
ways to define names? Choose all that apply.<br>
then type a name in the Name box.<br>
..<br>
..<br>
tick Create from Selection.<br>
..<br>
for a reference in a formula you've already created

- True
- **False**

You use the Name Manager to make changes to a name, such as changing the reference to which it refers or its name. True or false?

- **True**
- False

# **Summary: Named Ranges**

You should now know how to:

 Define a name to refer to a cell, a range, or a value; use names in a formula; create names from a selected range and apply them to formulas; and use the name manager to edit existing names.

## **Synthesis: Named Ranges**

In this synthesis exercise, you'll open a café budget workbook, define a name for a yearly budget increase percentage, create year 2 and year 3 budget formulas, create names from a selection, and apply names to formulas.

**1.** Open Names Synthesis.

From the Named Ranges data folder. This workbook contains a three-year projected budget for a café.

- **2.** Define the name Yearly Budget Increase to refer to the value 1.05.
- **3.** Use the name you just defined to create the Year2 budget formulas. Multiply the Year1 budget values by Yearly\_Budget\_Increase.
- **4.** Copy the Year2 budget formulas to the Year3 column.
- **5.** Create names for the data according to the expense and year labels.
- **6.** Apply the expense names you just created to the formulas in the range E8:E15.
- **7.** Apply the year names to the formulas in the range B16:D16.
- **8.** Edit the Yearly\_Budget\_Increase name to refer to 1.08.
- **9.** Save the workbook as My Names Synthesis, and then close it.

#### *The completed My Names Synthesis workbook.*

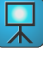

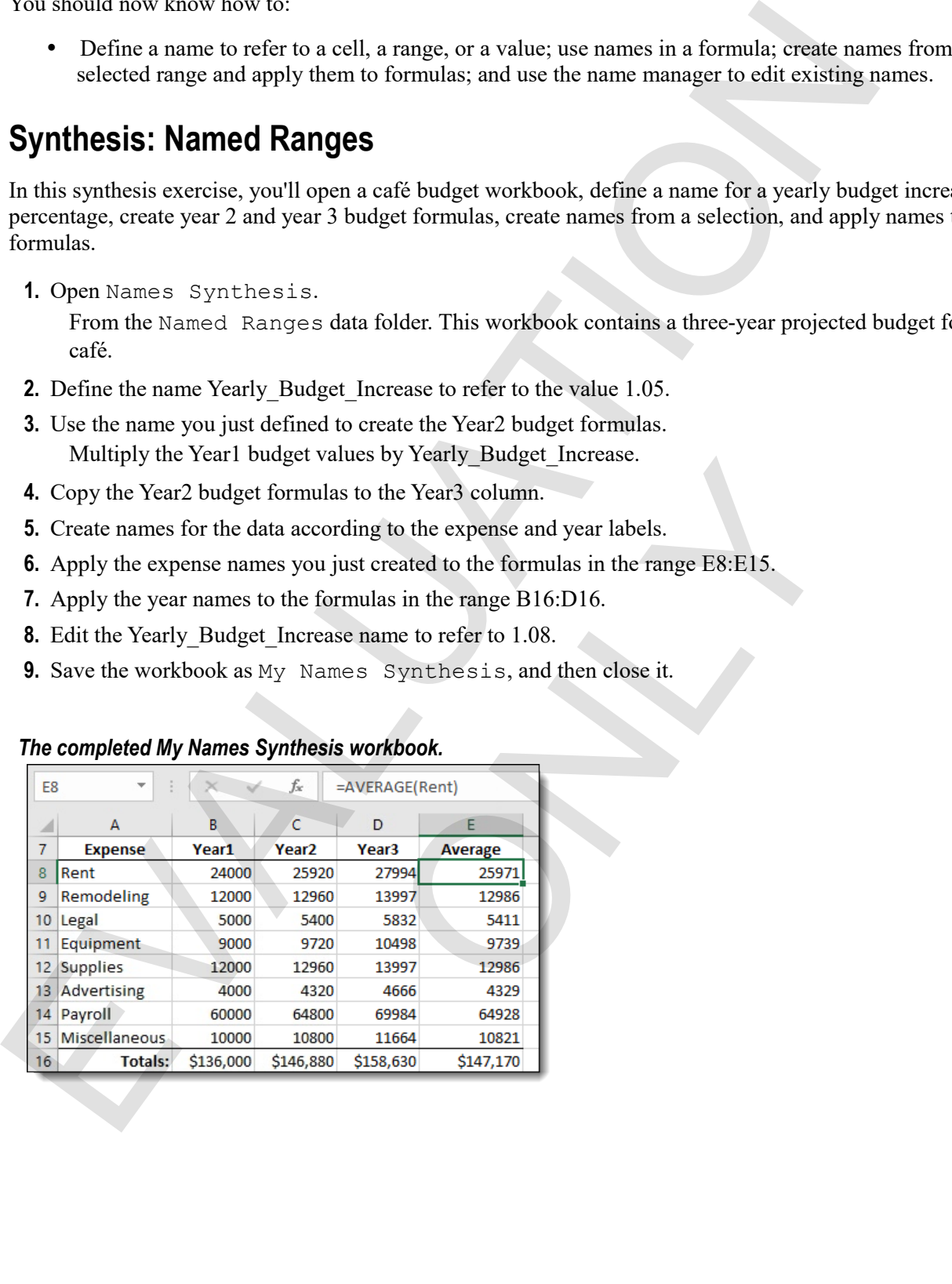

# **Chapter 3: Tables**

You will learn:

- How to sort data in a range by the values in one or more columns
- About Excel tables, and how to filter data in a table to show only what you want to see Chapter 3: Tables<br>
You will learn:<br>  $\cdot$  How to see that in a range by the values in one or more columns<br>  $\cdot$  About Excel labes, and how to fine data in a substantial based on useful data<br>  $\cdot$  How to use structured refe
	- How to use structured references to create formulas based on table data
	- How to use validation to ensure that the data entered in a worksheet is appropriate and how to filter data in a table to show only what you was<br>ed references to create formulas based on table data<br>on to ensure that the data entered in a worksheet is appropr<br>was and columns of data
	- How to transpose rows and columns of data

Learning time: 75 minutes

# **Module A: Sorting**

You can sort data in a column or a range to put it in the order you want. You can sort by the values in one or more columns.

You will learn how to:

- Sort the rows in a range by putting a single column in alphabetical, numeric, or chronological order
- Sort the rows in a range by more than one column of values

### **Sorting by values**

You can sort ranges to put them in order by the values in a particular column. You can sort text alphabetically, as shown here:

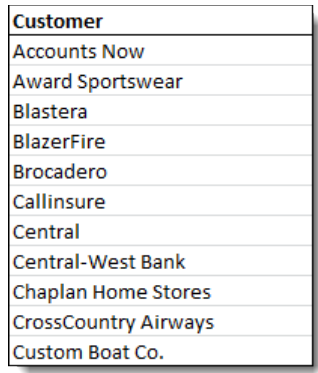

Or, you can sort by numerical values. Here, the customers are sorted by descending values of sales for the Tucana Roast product.

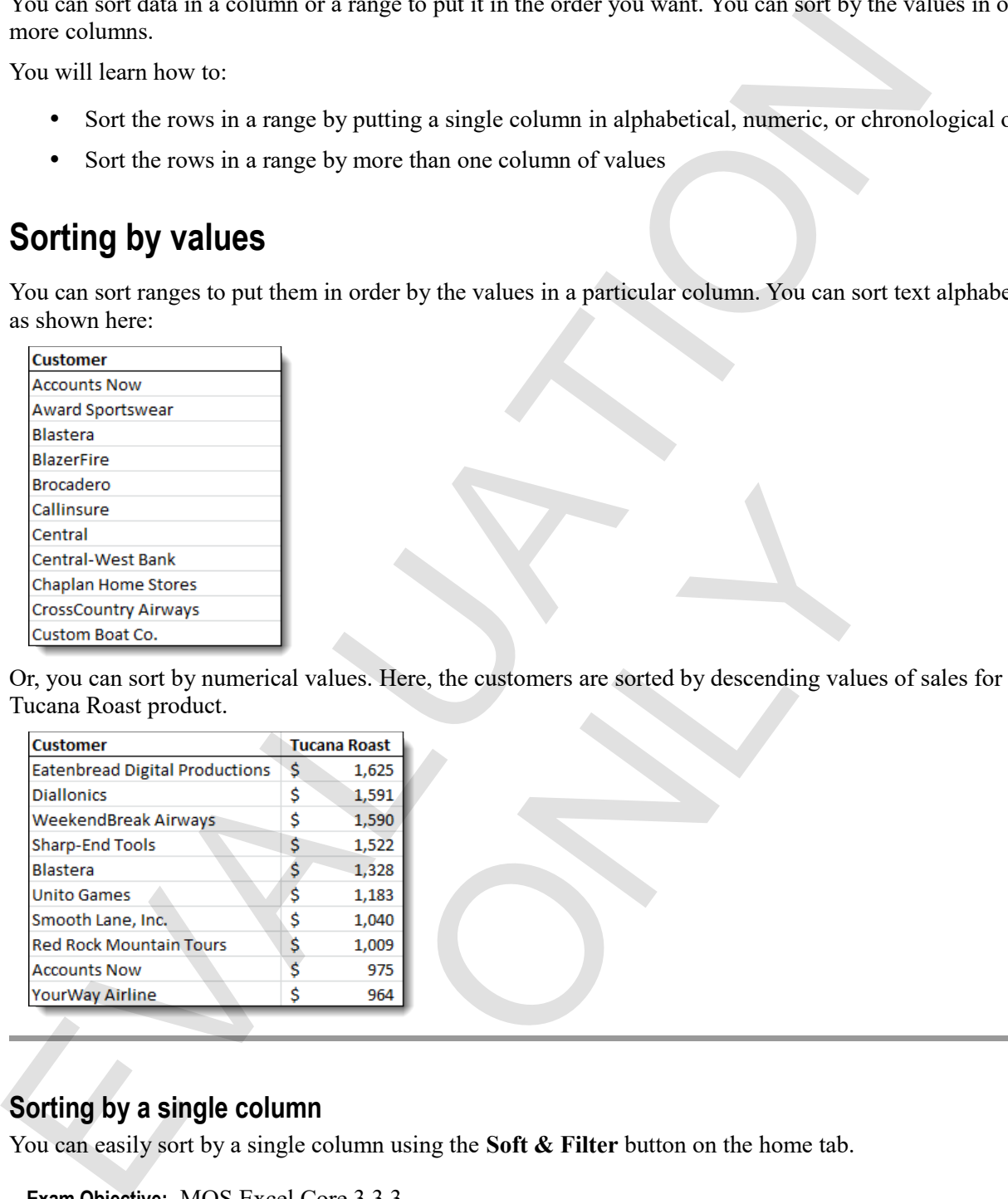

### **Sorting by a single column**

You can easily sort by a single column using the **Soft & Filter** button on the home tab.

 $\mathbf{M}$ 

- **Exam Objective:** MOS Excel Core 3.3.3
- **1.** Select the range you want to sort.

If you select a row of headings, Excel usually knows not to sort the labels with the other rows. But you do not have to select the headings. If you select only a single cell, Excel usually can determine what range you want to sort, but not always. It's best practice to select the entire range first. alues. Here, the customers are sorted by descending values<br>
and Roast<br>
1,625<br>
1,529<br>
1,328<br>
1,328<br>
1,328<br>
1,329<br>
1,329<br>
1,329<br>
1,329<br>
1,329<br>
1,329<br>
1,33<br>
1,040<br>
1,009<br>
955<br>
964<br>
Onlumn using the Soft & Filter button on the

**2.** Use the **Tab** key to activate a cell in the column by which you want to sort. Pressing Tab while a range is selected moves the active cell while keeping the same range selected. **3.** On the Home tab, in the Editing group, click **Sort & Filter**.

You see different sorting commands, depending on whether the active column contains text, values, or dates.

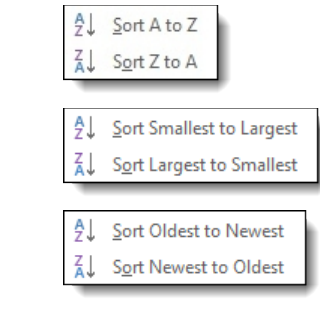

**4.** Click the sort command you want to use.

### **Exercise: Sorting a range alphabetically or numerically**

**Exam Objective:** MOS Excel Core 3.3.3

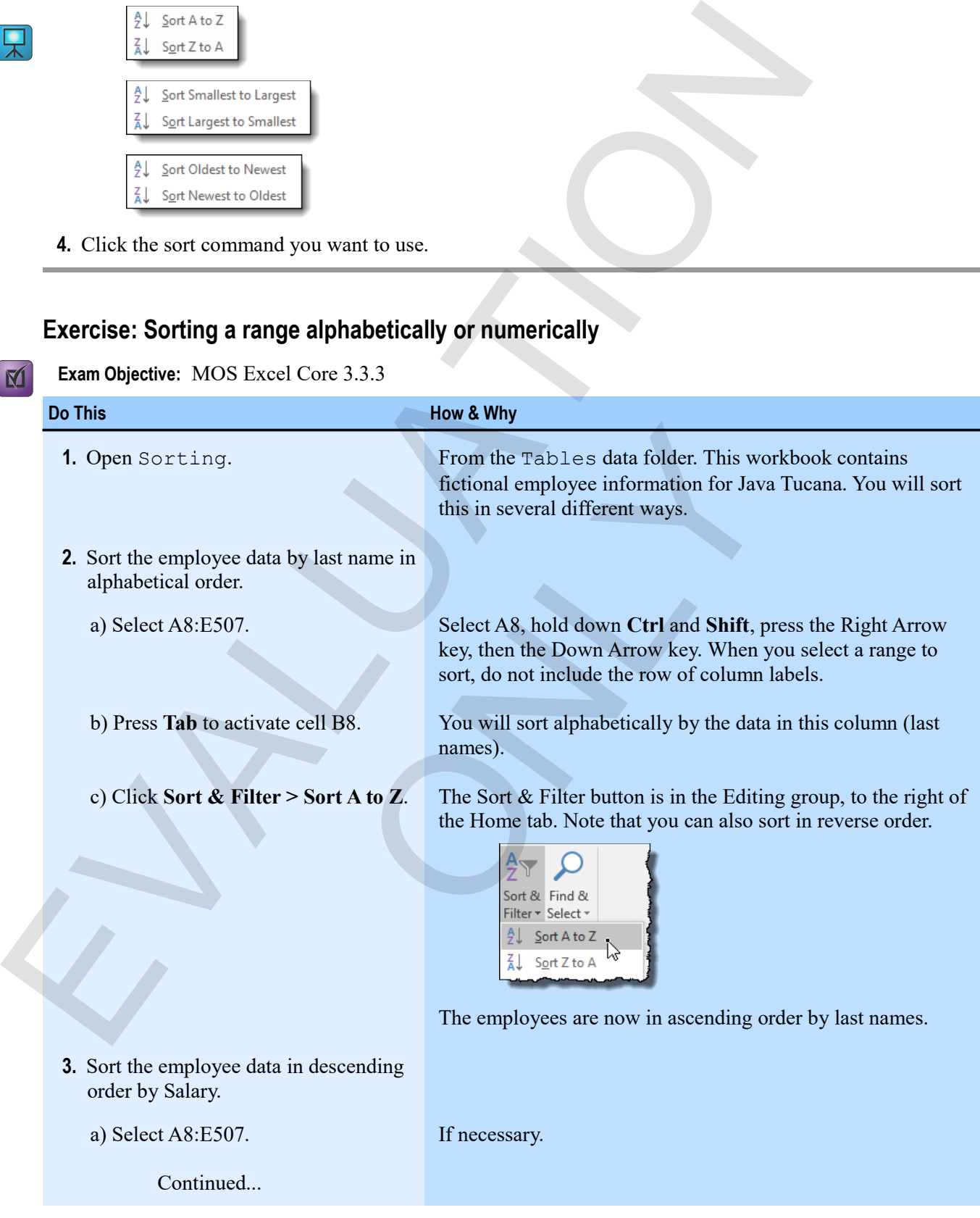

| <b>Do This</b>                                                                                                    |                                 |                                | How & Why                                                                                                    |  |  |
|----------------------------------------------------------------------------------------------------|---------------------------------|--------------------------------|----------------------------------------------------------------------------------------------------|--|--|
|                                                                                                    | b) Activate a cell in column E. |                                | Use the Tab key.                                                                                               |  |  |
| c) Click Sort & Filter $>$ Sort Largest<br>to Smallest.                                                                                                    |                                 |                                | The employees are now arranged in descending order by salary<br>(with the highest-paid employees at the top).  |  |  |
| 4. Sort the employees by Date of Hire,<br>with the longest-tenured employees at<br>the top.                                                                                                    |                                 |                                | Select A8:E507, activate a cell in column D, then click Sort $\&$<br><b>Filter &gt; Sort Oldest to Newest.</b> |  |  |
| 5. Save the workbook as My Sorting.                                                                                                    |                                 |                                |                                                                                                    |  |  |
| Employees sorted chronologically by Date of Hire.                                                                                                    |                                 |                                |                                                                                                    |  |  |
|                                                                                                    | A<br>В                          | Ċ                              | E.<br>D                                                                                                    |  |  |
| <b>First</b><br>7.                                                                                                    | Last                            | <b>Dept</b>                    | <b>Date of Hire</b><br><b>Salary</b>                                                                           |  |  |
| 8<br>Lessie                                                                                                    | Oberlander                      | Café Management                | $3/13/1984$ \$<br>30,000                                                                                       |  |  |
| Jacquie<br>9.                                                                                                    | <b>Toenjes</b>                  | <b>Customer Service</b>        | $3/24/1984$ \$<br>44,000                                                                                       |  |  |
| 10 Lindsey                                                                                                    | <b>Stairs</b>                   | Café Management                | $4/16/1984$ \$<br>44,000                                                                                       |  |  |
| 11 Ginger                                                                                                    | Luppino                         | Legal                          | $5/14/1984$ \$<br>77,000                                                                                       |  |  |
| 12 Patrica                                                                                                    | Seibold                         | <b>Customer Service</b>        | $5/15/1984$ \$<br>96,000                                                                                       |  |  |
| 13 Candie                                                                                                    | <b>Mettler</b>                  | Corporate                      | $6/11/1984$ \$<br>113,000                                                                                      |  |  |
| 14 Sheron                                                                                                    | Minard                          | <b>Customer Service</b>        | $6/14/1984$ \$<br>124,000                                                                                      |  |  |
| $15$ Reda                                                                                                    | Koller                          | Café Management                | $6/15/1984$ \$<br>71,000                                                                                       |  |  |
| 16 Winter                                                                                                    | <b>Viernes</b>                  | <b>Customer Service</b>        | $8/11/1984$ \$<br>76,000                                                                                       |  |  |
| <b>Custom sorts</b><br>If you want to do more complicated sorting, for example, sorting by more than one column or by cell<br>attributes other than values, you can use the Custom Sort command in the Sort & Filter menu. |                                 |                                |                                                                                                    |  |  |
|                                                                                                    | Sorting by more than one column |                                |                                                                                                    |  |  |
| To sort a range by more than one column—by last name and then first name, for example—you need to use<br>the Sort window.                                                                                                  |                                 |                                |                                                                                                    |  |  |
| Exam Objective: MOS Excel Core 3.3.2                                                                                                    |                                 |                                |                                                                                                    |  |  |
| 1. Select the range you want to sort. Again, Excel does a good job of guessing the range you want, even if<br>you select a single cell. But it's best to be specific.                                                      |                                 |                                |                                                                                                    |  |  |
| 2. Click Sort & Filter > Custom Sort.                                                                                                    |                                 |                                |                                                                                                    |  |  |
| To display the Sort window. Here, you can sort in much more complex ways.                                                                                                    |                                 |                                |                                                                                                    |  |  |
|                                                                                                    | ?<br>×<br>Sort                  |                                |                                                                                                    |  |  |
|                                                                                                    | Add Level                       | X Delete Level<br>图 Copy Level | Options<br>$\vee$ My data has headers                                                                          |  |  |
|                                                                                                    | Column                          | Sort On                        | Order                                                                                                    |  |  |

*Employees sorted chronologically by Date of Hire.*

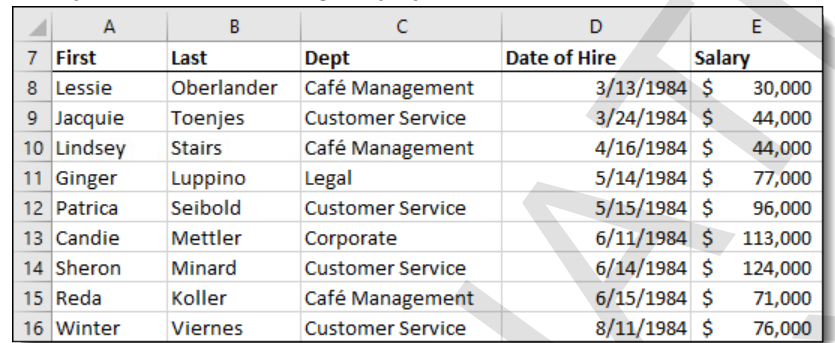

### **Custom sorts**

### **Sorting by more than one column**

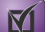

모

```
Exam Objective: MOS Excel Core 3.3.2
```
- **1.** Select the range you want to sort. Again, Excel does a good job of guessing the range you want, even if you select a single cell. But it's best to be specific.
- **2.** Click **Sort & Filter > Custom Sort**.

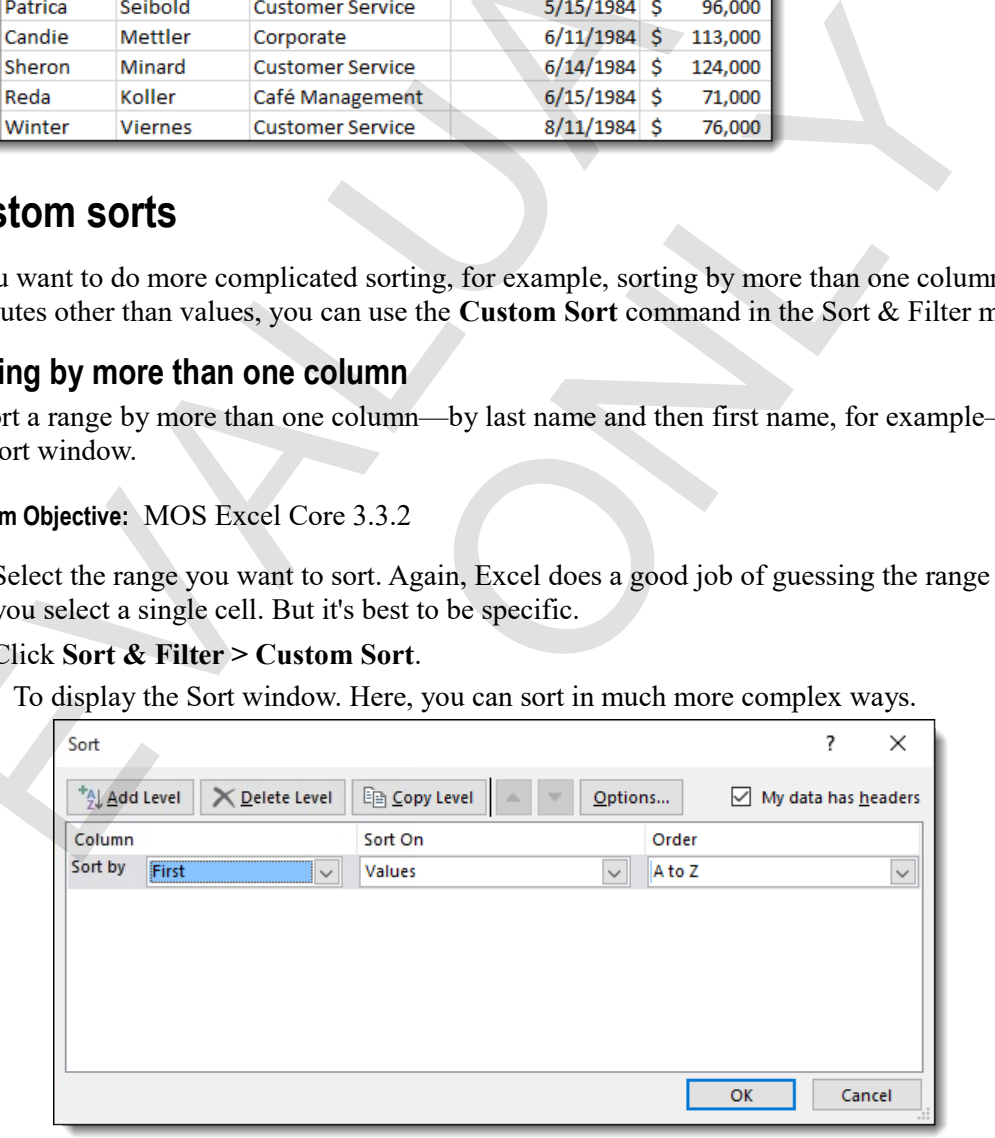

- **3.** Set the sort options for the first column.
	- In the "Sort by" list, click the column by which you want to sort. If you have labels in the row above your selected range, Excel displays them in this list.
	- In the "Sort On" list, click an option to sort by a value or some other cell attribute.
	- In the Order list, click the order in which you want to sort.
- **4.** Click **Add Level**, and then set the sort options for a second column. You can also use the **Copy Level** button to create a similar level of the sort.
- **5.** Add as many levels as you like.

The range will be sorted by the first level first, then, when there are ties, within the second level, and so on.

**6.** Click **OK**.

#### **Exercise: sorting by last name and first name**

My Sorting is open.

**Exam Objective:** MOS Excel Core 3.3.2

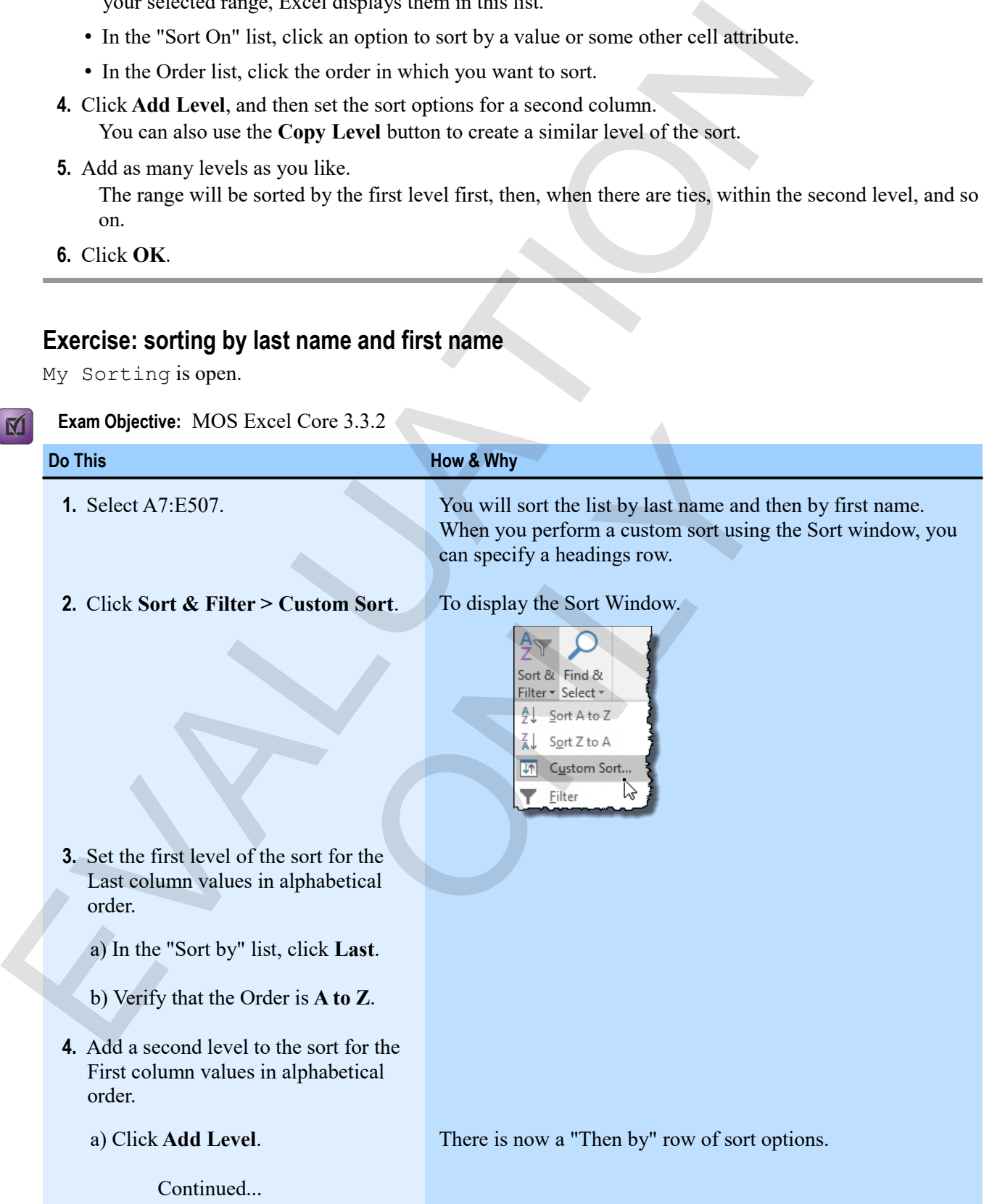

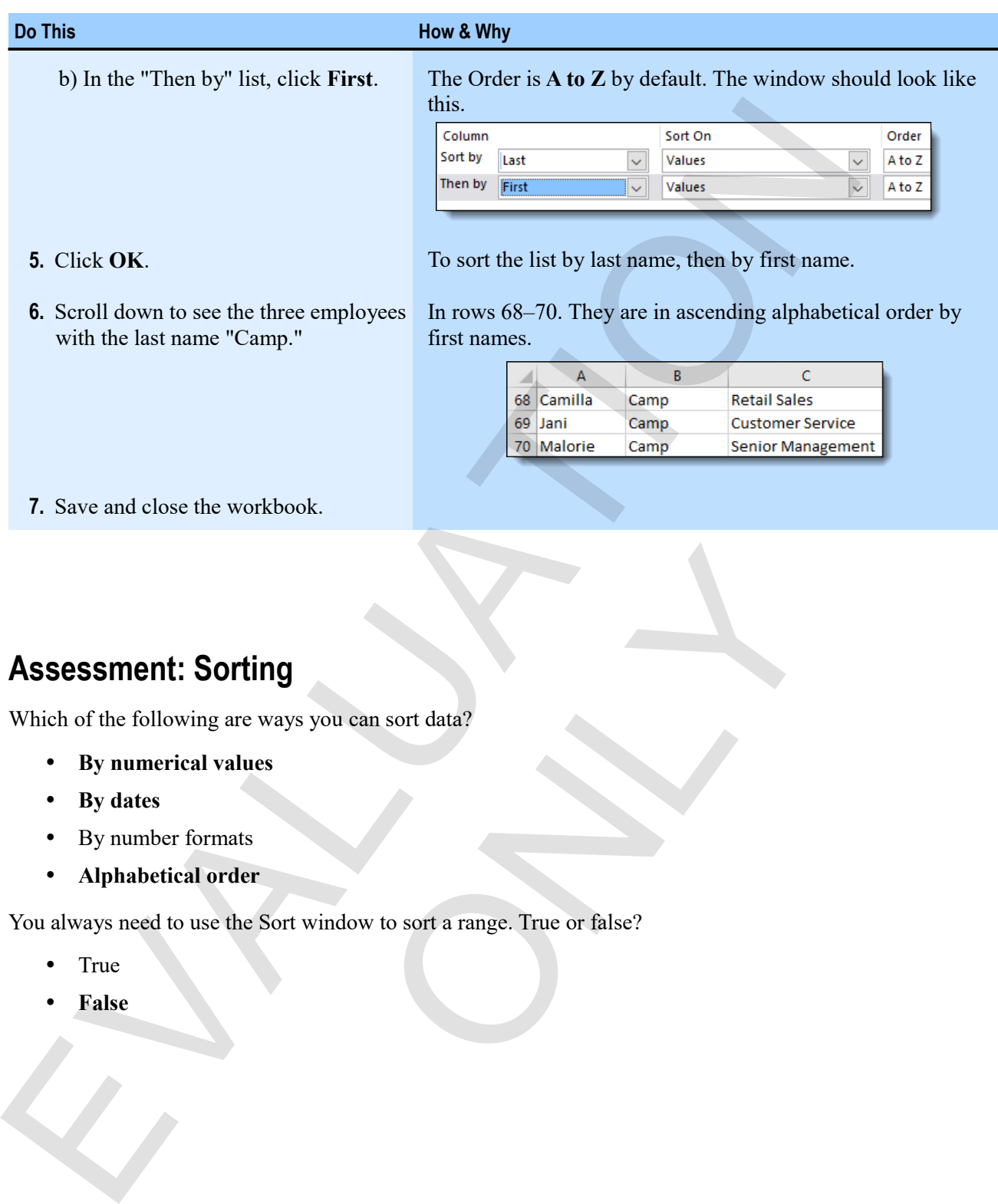

## **Assessment: Sorting**

Which of the following are ways you can sort data?

- **By numerical values**
- **By dates**
- By number formats
- **Alphabetical order**

You always need to use the Sort window to sort a range. True or false? s you can sort data?<br>
Window to sort a range. True or false?

- True
- **False**

# **Module B: Filtering tables**

In a sense, everything you do in Excel is a "table"—rows and columns of structured data. But in Excel terms, a *table* is a particular structure that you or Excel defines, and that provides you with many special features. One of the most useful things you can do with a table is to *filter* it to find particular data or to show only the data you want to see.

You will learn how to:

- Create an Excel table and understand its features and their uses
- Use AutoFilter to quickly show only certain table data
- Create advanced criteria for filtering tables in a very focused way
- Remove duplicate values from a table

### **Tables**

When you specify a range as an Excel table, you can then manage its data in many convenient ways. It's easier to add, sort, and analyze data in tables.

#### *Excel table elements.*

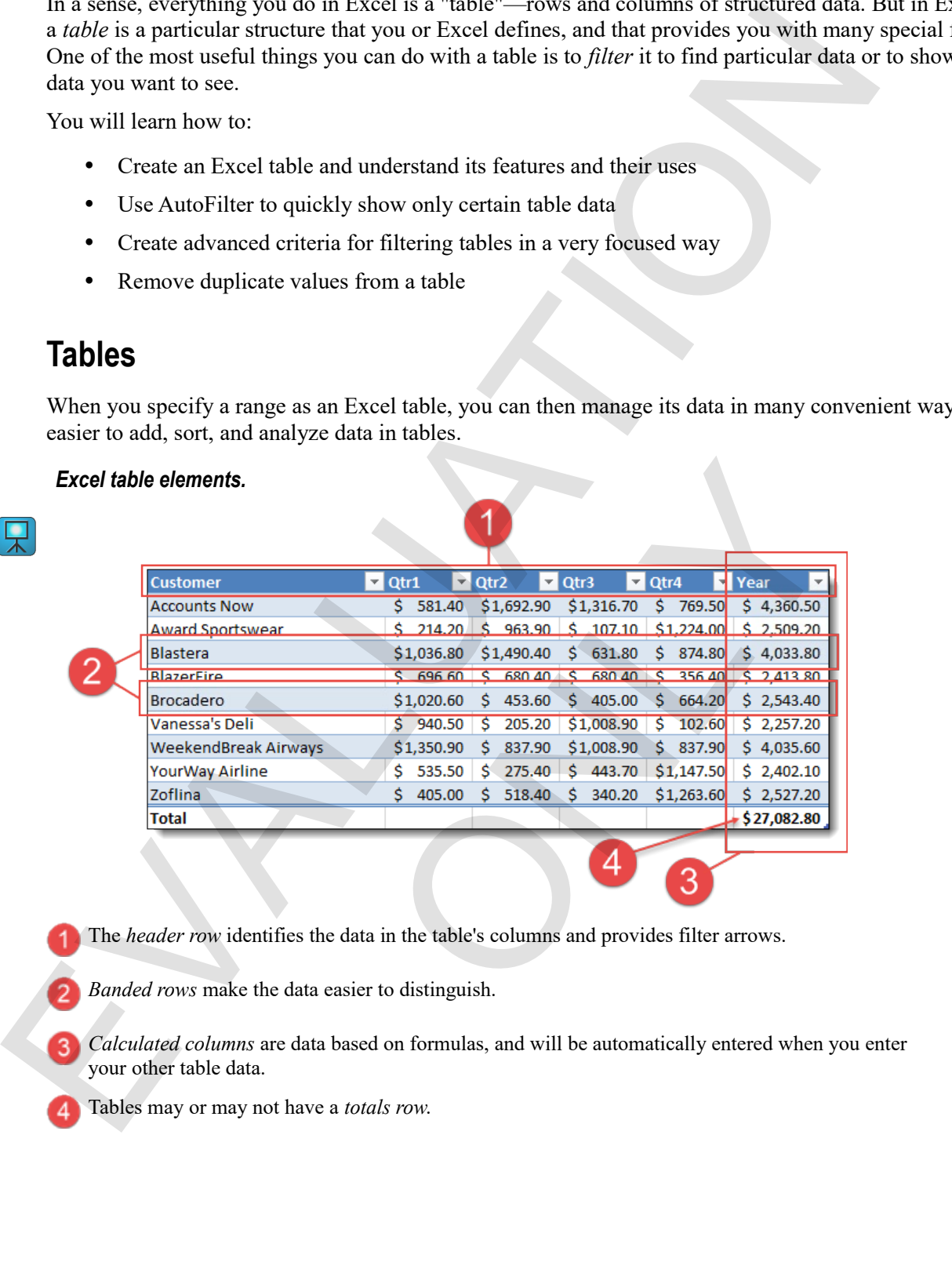

- The *header row* identifies the data in the table's columns and provides filter arrows.
	- *Banded rows* make the data easier to distinguish.
- *Calculated columns* are data based on formulas, and will be automatically entered when you enter your other table data.
- Tables may or may not have a *totals row*.

#### **Creating tables**

It's simple to create an Excel table from a range of data.

#### **Exam Objective:** MOS Excel Core 3.1.1, 3.1.2

**1.** Select a range.

M

 $\mathbf{M}$ 

It can contain headings but doesn't have to. If you select a single cell, Excel guesses at the range you want to use.

**2.** On the Home tab, in the Styles group, click **Format as Table**, then click a table style.

The Format as Table window appears.

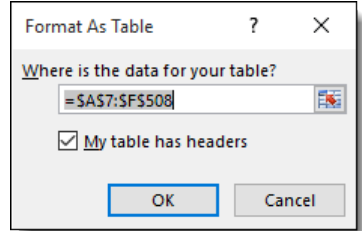

**3.** Correct the range, if necessary, specify whether the table has headers, and then click **OK**.

The range will now be formatted as a table, and will have access to all the table features. If you need to convert an Excel table back into a regular range, select a cell within the table, then click **Convert to Range** in the Tools group on the Table Tools Design tab of the ribbon. **Exam Objective:** MOS Excel Core 3.1.1, 3.1.2<br>
1. Science a mage.<br>
It can contain headings but doesn't have to. If you select a single cell, Excel greesses at the range<br>
Variation are the simulated by sprong, click Format d as a table, and will have access to all the table features. I:<br>a regular range, select a cell within the table, then click C<br>ols Design tab of the ribbon.<br><br>Essentiated of the ribbon.<br><br>Essentiated of the ribbon.<br><br>Also dis

#### **Controlling table features**

Tables have many useful features that allow you to add and remove columns and rows, band the rows, or add a totals row. The tools in Table Style Options group of the Table Tools Design tab are particularly useful.

```
Exam Objective: MOS Excel Core 3.1.3, 3.2.2,3.2.3
```
- To add or remove a total row, check or clear **Total Row**.
- To add or remove banding to the rows of the table, check or clear **Banded Rows**.
- To insert or delete rows and columns, right-click where you want do so, then click **Insert** or **Delete**, and click an options.

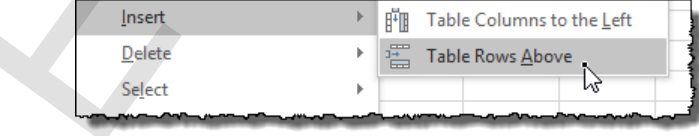

### **Exercise: Creating and examining a table**

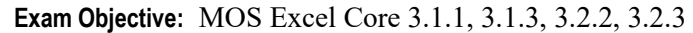

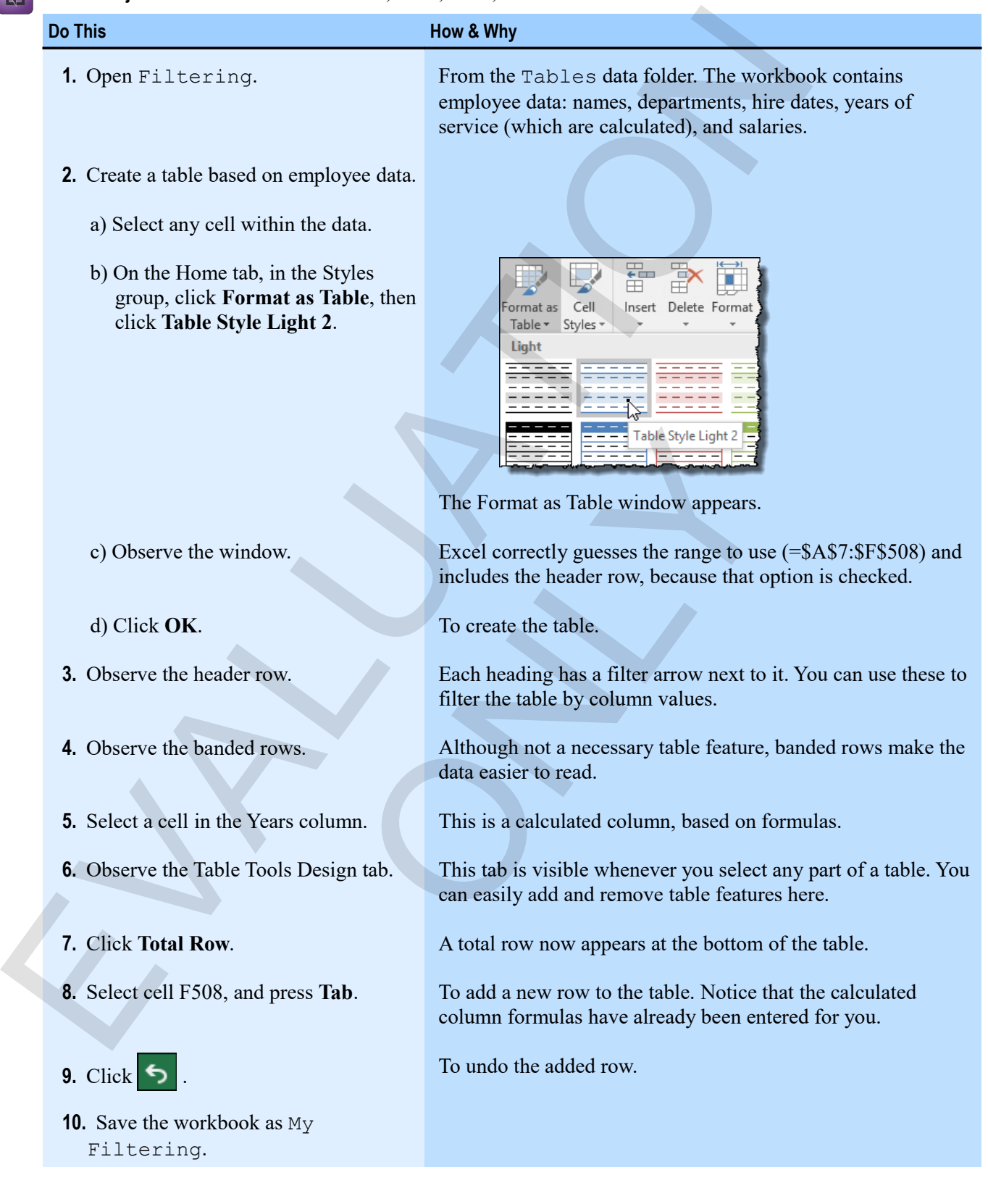

## **Using AutoFilter**

When you create a table, the headings in the header row all have small filter arrows next to them.

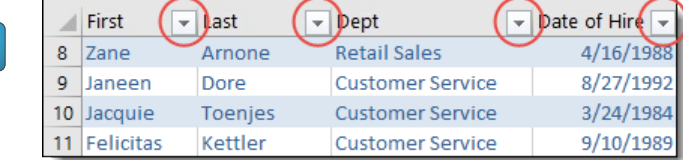

You can click these arrows to access a whole range of AutoFilter features that enable you to filter the table to show only those rows that meet a criterion.

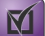

**Exam Objective:** MOS Excel Core 3.3.1

- **1.** If you have not formatted the range as a table, click within the range, then click **Sort & Filter > Filter**. This enables the filter arrows.
- **2.** Click the filter arrow for the column by which you want to filter.

To display the Filter menu for the column. The exact commands that appear depend on the type of data in the column (just as the commands vary for sorting). In fact, the sort commands appear at the top of the Filter menu. This is a Filter menu for a text column.

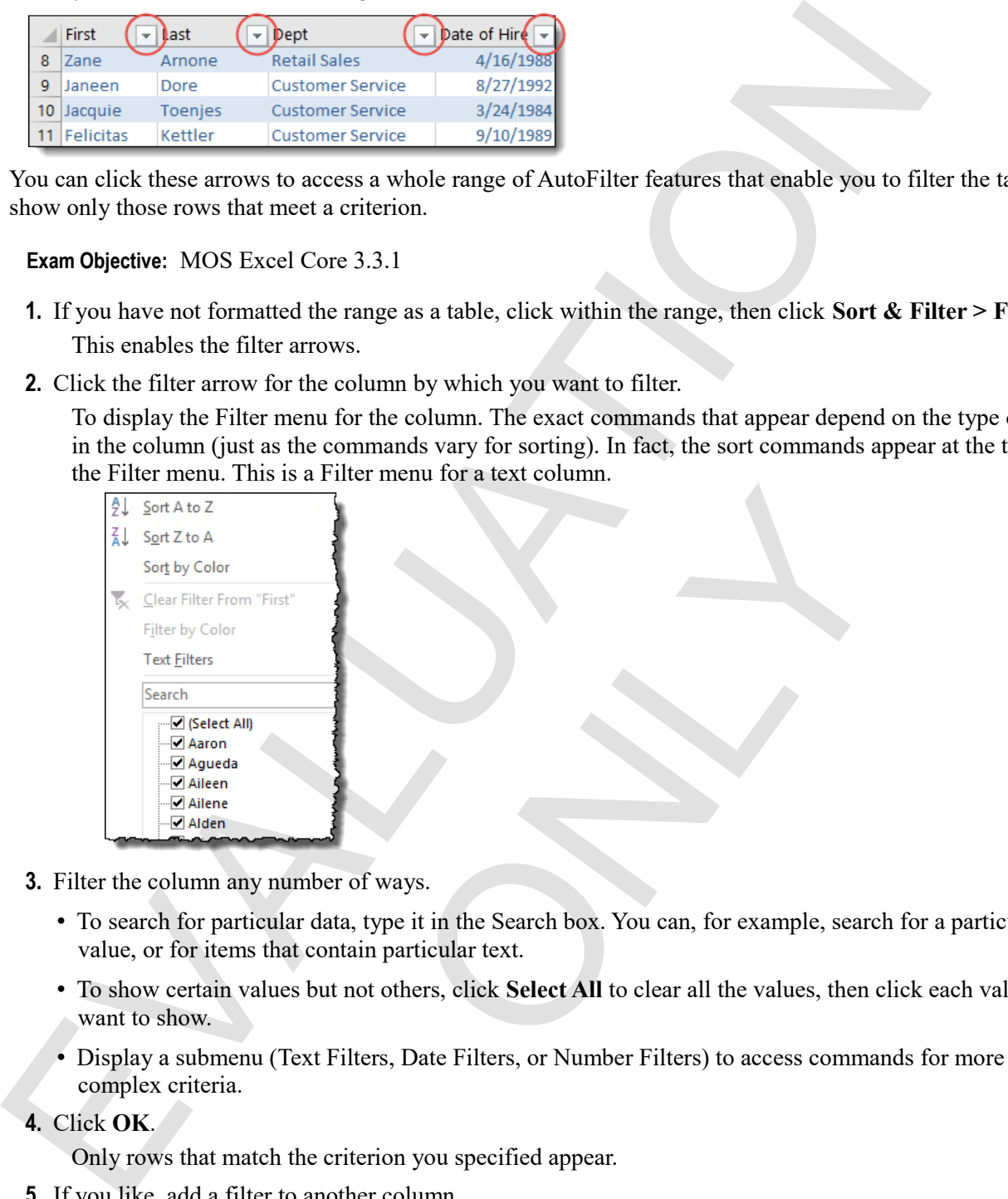

- **3.** Filter the column any number of ways.
- To search for particular data, type it in the Search box. You can, for example, search for a particular value, or for items that contain particular text. Source of ways.<br>
Source of ways.<br>
Example it in the Search box. You can, for example, search<br>
and the values, then contain particular text.<br>
The values, then contain particular text.<br>
The values of the values, then c<br>
Filt
	- To show certain values but not others, click **Select All** to clear all the values, then click each value you want to show.
	- Display a submenu (Text Filters, Date Filters, or Number Filters) to access commands for more complex criteria.
- **4.** Click **OK**.

Only rows that match the criterion you specified appear.

**5.** If you like, add a filter to another column.

Only rows that meet the criteria set in *both* columns appear.

#### **Filtering by a cell value**

You can also filter by a cell's value without using the AutoFilter features.

- **1.** Right-click the cell by which you want to filter.
- **2.** Click **Filter > Filter by Selected Cell's Value**.

### **Clearing a filter**

When you apply a filter to a column, you can see its effect easily by the change in the icon on the filter arrow. It's easy to remove a filter from a column.

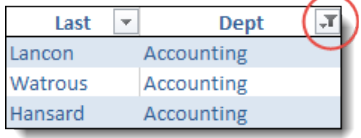

- Click the filter arrow for the filtered column, then click **Clear filter from <column\_name>**.
- To remove all filters (from any columns) at the same time, activate the Data tab, then, in the Sort & Filter group, click **Clear**.

#### **Exercise: Using AutoFilter with a table**

My Filtering is open.

**Exam Objective:** MOS Excel Core 3.3.1

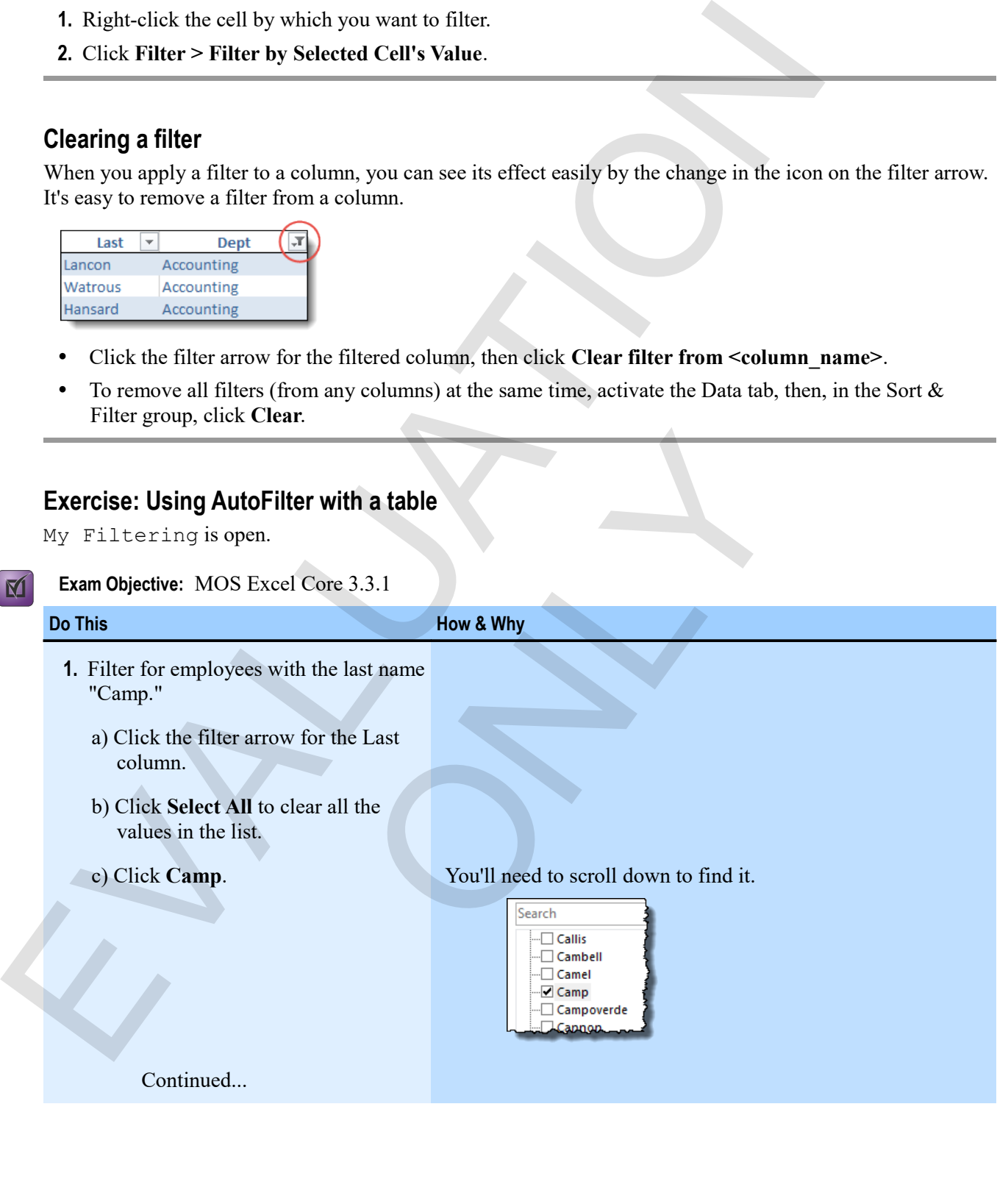

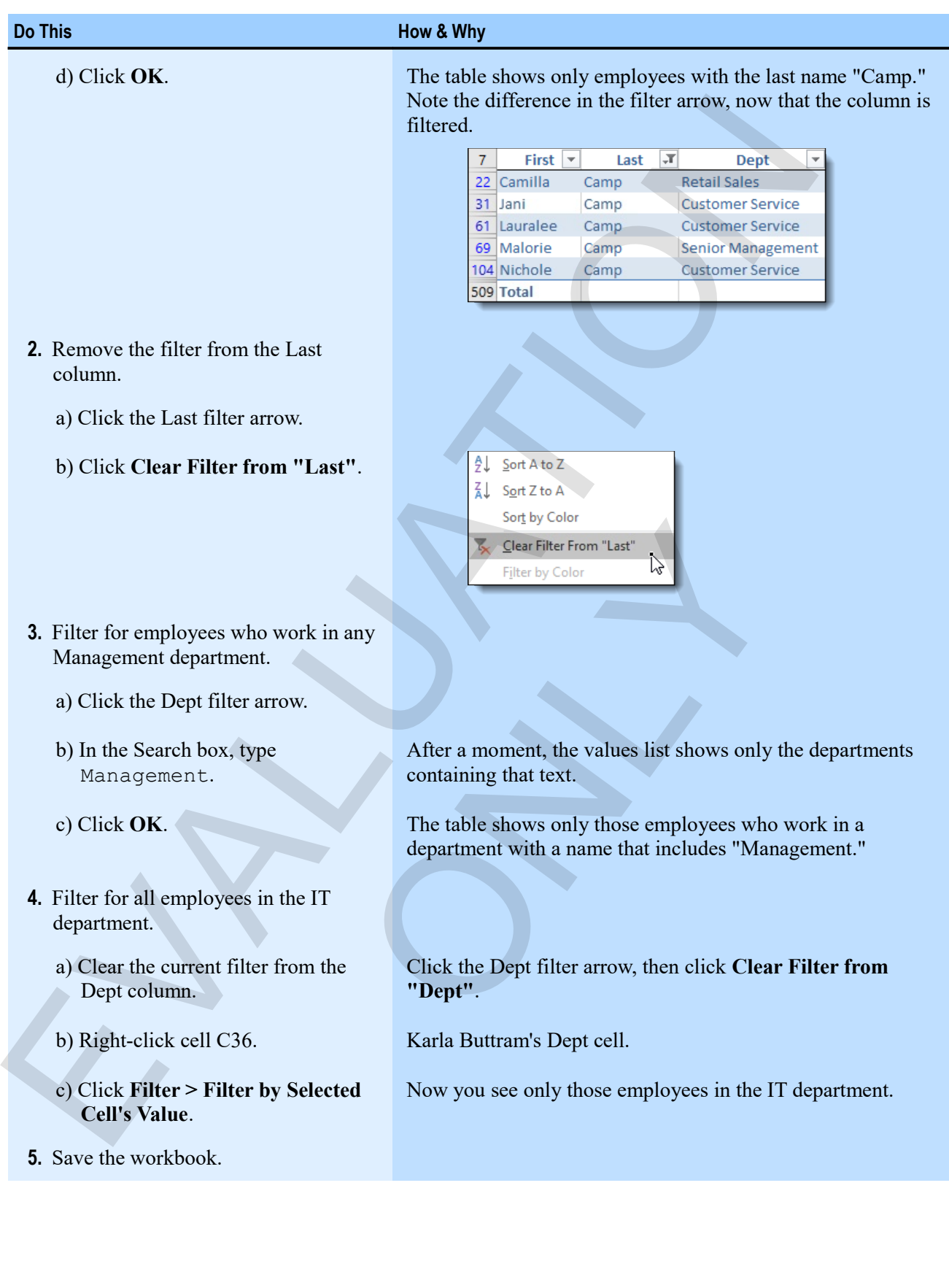

## **Complex criteria**

Often, the filters you want to use aren't as simple as looking for a specific value or text in column. You might want to filter for values that fall between two numbers, or dates before a certain date. The commands in the context-sensitive Filters menus—**Text Filters**, **Number Filters**, and **Date Filters**—enable you to do this kind of comparison-based filtering. Otien, the bitters you want to use aren't as smpelle as looking for a specific value of rectain conductions.<br>
Note that the control of comparison-based illustring. The formulation conductions are communicated to compariso

You can also use these commands to combine two criteria. If you put together one criterion *AND* another, you make the conditions more restrictive. The filtered rows must meet both criteria to pass.

Combining criteria using *OR* makes the conditions more inclusive. The filtered rows can meet one or the other criterion, but don't need to meet both.

### **Creating complex text criteria**

Use the commands in the Text Filters submenu to create more complex criteria for filtering by text columns.

- **1.** Click the filter arrow for a text column, then click **Text Filters**.
- **2.** Click one of the Text Filters commands.

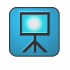

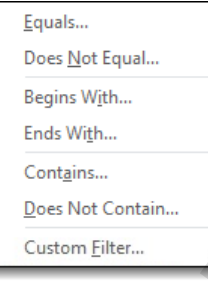

- Click **Equals** or **Does Not Equal** to find or exclude exact text.
- Click **Begins With** or **Ends With** to find text at the beginning or end of the text in the column's cells.
- Click **Contains** or **Does Not Contain** to find or exclude text within the text in the column's cells.
- Click **Custom Filter** to create your own custom filters. In fact, all of the commands in this menu lead to the Custom Filter window, but the others all have criteria partially built for you. Solved Equal to find or exclude exact text.<br>
Finds With to find text at the beginning or end of the text<br>
ones Not Contain to find or exclude text within the text in the comm<br>
window, but the others all have criteria parti
- **3.** Type in the text you want to find or exclude.
- **4.** Click **OK**.

### **Creating complex number filters**

You create a number filter in the same way that you create a text filter, except that the commands in the Number Filters submenu relate to numbers.

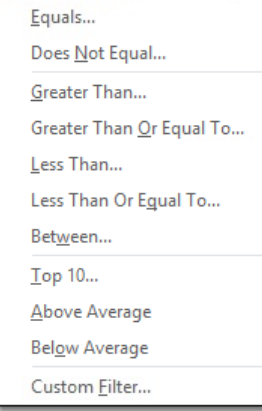

- **1.** Click a numeric column's filter arrow, then click **Number Filters**.
- **2.** Click a number filter command.
	- Specify ranges of numbers by clicking **Greater Than**, **Greater Than Or Equal To**, **Less Than**, **Less Than Or Equal To**, or **Between**.
	- Filter statistically by clicking **Top 10**, **Above Average**, or **Below Average**.
- **3.** Specify any settings you need, and click **OK** (if necessary). Some of the commands, like **Above Average**, have a direct effect without any further settings.

### **Creating complex date filters**

The Date Filters menu has some similar commands to those in the Number Filters menu, such as **Equals**, **Before**, **After**, and **Between**, but it also has many commands that quickly show you rows from a particular time in relationship to the current data. You use these commands much as you would other filter commands.

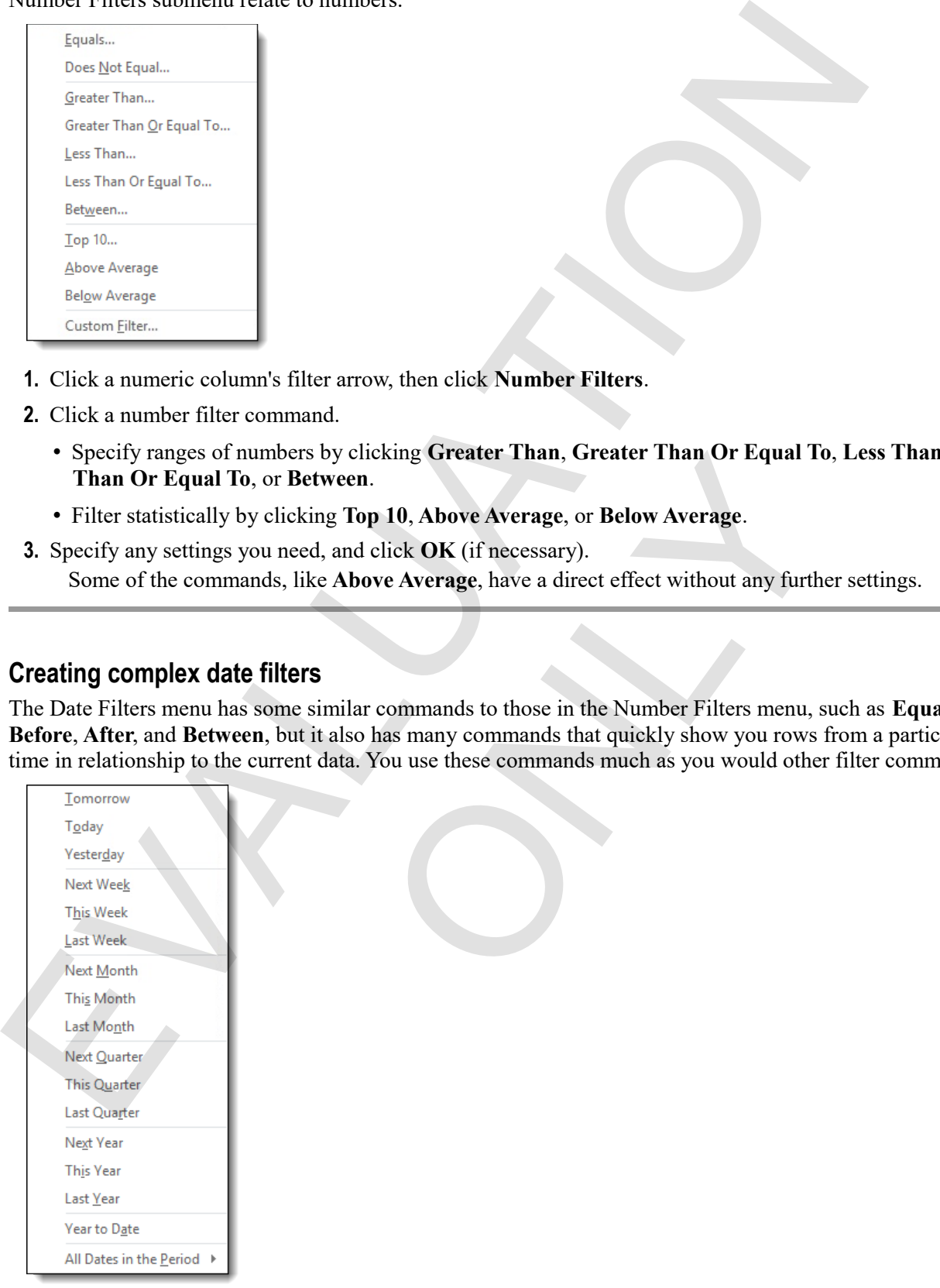

### **Exercise: Filtering a table using complex criteria**

My Filtering is open.

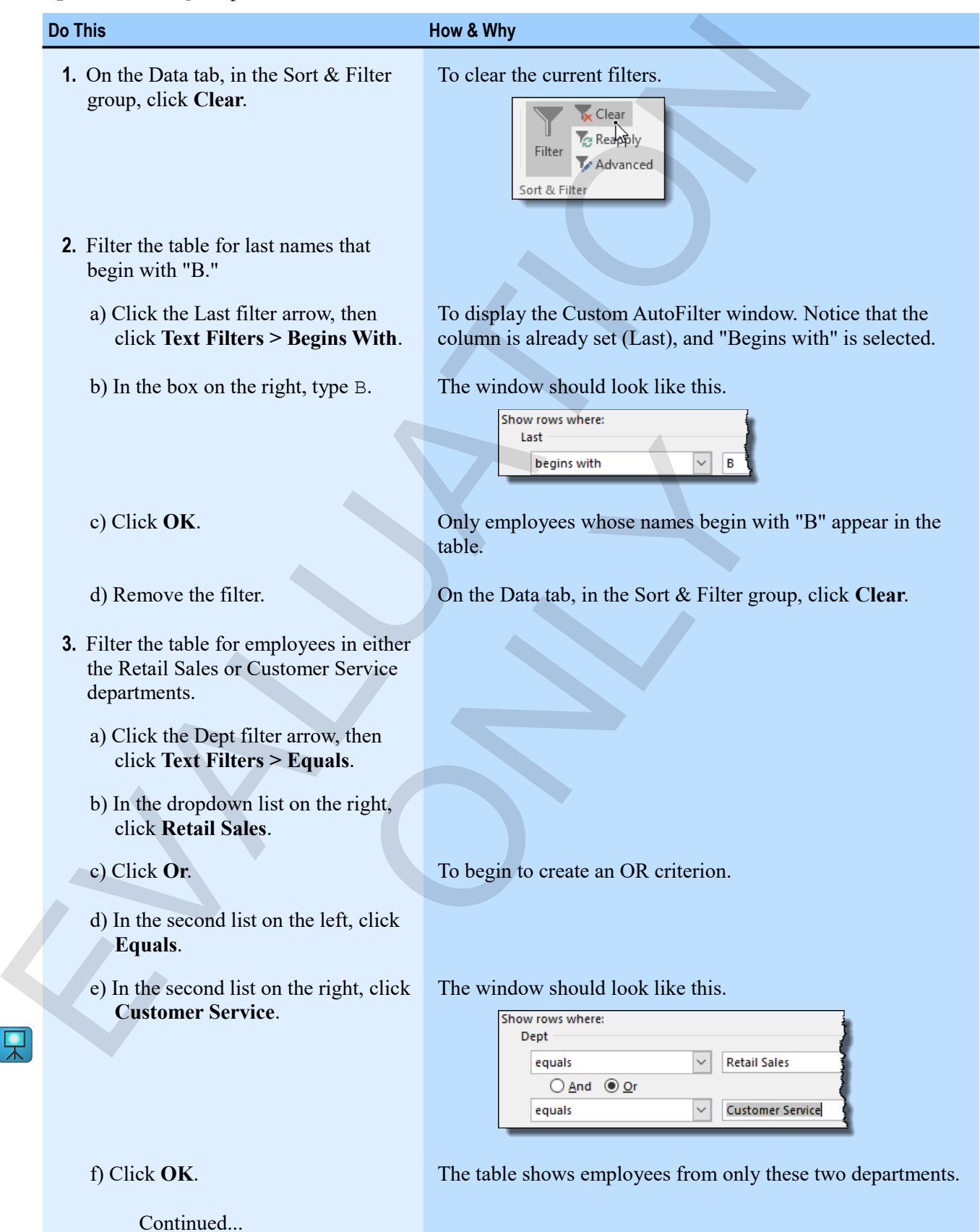

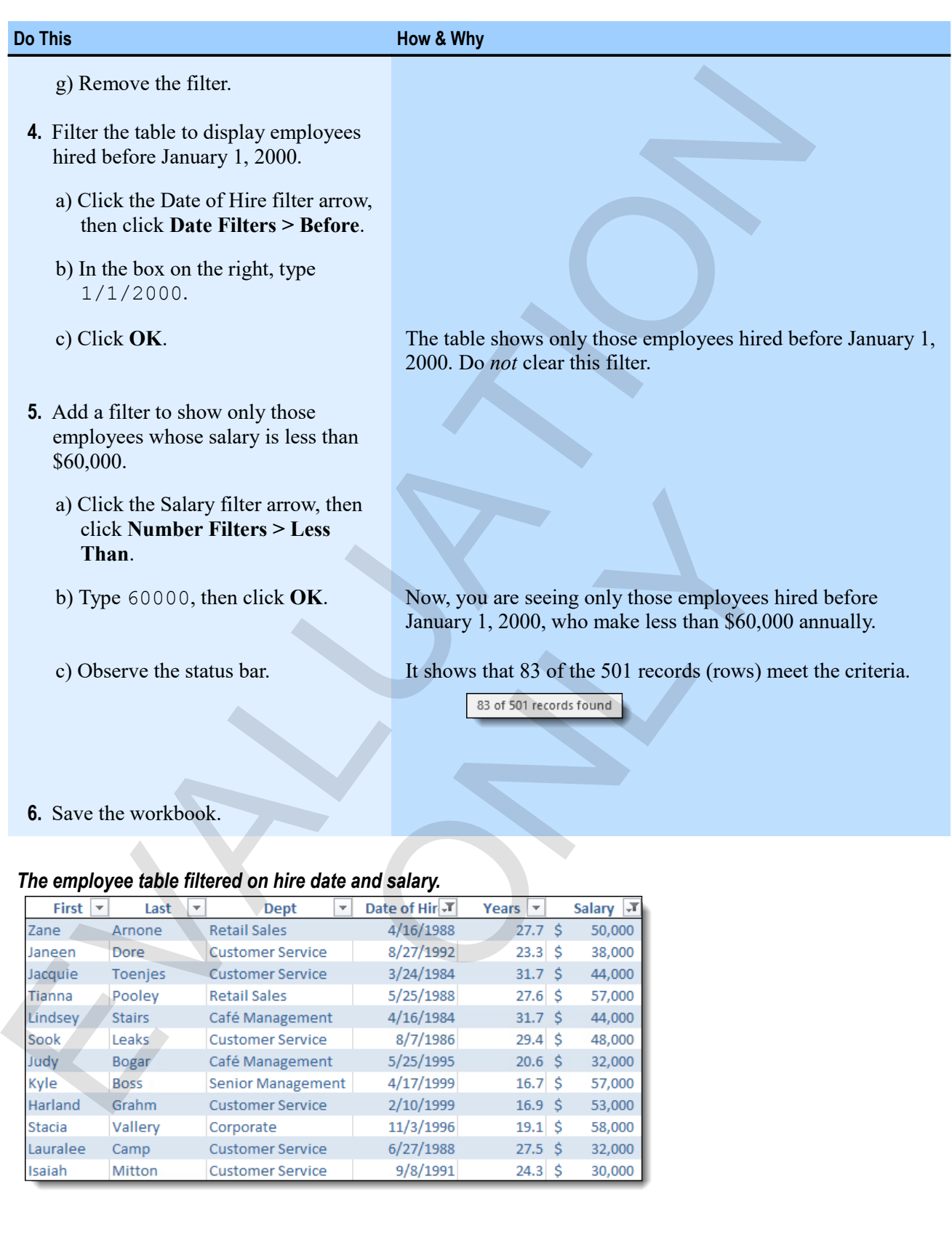

### *The employee table filtered on hire date and salary.*

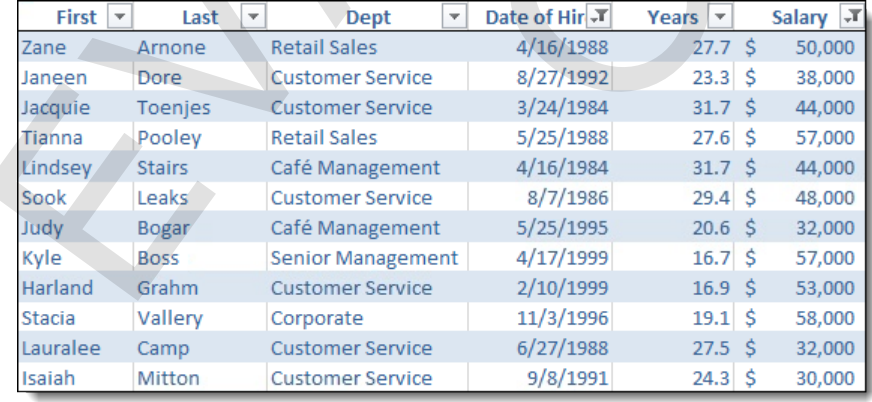

### **Removing duplicate rows**

Sometimes, data have duplicate information. It can be tedious to find and remove duplicates, and duplicate data can throw off your reports.

#### **Exam Objective:** MOS Excel Core 3.3.4

- **1.** Format your data as a table, if necessary.
- **2.** On the Table Tools Design tab, in the Tools group, click Remove Duplicates.
	- To display the Remove Duplicates window.

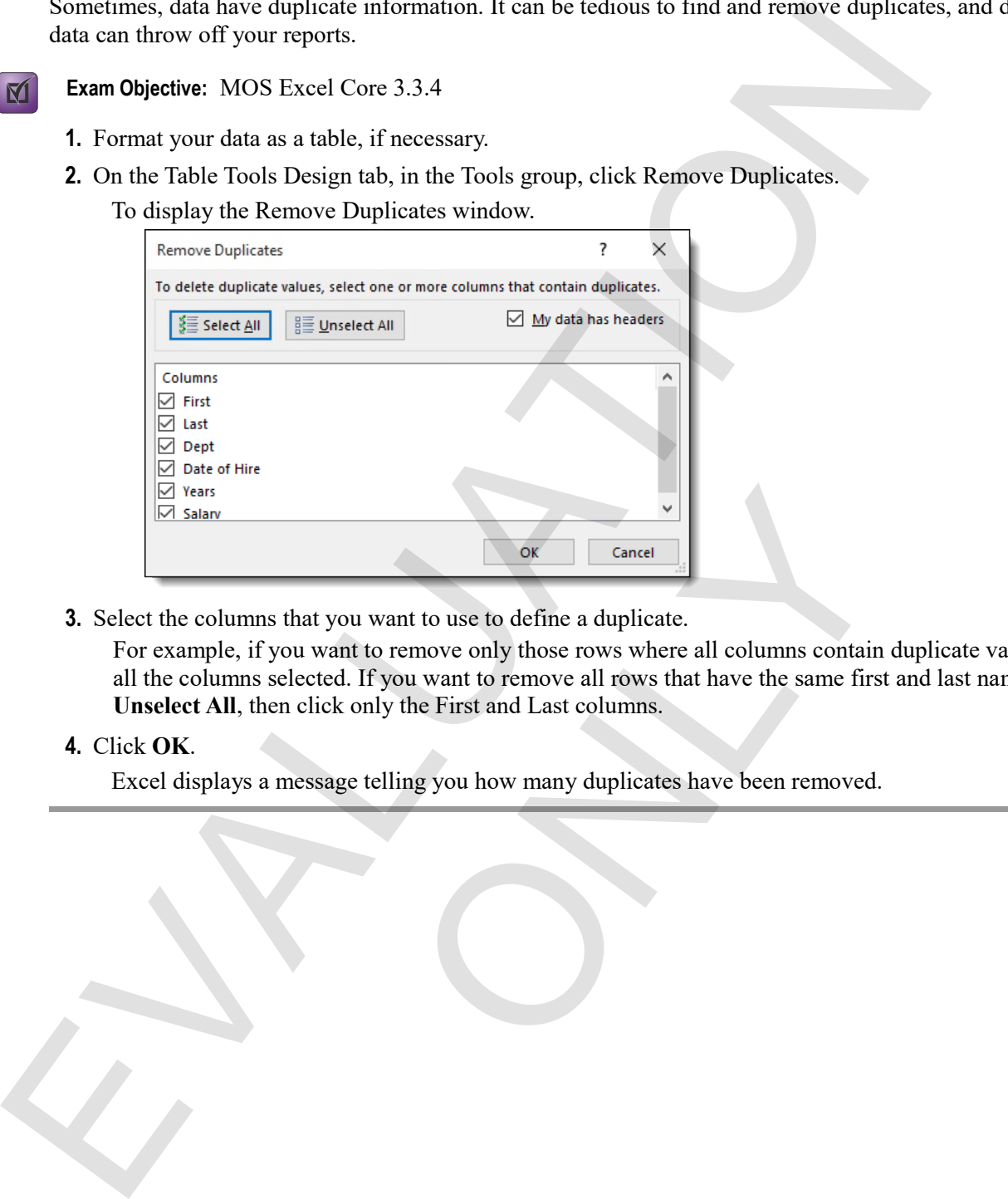

**3.** Select the columns that you want to use to define a duplicate.

For example, if you want to remove only those rows where all columns contain duplicate values, leave all the columns selected. If you want to remove all rows that have the same first and last name, click **Unselect All**, then click only the First and Last columns. Note that the set of the content of the set of the set of the set of the set of the set of the set of the set of the set of the set of the set of the set of the set of the set of the set of the set of the set of the set of

**4.** Click **OK**.

Excel displays a message telling you how many duplicates have been removed.

### **Exercise: Removing a duplicate row from a table**

My Filtering is open.

#### **Exam Objective:** MOS Excel Core 3.3.4 M

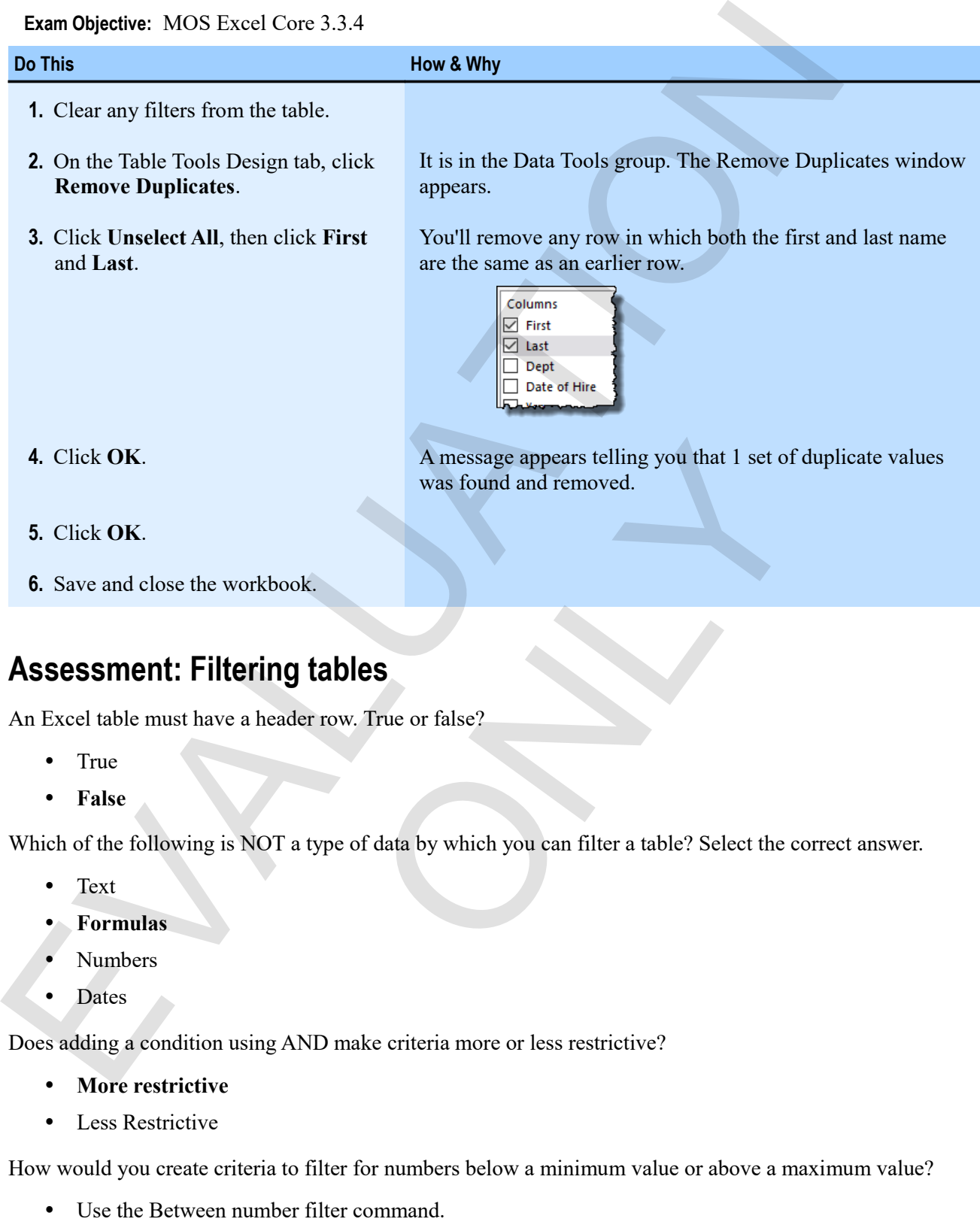

Which of the following is NOT a type of data by which you can filter a table? Select the correct answer.

- Text
- **Formulas**
- Numbers
- Dates

Does adding a condition using AND make criteria more or less restrictive?

- **More restrictive**
- Less Restrictive

How would you create criteria to filter for numbers below a minimum value or above a maximum value?

- Use the Between number filter command.
- **Use an OR condition.**
- Use the Not Between filter command.

# **Module C: Structured references**

When you create a table from a range, Excel creates special names, called *structured references*, that you can use to refer to the table, its fields (columns), and values. You can then use these structured references to create simple, flexible, and readable formulas.

You will learn how to:

Use structured references to create formulas based on tables.

### **About structured references**

In this figure, the total sales is calculated using a SUM function that refers to cell references for the units and cost.

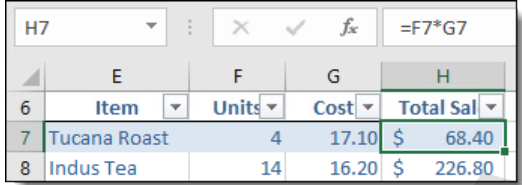

But in the next example, the formulas uses *structured references*, which are names for the *fields* (or columns in the table) that are based on the table headings.

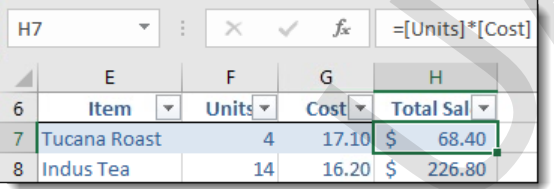

In the preceding example, the references to the fields are enclosed in brackets, and because the formulas are within the table, do not need to be preceded by the name of the table itself. If you want to use structured references in formulas outside a table, those references do need to include the table name, as in this example.

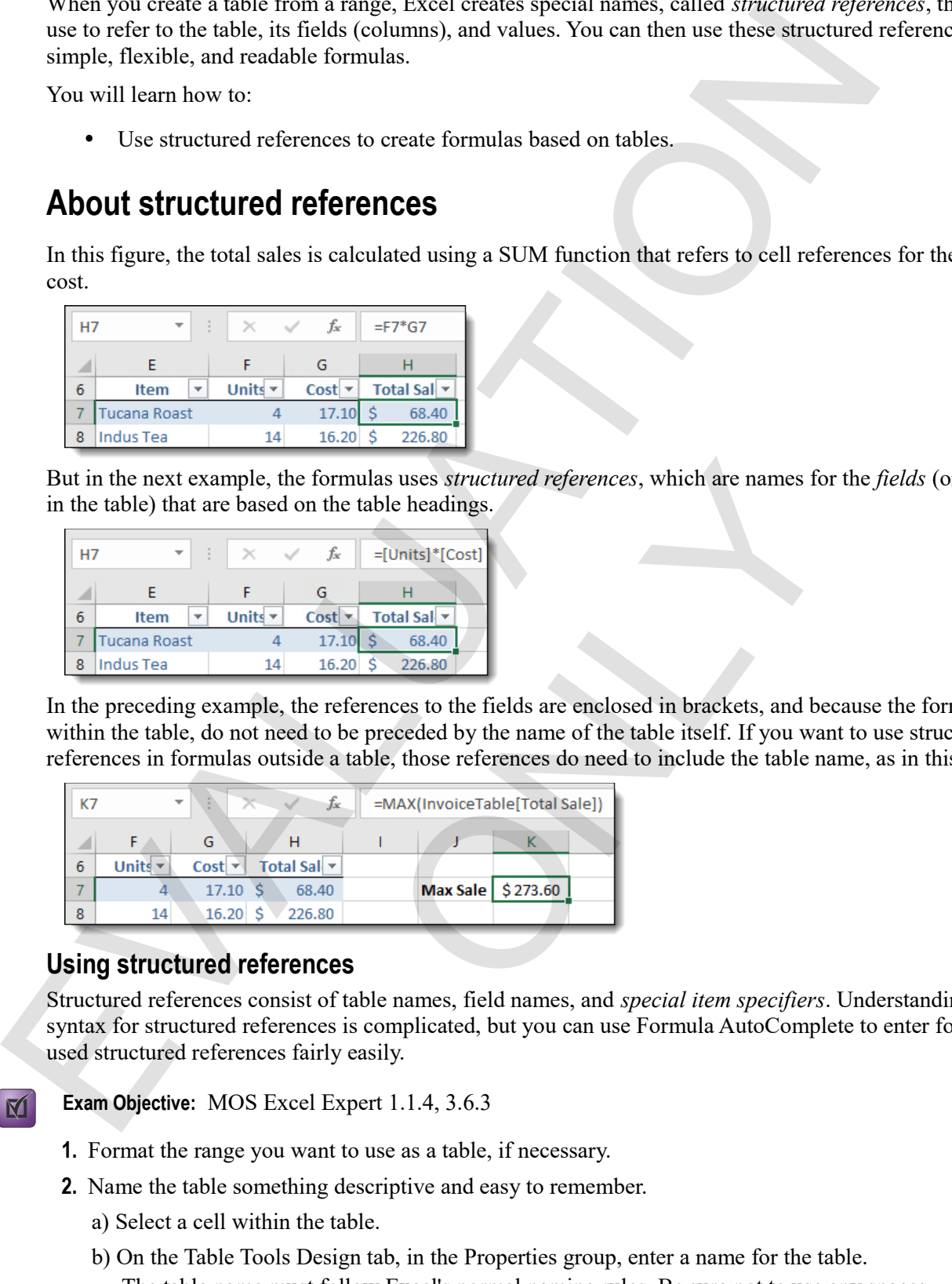

#### **Using structured references**

Structured references consist of table names, field names, and *special item specifiers*. Understanding the full syntax for structured references is complicated, but you can use Formula AutoComplete to enter formulas that used structured references fairly easily.

**Exam Objective:** MOS Excel Expert 1.1.4, 3.6.3

- **1.** Format the range you want to use as a table, if necessary.
- **2.** Name the table something descriptive and easy to remember.
	- a) Select a cell within the table.
	- b) On the Table Tools Design tab, in the Properties group, enter a name for the table. The table name must follow Excel's normal naming rules. Be sure not to use any spaces.
- **3.** Select the cell where you want to enter a formula, then begin to enter the formula.
- **4.** When you get to the needing to enter a reference to something in the table, use a structured reference instead.
	- If you are entering a formula within the table, type [, and Formula AutoComplete will give you a list of fields (columns) within the table from which to choose. Select the one you want, then type ].
	- If you are entering a formula outside the table, or want to use special item specifiers, you will need to enter the name of the table first. Simply begin to type the name, then select it from the Formula AutoComplete list. When you type [, you will see a list of both fields and special item specifiers, such as #All (all items in table, including headers and totals), #Data (just data rows), #Headers (the headers row), #Totals (the totals row), and #This Row (cells in the same row as the formula).

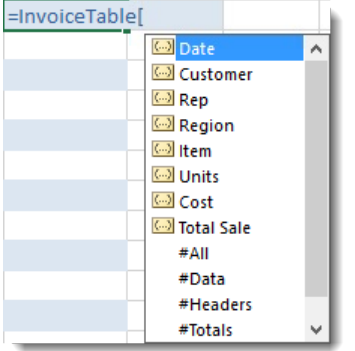

**5.** Complete the formula using operators and more structured references.

Formulas that use structured references are generally easier to understand. But they are also more flexible, because they update automatically as the structure of the table changes. When you change column names, add rows, or add columns, for example, the formulas will update automatically.

#### **Exercise: Creating formulas using structured references**

**Exam Objective:** MOS Excel Expert 1.1.4, 3.6.3

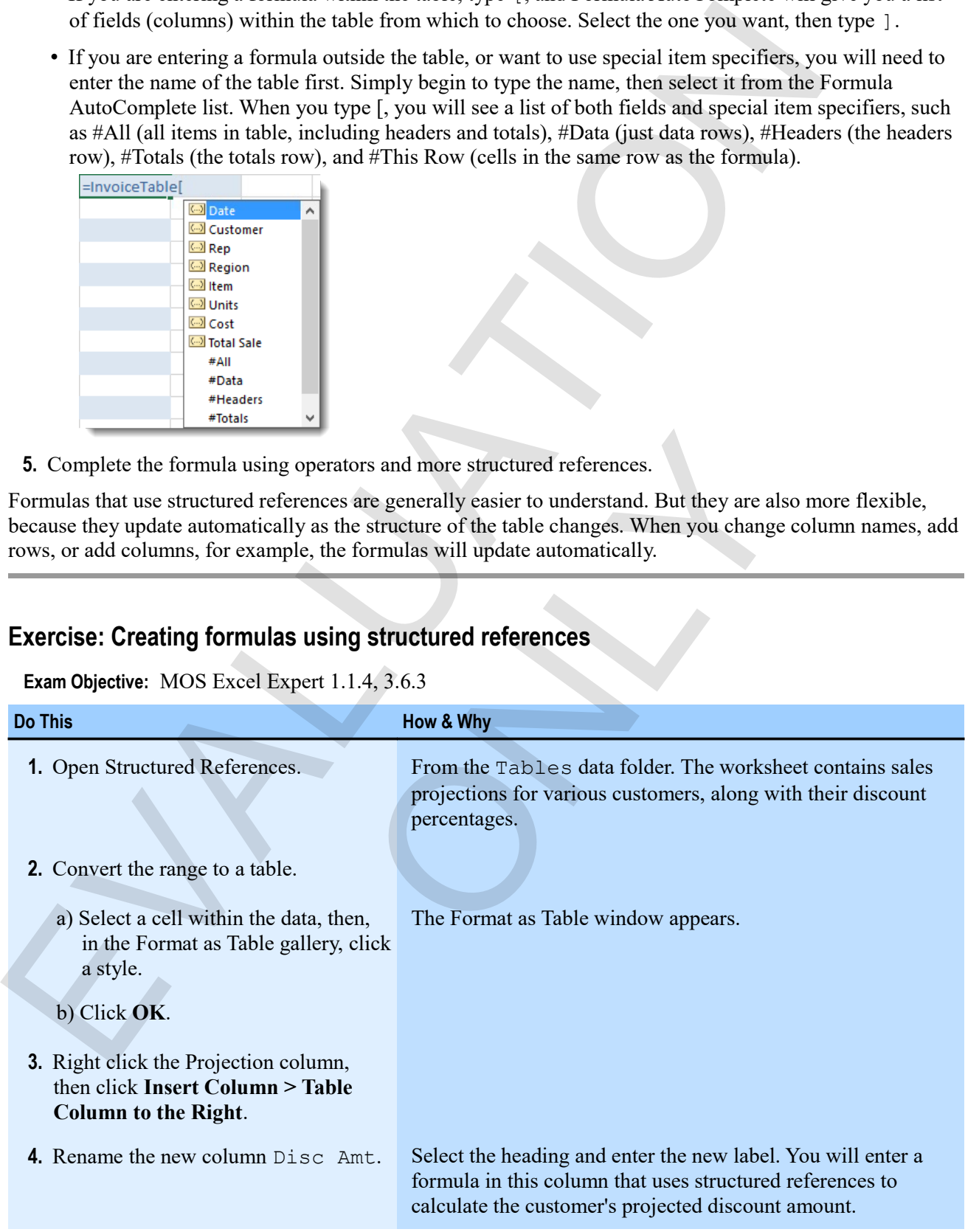

M

### **Do This How & Why 5.** Name the table SalesProjections. a) Select a cell within the table.

- b) On the Table Tools Design tab, enter SalesProjections as the table name.
- **6.** Using structured references, enter a discount formula for the first customer.
	- a) Select F9.
	-

In the Table Name box in the Properties group on the left. Tables have default names (the word "Table" and a number), but using descriptive names will make your structured references easier to create and understand.

b) Type = [, then stop. Formula AutoComplete displays a list of fields (column headings) in the table. When you use these in a formula in this way, they refer to that field's value in the current row.

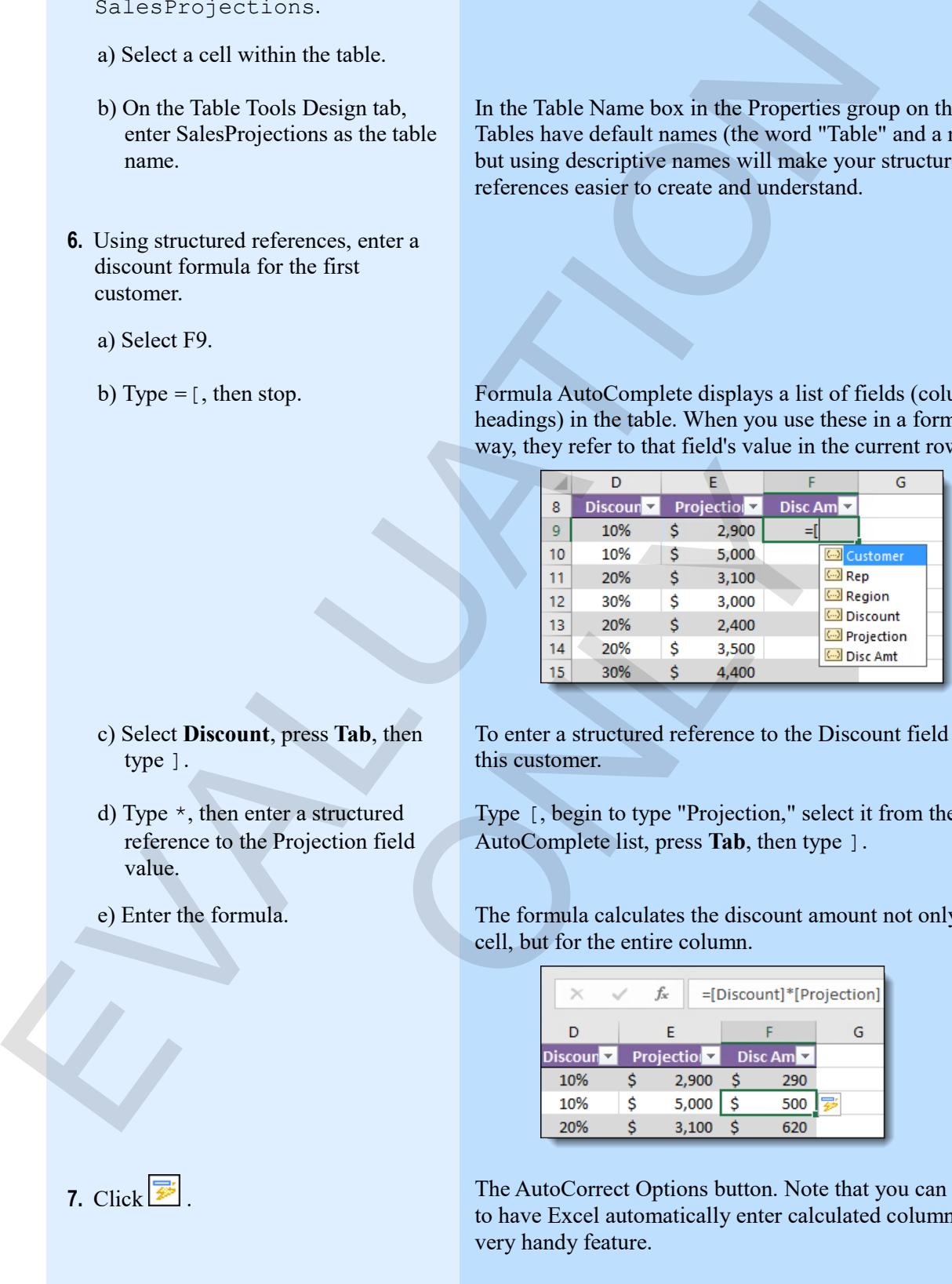

- c) Select **Discount**, press **Tab**, then type ].
- d) Type \*, then enter a structured reference to the Projection field value.
- 

7.  $Click \overrightarrow{\mathcal{P}}$ 

Continued...

To enter a structured reference to the Discount field value for this customer.

Type [, begin to type "Projection," select it from the Formula AutoComplete list, press **Tab**, then type ].

e) Enter the formula. The formula calculates the discount amount not only for the cell, but for the entire column.

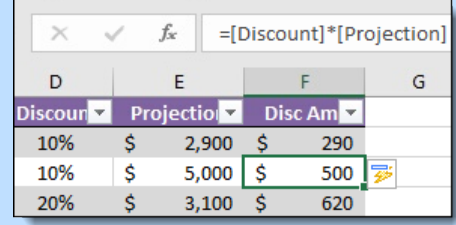

The AutoCorrect Options button. Note that you can choose not to have Excel automatically enter calculated columns, but it's a very handy feature.

| <b>Do This</b>                                                                                                    | How & Why                                                                                                    |
|----------------------------------------------------------------------------------------------------|----------------------------------------------------------------------------------------------------|
| 8. Save the workbook as My Structured<br>References.                                                                                                    | In the Tables data folder.                                                                                                    |
| 9. In H8, enter Max Disc, then make it<br>bold.                                                                                                    | You'll enter a formula below this to calculate the highest<br>projected discount amount in the table.                                                                                                    |
| 10. In H9, enter a formula using a<br>structured reference to calculate the<br>maximum discount.                                                                                                    |                                                                                                    |
| a) In H9, type $=$ Max (.                                                                                                    | To begin to enter the formula. Next, you'll need to specify the<br>table name since this formula is outside the table.                                                                                                    |
| b) Type Sa.                                                                                                    | Formula AutoComplete give you the name of the table to<br>select.                                                                                                    |
| c) Select Sales Projections, press Tab,<br>then type [.<br>d) Select Disc Amt, press Tab, type<br>]), then press Enter.<br>11. Update and then close the workbook.                                                                                                    | Now Formula AutoComplete shows you all the possible items<br>for the table, both fields and special item specifiers.<br><a> Customer<br/><b>◎ Rep</b><br/>60 Region<br/><b>Discount</b><br/><b>Soll</b> Projection<br/><b>Col</b> Disc Amt<br/>#All<br/>#Data<br/>#Headers<br/>#Totals<br/>@ - This Row<br/>To complete and enter the formula, which calculates the<br/>correct maximum discount amount.</a> |
| The completed My Structured References workbook<br>fx<br>H <sub>9</sub><br>D<br>E<br>F<br>C<br><b>Region</b><br>Projection<br>$\bf{8}$<br>Discoun $\blacktriangleright$<br>Disc Am $\sim$<br>10%<br>\$.<br>\$<br>International<br>2,900<br>9<br>\$<br>\$<br>$10$ US<br>10%<br>5,000<br>\$<br>$11$ US<br>20%<br>\$<br>3,100<br>Ś<br>\$<br>$12$ US<br>30%<br>3,000<br>Ś<br>$2,400$ \$<br>$13$ US<br>20% | =MAX(SalesProjections[Disc Amt])<br>G<br>H<br><b>Max Disc</b><br>290<br>\$1,680<br>500<br>620<br>900<br>480                                                                                                    |
|                                                                                                    |                                                                                                    |

**11.** Update and then close the workbook.

### *The completed My Structured References workbook*

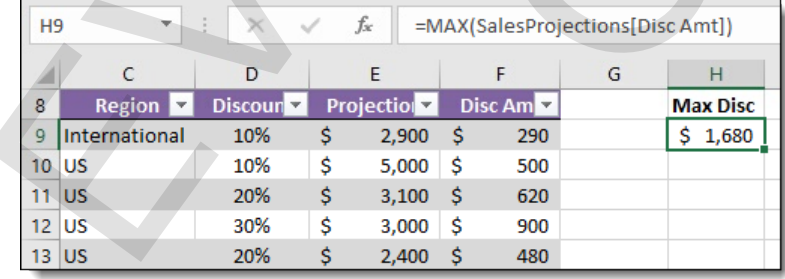

## **Assessment: Structured references**

You can use structured reference on any Excel data that is arranged with headings. True or false?

- True
- **False**

Which of the following are valid special item identifiers for structured references? Choose all correct options. You can structured reference on any Lised data that is arranged with headings. Frac or labe?<br>
. Thus<br>
. This<br>
Which of the following are valid special item identifiers for structured references? Choose all con<br>
. #This Col

ONLY

- **#Data**
- **#Totals**
- #This Column
- **#This Row**

# **Module D: Validation**

If others will be adding data to your workbooks, it's a good idea to use *validation* to ensure that they enter only appropriate data. For example, you can ensure that only whole numbers are entered in a particular column, or only values from a list that you define (such as a list of regions or departments).

You will learn how to:

- Set up simple data validation rules
- Create a validation list

### **Validation**

You use validation to ensure that the right data is entered into cells and ranges. When you're sharing a workbook, and especially when you allow others to enter data, this is very important.

You can, for example, restrict data to numbers. You can add input messages to guide users as they select cells that have validation applied, and you can add error messages to get them back on track when they attempt to enter invalid data.

#### *Validation messages.*

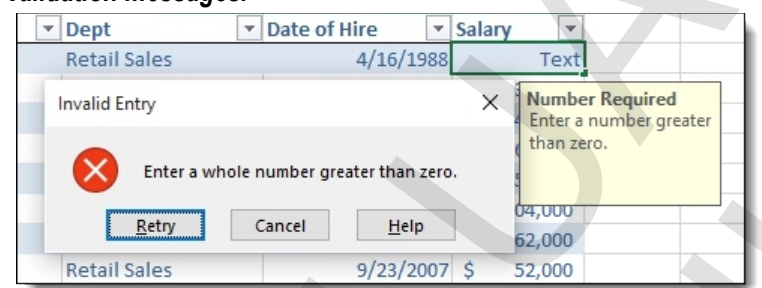

Validation is not, strictly speaking, a feature restricted to Excel tables. But it is particularly useful in tables in which you want the data's integrity to be very high.

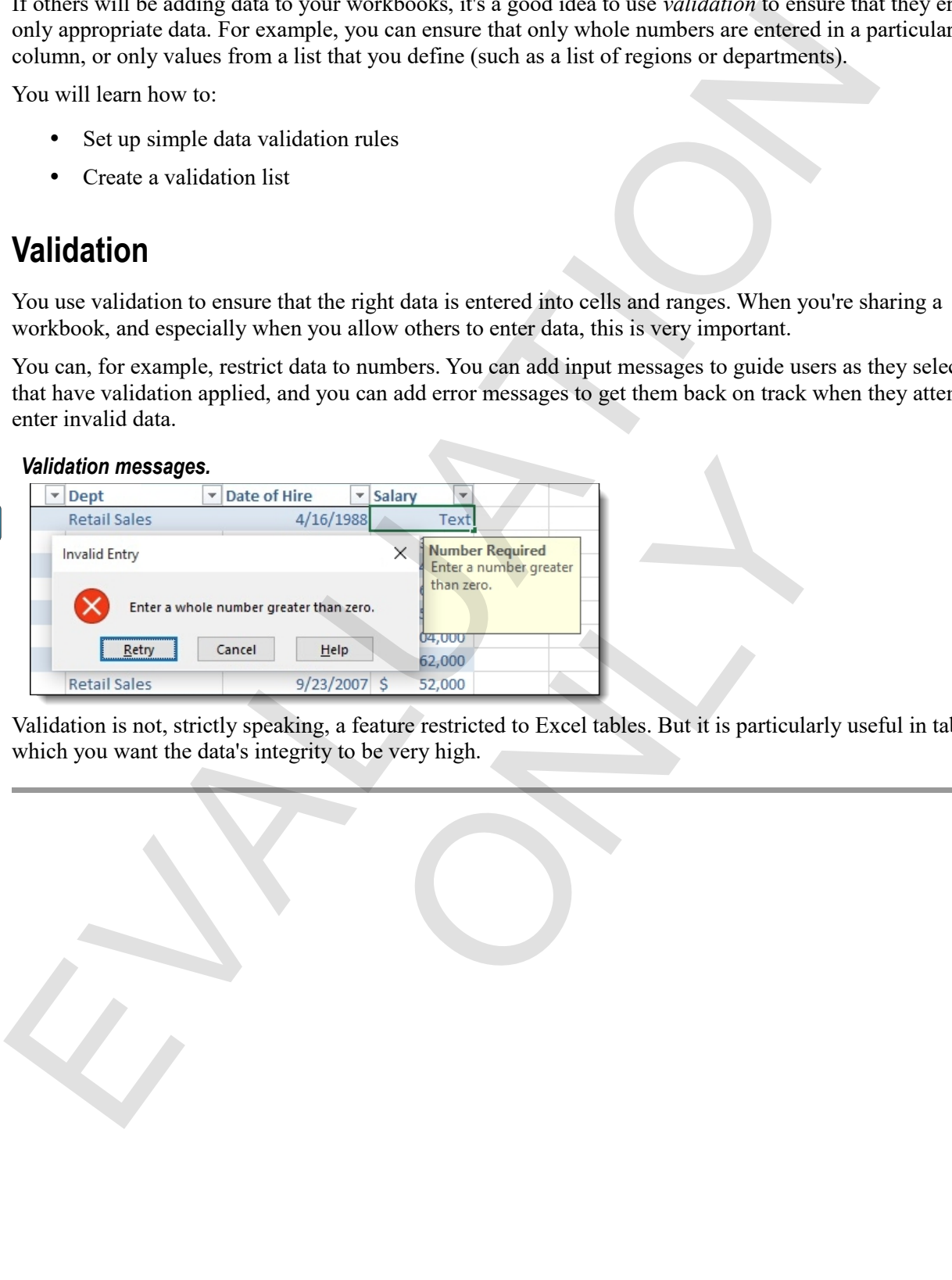

#### **Creating validation rules**

You set validation for a cell or range by using the Data Validation window to define a rule. You can also add input and error messages to the rule.

#### **Exam Objective:** MOS Excel Expert 2.1.3

- **1.** Select the range for which you want to set the validation.
- **2.** On the Data tab, in the Data Tools group, click **Data Validation**.
- **3.** In the Allow list, click the type of data you want to allow.

The selection you make here determines the other options that appear in the Data Validation window.

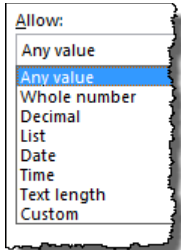

- **4.** Select the options you want for the validation rule.
- For most kinds of numeric validation, you can set minimum and maximum values (or length, in the case of text). For the interesting of the term of the contract of the state of the state of the state of the state of the state of the state of the state of the state of the state of the state of the state of the state of the state of t Wall for the vandation rate.<br>
Imeric validation, you can set minimum and maximum values, the options are different.<br>
and Error Alert tabs to set up messages to guide users as the set of the set of the set of the set of the

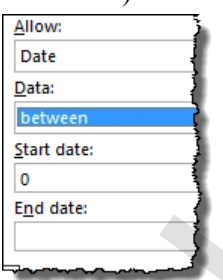

- For lists and custom rules, the options are different.
- **5.** Use the Input Message and Error Alert tabs to set up messages to guide users as they enter data.
- **6.** Click **OK**.

### **Exercise: Creating a validation rule to specify positive numbers**

**Exam Objective:** MOS Excel Expert 2.1.3  $\blacksquare$ 

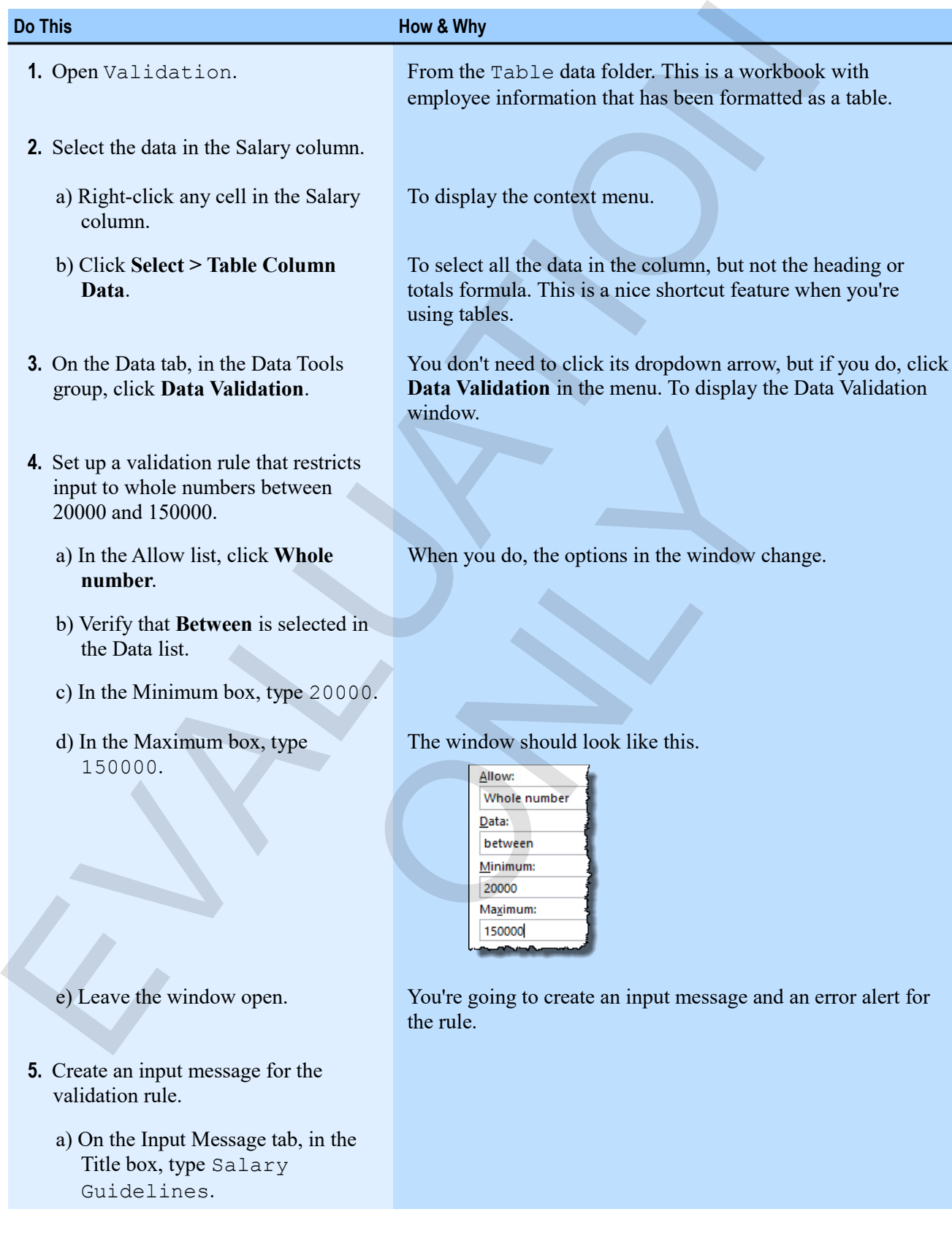
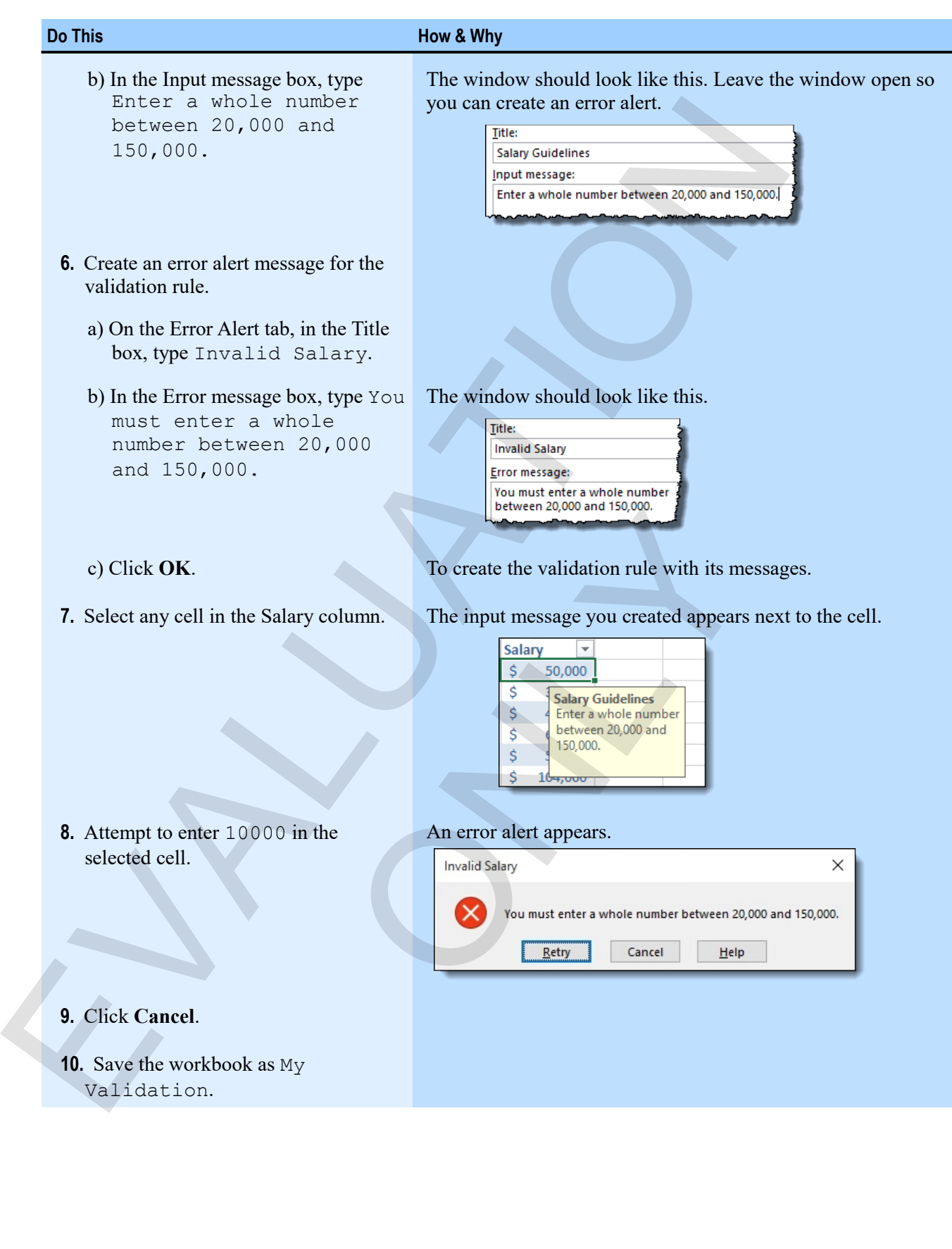

# **Creating validation lists**

You need one extra step to create a validation rule that restricts users to a particular list of input values.

**1.** In the workbook, enter the list of values you want to use for the validation list.

You should place this away from your other data, perhaps on another worksheet. You can also enter a list of items directly in the Data Validation window, but your lists will be easier to manage if you keep them on a worksheet.

- **2.** Select the range for which you want to validate data.
- **3.** Display the Data Validation window. Click the **Data Validation** button.
- **4.** In the Allow list, click **List**.
- **5.** In the source list, enter a reference to the range containing the valid list of entries that you created in the first step.

You can click the **Collapse** button on the right of the box, and select the range using your mouse.

- **6.** If you like, create an input message or an error alert.
- **7.** Click **OK**.

Now, users can pick from a list to enter values in the range.

#### **Exercise: Creating a department list validation rule**

My Validation is open.

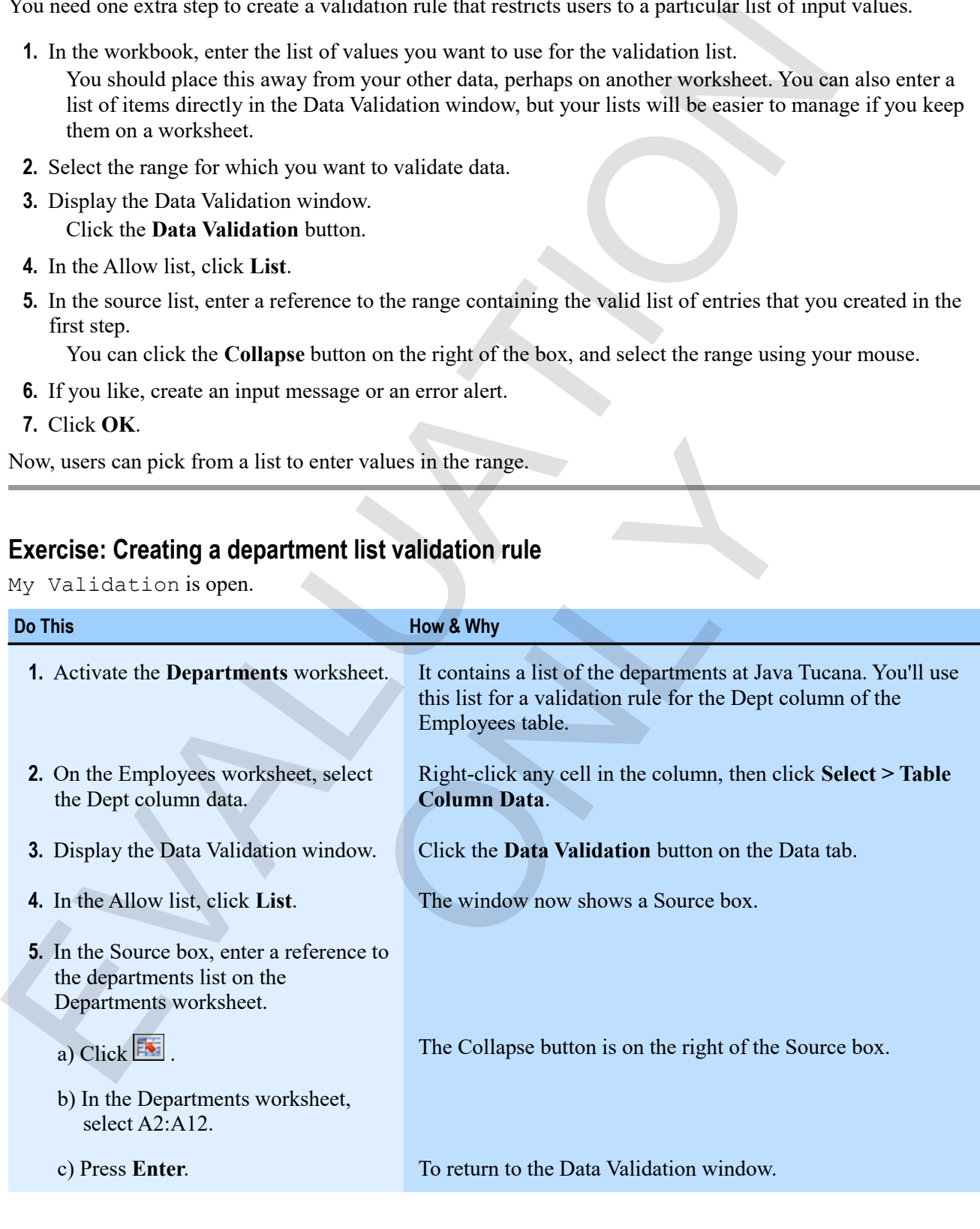

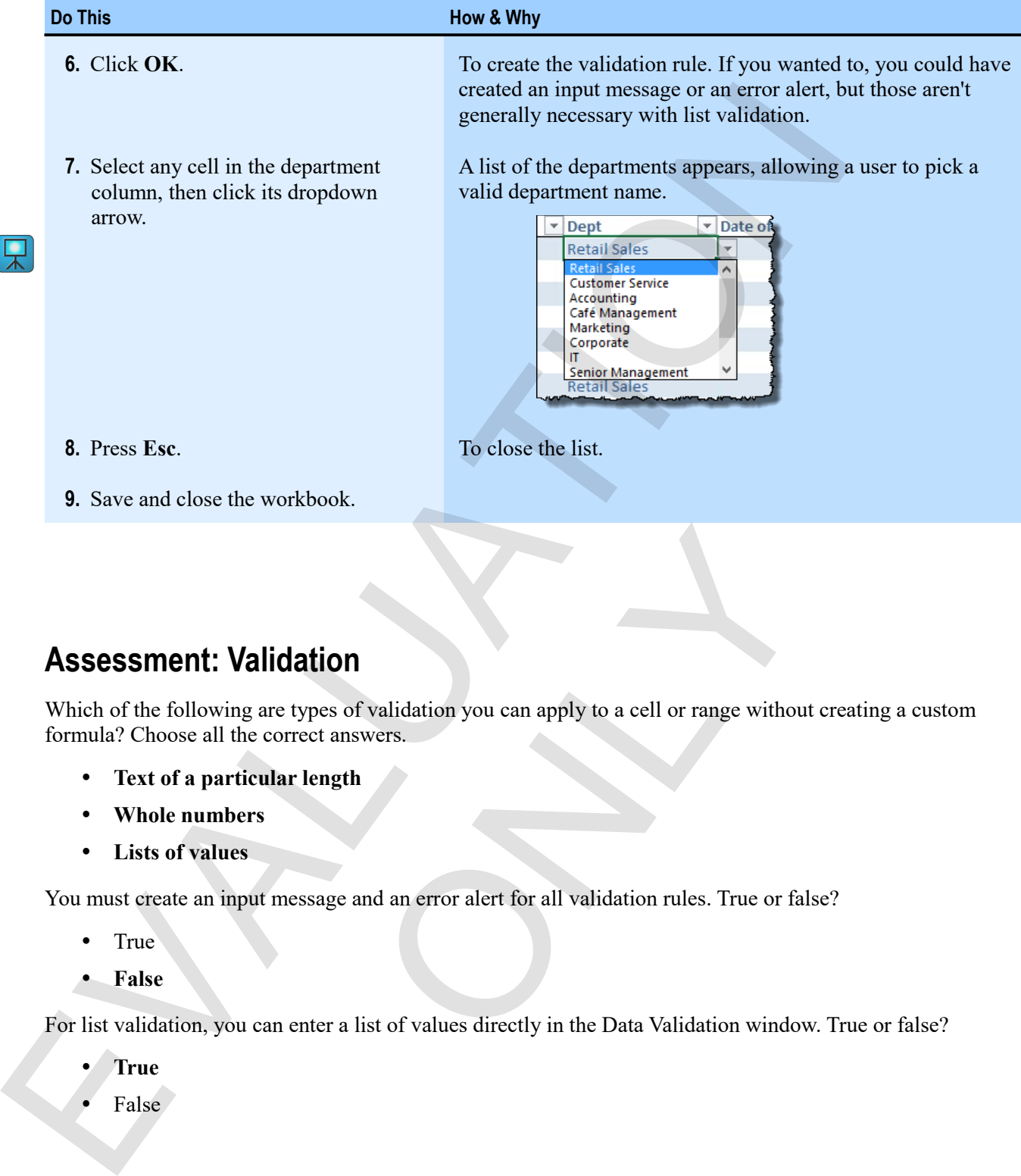

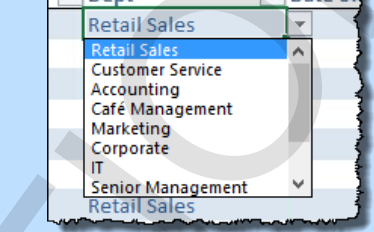

**8.** Press **Esc**. To close the list.

**9.** Save and close the workbook.

# **Assessment: Validation**

Which of the following are types of validation you can apply to a cell or range without creating a custom formula? Choose all the correct answers. **Internal Example 18 Altimation**<br>types of validation you can apply to a cell or range withour<br>prect answers.<br>**People**<br>then the payable and an error alert for all validation rules. True or fall<br>enter a list of values direct

- **Text of a particular length**
- **Whole numbers**
- **Lists of values**

You must create an input message and an error alert for all validation rules. True or false?

- True
- **False**

For list validation, you can enter a list of values directly in the Data Validation window. True or false?

- **True**
- False

# **Module E: Transposing data**

Transposing allows you to switch rows and columns of a range of data.

You will learn how to:

Use a pasting option to transpose rows and columns in a range

# **Transposing rows and columns**

You can *transpose* a row of data to make it go down a column instead, or a column to go across a row. This can be useful when you want to use a row or column of values as headings in the opposite orientation. You can also transpose an entire range. When you do so, Excel updates all the references in the transposed formulas. Fram spooning allows you to switch rows and columns of a range of data.<br>
You will learn how to:<br>
You can *Framsposing rows and columns*<br>
You can *Framsposity* and columns in a range<br>
Transposition of the value of the colu

- **Exam Objective:** MOS Excel Core 2.1.3  $\boxtimes$ 
	- **1.** Select the range you want to transpose, then click  $\boxed{\mathbb{E}^n}$  Copy You have to use **Copy**—*not* Cut—to transpose data.
	- **2.** Select the cell where you want the transposed data to begin. Be sure that when you paste the transposed data, it doesn't overwrite anything you need. rant the transposed data to begin. Be sure that when you paything you need,<br>clipboard group on the Home tab), click  $\boxed{\mathcal{L}^2}$ .
	- **3.** In the Paste gallery (in the Clipboard group on the Home tab), click

### **Exercise: Transposing rows and columns in a worksheet**

**Exam Objective:** MOS Excel Core 2.1.3

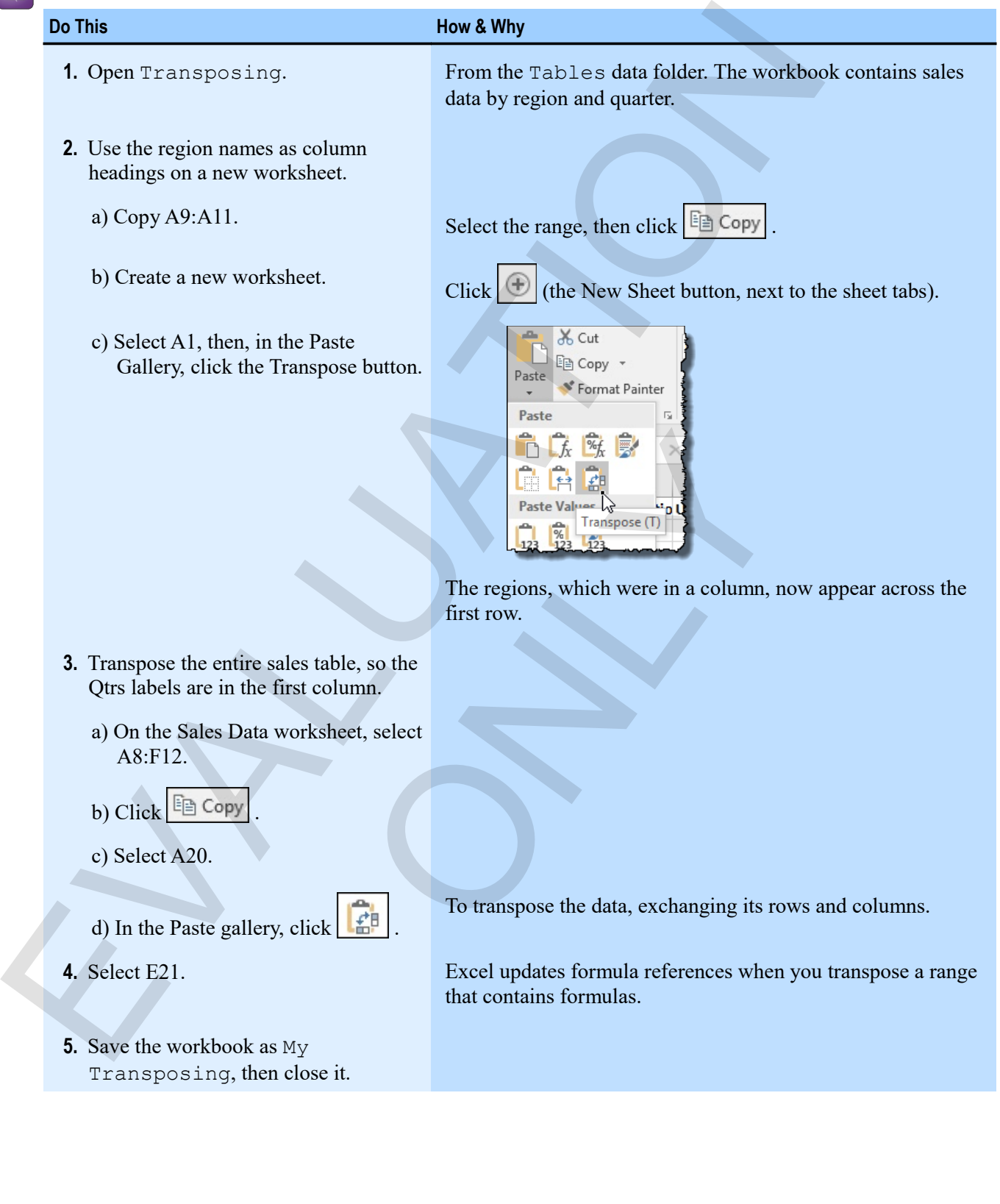

#### *The transposed data.*

 $\mathbb{R}$ 

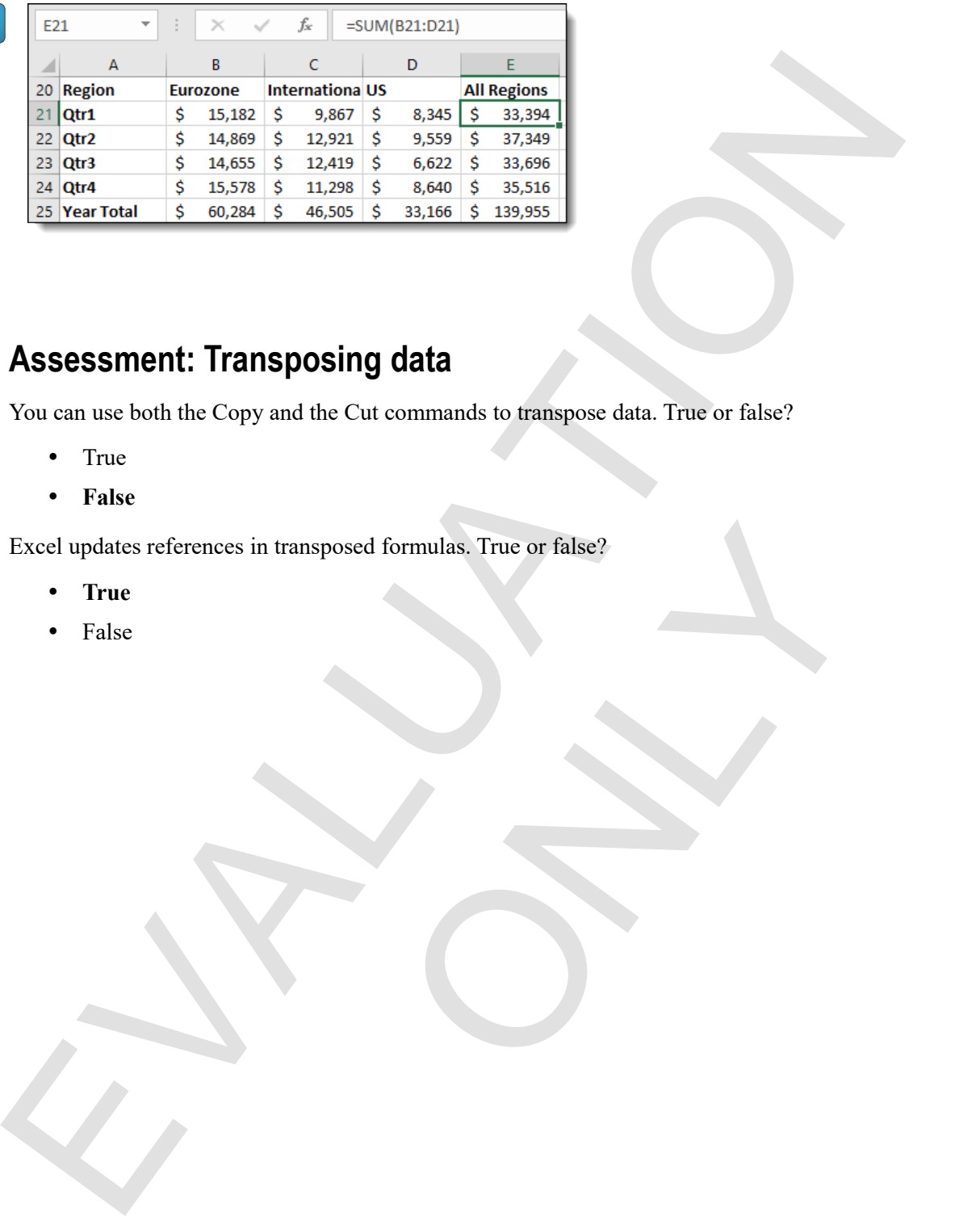

# **Assessment: Transposing data**

You can use both the Copy and the Cut commands to transpose data. True or false?

- True
- **False**

Excel updates references in transposed formulas. True or false? sposed formulas. True or false?<br>
and the contract of the contract of the contract of the contract of the contract of the contract of the contract of the contract of the contract of the contract of the contract of the contr

- **True**
- False

# **Summary: Tables**

You should now know:

- How to sort data by text, number, date values, and by more than one column
- About Excel tables and how to create them, how to filter table data by various kinds of values, how to clear a filter, and how to use more complex criteria to show only what you want to see
- How to use structured references in formulas to make them more understandable and flexible
- How to use validation to ensure that the data entered in a worksheet is appropriate, and how to create list-based validation
- How to transpose rows and columns of data

# **Synthesis: Tables**

In this synthesis exercise, you'll open a workbook containing invoice data, sort it in a couple of ways, turn it into a table, enter a calculated column that uses structured references, filter the table it to show only certain rows, and then add a validation rule. Four substitution who convert in the base of the Rep. Reption, and the notional technology in the state of the state of the state of the state of the state of the state of the state of the state of the state of the state

**1.** Open Tables Synthesis.

From the Tables data folder.

- **2.** Sort the data by customer in ascending alphabetical order.
- **3.** Sort the data by two columns: Region in alphabetical order, then Rep in alphabetical order.
- **4.** Format the data as a table.
- **5.** Filter the table to show invoices only for the International region.
- **6.** Clear the filter from the Region column.
- **7.** Filter the table to show only Vela Herbal invoices, for which there are 10 or more units.
- **8.** Clear all filters.
- **9.** Insert a new table column.
- **10.** Label the column Total Sale.
- **11.** In the Total Sale column, enter a calculated column formula using a structured reference. The formula should multiply units by cost. nesis.<br>
Ata folder.<br>
It is a folder in a<br>
It is a folder.<br>
It is a seeding alphabetical order.<br>
It is a seeding in alphabetical order, then Rep in alphabetic<br>
Dele.<br>
Invoices only for the International region.<br>
Pegion colu
- **12.** Create list-based validation rules for the Rep, Region, and Item columns of data. Use the lists on the Lists worksheet.
- **13.** Find the 4/30/2014 invoice for Sharp-End Tools, then change the rep to Patterson, and the region to US. (Hint: Filter for the customer to find the invoice.)
- **14.** Save the workbook as My Tables Synthesis, and then close it.

An example follows the exercise.

### *Editing an invoice using validation lists.*

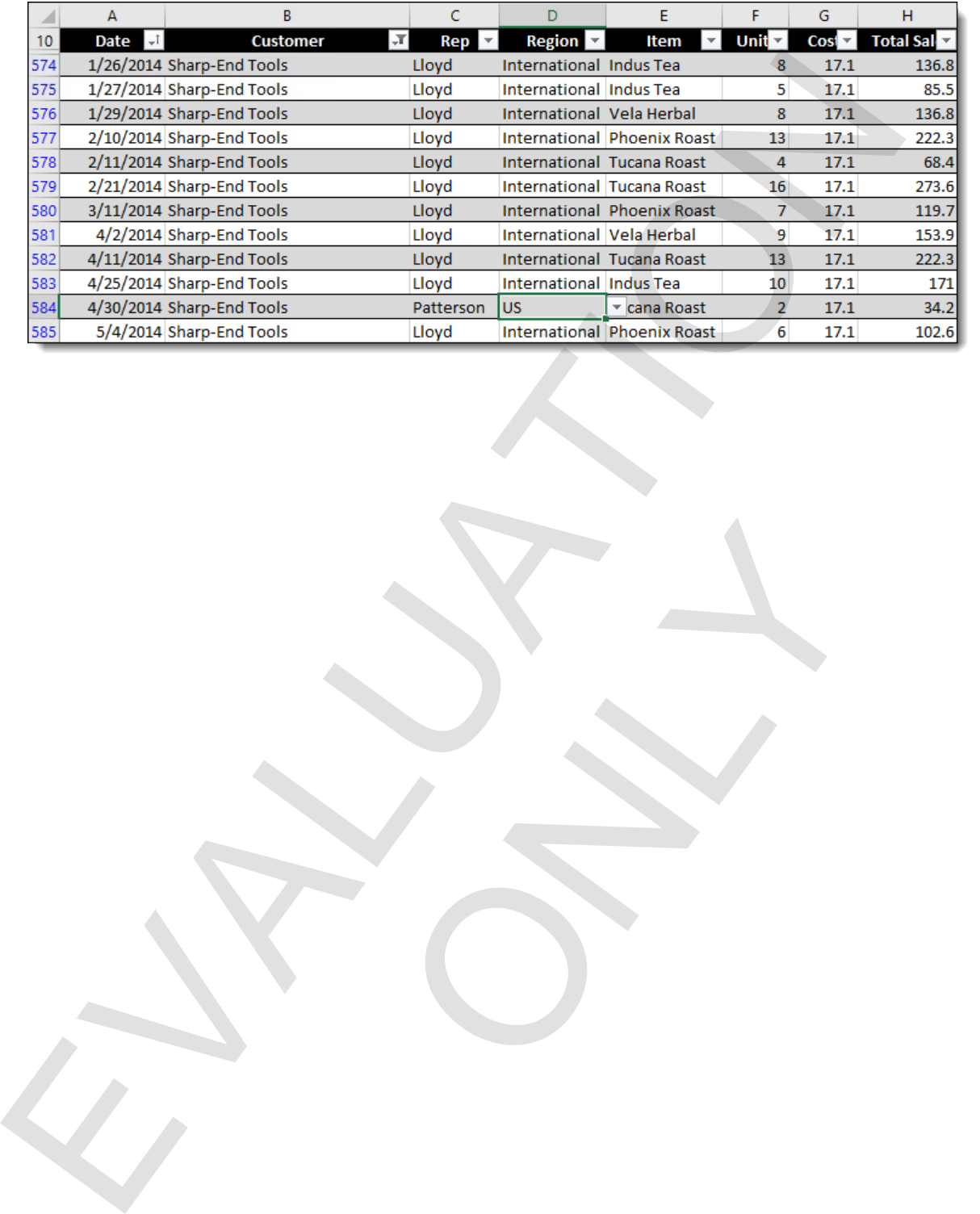

ONLY

# **Chapter 4: Summarizing data**  Chapter 4: Summarizing data<br>
You will learn how to:<br>
Consolidate similar data from multiple worksheets onto a single worksheet<br>
. Use subtotals to summarize information based on values in columns<br>
Learning eine: 40 minutes

You will learn how to:

- Consolidate similar data from multiple worksheets onto a single worksheet
- Use subtotals to summarize information based on values in columns marize information based on values in columns

Learning time: 40 minutes

# **Module A: Consolidation**

You can use consolidation to combine several ranges of similarly structured data into a single range.

You will learn how to:

- Consolidate data from several ranges into a single list
- Consolidate with links back to the source data

# **Consolidation**

You can use the **Consolidate** command to take similar data from more than one range and combine it into a single range. This is useful for consolidating budgets, for example, or perhaps sales figures from multiple regions.

#### *Consolidated sales data*

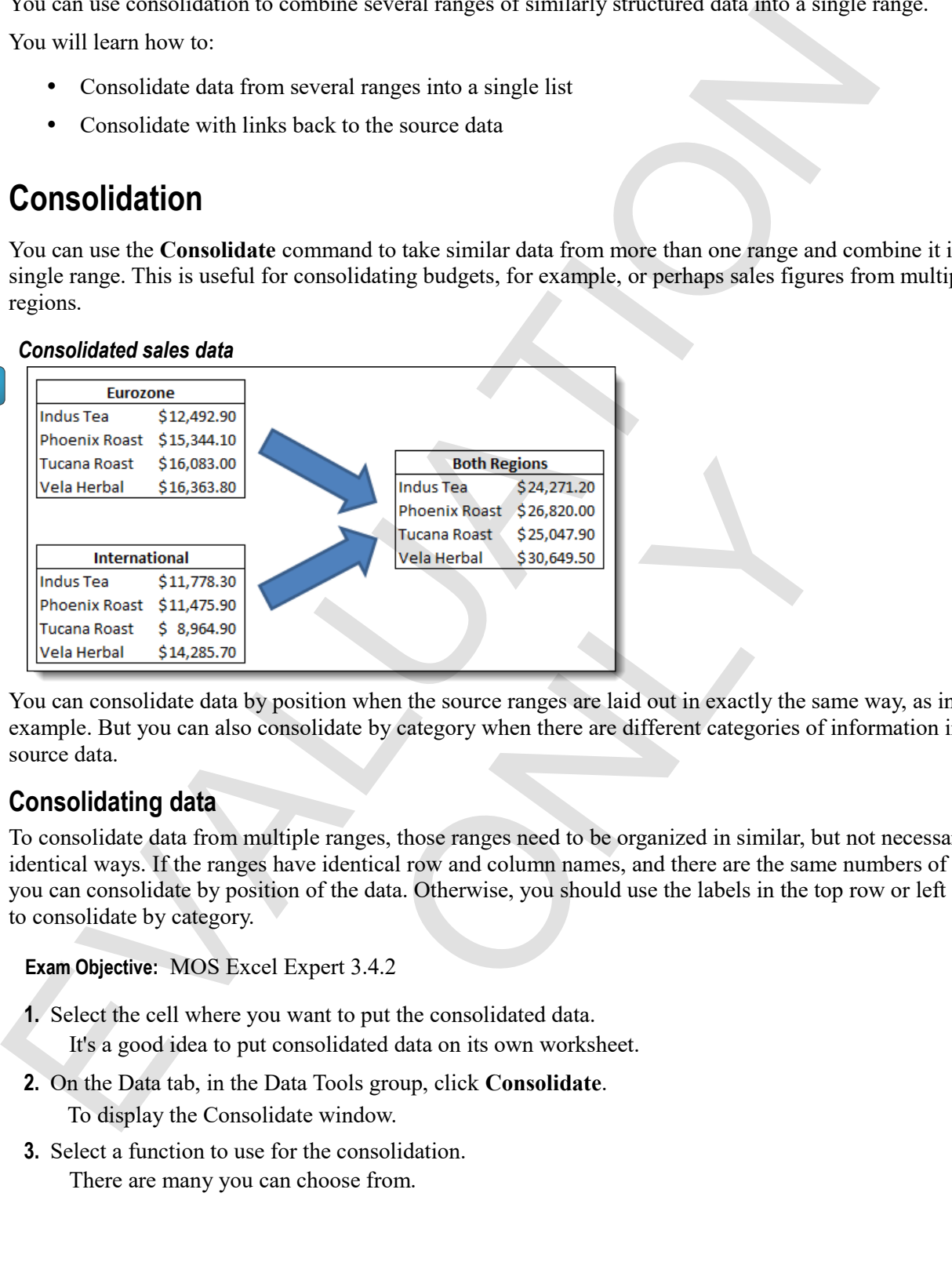

You can consolidate data by position when the source ranges are laid out in exactly the same way, as in this example. But you can also consolidate by category when there are different categories of information in the source data.

#### **Consolidating data**

To consolidate data from multiple ranges, those ranges need to be organized in similar, but not necessarily identical ways. If the ranges have identical row and column names, and there are the same numbers of them, you can consolidate by position of the data. Otherwise, you should use the labels in the top row or left column to consolidate by category.

**Exam Objective:** MOS Excel Expert 3.4.2  $\mathbf{M}$ 

- **1.** Select the cell where you want to put the consolidated data. It's a good idea to put consolidated data on its own worksheet.
- **2.** On the Data tab, in the Data Tools group, click **Consolidate**.

To display the Consolidate window.

**3.** Select a function to use for the consolidation. There are many you can choose from.

- Count Average Max Min
- **4.** Add the ranges that you want to consolidate. For each range, you need to do the following.
	- a) Click  $\mathbb{R}$ .

The Collapse button, to the right of the reference box. You can also enter a reference to an unopened workbook by clicking **Browse**.

- b) Select the range.
- c) Press **Enter** or click **Exercise** again to return to the Consolidate window.
- d) Click **Add**.

The reference appears in the All References box. If you mistakenly enter a reference, select it, click **Delete**, and try again.

- **5.** If you want to consolidate by category, click either **Top row** or **Left column**.
- **6.** Click **OK**.

The consolidated data appears on the worksheet.

#### **Exercise: Consolidating expense data**

**Exam Objective:** MOS Excel Expert 3.4.2

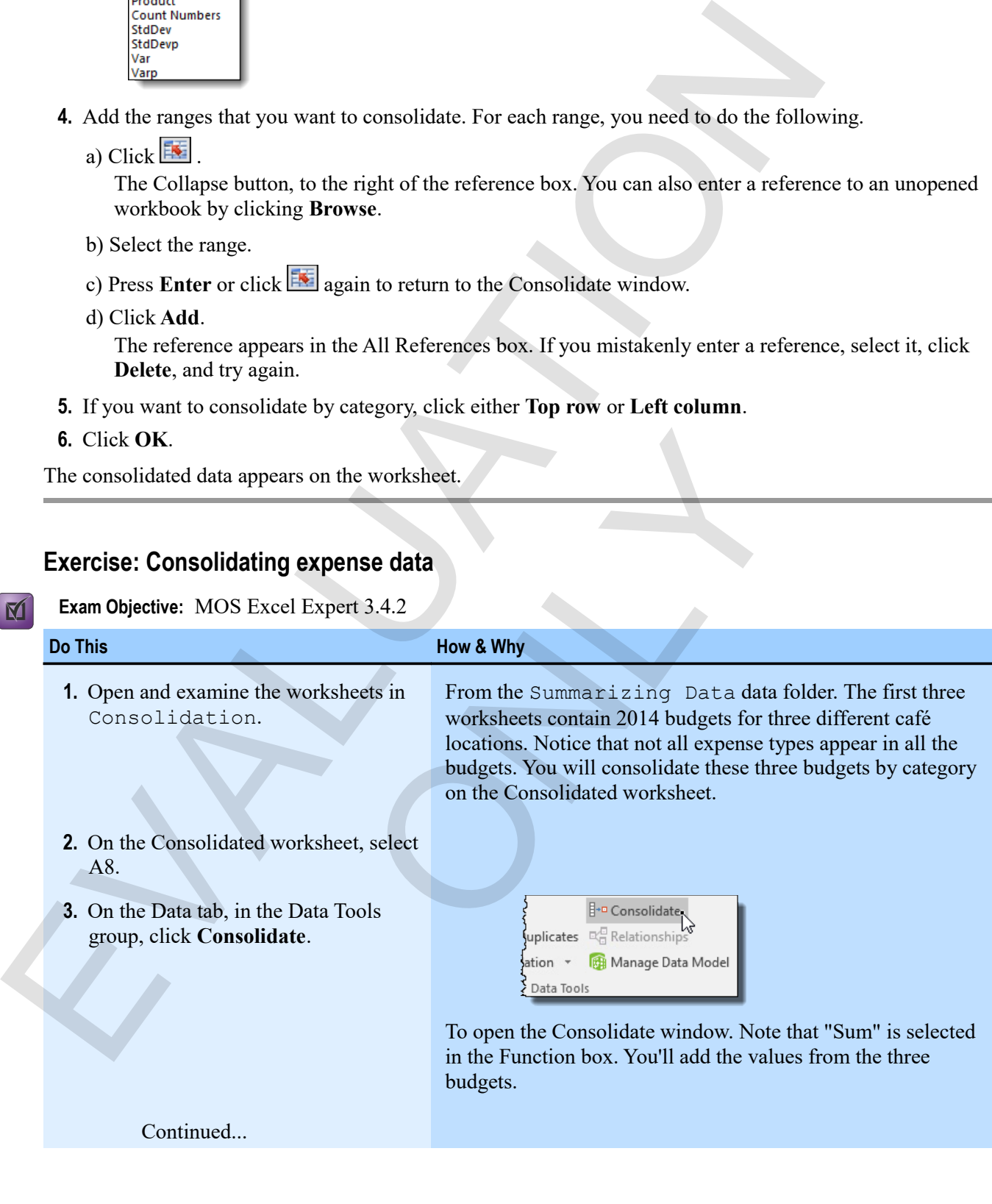

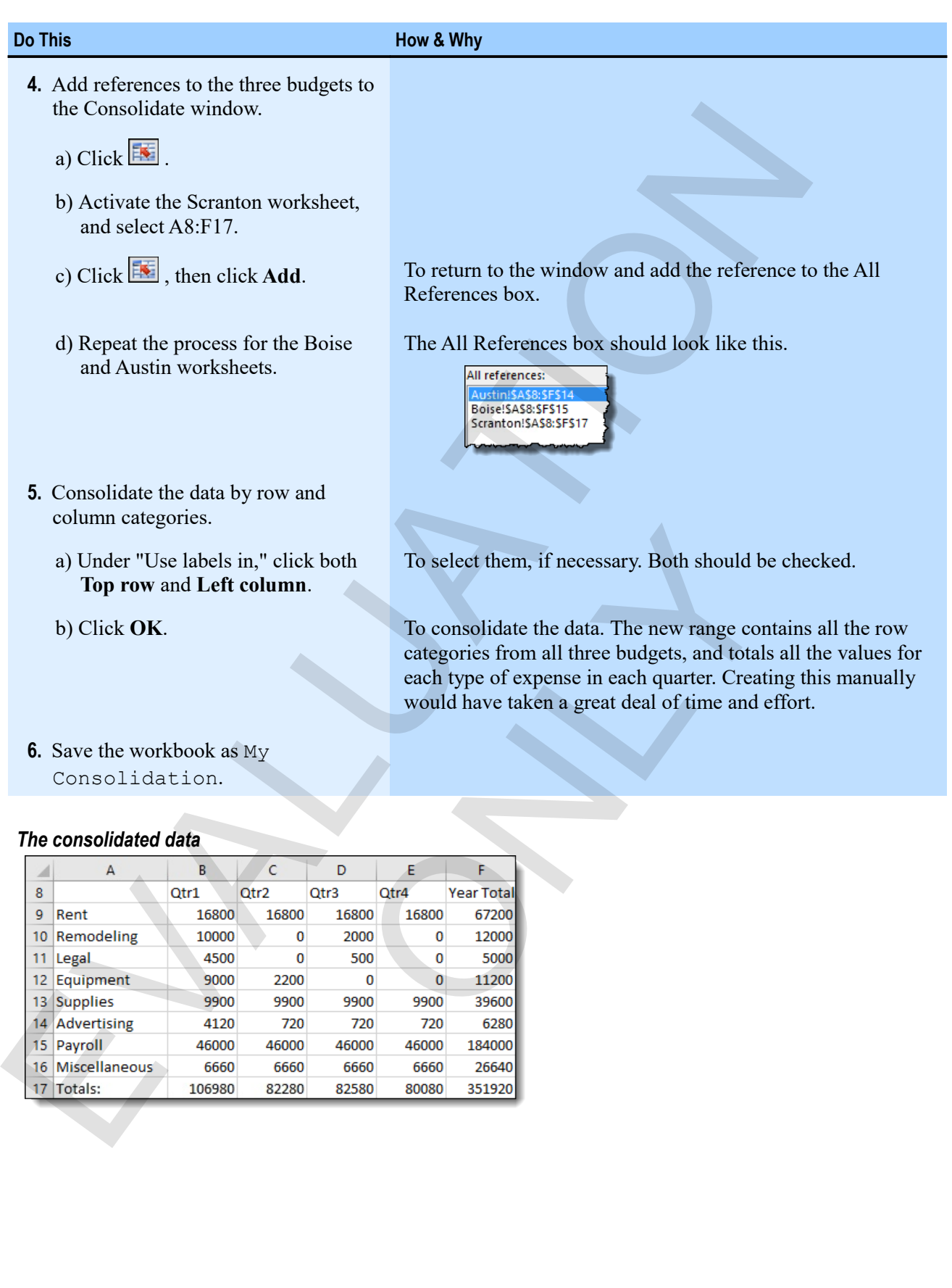

# 只

「呆」

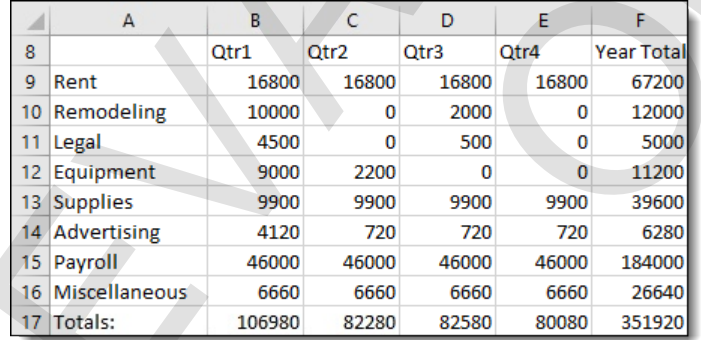

**78 Excel 2016 Level 2**

# **Consolidating with links**

If you want to maintain a connection to the source ranges when you consolidate data, click **Create links to source data** in the Consolidate window. When you consolidate with links, Excel creates an outline structure in the consolidated range.

#### **Outlining**

You can create an outline structure on an Excel worksheet to be able to quickly see the data at a summary or detail level. Excel automatically creates an outline structure when you use various features, including consolidating data with links.

**Exam Objective:** MOS Excel Core 2.3.2

#### *Outline features in consolidated data*

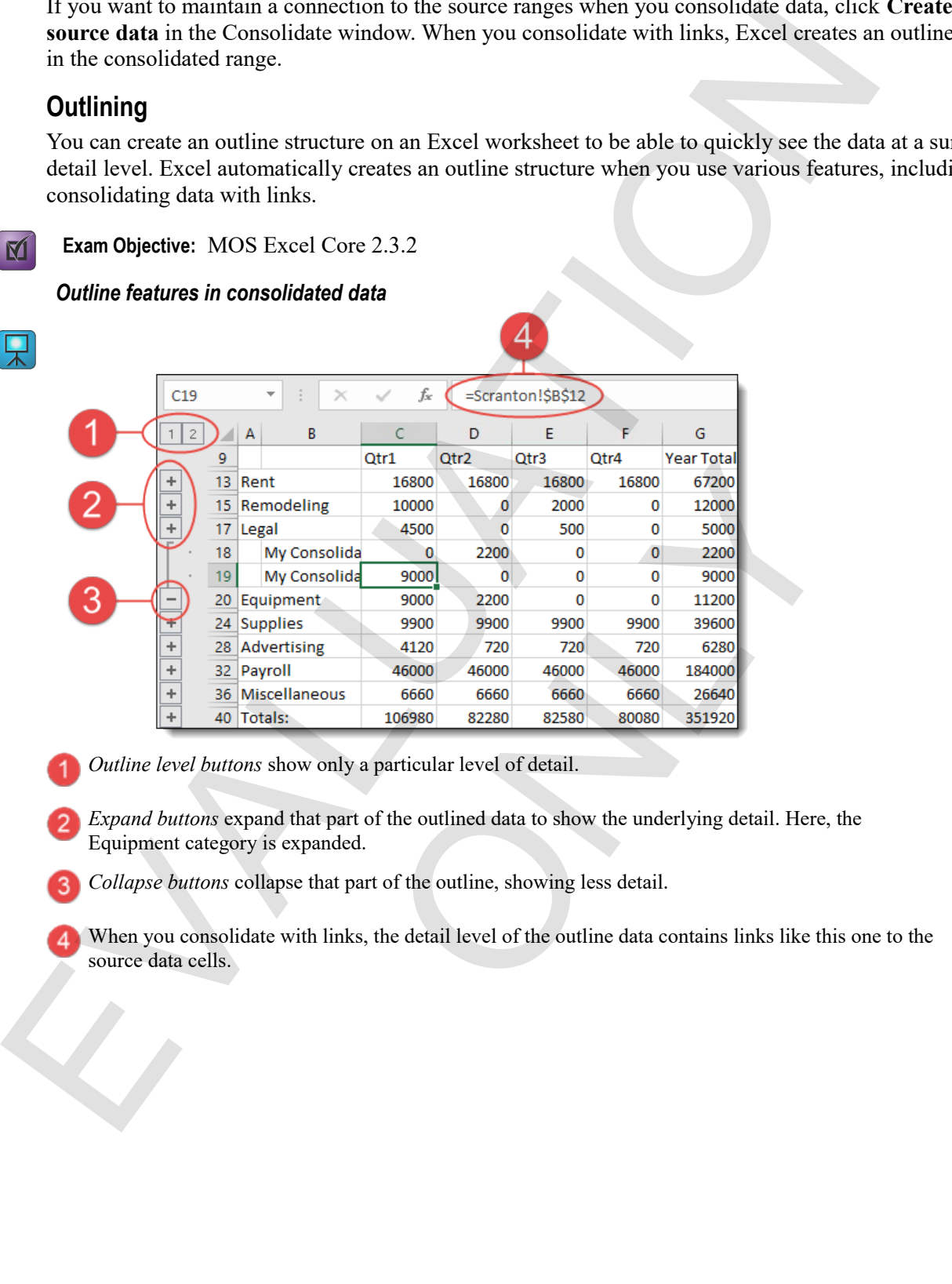

- *Outline level buttons* show only a particular level of detail.
- *Expand buttons* expand that part of the outlined data to show the underlying detail. Here, the Equipment category is expanded.
- *Collapse buttons* collapse that part of the outline, showing less detail.
- When you consolidate with links, the detail level of the outline data contains links like this one to the source data cells.

### **Exercise: Consolidating with links and examining outline features**

My Consolidation is open.

#### **Exam Objective:** MOS Excel Core 2.3.2  $\blacksquare$

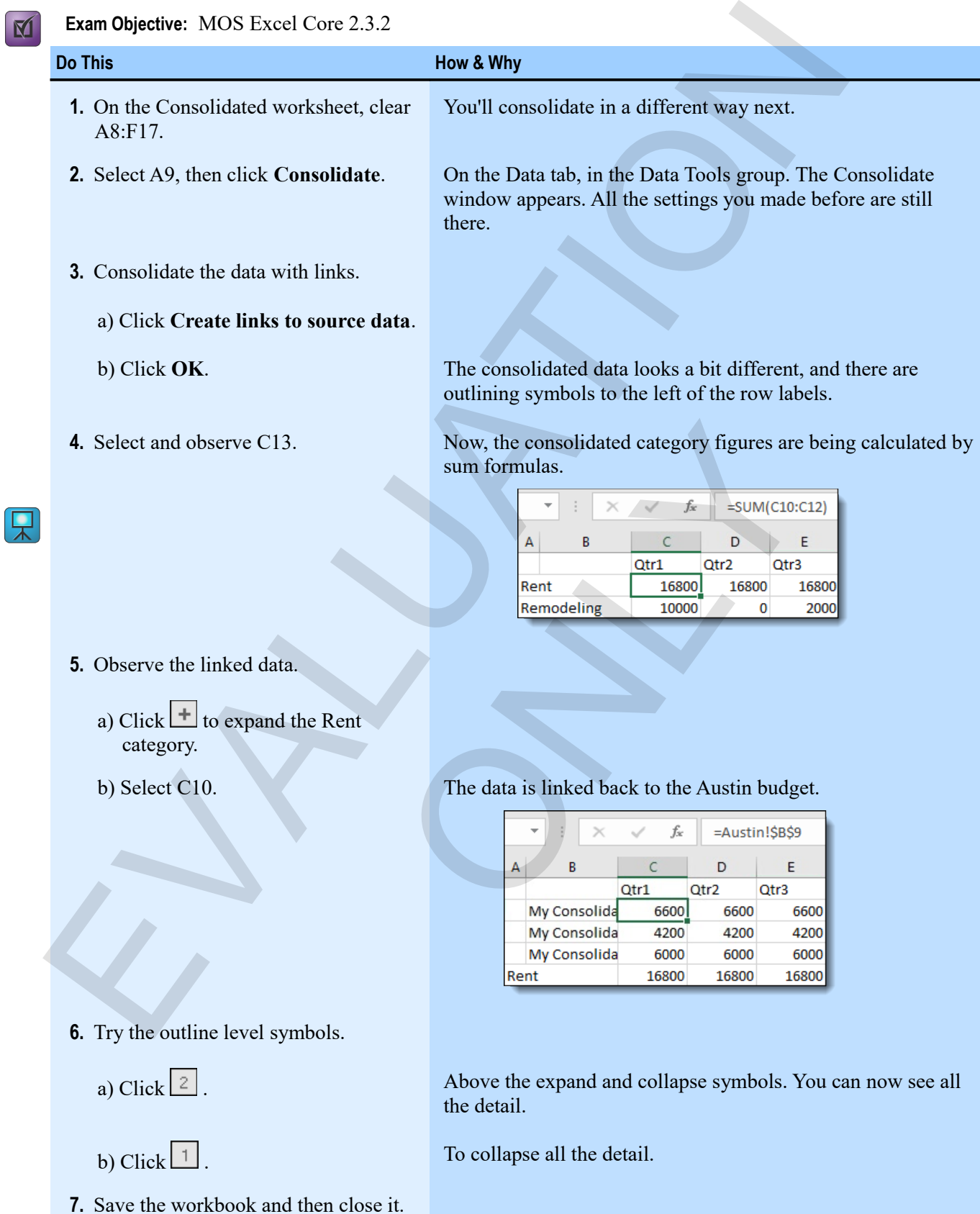

# **Assessment: Consolidation**

To consolidate data, the source ranges must be structured identically. True or false?

- True
- **False**

Which of the following are functions that you can use when consolidating? Choose all that apply. Thus<br>
Charles Collowing are functions that you can use when consolidating? Choose all that apply.<br>
COOKUP<br>
COOKUP<br>
COUNT<br>
COUNT<br>
COUNT<br>
Thus<br>
The Cook Line of Base?<br>
The Cook Line<br>
The Cook Line<br>
Count<br>
The Cook Line

ONLY

- **STDDEV**
- LOOKUP
- **SUM**
- MATCH
- **COUNT**

You must create an outline manually in Excel. True or false?

- True
- **False**

# **Module B: Subtotals**

You can use subtotals to summarize data according to grouped values within a particular column. For example, you can insert subtotals for each sales rep in a list of invoices, or for each customer.

You will learn how to:

- Insert subtotals in a list of data
- Manage and copy subtotal data

# **About subtotals**

You can insert *subtotals* within a list of data to summarize the data using groups of rows. To effectively use subtotals, you should first sort the list by the columns that you want to summarize. You can have subtotals for many levels, and using many different functions.

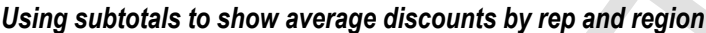

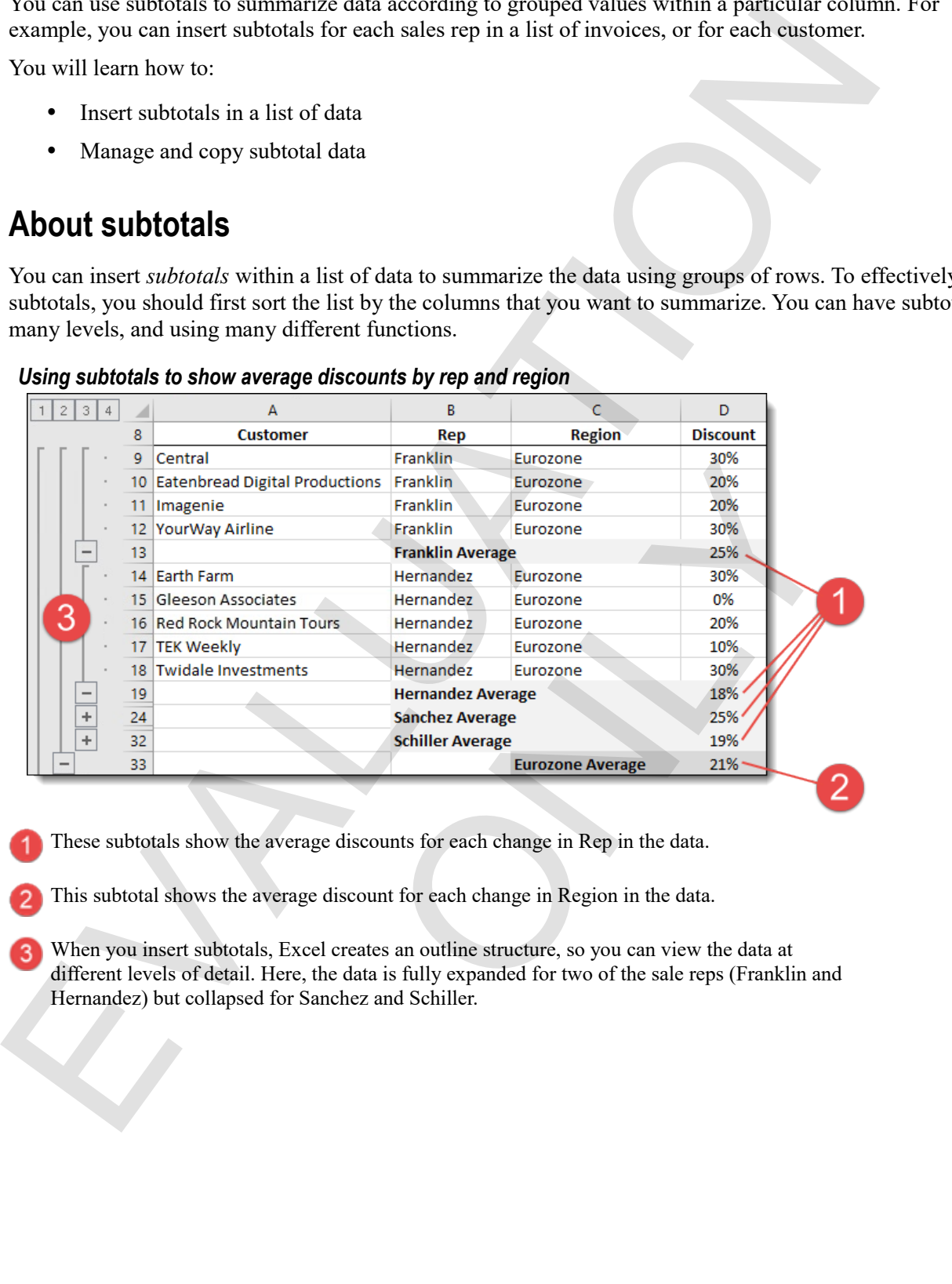

- These subtotals show the average discounts for each change in Rep in the data.
- This subtotal shows the average discount for each change in Region in the data.
- When you insert subtotals, Excel creates an outline structure, so you can view the data at different levels of detail. Here, the data is fully expanded for two of the sale reps (Franklin and Hernandez) but collapsed for Sanchez and Schiller.

#### **Inserting subtotals**

You cannot insert subtotals on a range that has been formatted as an Excel table. To convert it to a range, select a cell in the table, then, on the Table Tools Design tab, click **Convert to Range** (in the Tools group).

You insert subtotals one level at a time, but you can insert many levels if you like. The process is always similar: specify what column to group by, then what column you want to subtotal, and what function you want to use. Severa die in un cause, une, une un cause toos besugn una, unce convert of variance to una thermal properties of the process is a<br>trailing specify what column to group by, then what column you want to subtotal, and what fu

**Exam Objective:** MOS Excel Core 2.3.3

**1.** First, sort the range by the columns that contain the data you want to group.

For example, if you want subtotals for each region in the sales data, first sort by region.

**2.** Select a cell within the data, then, on the Data tab, click **Subtotal**.

In the Outline group.

The Subtotal window appears.

- **3.** Insert the highest level of subtotal that you want to use.
	- a) In the "At each change in" list, click the column containing the data by which you want to group.
	- b) In the "Use function" box, click the function you want to use for the subtotals.

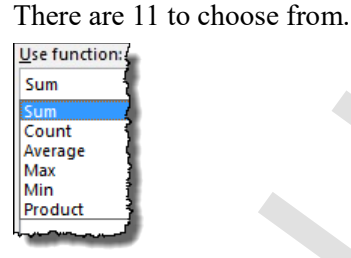

c) In the "Add subtotal to" list, click all the columns for which you want to see subtotals.

- **4.** Click any options you want.
- Click **Replace current subtotals** if this is the first time you're inserting subtotals, or if you want to replace any existing subtotals. Solution.<br>
The value of the columns for which you want to see surfact to " list, click all the columns for which you want to see surfact subtotals.<br>
Subtotals.<br>
Extremen groups to make it easy to print reports with one gro
	- Click **Page break between groups** to make it easy to print reports with one group per page.
	- Click **Summary below data** to show the subtotals after their group detail (or clear the option to show the subtotals above).

#### **5.** Click **OK**.

The subtotals appear as you specified, and an outline structure is added to the worksheet. Excel calculates the subtotals using the SUBTOTAL function. It's best not to try to use that function manually.

### **Exercise: Adding subtotals to an invoice list**

**Exam Objective:** MOS Excel Core 2.3.3

 $\boxed{\mathbf{M}}$ 

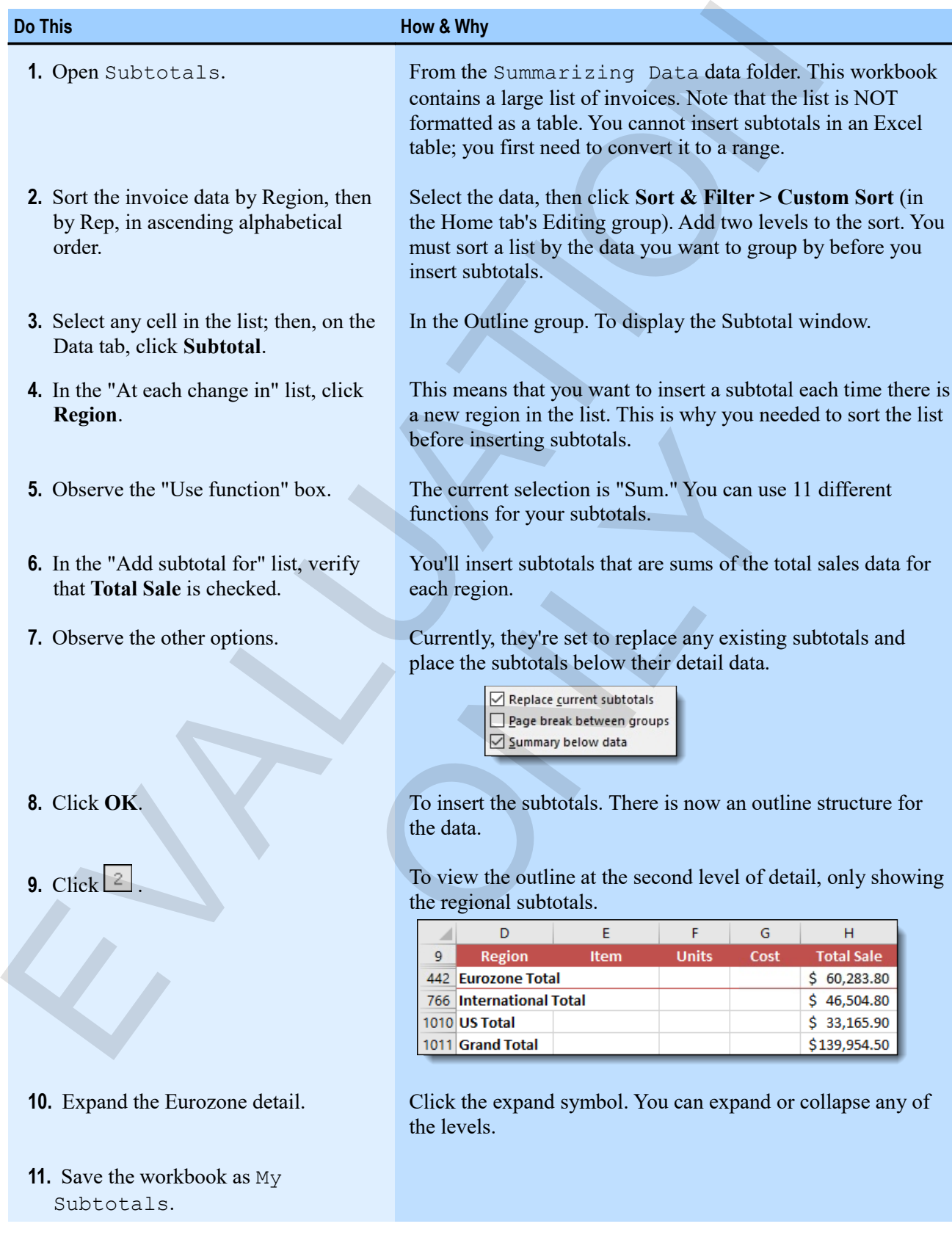

# **Adding a level of subtotals**

When you want to have more than one level of subtotals, start with the outer layer, and then work your way in, adding one at a time.

- **1.** Sort the list first by the column for which you want the highest level of subtotal, then by the column for which you want the next layer.
- **2.** Insert the highest level of subtotal.
- **3.** Select a cell within the list, and begin to insert the next level of subtotal, choosing a column to group by, a function, and the columns for which you want subtotals.
- **4.** Clear **Replace current subtotals** (click it to remove the check mark).
- **5.** Click **OK**.

#### **Exercise: Adding subtotals for a second column**

My Subtotals is open.

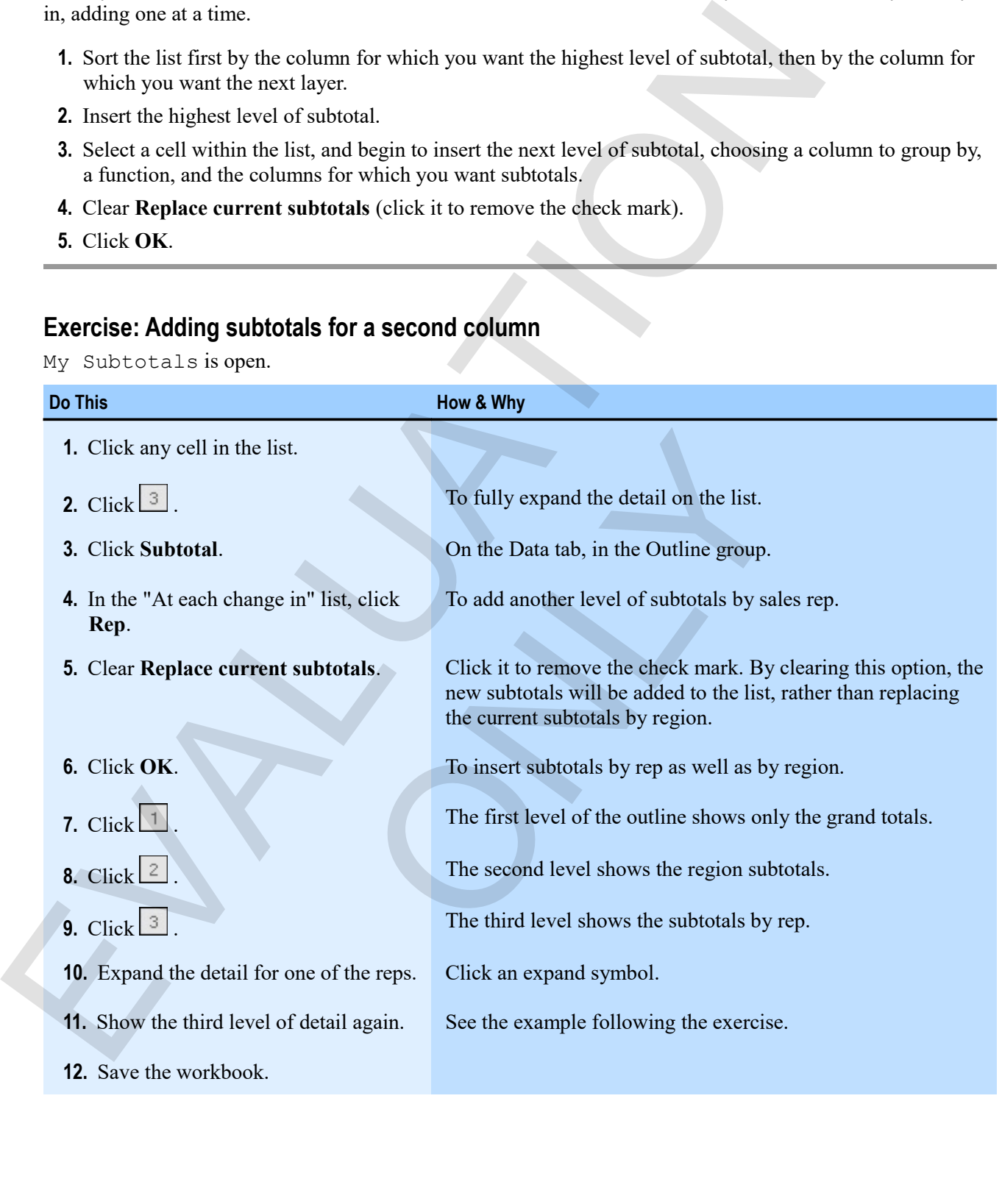

#### *Showing two levels of subtotals*

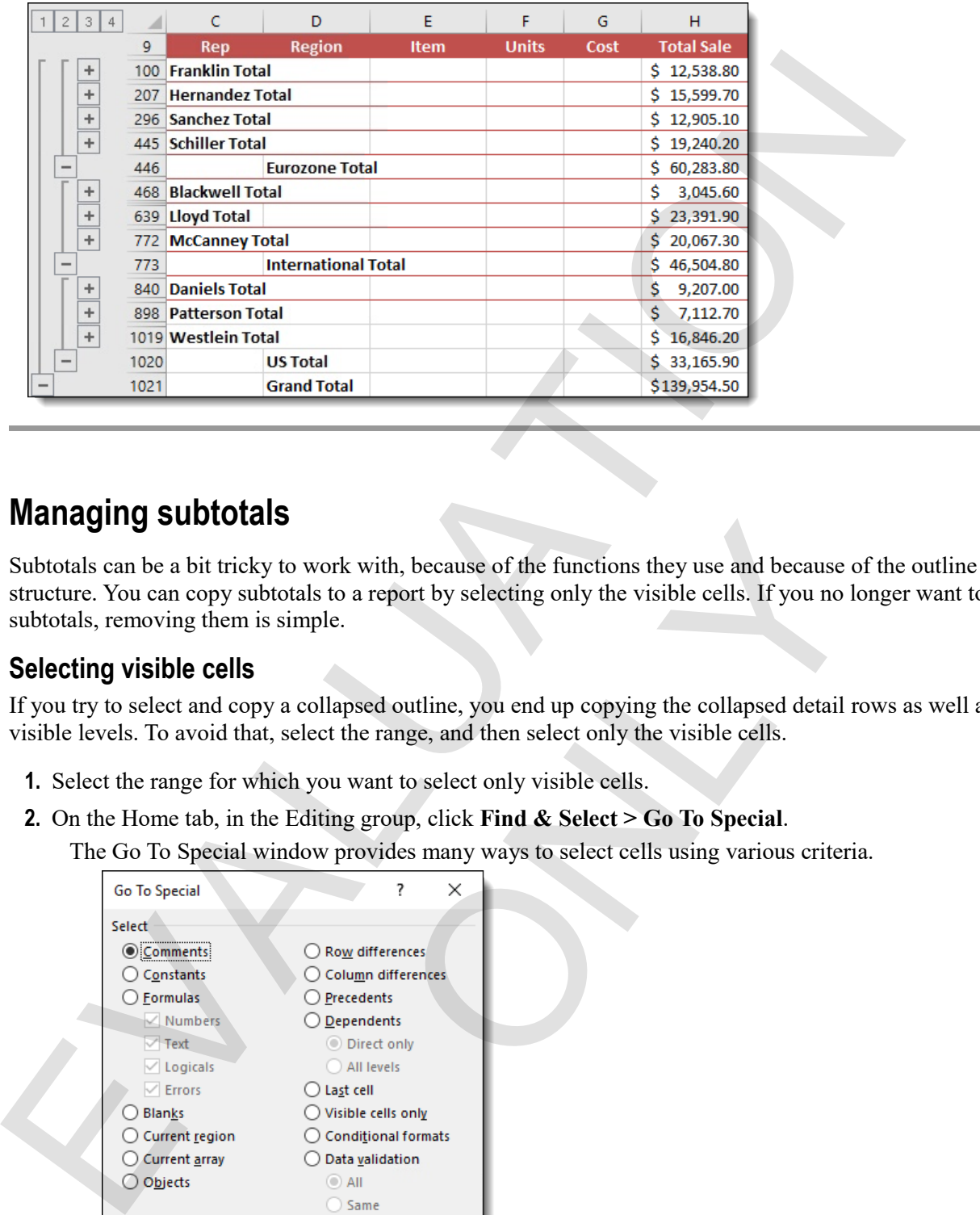

# **Managing subtotals**

Subtotals can be a bit tricky to work with, because of the functions they use and because of the outline structure. You can copy subtotals to a report by selecting only the visible cells. If you no longer want to use subtotals, removing them is simple.

#### **Selecting visible cells**

If you try to select and copy a collapsed outline, you end up copying the collapsed detail rows as well as the visible levels. To avoid that, select the range, and then select only the visible cells.

- **1.** Select the range for which you want to select only visible cells.
- **2.** On the Home tab, in the Editing group, click **Find & Select > Go To Special**.
	- The Go To Special window provides many ways to select cells using various criteria.

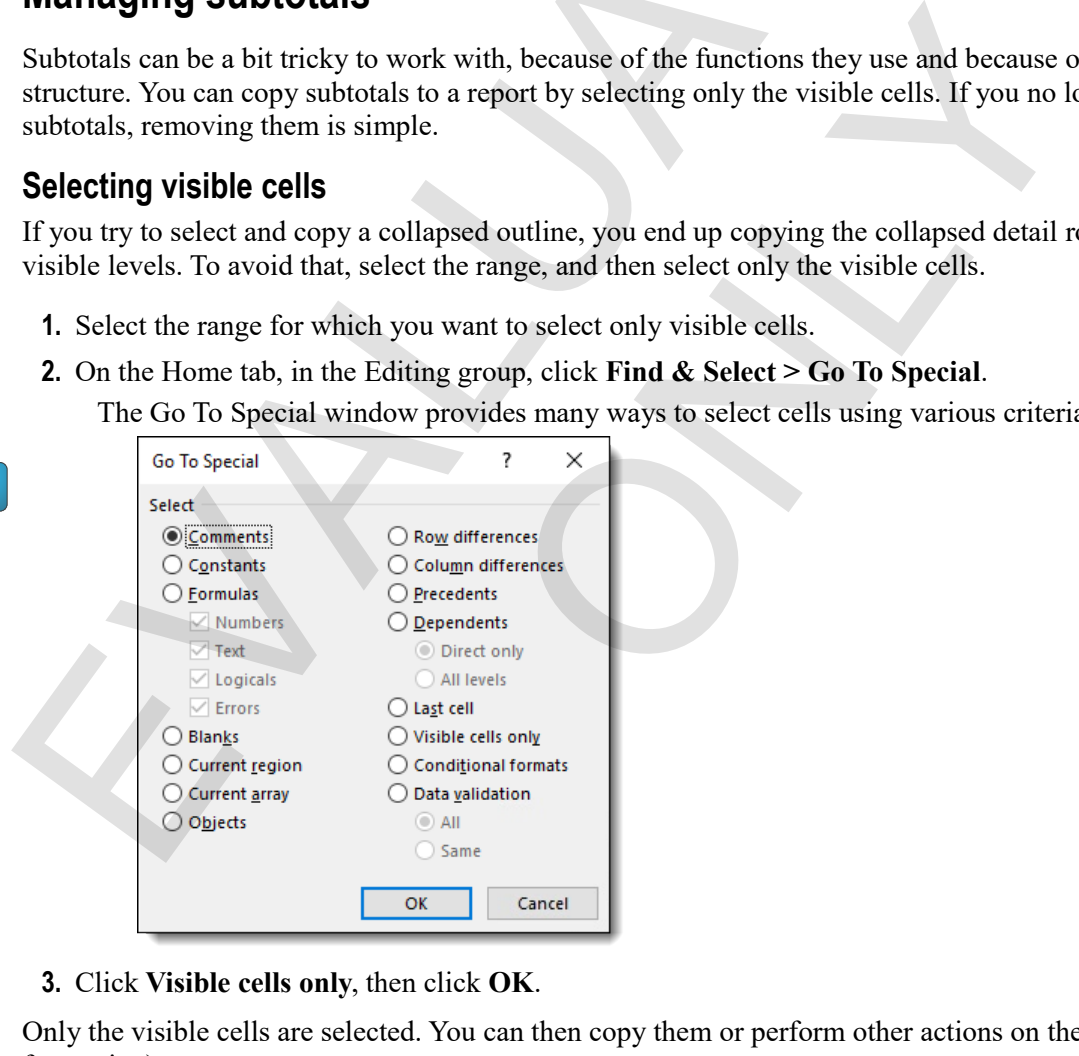

**3.** Click **Visible cells only**, then click **OK**.

Only the visible cells are selected. You can then copy them or perform other actions on them (such as formatting).

# **Removing subtotals**

- **1.** Select a cell within the list.
- **2.** Display the Subtotals window.
- **3.** Click **Remove All**.

# **Exercise: Copying subtotals to a report**

My Subtotals is open.

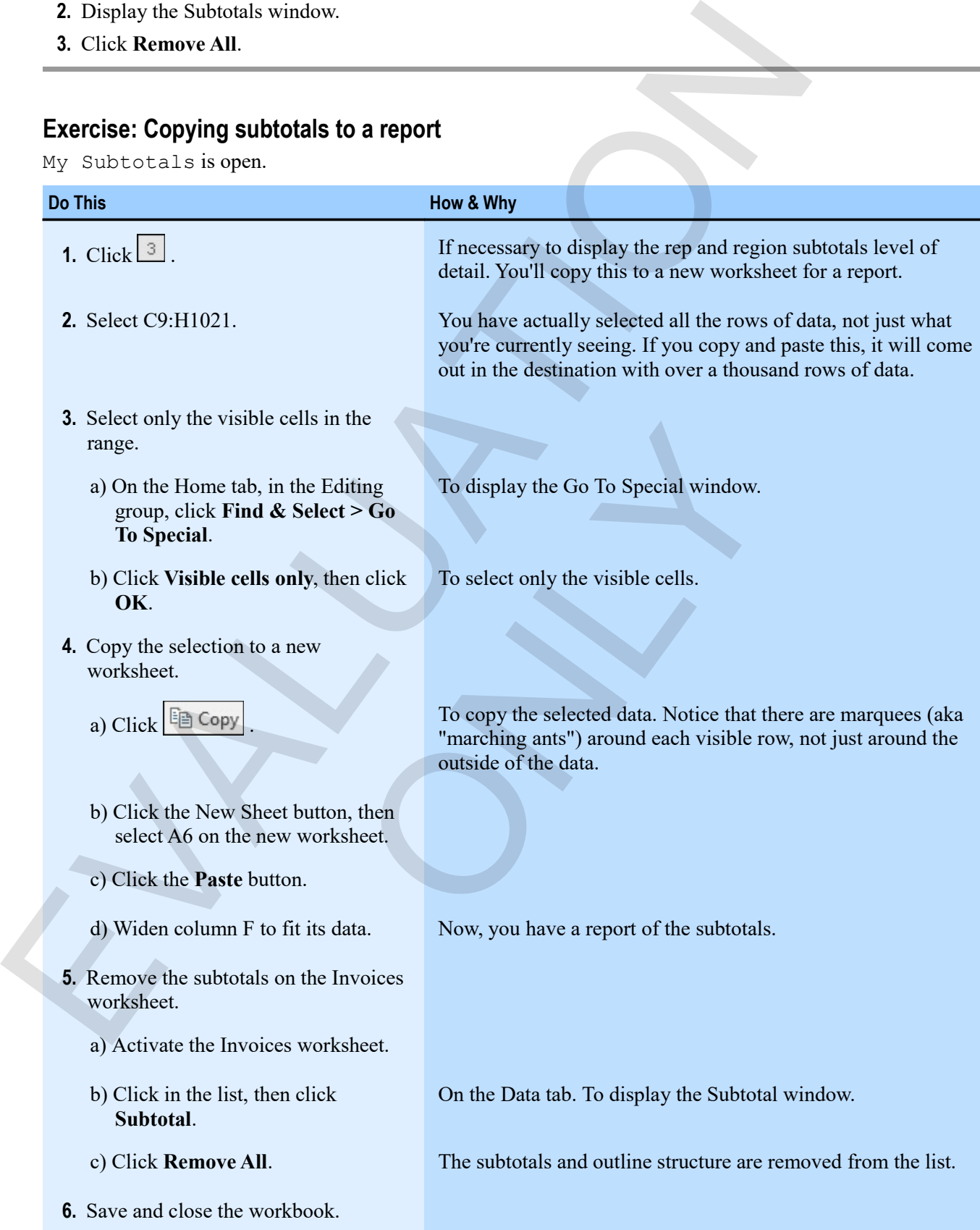

#### *The copied and pasted subtotal report.*

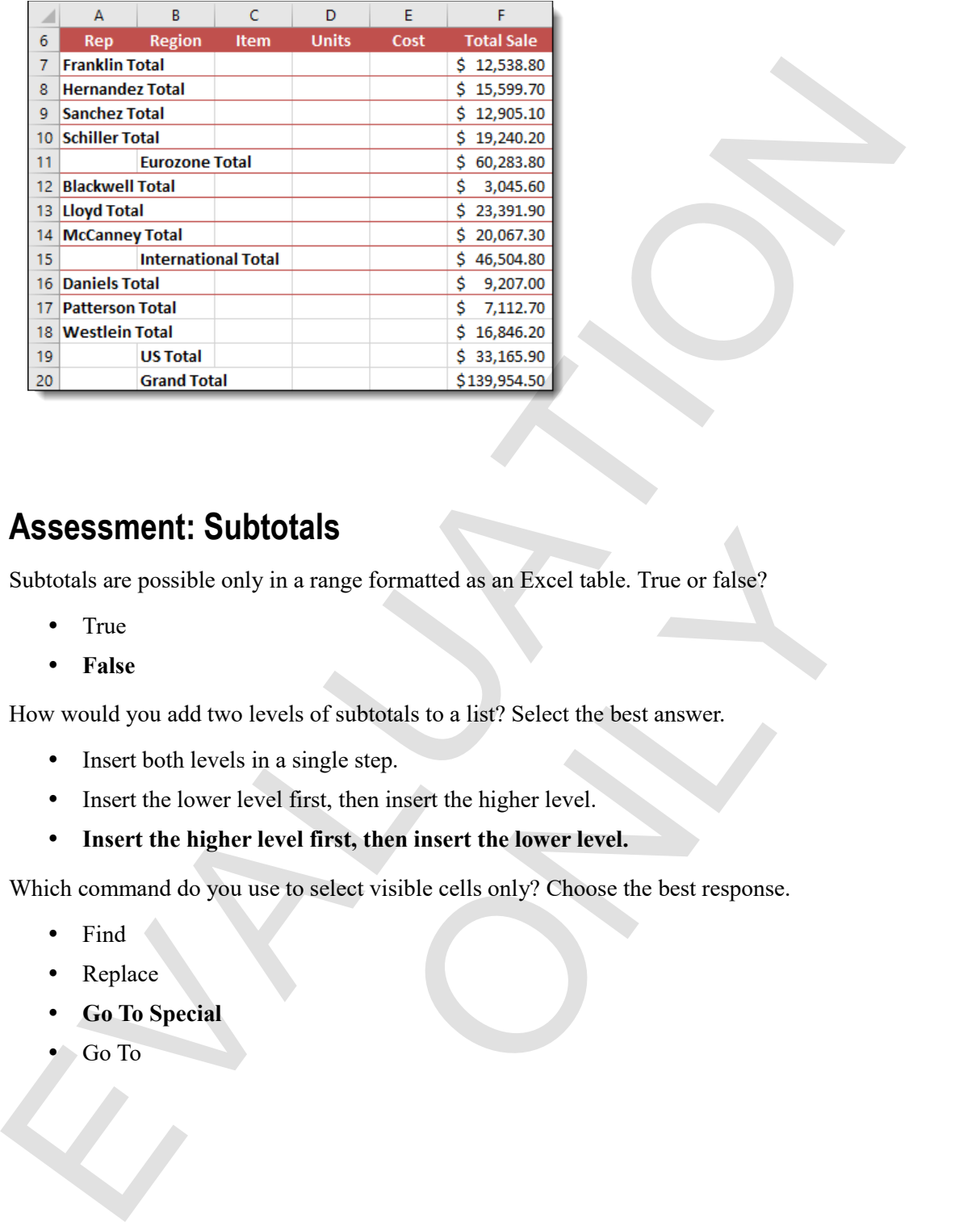

# **Assessment: Subtotals**

Subtotals are possible only in a range formatted as an Excel table. True or false?

- True
- **False**

How would you add two levels of subtotals to a list? Select the best answer.

- Insert both levels in a single step.
- Insert the lower level first, then insert the higher level.
- **Insert the higher level first, then insert the lower level.**

Which command do you use to select visible cells only? Choose the best response. **Example formatted as an Excel table. True or false?**<br>
of subtotals to a list? Select the best answer.<br>
mgle step.<br>
st, then insert the higher level.<br> **first, then insert the lower level.**<br>
select visible cells only? Choos

- Find
- Replace
- **Go To Special**
- Go To

# **Summary: Summarizing data**

You should now know how to:

- Consolidate similar data from multiple worksheets onto a single worksheet, consolidate with links, and work with Excel's outline features to display various levels of detail
- Use subtotals to summarize information by the values in one column, add levels of subtotal detail, copy subtotal levels by using the select visible cells feature, and remove subtotals from a list

# **Synthesis: Summarizing data**

In this synthesis exercise, you'll insert subtotals into an invoice list by customer, and then by product. You'll show the customer level of detail, and then copy that to a report worksheet. Then you'll remove the subtotals from the invoice list.

- **1.** Open Summarizing Synthesis from the Summarizing Data data folder.
- **2.** Sort the list so that you can add subtotals by customer, then by item.
- **3.** Insert subtotals grouped by customer, showing the sum of Total Sale.
- **4.** Insert a second level of subtotals by item, showing the sum of Total Sale.
- **5.** Display the subtotals only for the customer level of detail, then copy only the visible cells to a new worksheet.
- **6.** Delete all the columns except for Customer and Sales Total, and widen the columns as necessary to display their data.
- **7.** Save the workbook as My Summarizing Synthesis, then close it.

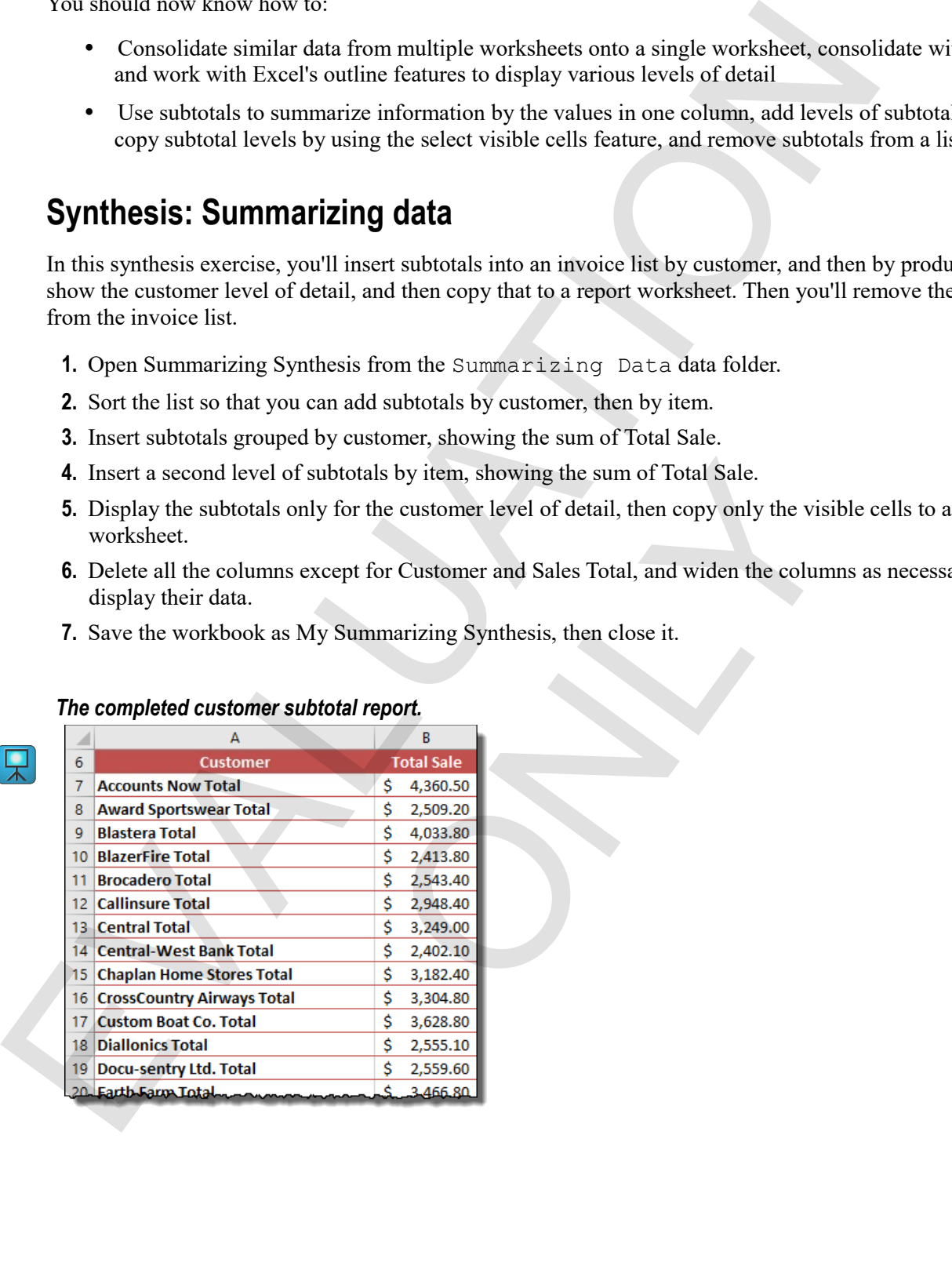

#### *The completed customer subtotal report.*

EVALUATION

ONLY

**90 Excel 2016 Level 2**

# **Chapter 5: PivotTables**  Chapter 5: PivotTables<br>
You will learn:<br>
About PivotTables and how to create and format them<br>
. How to create and manipulate PivotTables to show exactly what you want<br>
. Learning eine: 65 minutes<br>
Learning eine: 65 minutes

You will learn:

- About PivotTables and how to create and format them
- How to manipulate PivotTables to show exactly what you want ONLY
- How to create and manipulate PivotCharts

Learning time: 65 minutes

# **Module A: Creating and formatting PivotTables**

PivotTables provide a powerful, simple, and intuitive way to summarize large sets of data. Don't be intimidated by them, because in many cases, PivotTables are exactly what you need to get the information you want.

You will learn how to:

- Create a PivotTable and view its underlying data
- Control PivotTable options and value field formats
- Examine underlying PivotTable data

# **About PivotTables**

A *PivotTable* is a table that summarizes the data in a list according to row and column headings that come from the values in the columns in the list. That sounds complicated, but it really isn't. In the figure here, the PivotTable you see is based on a list of invoice data, and can be created in less than a minute.

It helps in understanding PivotTables to know one term. When you're working with PivotTables, Excel refers to the columns in your source list as *fields*. This term comes from the database world.

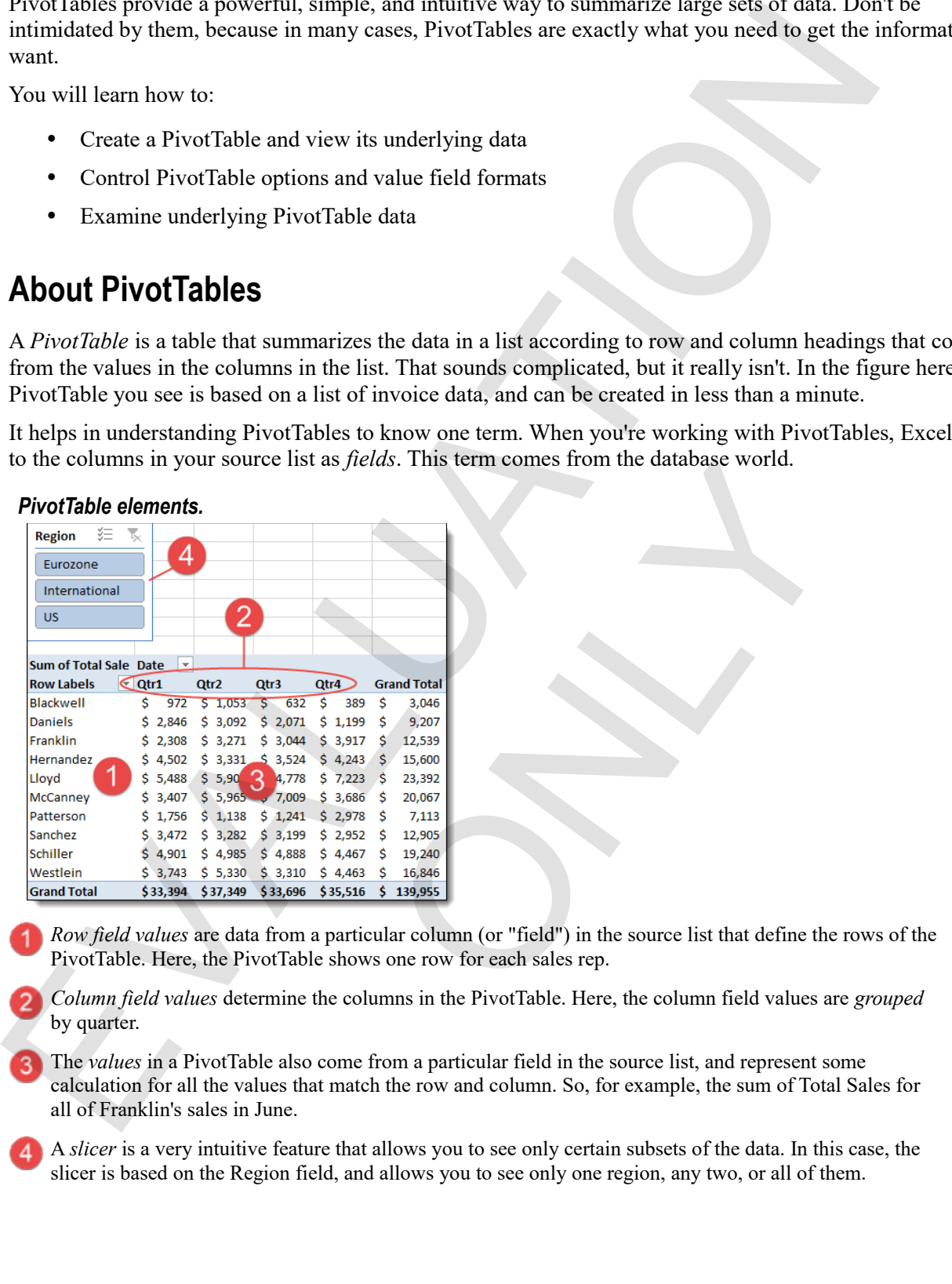

*Row field values* are data from a particular column (or "field") in the source list that define the rows of the PivotTable. Here, the PivotTable shows one row for each sales rep.

*Column field values* determine the columns in the PivotTable. Here, the column field values are *grouped* by quarter.

The *values* in a PivotTable also come from a particular field in the source list, and represent some calculation for all the values that match the row and column. So, for example, the sum of Total Sales for all of Franklin's sales in June.

A *slicer* is a very intuitive feature that allows you to see only certain subsets of the data. In this case, the slicer is based on the Region field, and allows you to see only one region, any two, or all of them.

#### **Creating PivotTables**

Creating basic PivotTables starts with having well-structured data. Your list shouldn't have blanks, and it should have column labels across the top row. The data in the columns should be of a consistent type.

#### **Exam Objective:** MOS Excel Expert 4.2.1, 4.2.2

If you have that part right, creating a PivotTable means selecting a field for the row labels, a field for the column headings, and a field for the values. There is so much more you can do, but this gets you started.

- **1.** Select a cell in your list.
- **2.** On the Insert tab, click **PivotTable**.

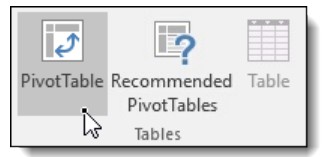

To display the Create PivotTable window.

- **3.** Select the options you want.
- Excel guesses at the range you want to use. You also have the choice of selecting an external data source. If you selected a cell within a valid list (continuous data, a row of column headings), Excel almost always guesses correctly. EVALUATION To the continue of the continue is a state of the continue of the best way.<br>
The control of the control of the control of the control of the control of the control of the control of the control of the control o
	- Place the PivotTable in a new or existing worksheet.
	- **4.** Click **OK**.

To begin to create the PivotTable. Excel displays a box telling you to choose fields, as well as a field list (on the right).

- **5.** In the PivotTable Field List, drag fields (column names) from the "Choose fields to add to report" area to the boxes below that correspond to locations in the PivotTable. Exercity.<br>
Solved a coll within a valid list (continuous data, a row of colur<br>
es correctly.<br>
in a new or existing worksheet.<br>
PivotTable. Excel displays a box telling you to choose fields<br>
List, drag fields (column names)
	- *Row labels* appear down the left column of the PivotTable.
	- *Column labels* appear in the top row.
	- *Values* are totaled in the body of the report.

As you add fields, the PivotTable is built dynamically.

After you've built the report, simply drag the fields to different boxes to rearrange it. The best way to learn about PivotTables it to drag fields around and see what happens.

# **Exercise: Creating a PivotTable sales report**

**Exam Objective:** MOS Excel Expert 4.2.1, 4.2.2

 $\boxed{\mathbf{M}}$ 

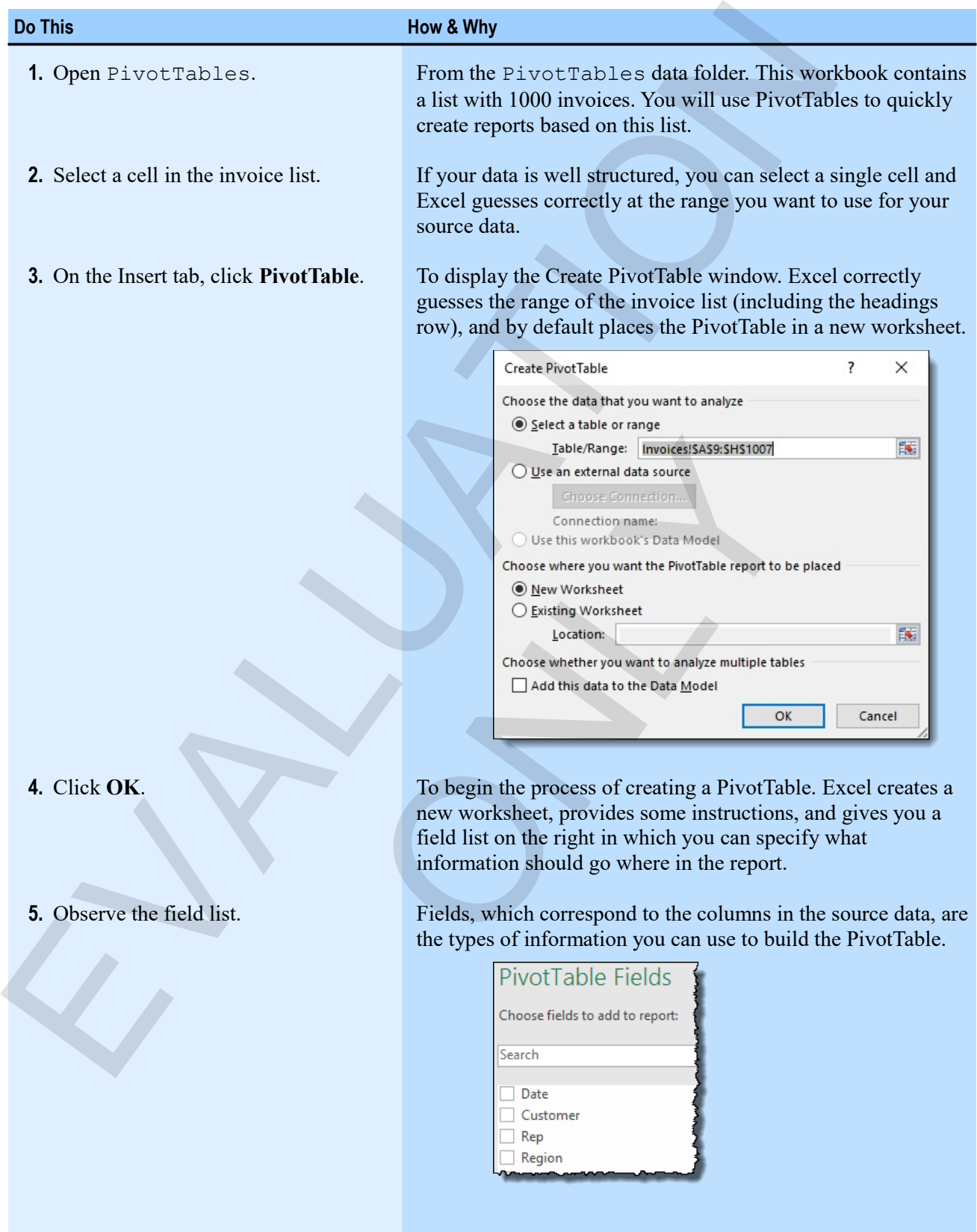

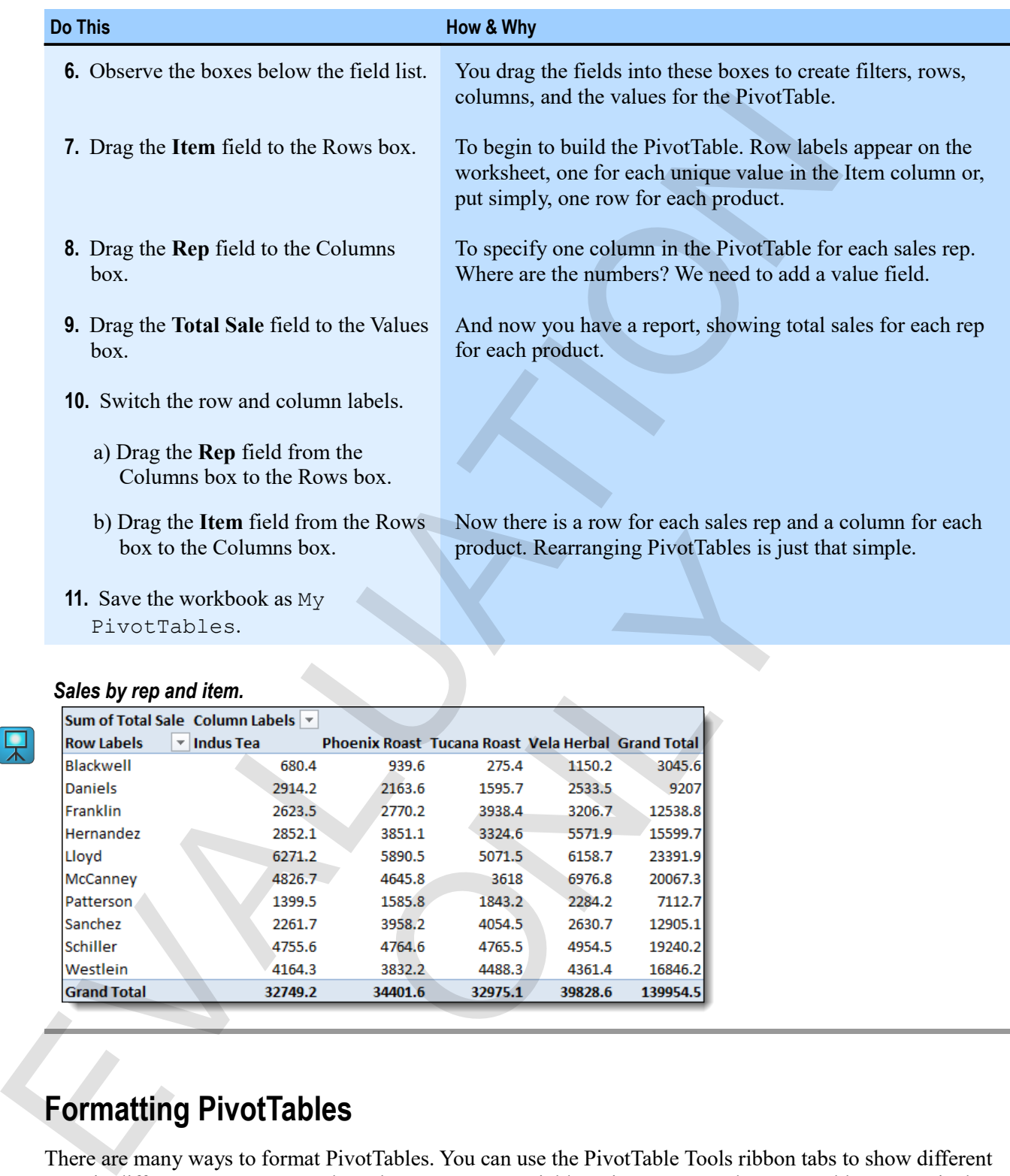

#### *Sales by rep and item.*

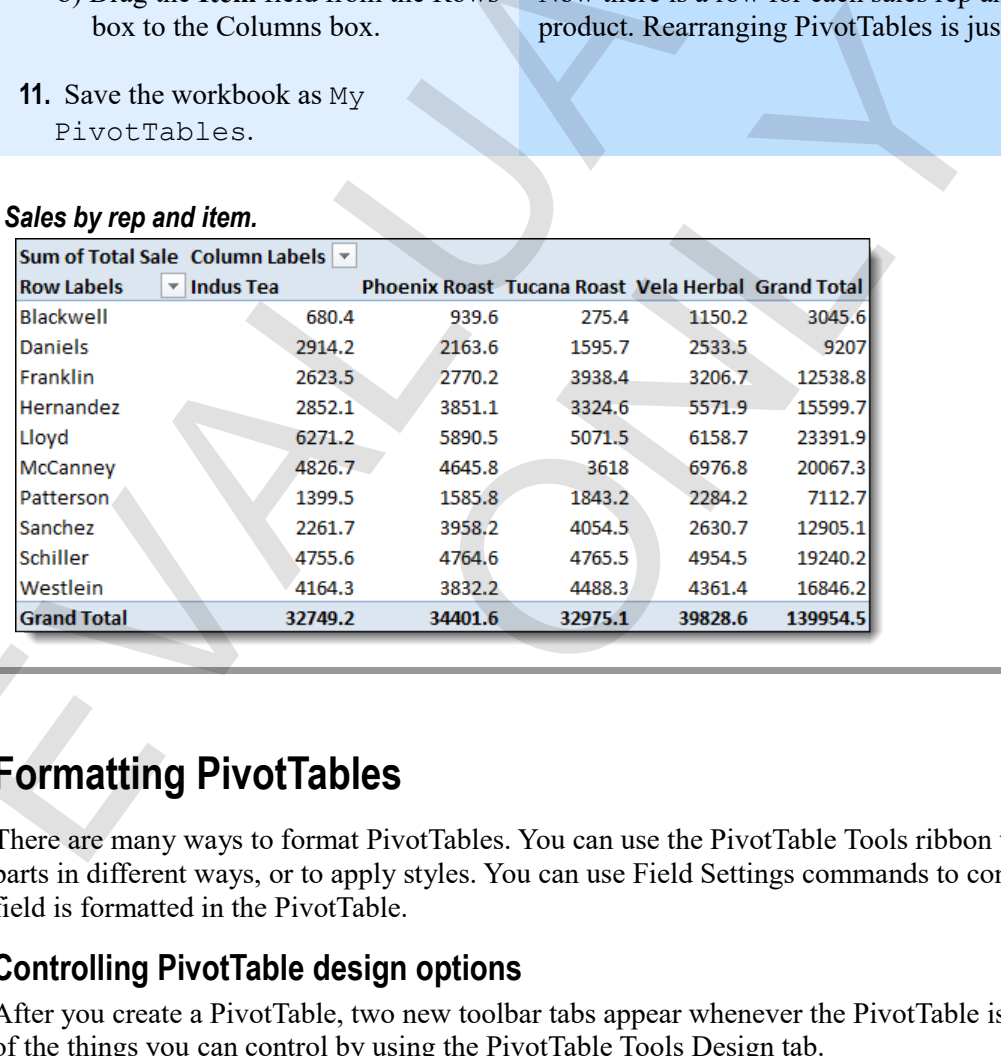

# **Formatting PivotTables**

There are many ways to format PivotTables. You can use the PivotTable Tools ribbon tabs to show different parts in different ways, or to apply styles. You can use Field Settings commands to control how a particular field is formatted in the PivotTable.

#### **Controlling PivotTable design options**

After you create a PivotTable, two new toolbar tabs appear whenever the PivotTable is active. Here are some of the things you can control by using the PivotTable Tools Design tab.

**Exam Objective:** MOS Excel Expert 4.2.2

 $\mathbf{M}$ 

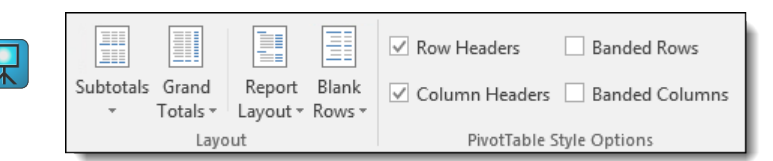

- **Subtotals**: When you have more than one field for row labels, you can control whether you want to display subtotals.
- **Grand Totals**: Control whether to display grand totals for rows, columns, or both.
- **Report Layout**: Use different layout forms when you have more than one field for row or column labels.
- **Style options**: Choose to show labels or bands, and apply table styles to the PivotTable as a whole.

#### **Formatting value fields**

You should never manually format the values in a PivotTable. If you do, that formatting applies to the cells themselves, and when you rearrange the PivotTable, you'll make a mess. Instead, you need to format the value field itself.

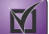

**Exam Objective:** MOS Excel Expert 4.2.7

- **1.** Select a cell within the values.
- **2.** On the PivotTable Tools Analyze tab, in the Active Field group, click **Field Settings**.

Or, right-click a value, and then click **Value Field Settings**.

To display the Value Field Settings window. Here, you can control how the field is calculated as well as how it appears.

**3.** Click **Number Format**.

To display the Format Cells window, with which you should be familiar.

**4.** Format the values as you like, then click **OK**.

To return to the Value Field Settings window.

**5.** Click **OK**.

#### **Exercise: Changing PivotTable options and value field formatting**

My PivotTables is open.

#### **Exam Objective:** MOS Excel Expert 4.2.2,4.2.7

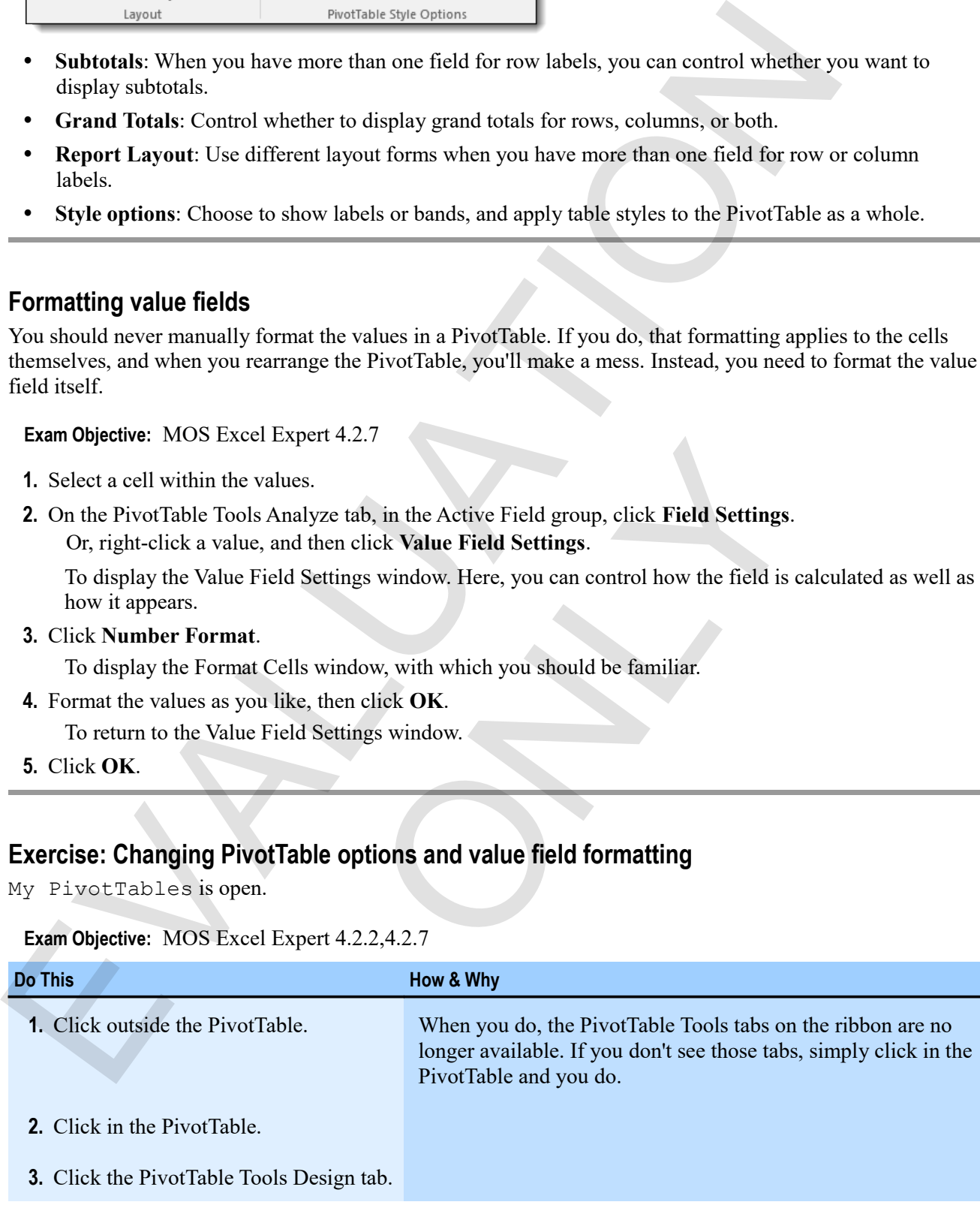

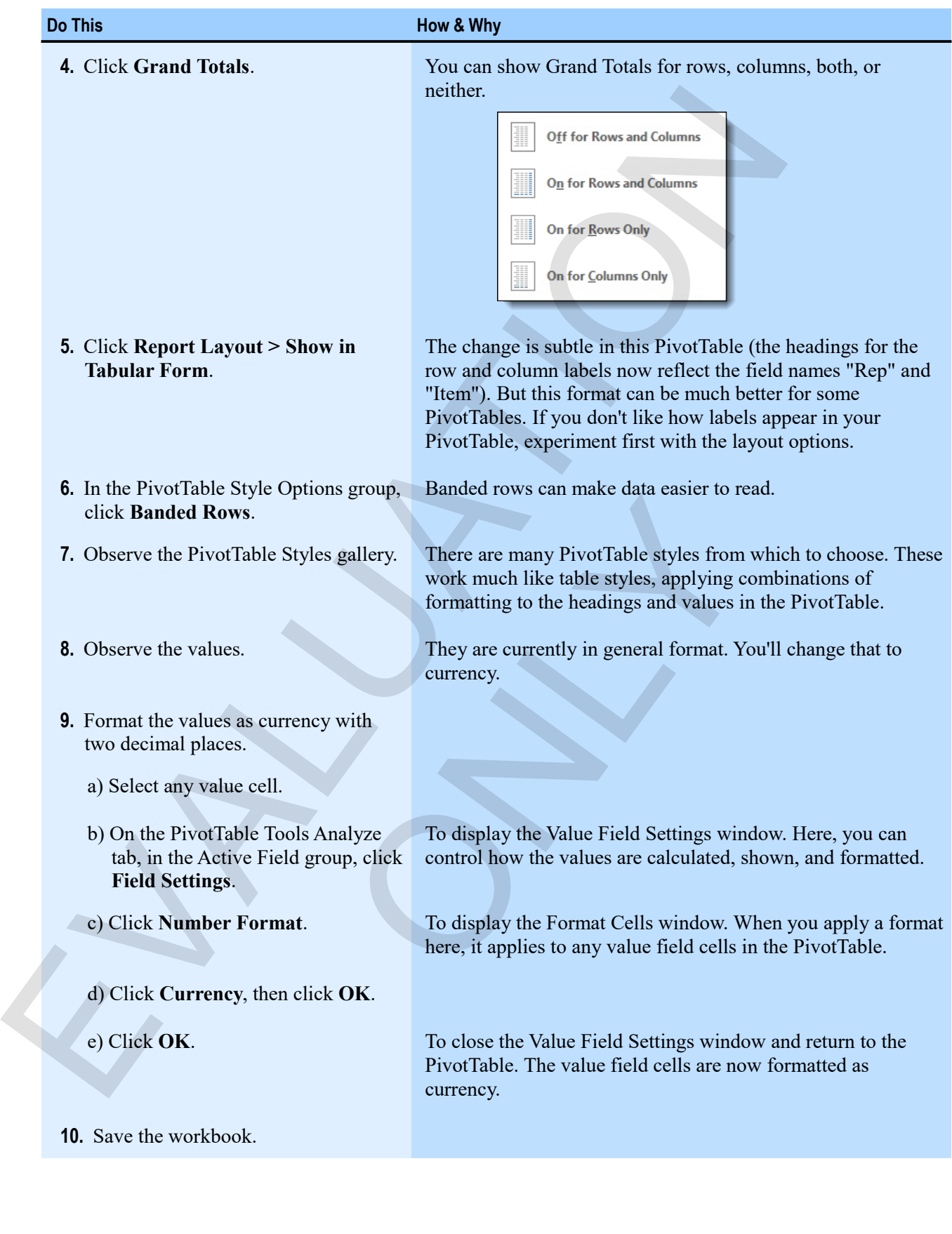

#### *The formatted PivotTable.*

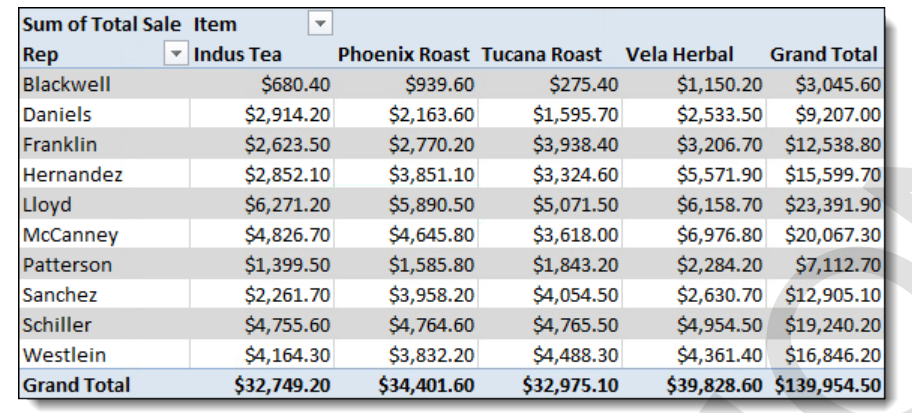

# **Showing underlying data**

One of the interesting features of a PivotTable is the ability to see the data that underlies any value cell. There are a couple of ways to do this.

- Point to any value cell. A tip box appears describing the data in the cell.
- Double-click any value cell to create a new worksheet with a report showing all the rows in the source data underlying that value cell.

#### **Exercise: Examining underlying PivotTable data**

My PivotTables is open.

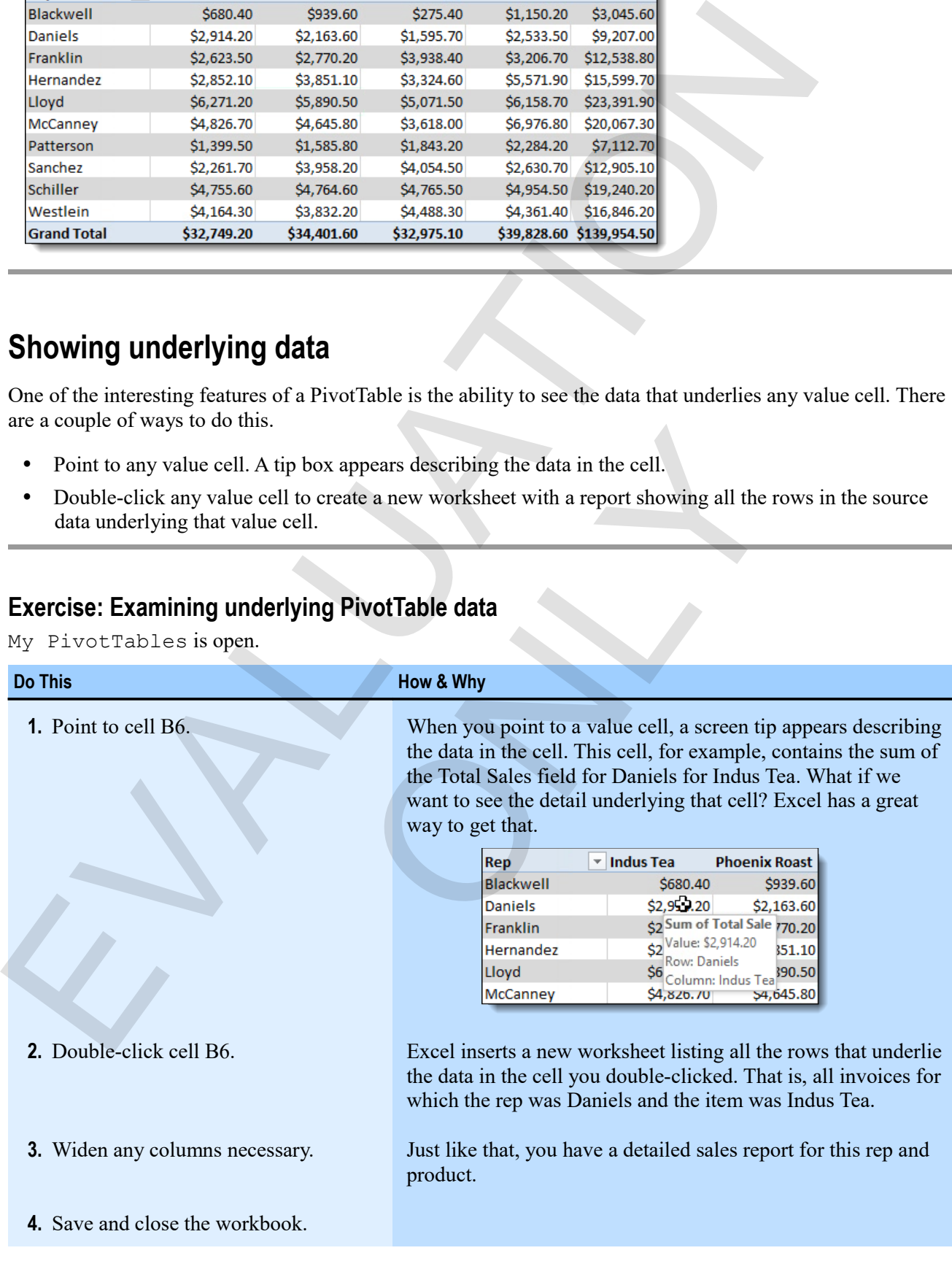

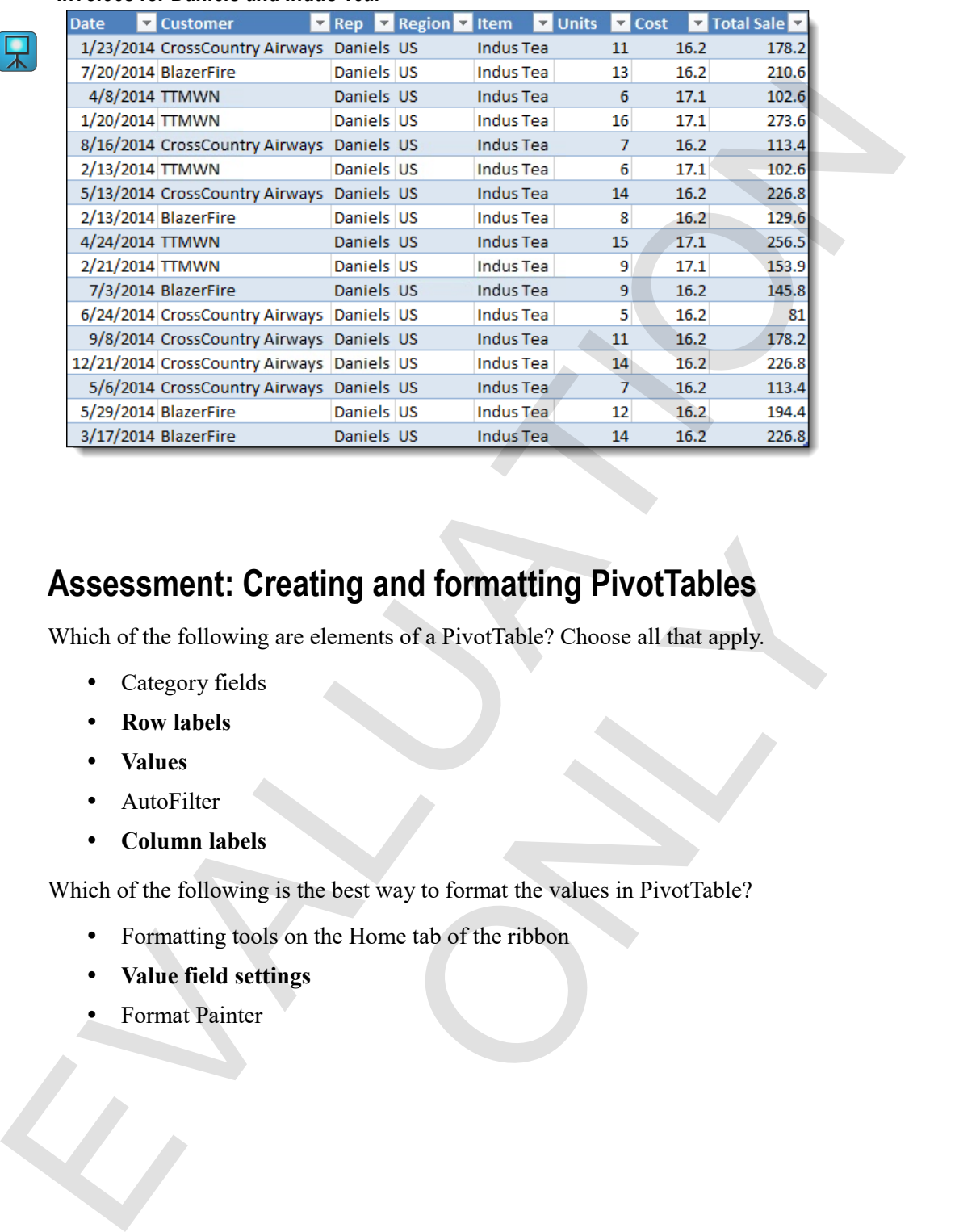

#### *Invoices for Daniels and Indus Tea.*

只

# **Assessment: Creating and formatting PivotTables**  ting and formatting PivotTables<br>
elements of a PivotTable? Choose all that apply.<br>
are best way to format the values in PivotTable?<br>
the Home tab of the ribbon

Which of the following are elements of a PivotTable? Choose all that apply.

- Category fields
- **Row labels**
- **Values**
- AutoFilter
- **Column labels**

Which of the following is the best way to format the values in PivotTable?

- Formatting tools on the Home tab of the ribbon
- **Value field settings**
- Format Painter

# **Module B: Manipulating PivotTables**

Perhaps the best thing about PivotTables is all the ways you can manipulate them to show exactly what you want. Filtering and slicers help you see subsets of data, and field settings and grouping change which data appears and how it's combined.

You will learn how to:

- Filter and slice PivotTables to show subsets of their data
- Manipulate field setting to use different functions
- Group data within a field
- Use GETPIVOTDATA to return information from a PivotTable

# **Viewing subsets of PivotTable data**

After you've created a PivotTable, there are many ways you can limit the data displayed.

- Filtering row or column fields.
- Adding a *filter* field.
- Adding a *slicer*.

#### **Filtering row and column fields**

You can choose to view only some of the rows or columns in a PivotTable report by filtering the row or column labels.

**1.** Click the row or column label heading's filter arrow.

To display sorting and filtering options for the rows or columns.

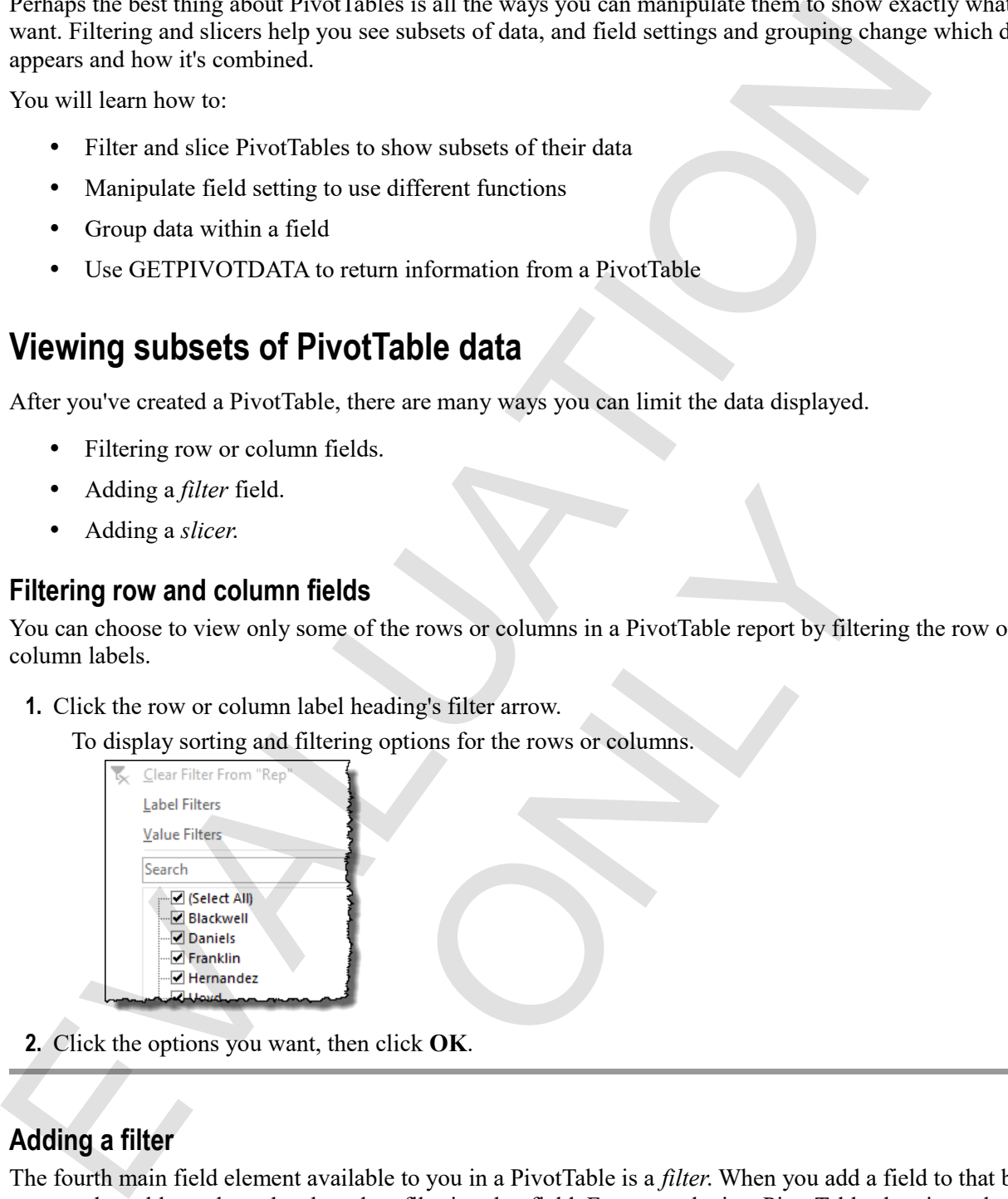

**2.** Click the options you want, then click **OK**.

### **Adding a filter**

The fourth main field element available to you in a PivotTable is a *filter*. When you add a field to that box, you are then able to show data based on filtering that field. For example, in a PivotTable showing sales by customer and product, you might want to filter by region or sales rep. **ields**<br>
me of the rows or columns in a PivotTable report by filteri<br>
bel heading's filter arrow.<br>
tering options for the rows or columns.<br>
<br>
then click **OK.**<br>
<br>
<br>
vailable to you in a PivotTable is a *filter*. When you ad

- **1.** Create a PivotTable.
- **2.** Drag the field you want to use to the Filters box.

The report filter appears at the top of the PivotTable, and a filter arrow appears for the field you specified. Click that filter arrow to access the familiar Excel filtering features.

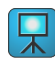

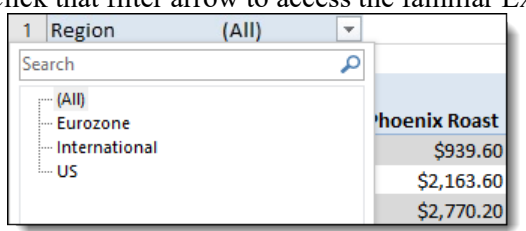

# **Exercise: Filtering a sales PivotTable**

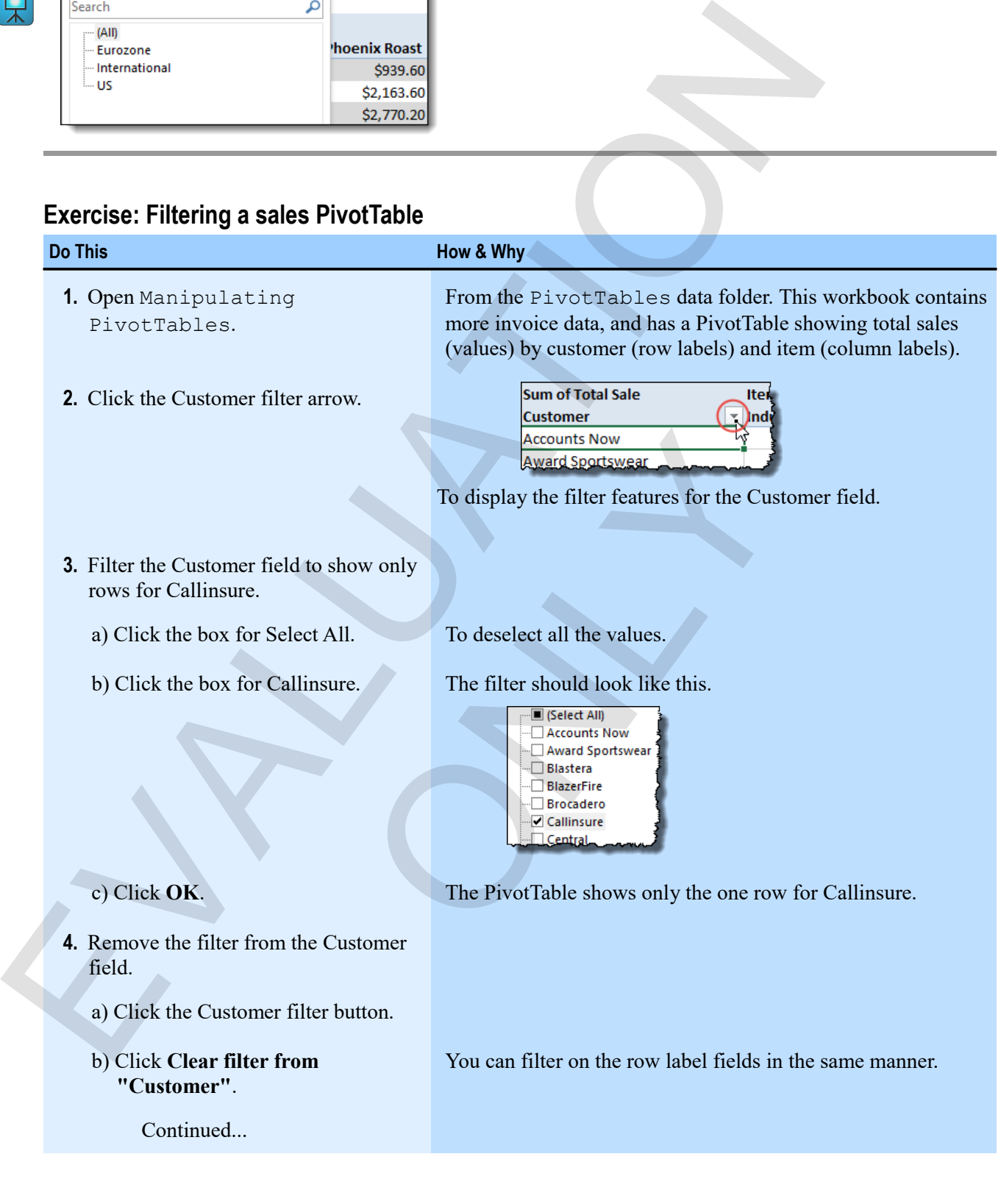

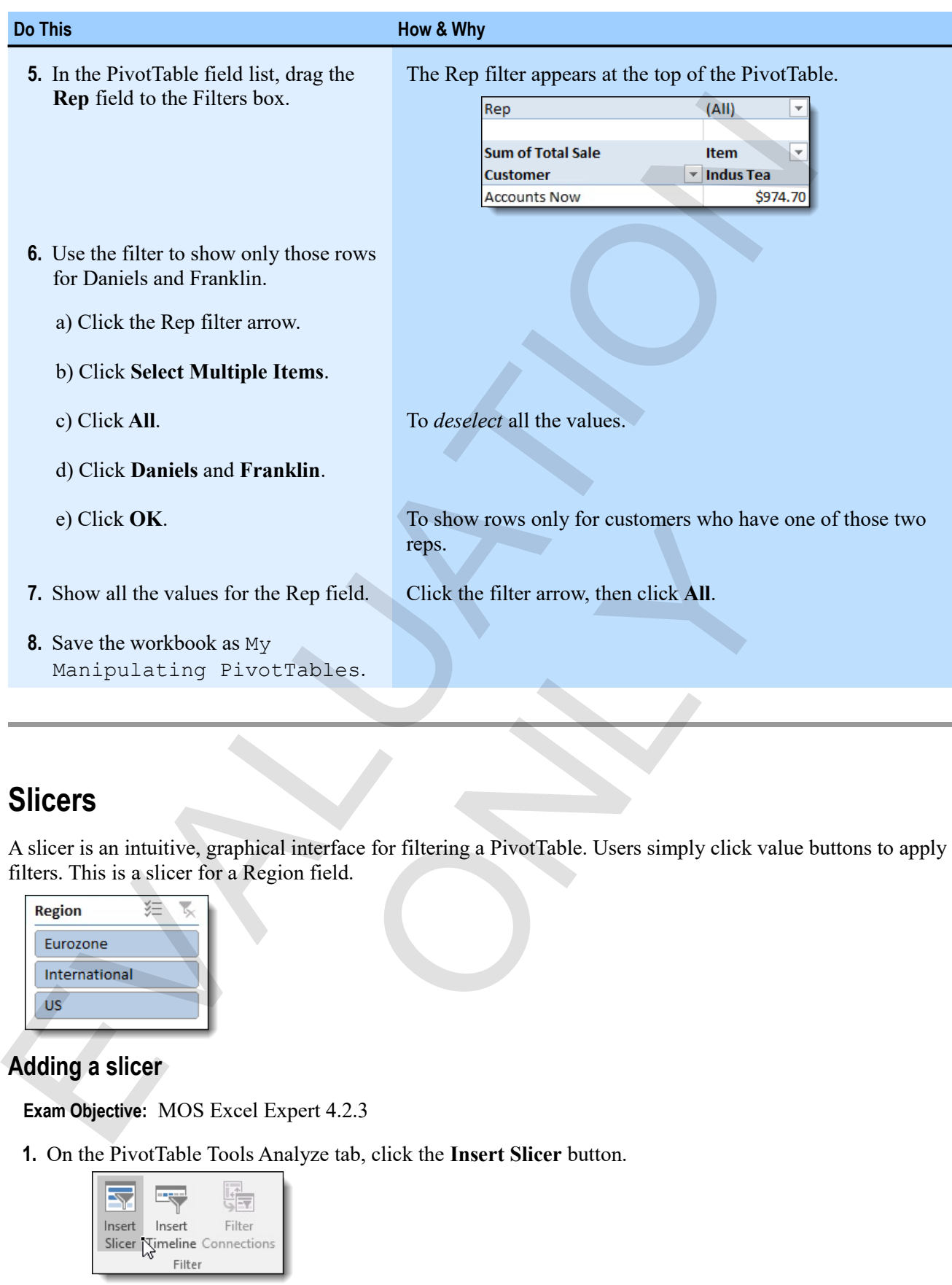

# **Slicers**

A slicer is an intuitive, graphical interface for filtering a PivotTable. Users simply click value buttons to apply filters. This is a slicer for a Region field.

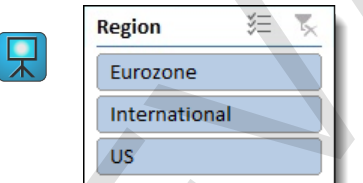

#### **Adding a slicer**

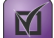

**Exam Objective:** MOS Excel Expert 4.2.3

**1.** On the PivotTable Tools Analyze tab, click the **Insert Slicer** button.

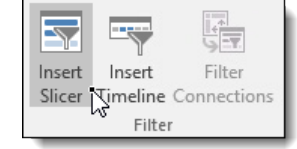

To display the Insert Slicers window.

**2.** Click the field (or fields) for which you want to create a slicer (or slicers).
#### **3.** Click **OK**.

The slicer appears on the worksheet.

#### **Using slicers**

Using slicers is very simple.

- To display data for a particular value in the slicer field, simply click that value in the slicer. To display results for more than one value, hold down **Ctrl** while clicking. Selected values are highlighted.
- To resize a slicer, drag one of its borders or corners.
- To move a slicer, drag it by the top.
- Use options on the Slicer Tools tab to control how the slicer looks and behaves.
- To remove a slicer, simply click its title once, then press **Delete**.

#### **Exercise: Using a slicer with a sales PivotTable**

My Manipulating PivotTables is open.

#### **Exam Objective:** MOS Excel Expert 4.2.3

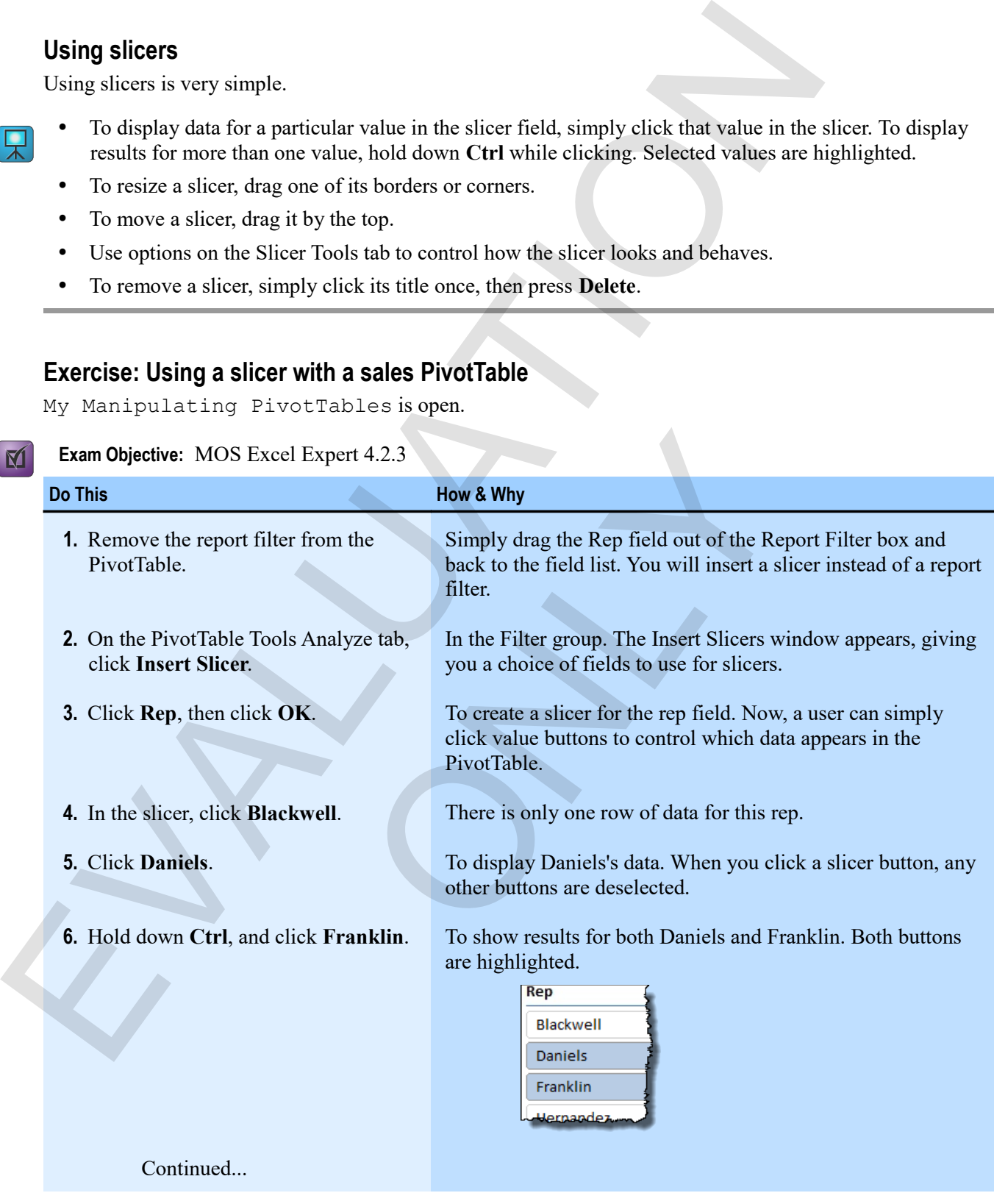

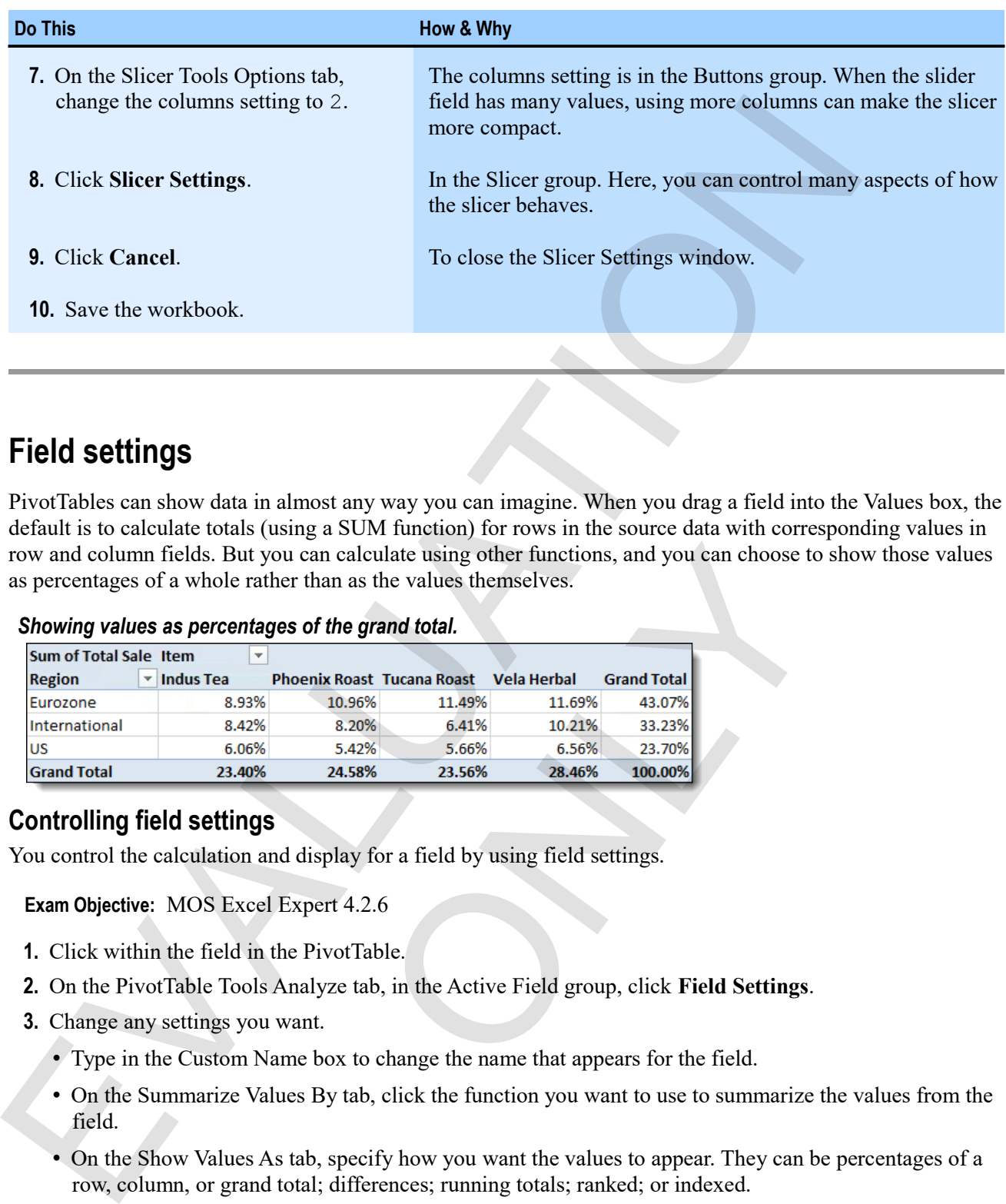

# **Field settings**

PivotTables can show data in almost any way you can imagine. When you drag a field into the Values box, the default is to calculate totals (using a SUM function) for rows in the source data with corresponding values in row and column fields. But you can calculate using other functions, and you can choose to show those values as percentages of a whole rather than as the values themselves.

#### *Showing values as percentages of the grand total.*

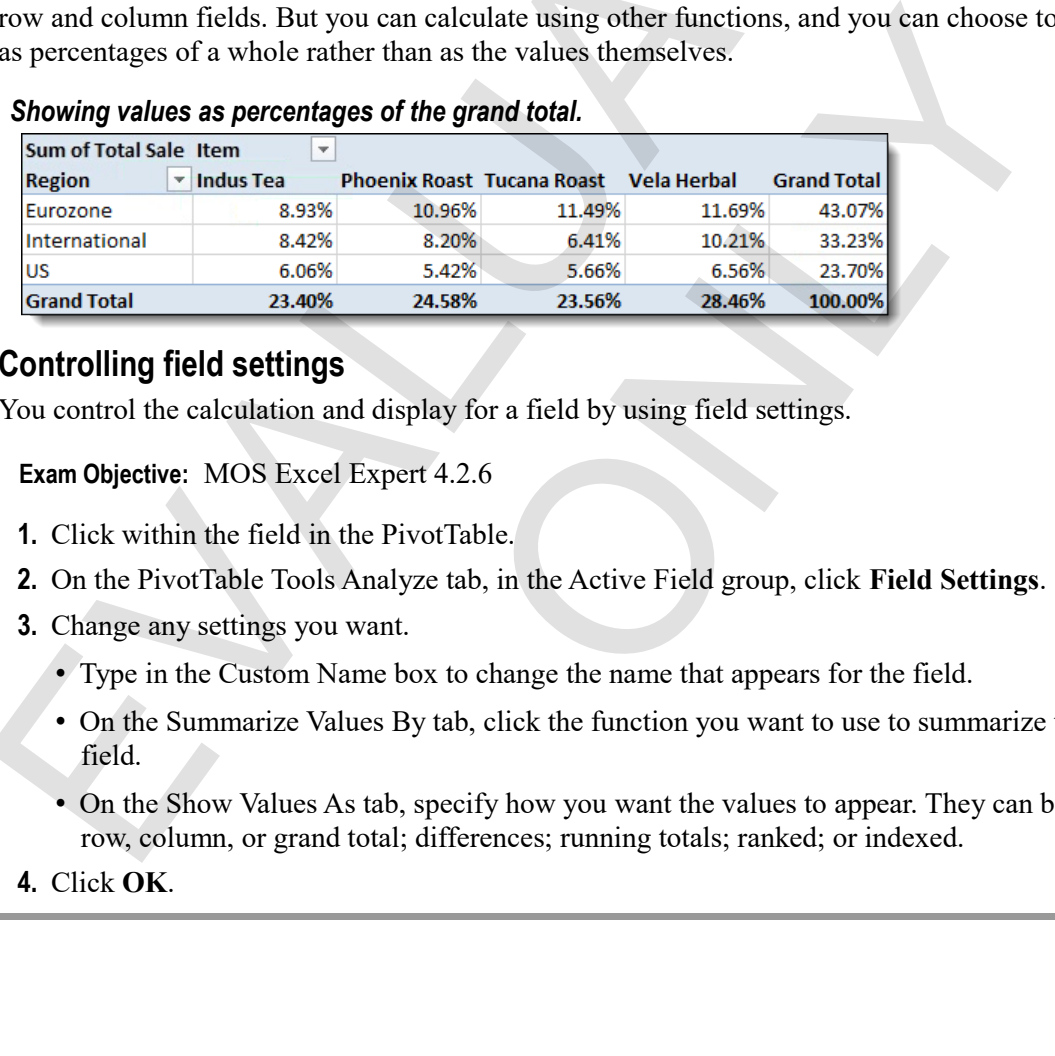

#### **Controlling field settings**

You control the calculation and display for a field by using field settings.

- $\mathbf{M}$
- **Exam Objective:** MOS Excel Expert 4.2.6
- **1.** Click within the field in the PivotTable.
- **2.** On the PivotTable Tools Analyze tab, in the Active Field group, click **Field Settings**.
- **3.** Change any settings you want.
	- Type in the Custom Name box to change the name that appears for the field.
	- On the Summarize Values By tab, click the function you want to use to summarize the values from the field.
	- On the Show Values As tab, specify how you want the values to appear. They can be percentages of a row, column, or grand total; differences; running totals; ranked; or indexed.
- **4.** Click **OK**.

## **Exercise: Changing value calculations and display in a PivotTable**

My Manipulating PivotTables is open.

#### **Exam Objective:** MOS Excel Expert 4.2.6

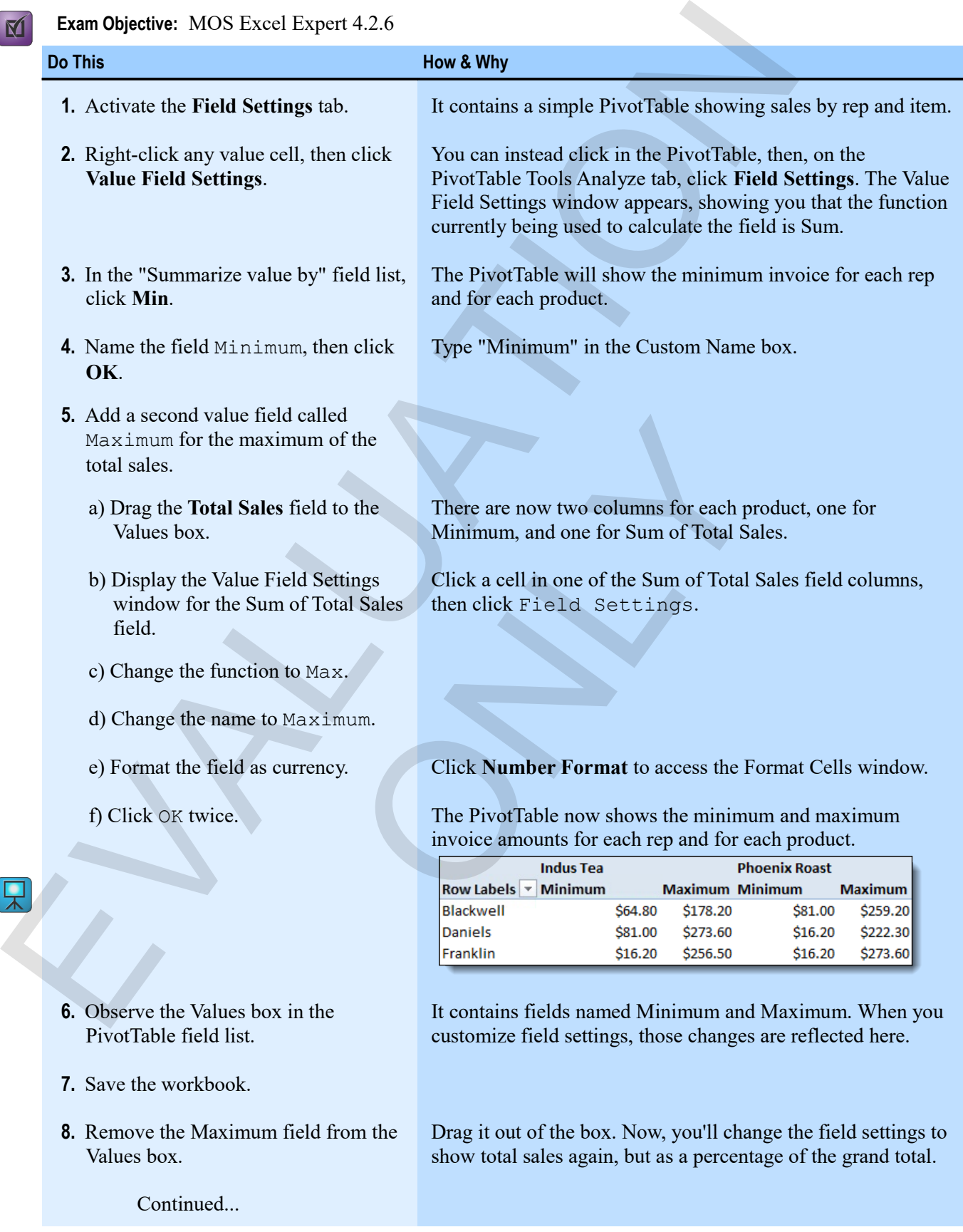

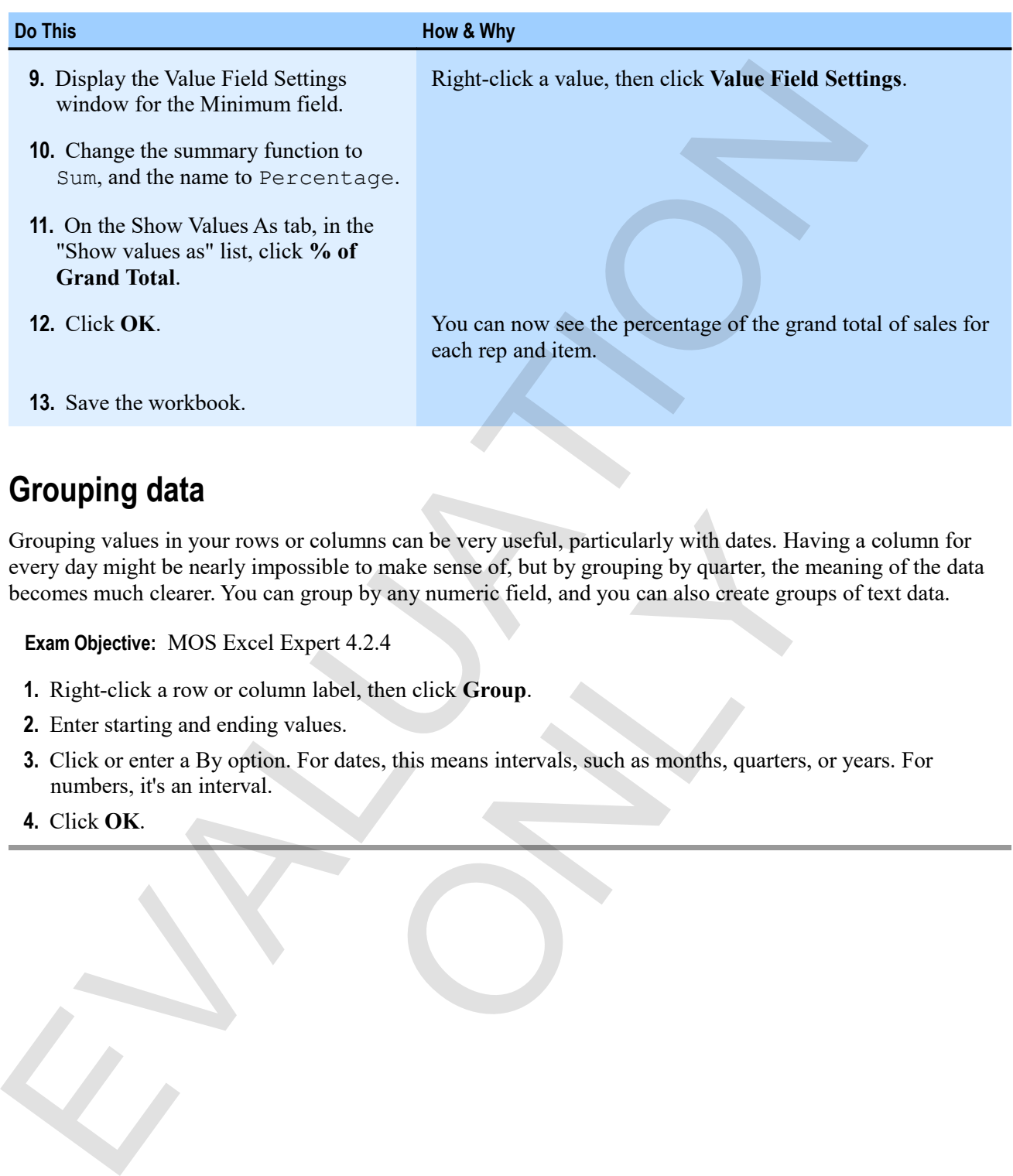

# **Grouping data**

Grouping values in your rows or columns can be very useful, particularly with dates. Having a column for every day might be nearly impossible to make sense of, but by grouping by quarter, the meaning of the data becomes much clearer. You can group by any numeric field, and you can also create groups of text data. r columns can be very useful, particularly with dates. Havissible to make sense of, but by grouping by quarter, the may apply any numeric field, and you can also create group spert 4.2.4<br>a habel, then click Group.<br>Row and

**Exam Objective:** MOS Excel Expert 4.2.4

- **1.** Right-click a row or column label, then click **Group**.
- **2.** Enter starting and ending values.
- **3.** Click or enter a By option. For dates, this means intervals, such as months, quarters, or years. For numbers, it's an interval.
- **4.** Click **OK**.

 $\overline{M}$ 

# **Exercise: Grouping dates in a sales report**

My Manipulating PivotTables is open.

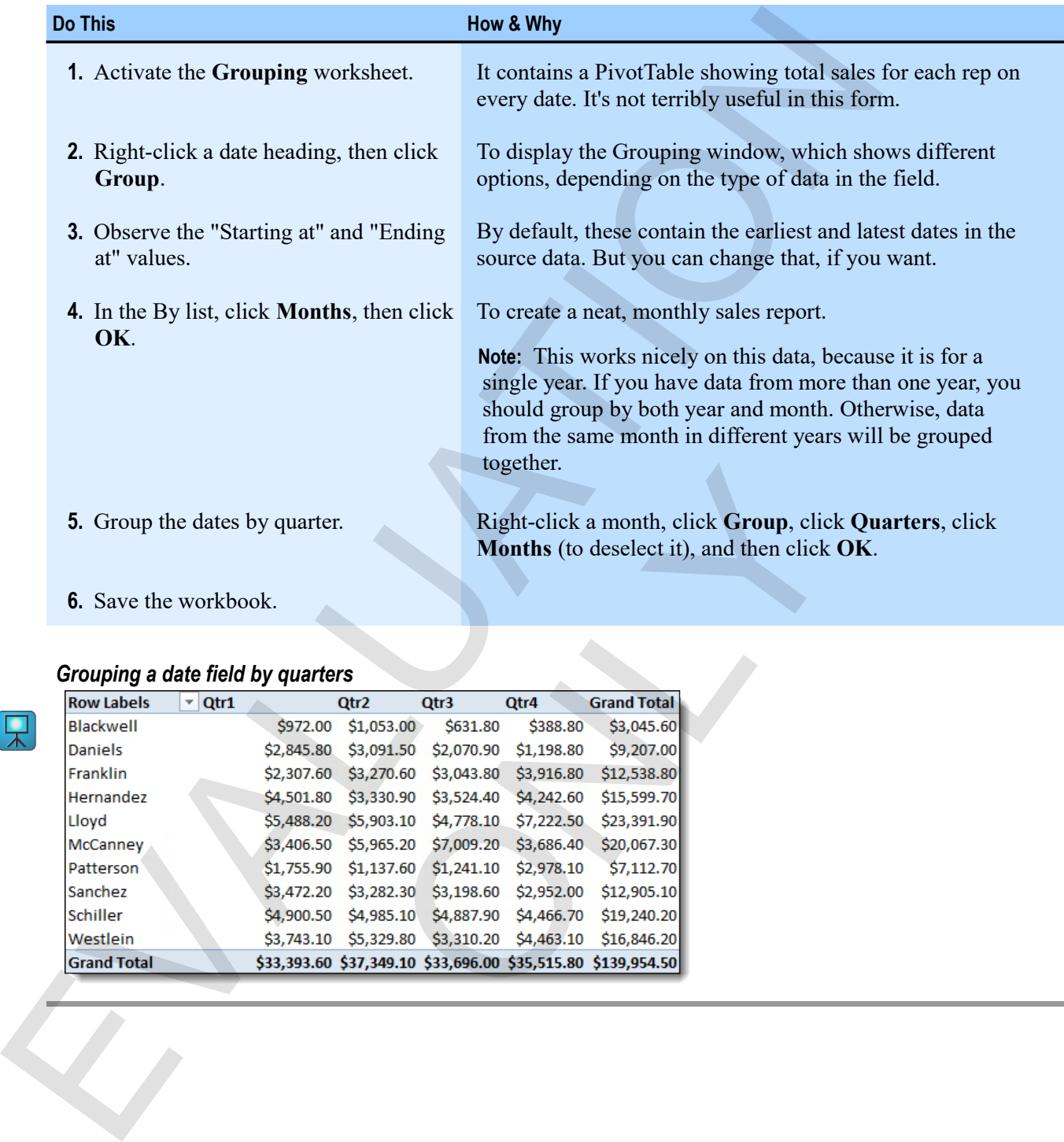

**6.** Save the workbook.

#### *Grouping a date field by quarters*

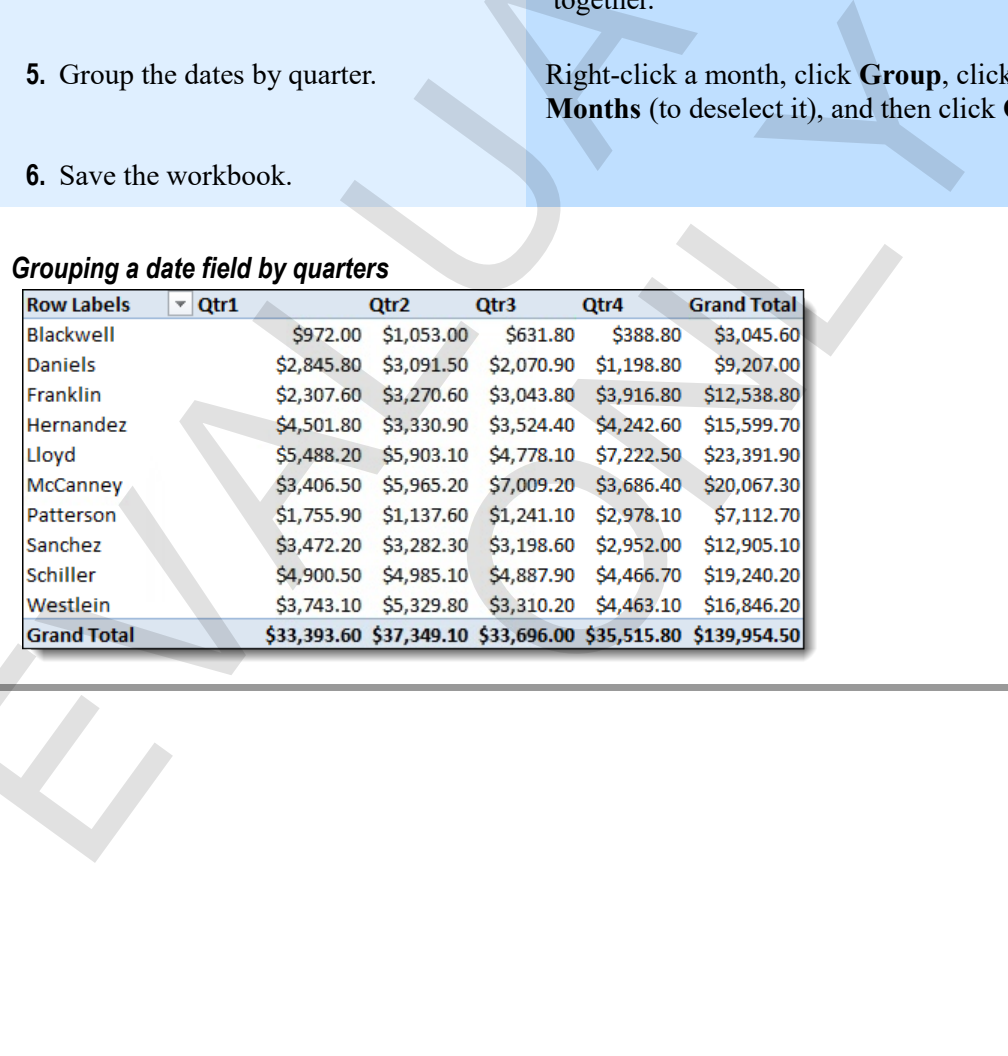

# **The GETPIVOTDATA function**

You can use the GETPIVOTDATA function to retrieve data from a PivotTable, or to retrieve data based on a PivotTable. It's syntax is below.

You can explore the syntax in the help system, but the best way to enter a GETPIVOTDATA function is to refer to a cell in a PivotTable. When you click on a PivotTable cell while entering a formula, Excel enters a GETPIVOTDATA function rather than a cell reference. You can then edit the function to do exactly what you want.

#### **Using GETPIVOTDATA**

The simplest way to use GETPIVOTDATA is to start to enter a formula, then click a cell in a PivotTable.

M

**Exam Objective:** MOS Excel Expert 4.2.5

- **1.** Select a cell in which you want to display PivotTable data.
- **2.** Begin to enter a formula (type =), then click a cell in the PivotTable that contains the data you want to show.

Or click a cell containing data that is something like what you want to show.

The GETPIVOTDATA function appears in the formula instead of a cell reference.

**3.** Edit the GETPIVOTDATA function to suit your needs, then enter the formula.

By using references to cells instead of explicit field values in the function, you can make GETPIVOTDATA look up information dynamically.

## **Exercise: Using GETPIVOTDATA to return sales for selected reps and items**

My Manipulating PivotTables should be open.

#### **Exam Objective:** MOS Excel Expert 4.2.5

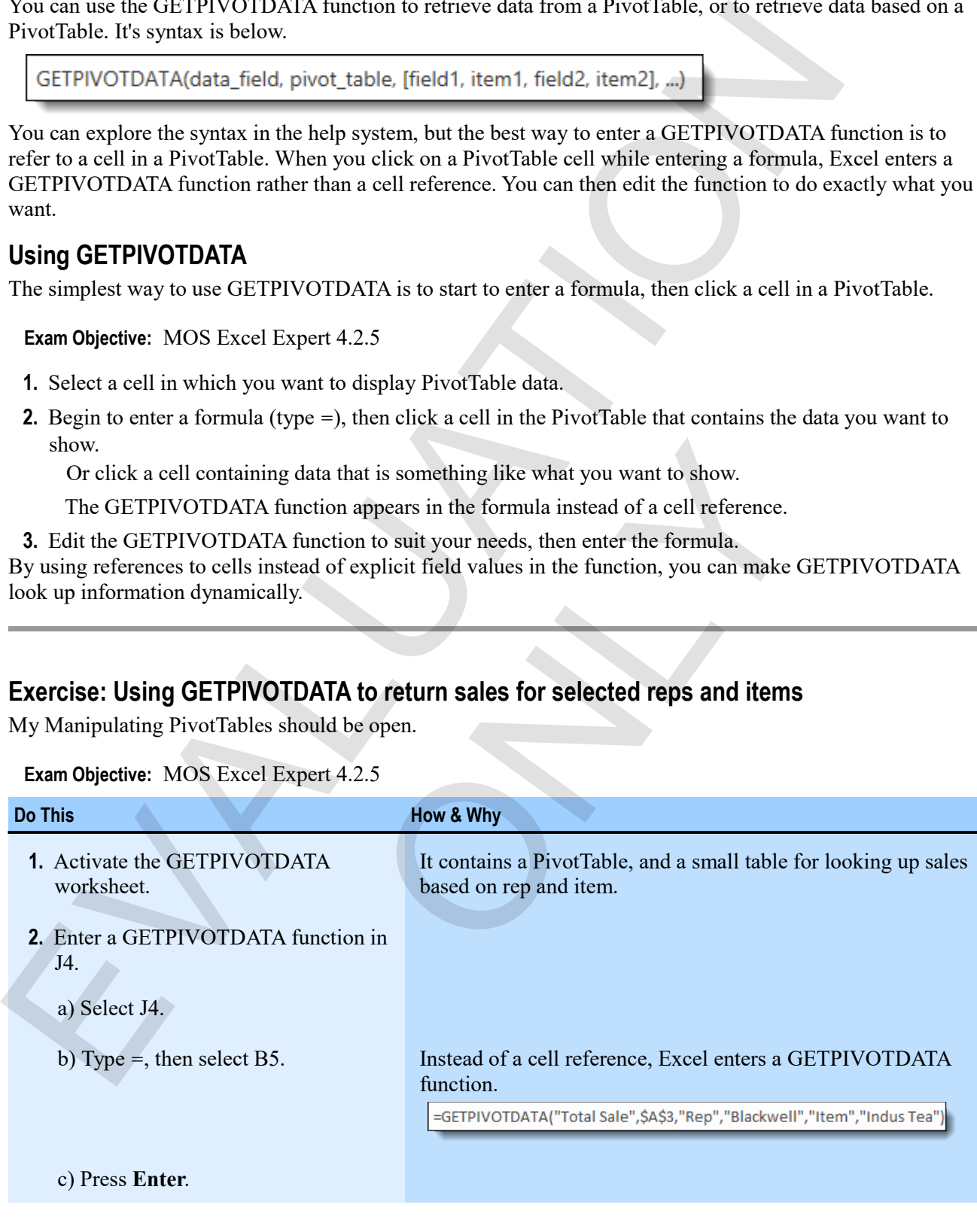

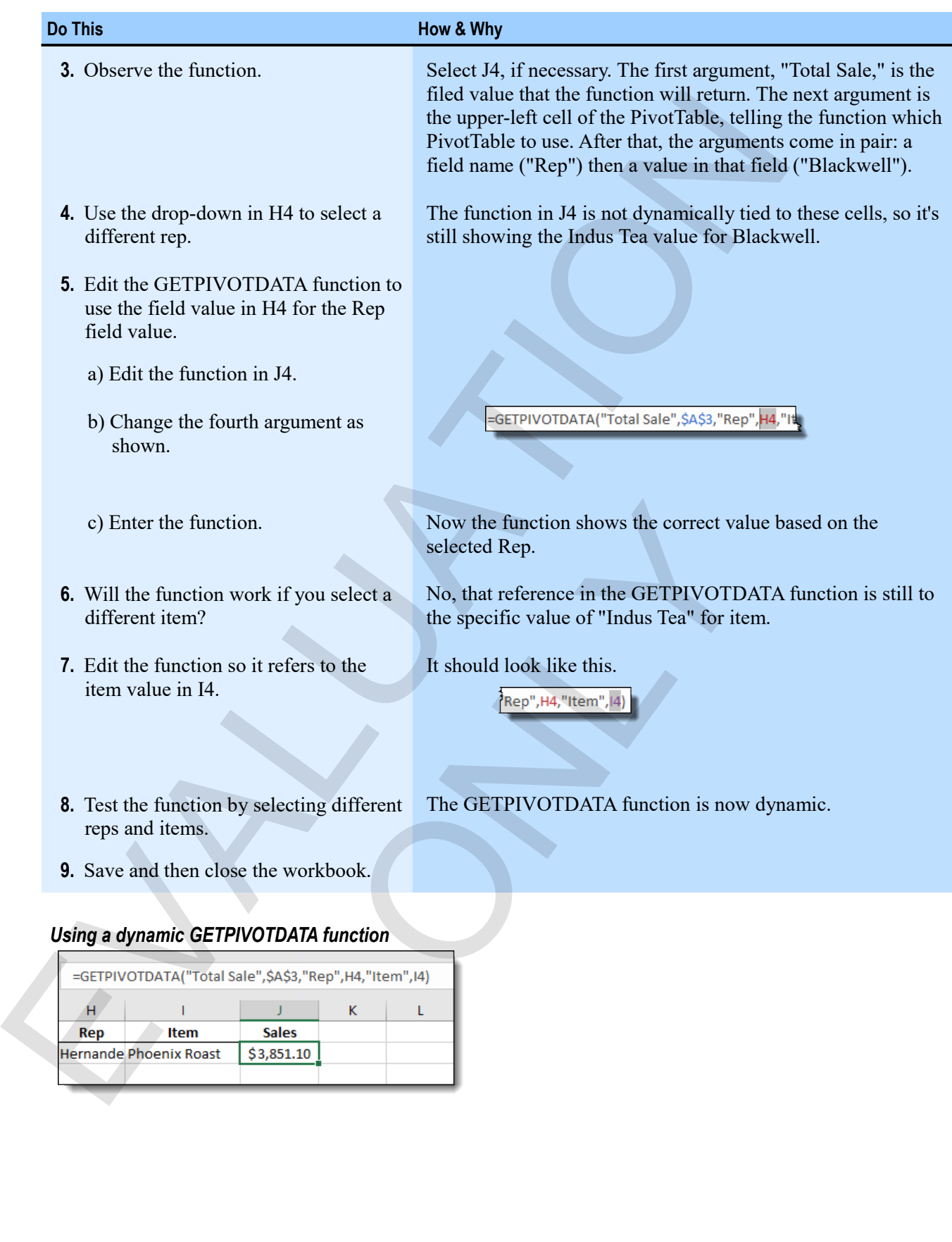

# **Assessment: Manipulating PivotTables**

You can filter a PivotTable based on row and column label values. True or false?

- **True**
- False

Which of the following are ways to view subsets of data in a PivotTable? Choose all that apply.

- **Slicers**
- Subtotals
- **Report filters**
- AutoFilter

How do you control how values are being summarized in a PivotTable? Select the best answer.

- Grouping
- **The Summarize Values By tab of the Field Settings window**
- The Show Values As tab of the Field Settings window

You can show values as percentages only of the grand totals. True or false?

- True
- **False**

The only way to enter the GETPIVOTDATA function is by manually constructing it. True or false? You can litter a Proof lable based on row and column label values. True or false?<br>
Thus:<br>
Thus<br>
Which of the following are ways to view subsets of data in a PivotTable? Choose all that apply.<br>
Subtosts<br>
Subtosts<br>
Subtosts<br> of the Field Settings window<br>ages only of the grand totals. True or false?<br>PIVOTDATA function is by manually constructing it. True<br> $\frac{d}{dt}$ 

- True
- **False**

# **Module C: PivotCharts**

PivotCharts are dynamic charts that are associated with PivotTables. You can manipulate them in all the ways you can manipulate PivotTables, and in most of the ways you can manipulate typical Excel charts.

You will learn how to:

- Create PivotCharts
- Manipulate PivotCharts to analyze data

# **About PivotCharts**

A PivotChart is a dynamic chart that is associated with a PivotTable. After you've created a PivotChart, you can filter or manipulate its fields and values settings much as would a PivotTable. You also have access to all the tools you know how to use with any Excel chart.

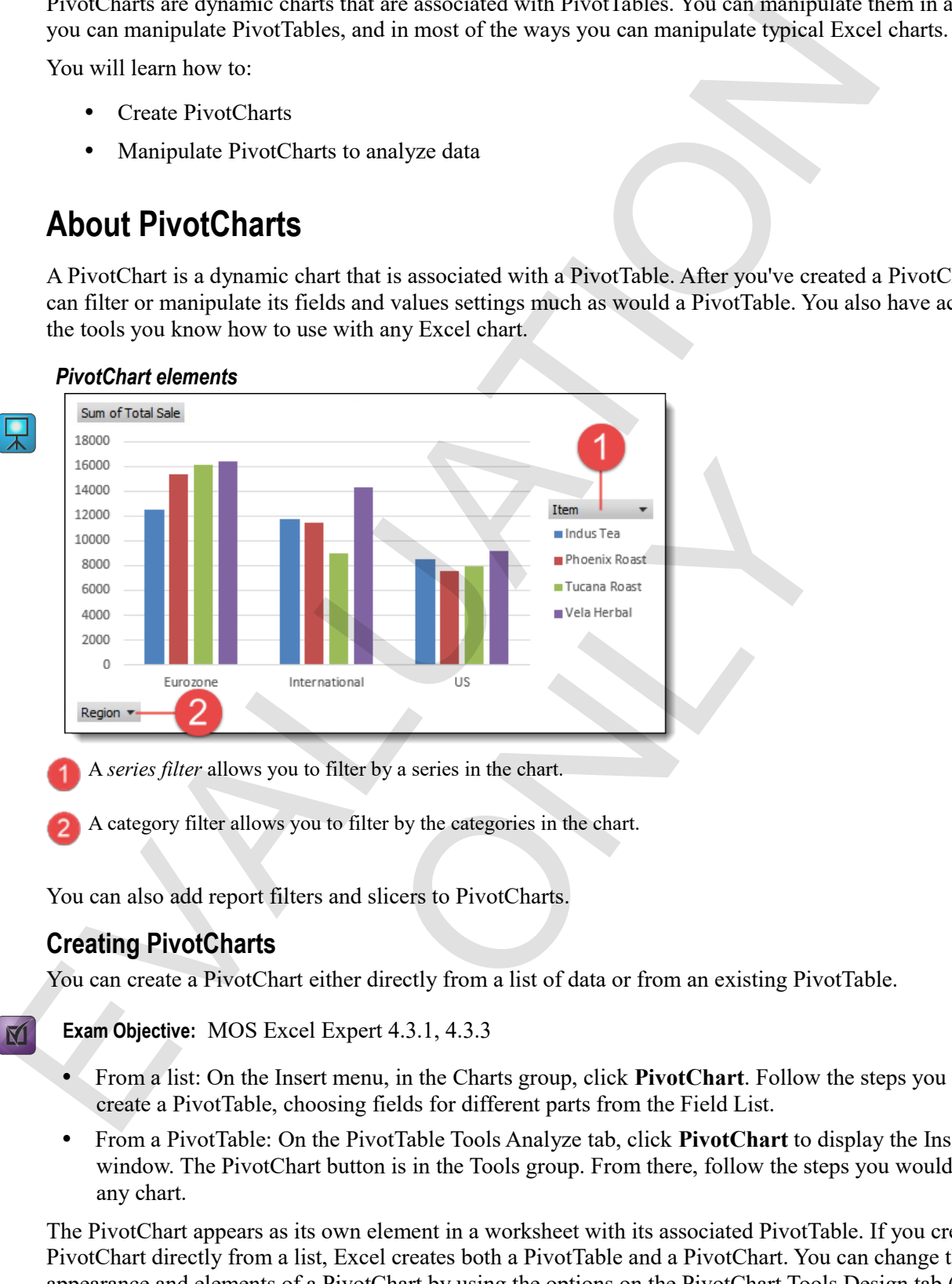

A *series filter* allows you to filter by a series in the chart.

A category filter allows you to filter by the categories in the chart.

You can also add report filters and slicers to PivotCharts.

### **Creating PivotCharts**

You can create a PivotChart either directly from a list of data or from an existing PivotTable.

**Exam Objective:** MOS Excel Expert 4.3.1, 4.3.3

- From a list: On the Insert menu, in the Charts group, click **PivotChart**. Follow the steps you would to create a PivotTable, choosing fields for different parts from the Field List.
- From a PivotTable: On the PivotTable Tools Analyze tab, click **PivotChart** to display the Insert Chart window. The PivotChart button is in the Tools group. From there, follow the steps you would to create any chart.

The PivotChart appears as its own element in a worksheet with its associated PivotTable. If you created the PivotChart directly from a list, Excel creates both a PivotTable and a PivotChart. You can change the appearance and elements of a PivotChart by using the options on the PivotChart Tools Design tab (switching rows and columns, adding styles, applying quick layouts, and more).

#### **Showing PivotChart detail**

You can expand a PivotChart to show underlying detail for another field.

#### $\mathbf{M}$

 $\mathbf{M}$ 

**Exam Objective:** MOS Excel Core 4.3.4

**1.** Right-click a series or data point, click **Expand/Collapse**, the click **Expand** or **Expand Entire Field**.

A window appears giving you a choice of the fields for which to show detail.

**2.** Select a field and click **OK**.

You will now see data on the chart for the new field, broken down within the data for its parent field. There will be a filter arrow for the new field, along with expand and collapse symbols in the lower-right corner of the PivotChart.

#### **Exercise: Creating a PivotChart directly from a list**

**Exam Objective:** MOS Excel Expert 4.3.1, 4.3.3, 4.3.4

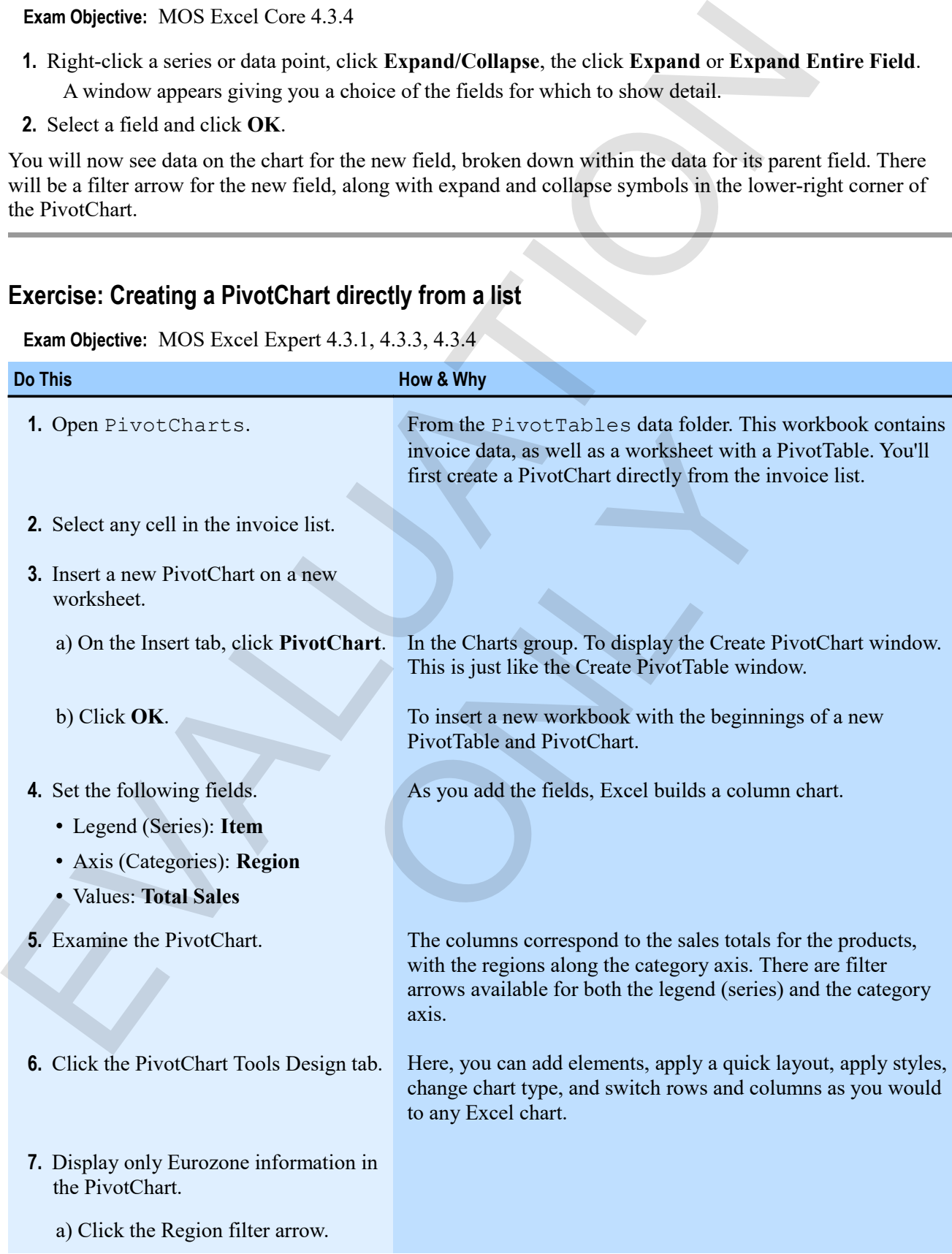

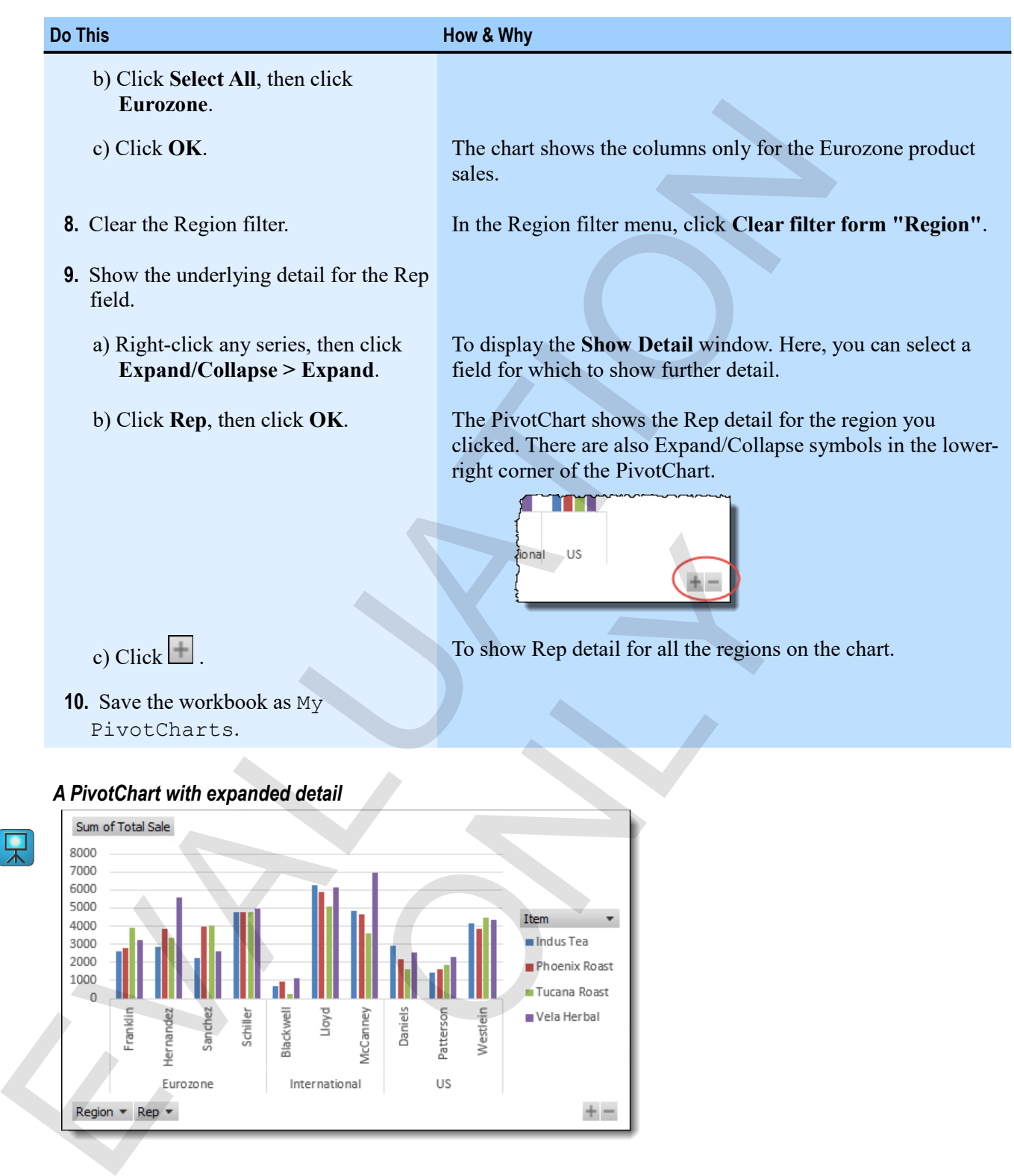

#### *A PivotChart with expanded detail*

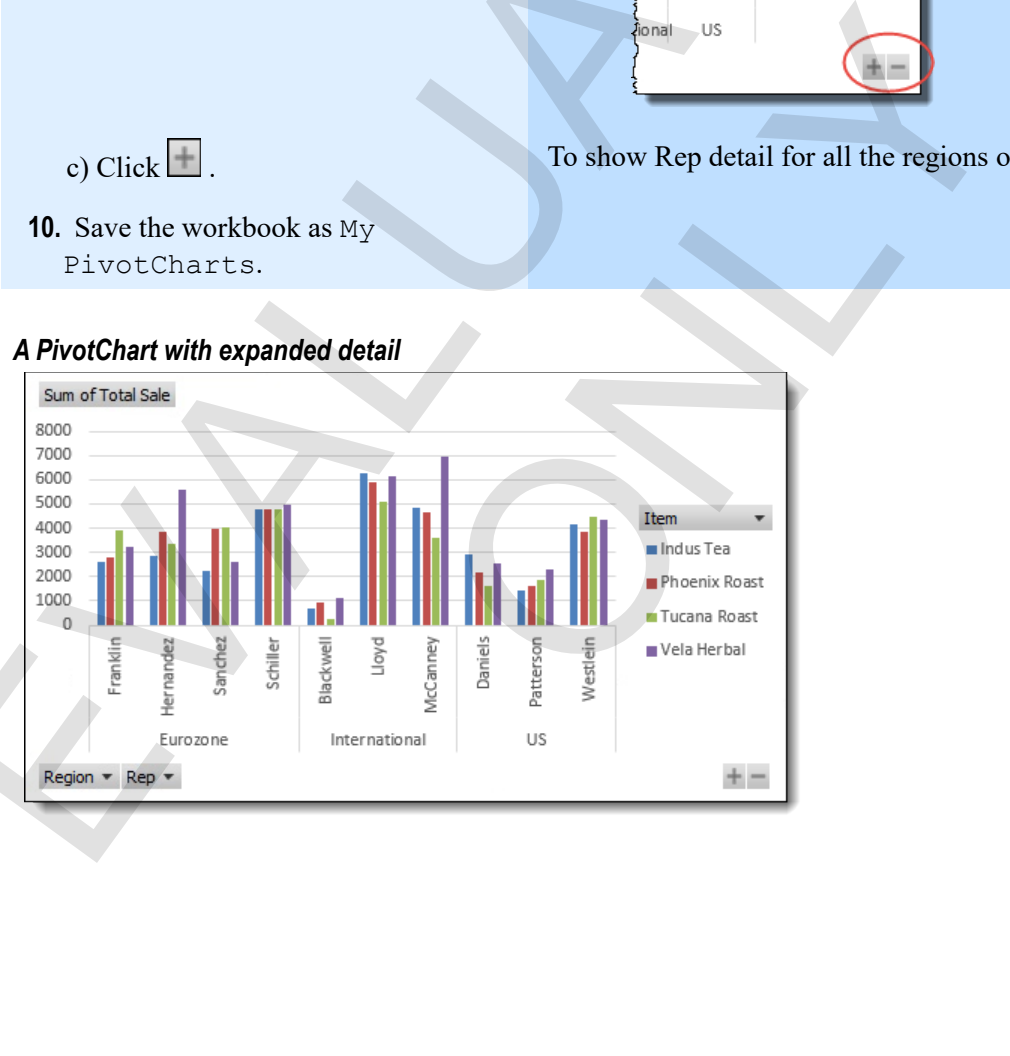

# **Working with PivotCharts**

You can use PivotCharts to analyze data visually. You can change fields, filter, and slice them just as you would PivotTables, but you can also format and add elements to them just as you would with normal Excel charts.

#### **Filtering and slicing PivotCharts**

You can filter on the categories and series in PivotCharts, or add report filter fields to them. You can also add slicers just as you would to a PivotTable.

**Exam Objective:** MOS Excel Expert 4.3.2

 $\mathbf{M}$ 

 $\mathbf{M}$ 

- To add a filter, drag a field to the Filters box.
- To add a slicer, click **Insert Slicer** on the PivotChart Tools Analyze tab.

#### **Exercise: Manipulating a PivotChart to analyze data**

My PivotCharts is open.

#### **Exam Objective:** MOS Excel Expert 4.3.2

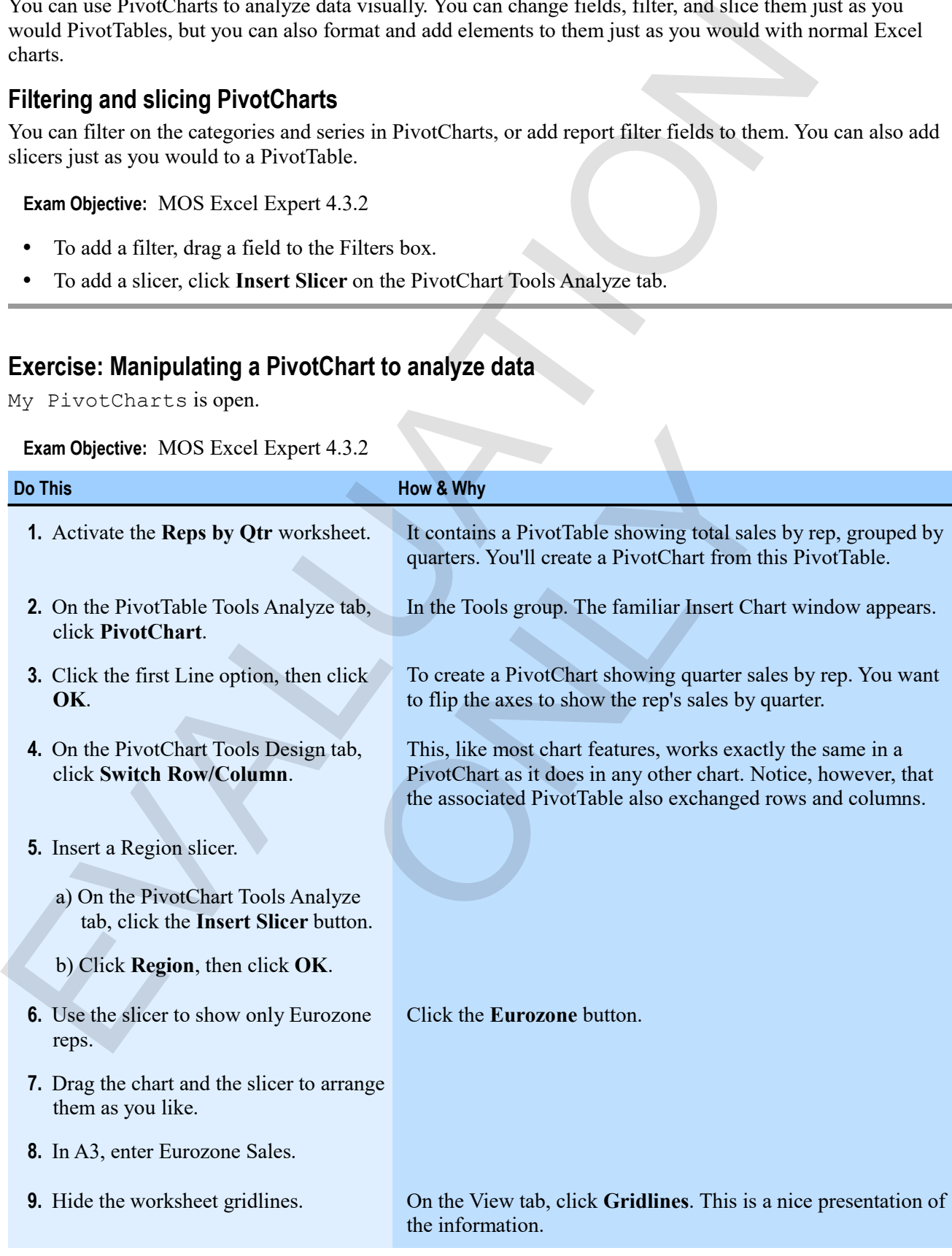

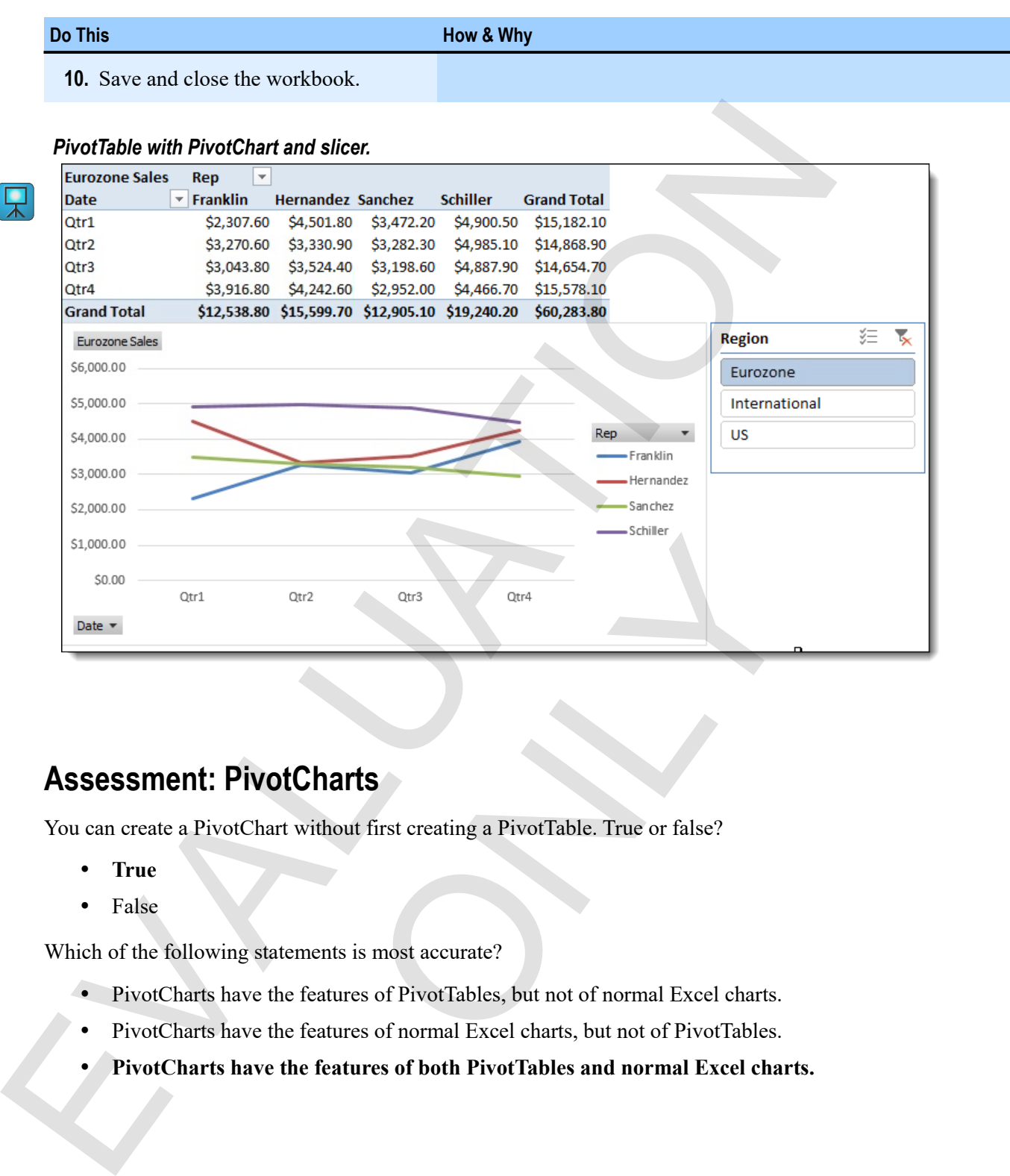

# **Assessment: PivotCharts**

You can create a PivotChart without first creating a PivotTable. True or false?

- **True**
- False

Which of the following statements is most accurate?

- PivotCharts have the features of PivotTables, but not of normal Excel charts.
- PivotCharts have the features of normal Excel charts, but not of PivotTables.
- **PivotCharts have the features of both PivotTables and normal Excel charts.** Ctr2<br>
Ctr3<br>
Ctr4<br>
Charts<br>
without first creating a PivotTable. True or false?<br>
e features of PivotTables, but not of normal Excel charts.<br>
e features of normal Excel charts, but not of PivotTables.<br>
the features of both Pi

# **Summary: PivotTables**

You should now know how to:

- Create and format PivotTables, view their underlying data, and create PivotTables based on external data
- Manipulate PivotTables to show exactly what you want by filtering or by using a slicer, change field settings for summary and display, and group a field to summarize dates by month or quarter
- Create PivotCharts either directly from a list or from an existing PivotTable, expand PivotChart detail, and manipulate PivotCharts to analyze data

# **Synthesis: PivotTables**

In this synthesis exercise, you will create a PivotTable to show minimum and maximum units for invoices by customer. Then, you'll create a monthly sales report by product, make a PivotChart from it, and add slicers to it.

- **1.** Open PivotTables Synthesis from the PivotTables data folder.
- **2.** Insert a PivotTable on a new worksheet based on the invoice list.
- **3.** Use Customer as the row labels and Item as the column labels.
- **4.** Use Units twice as value fields (you will change the calculation on each to make them different).
- **5.** Make one of the value fields calculate the maximum units, and the other the minimum. Rename both appropriately.
- **6.** Remove grand totals from both the rows and columns, and use banded rows.

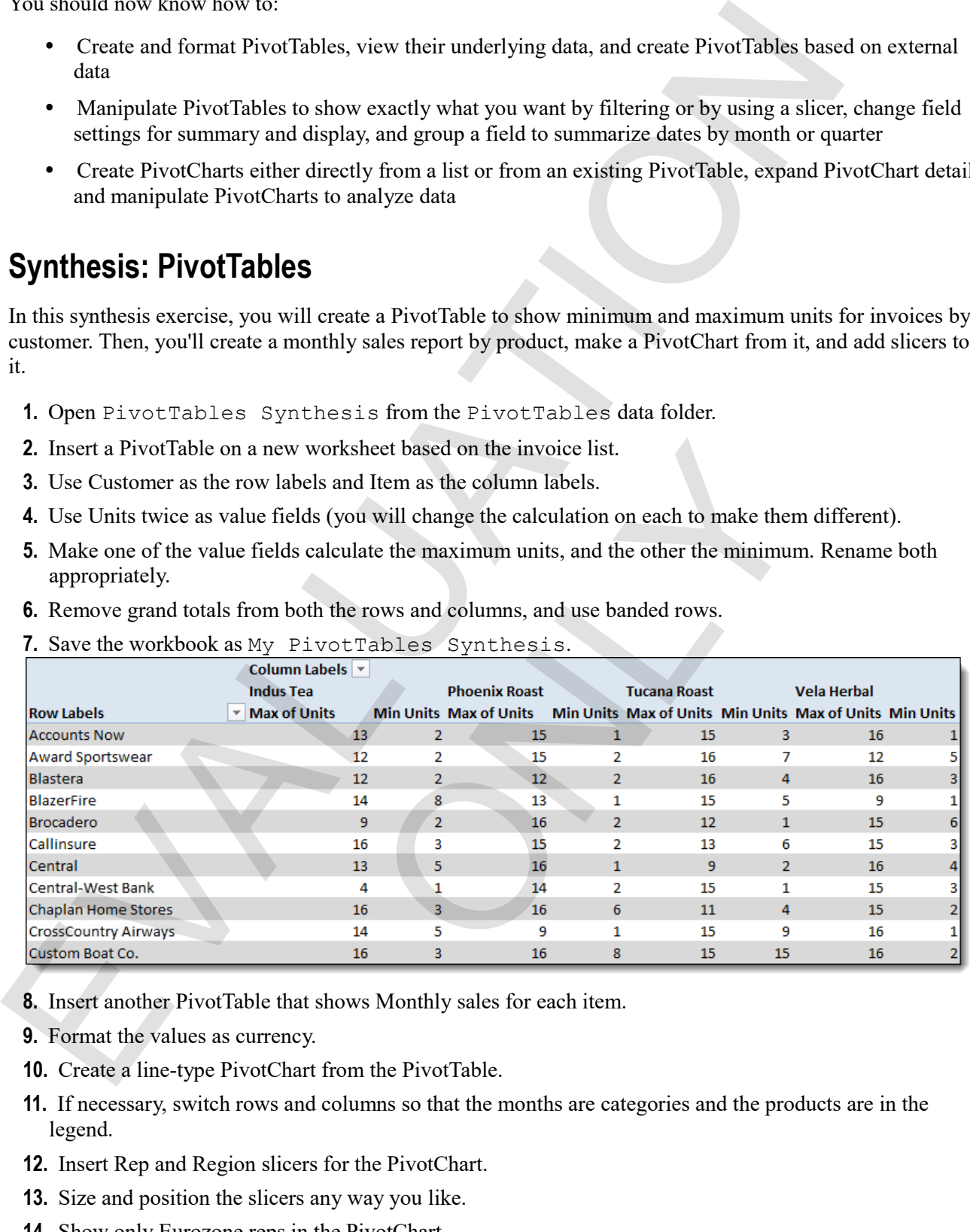

**7.** Save the workbook as My PivotTables Synthesis.

- **8.** Insert another PivotTable that shows Monthly sales for each item.
- **9.** Format the values as currency.
- **10.** Create a line-type PivotChart from the PivotTable.
- **11.** If necessary, switch rows and columns so that the months are categories and the products are in the legend.
- **12.** Insert Rep and Region slicers for the PivotChart.
- **13.** Size and position the slicers any way you like.
- **14.** Show only Eurozone reps in the PivotChart.
- **15.** Save and close the workbook.

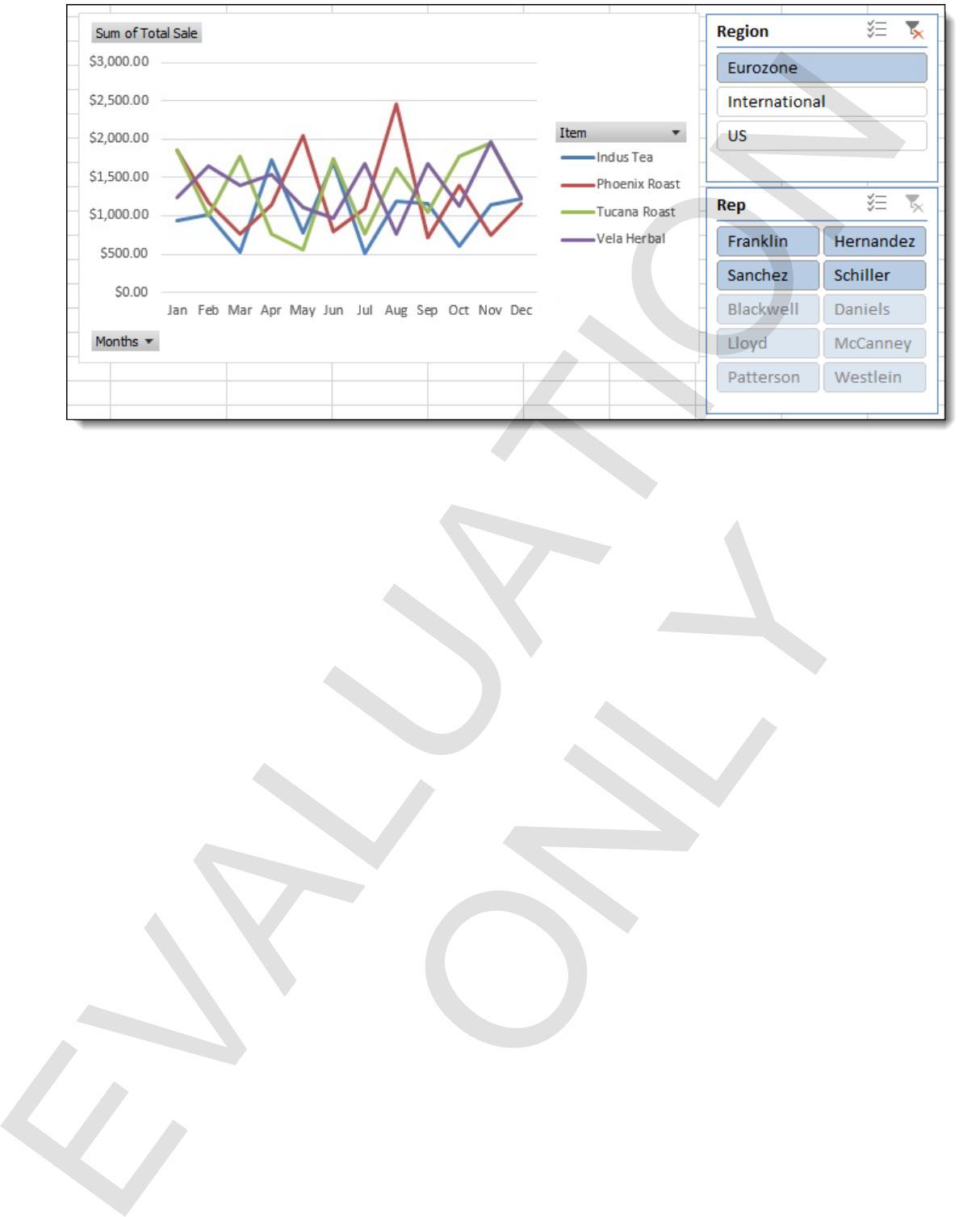

ONLY

#### *The Synthesis exercise PivotChart with slicers*

EVALUATION

ONLY

# **Chapter 6: Presentation features**  Chapter 6: Presentation features<br>
You will learn how to:<br>
Format cells and range based upon conditions you choose<br>
Create und manage virious kinds of graphics<br>
Learning eine: 55 minutes<br>
Learning eine: 55 minutes

You will learn how to:

- Format cells and ranges based upon conditions you choose
- Create custom number formats
- Insert and manage various kinds of graphics per formats<br>arious kinds of graphies<br>arious character of graphics<br>and the contracted on the contracted on the contracted on the contracted on the contracted on the contracted on the contracted on the contracted on the cont

Learning time: 55 minutes

# **Module A: Conditional formats**

You might want to format cells or ranges based on values they contain or on other conditions. This is called conditional formatting, and Excel has many features to make it simple.

You will learn how to:

- Use built-in rules to conditionally format cells and ranges
- Use data bars and icon sets to graphically represent conditional formatting
- Use the rule manager to create conditional formats
- Create conditional formatting based on formulas

# **Conditional formatting**

*Conditional formatting* allows you to call attention to cells or ranges that meet conditions that you set. This can be very useful for calling users' attention to particular values. Here, for example, only Total Sales figures over \$100 are highlighted.

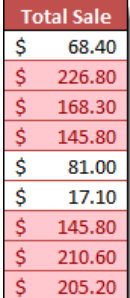

In this next example, entire rows are highlighted according to the value in the Region column.

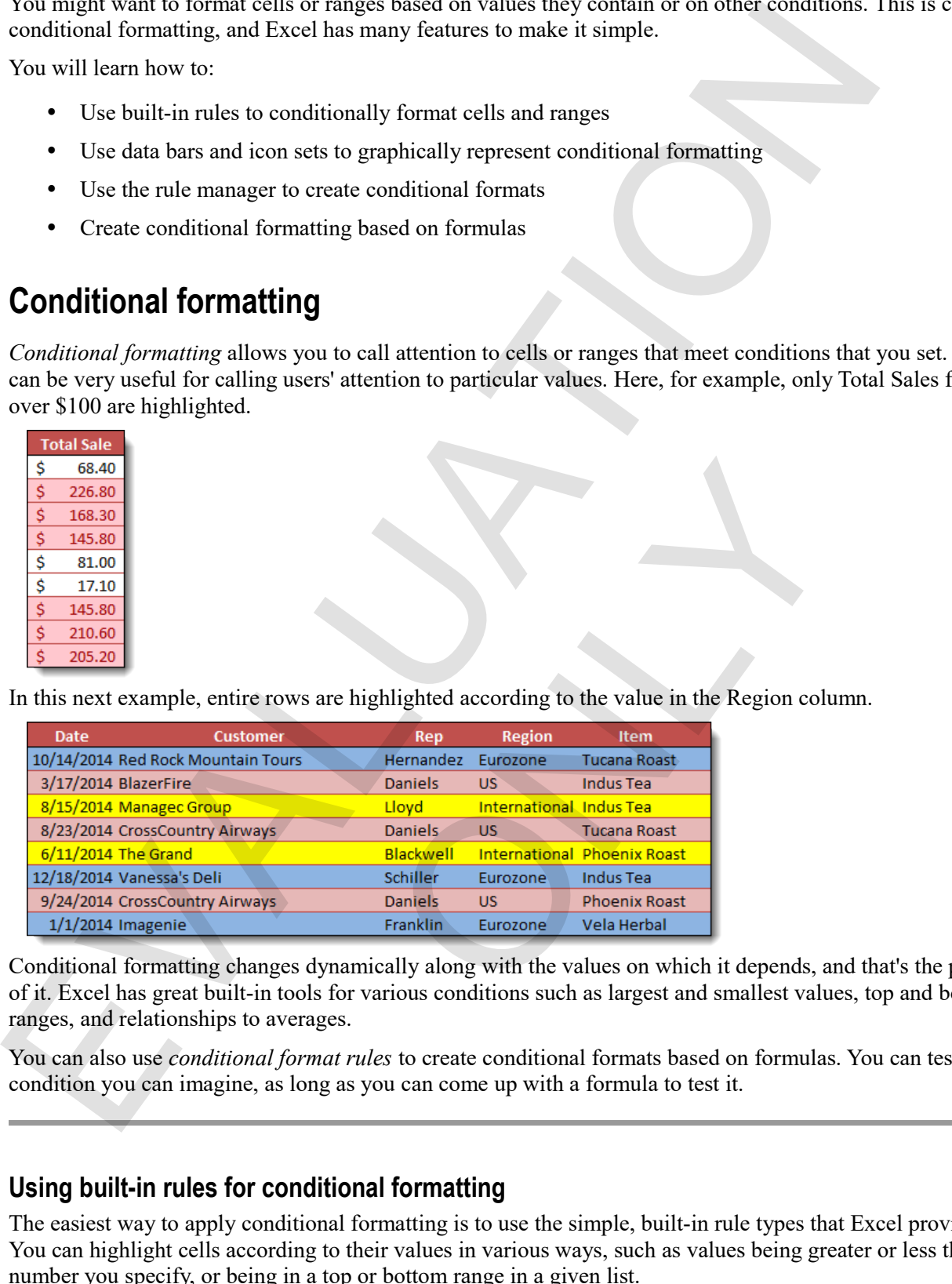

Conditional formatting changes dynamically along with the values on which it depends, and that's the power of it. Excel has great built-in tools for various conditions such as largest and smallest values, top and bottom ranges, and relationships to averages.

You can also use *conditional format rules* to create conditional formats based on formulas. You can test any condition you can imagine, as long as you can come up with a formula to test it.

#### **Using built-in rules for conditional formatting**

The easiest way to apply conditional formatting is to use the simple, built-in rule types that Excel provides. You can highlight cells according to their values in various ways, such as values being greater or less than a number you specify, or being in a top or bottom range in a given list.

#### **Exam Objective:** MOS Excel Core 2.3.4  $\mathbf{M}$

- **1.** Select the range for which you want to apply the conditional format.
- **2.** On the Home tab, in the Styles group, click **Conditional Formatting**.

To display the Conditional Formatting menu, which gives you many intuitive ways to conditionally format a range.

- **3.** Click a type of conditional formatting, and then a command.
	- *Highlight Cells Rules* provides commands for applying a highlight color when the cell's value is greater than, less than, between, or equal to a certain value. You can also highlight according to specific text, a date, or when a value is either a duplicate or unique.

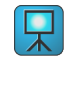

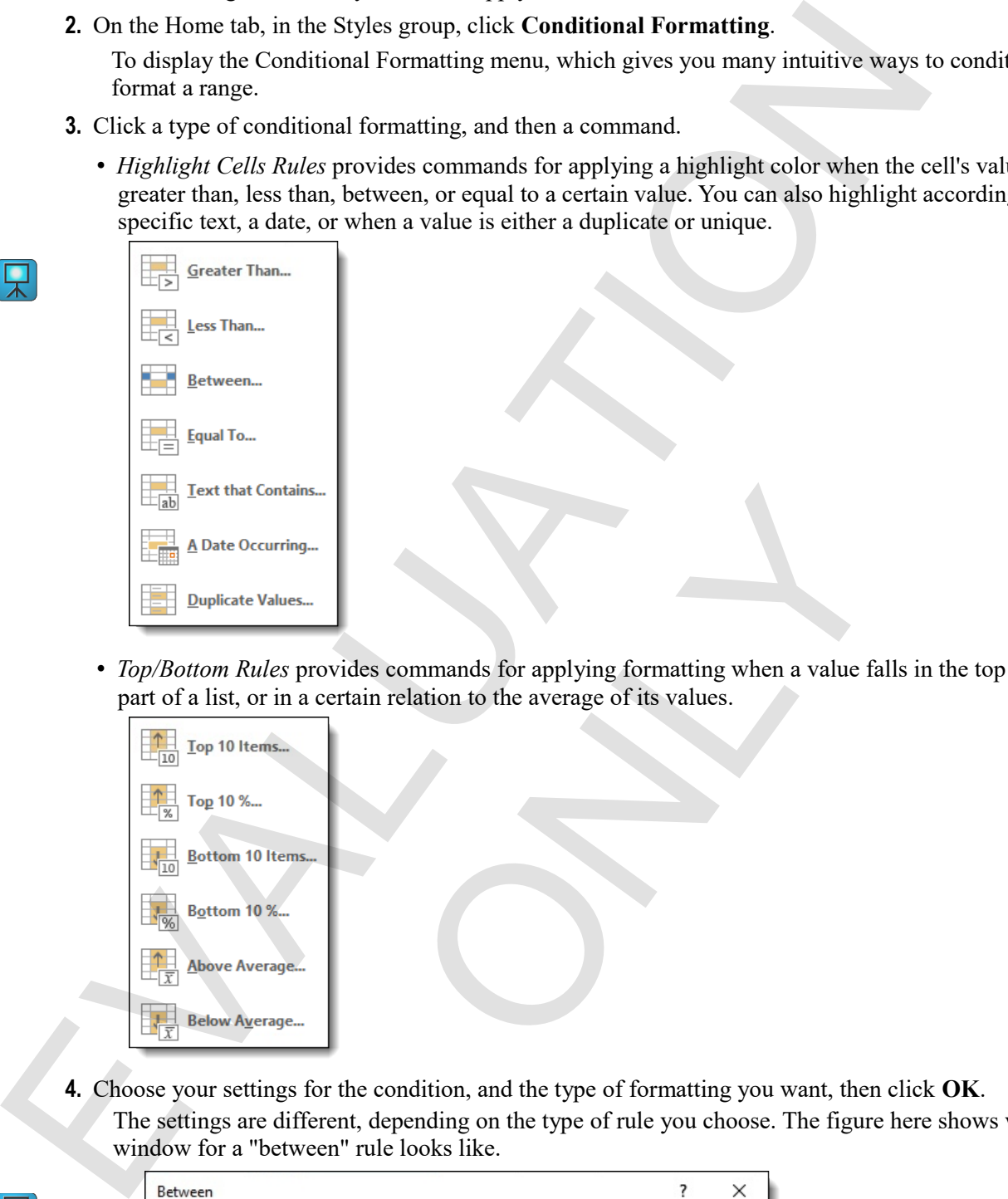

• *Top/Bottom Rules* provides commands for applying formatting when a value falls in the top or bottom part of a list, or in a certain relation to the average of its values.

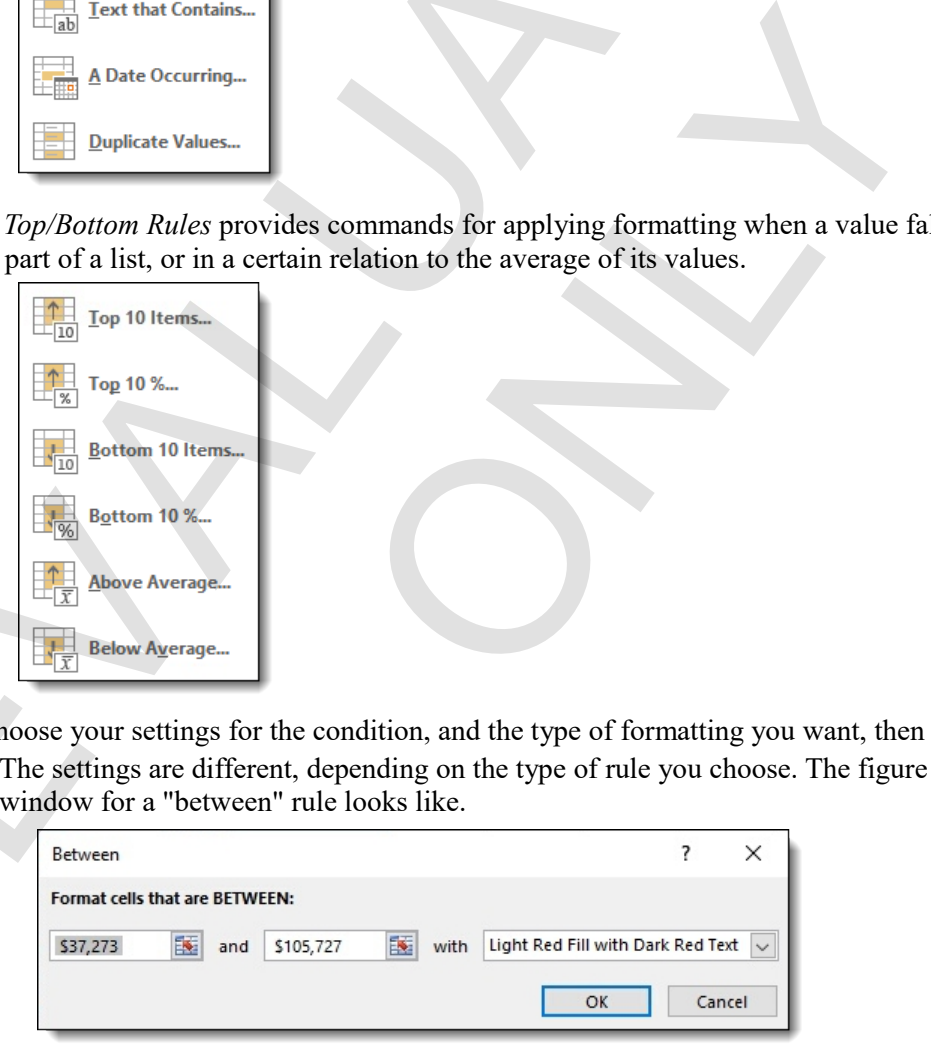

**4.** Choose your settings for the condition, and the type of formatting you want, then click **OK**. The settings are different, depending on the type of rule you choose. The figure here shows what the window for a "between" rule looks like.

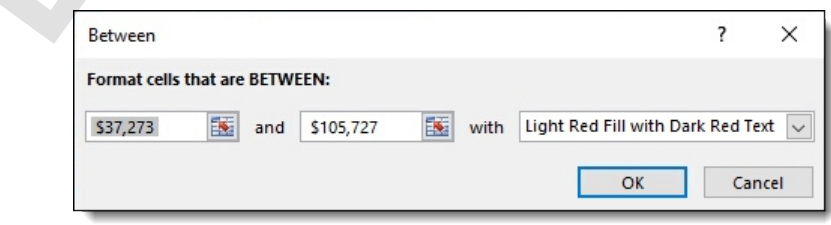

## **Exercise: Highlighting cells conditionally in a sales worksheet**

**Exam Objective:** MOS Excel Core 2.3.4

 $\boxed{\mathbf{M}}$ 

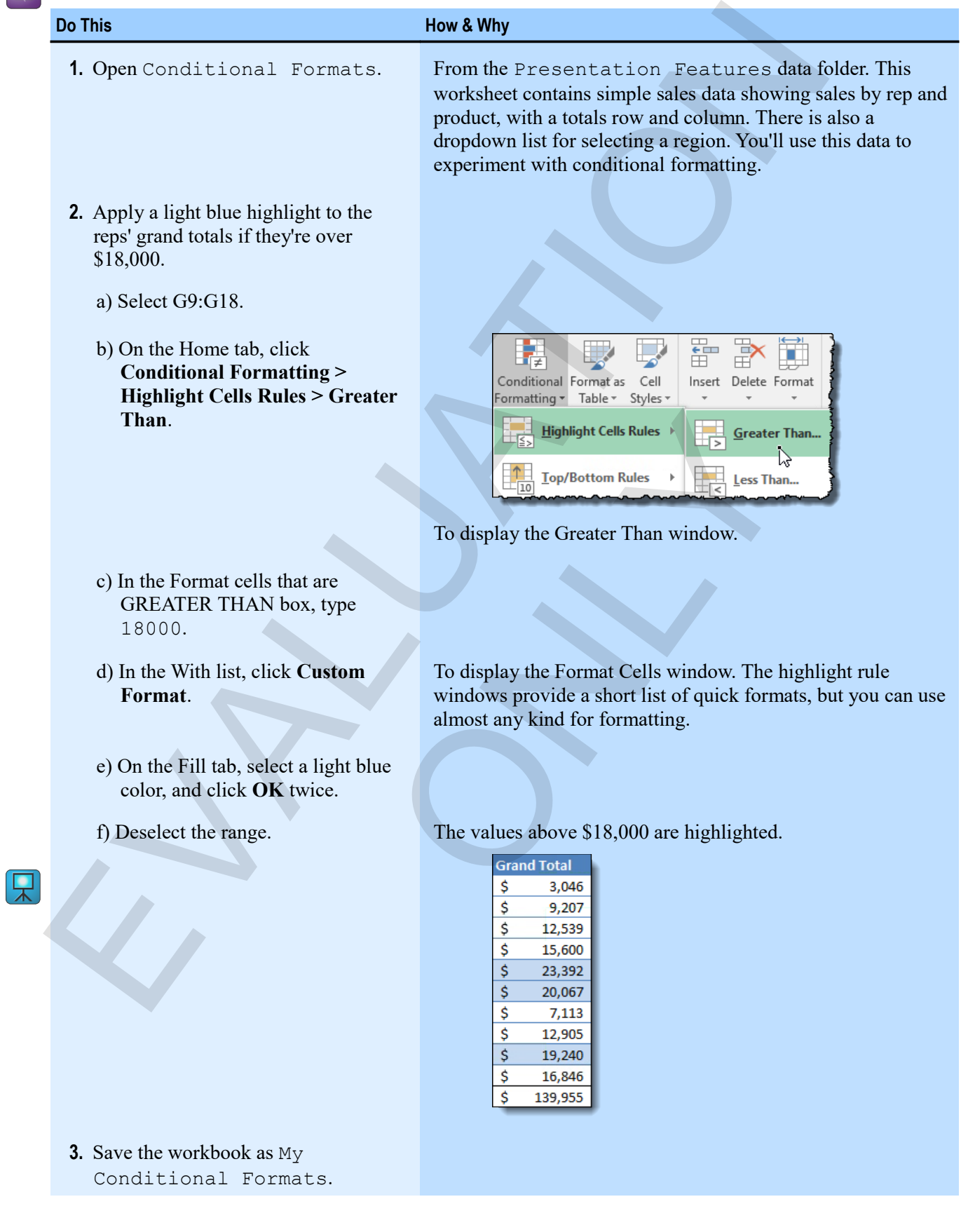

**122 Excel 2016 Level 2**

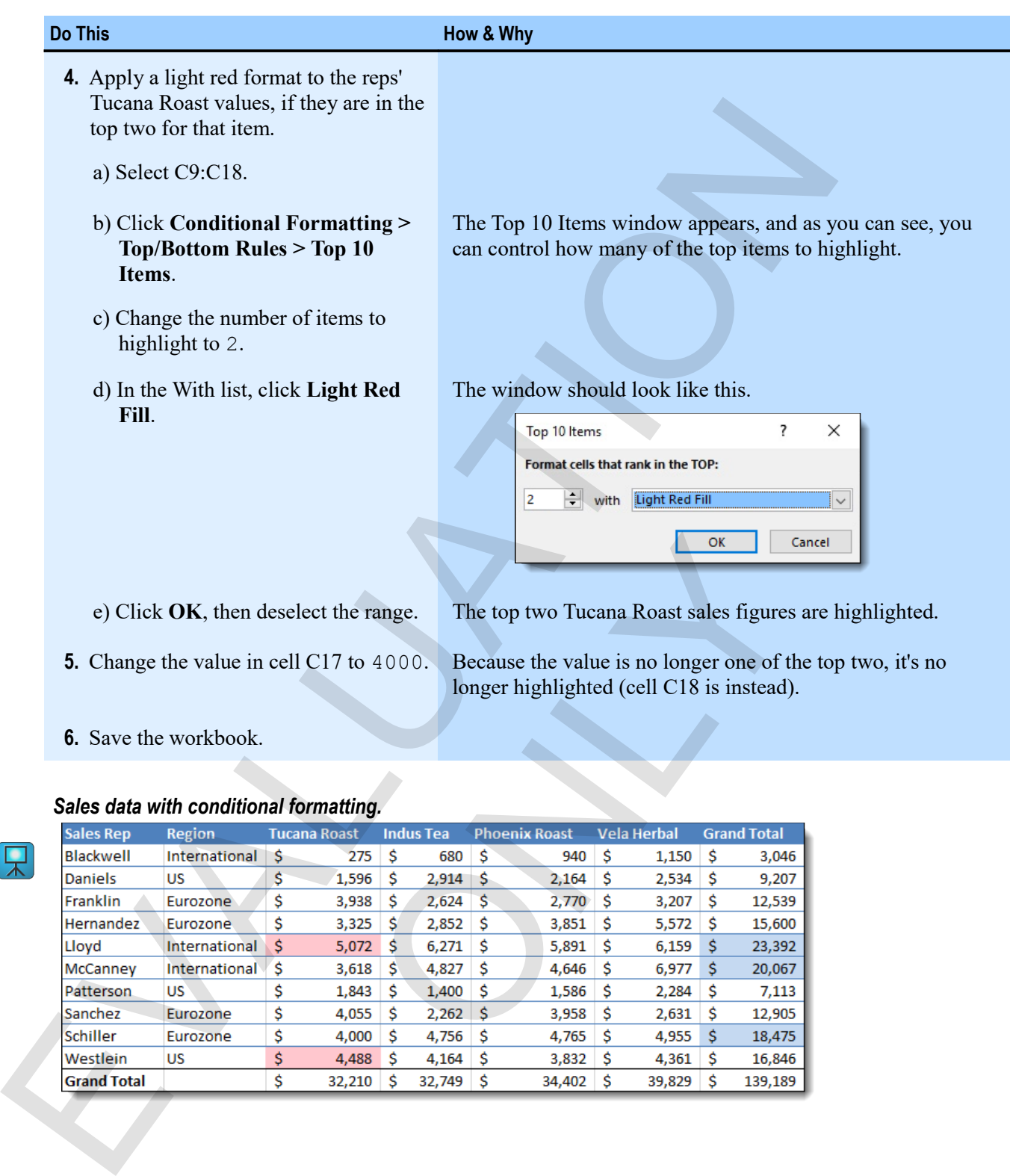

**6.** Save the workbook.

#### *Sales data with conditional formatting.*

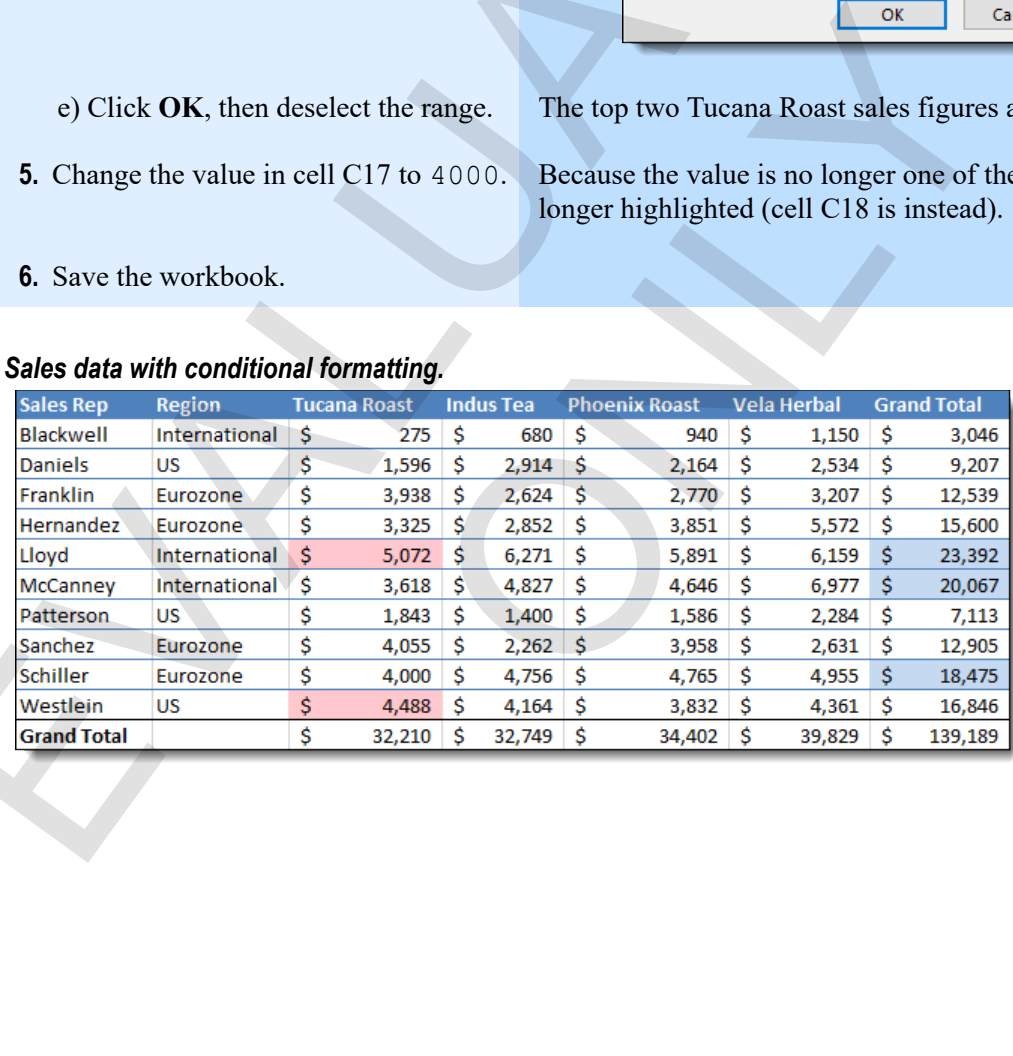

# **Graphical conditional formatting**

Excel provides graphical features of three types for indicating where values fall within a range.

 *Data bars* show bars in each cell, with the size of the bar indicating the size of the value relative to the other values in the range.

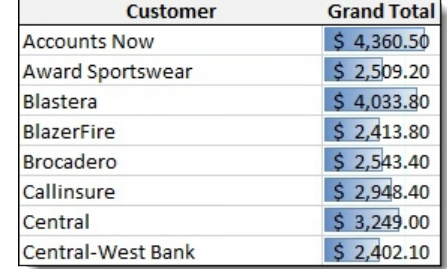

 *Icon sets* are collections of related icons that indicate where a number falls in a range (average, above average, or below average).

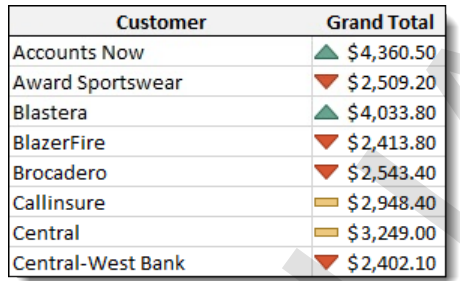

*Color scales* have a limited number of colors that indicate where a value falls within a range.

#### **Using data bars and icon sets**

To apply data bars or icon sets to a range, simply click **Conditional Formatting**, click either **Data Bars** or **Icon Sets**, then click an option in the gallery that appears.

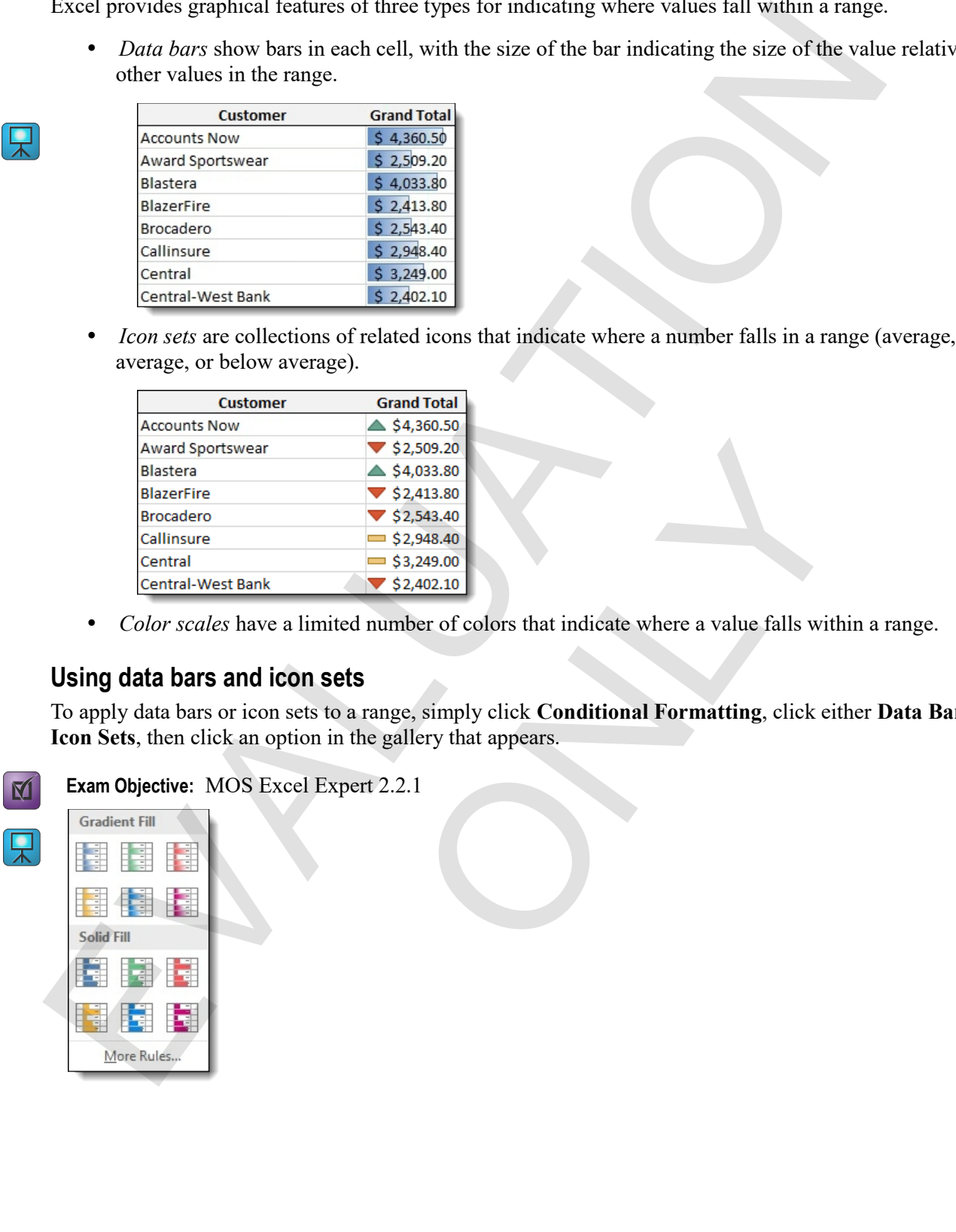

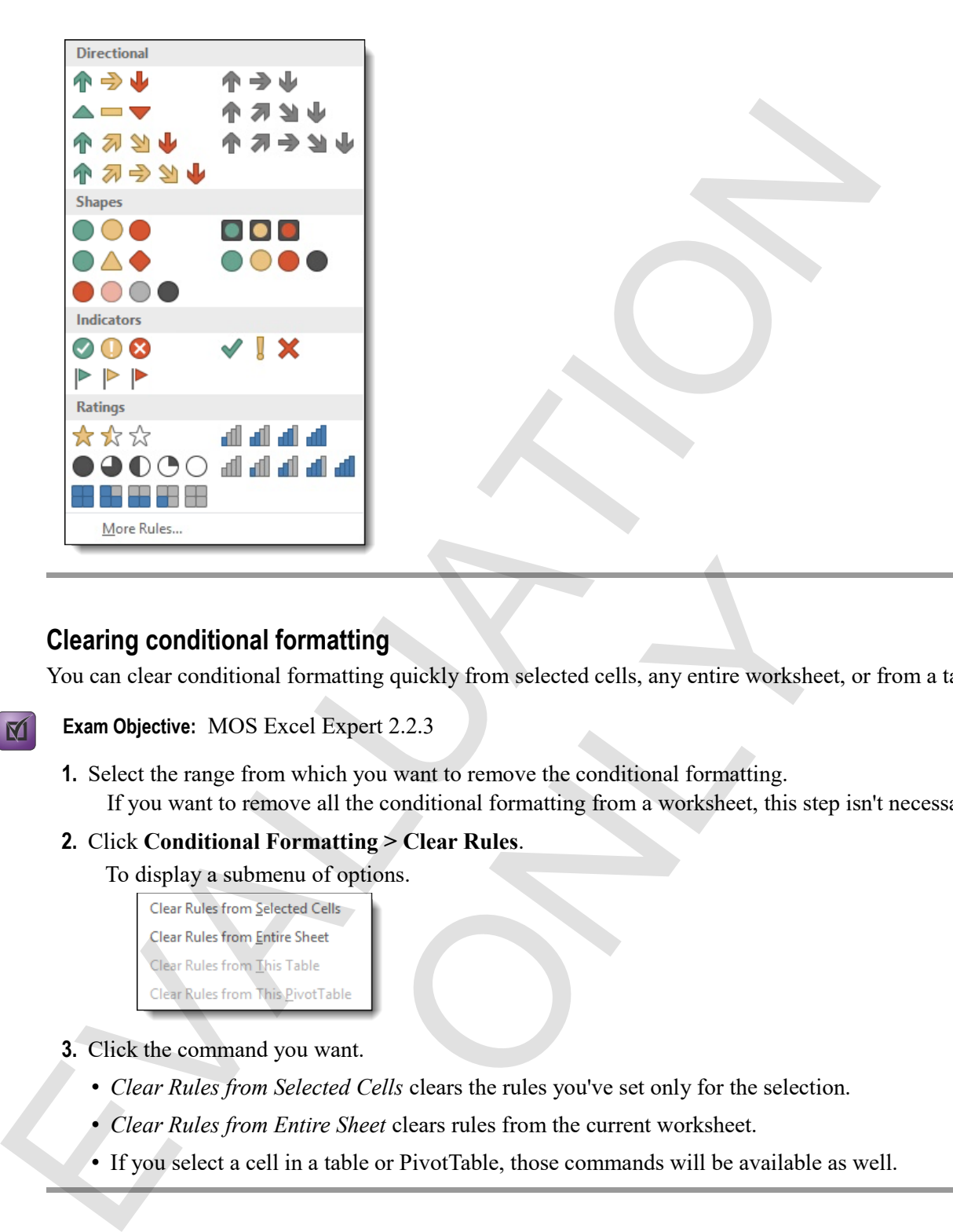

### **Clearing conditional formatting**

You can clear conditional formatting quickly from selected cells, any entire worksheet, or from a table.

**Exam Objective:** MOS Excel Expert 2.2.3

**1.** Select the range from which you want to remove the conditional formatting. If you want to remove all the conditional formatting from a worksheet, this step isn't necessary. **Example 18**<br> **Expect 2.2.3**<br>
Which you want to remove the conditional formatting.<br>
e all the conditional formatting from a worksheet, this step<br> **matriting > Clear Rules.**<br> **Clear Rules.**<br> **ONLY ONE ANDER CONTABLE ANDER A** 

#### **2.** Click **Conditional Formatting > Clear Rules**.

To display a submenu of options.

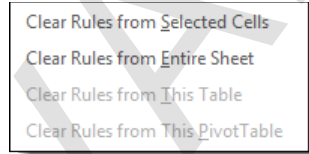

- **3.** Click the command you want.
	- *Clear Rules from Selected Cells* clears the rules you've set only for the selection.
	- *Clear Rules from Entire Sheet* clears rules from the current worksheet.
	- If you select a cell in a table or PivotTable, those commands will be available as well.

## **Exercise: Using data bars and icon sets on sales data**

My Conditional Formats is open.

#### **Exam Objective:** MOS Excel Expert 2.2.1;2.2.3  $\mathbf{M}$

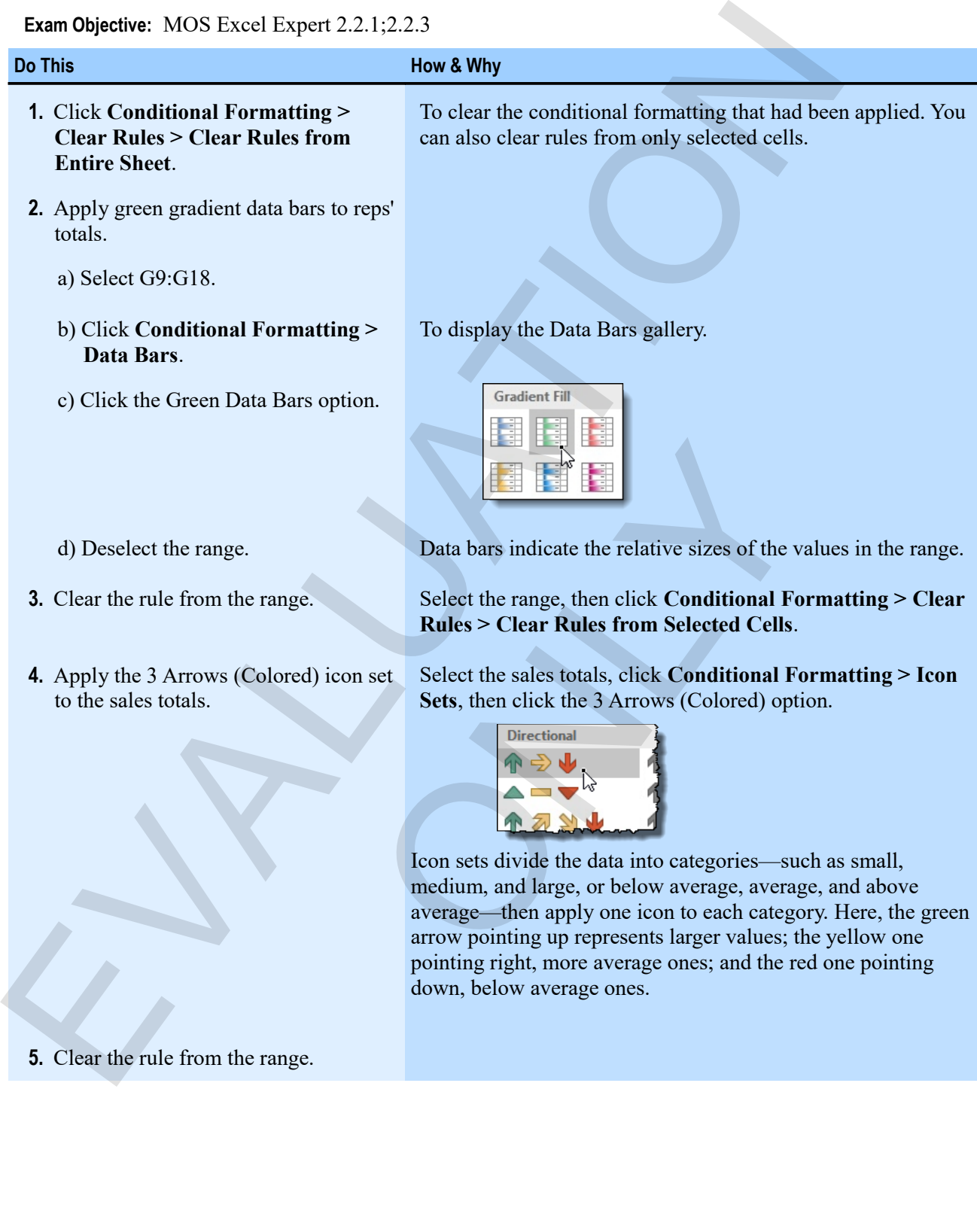

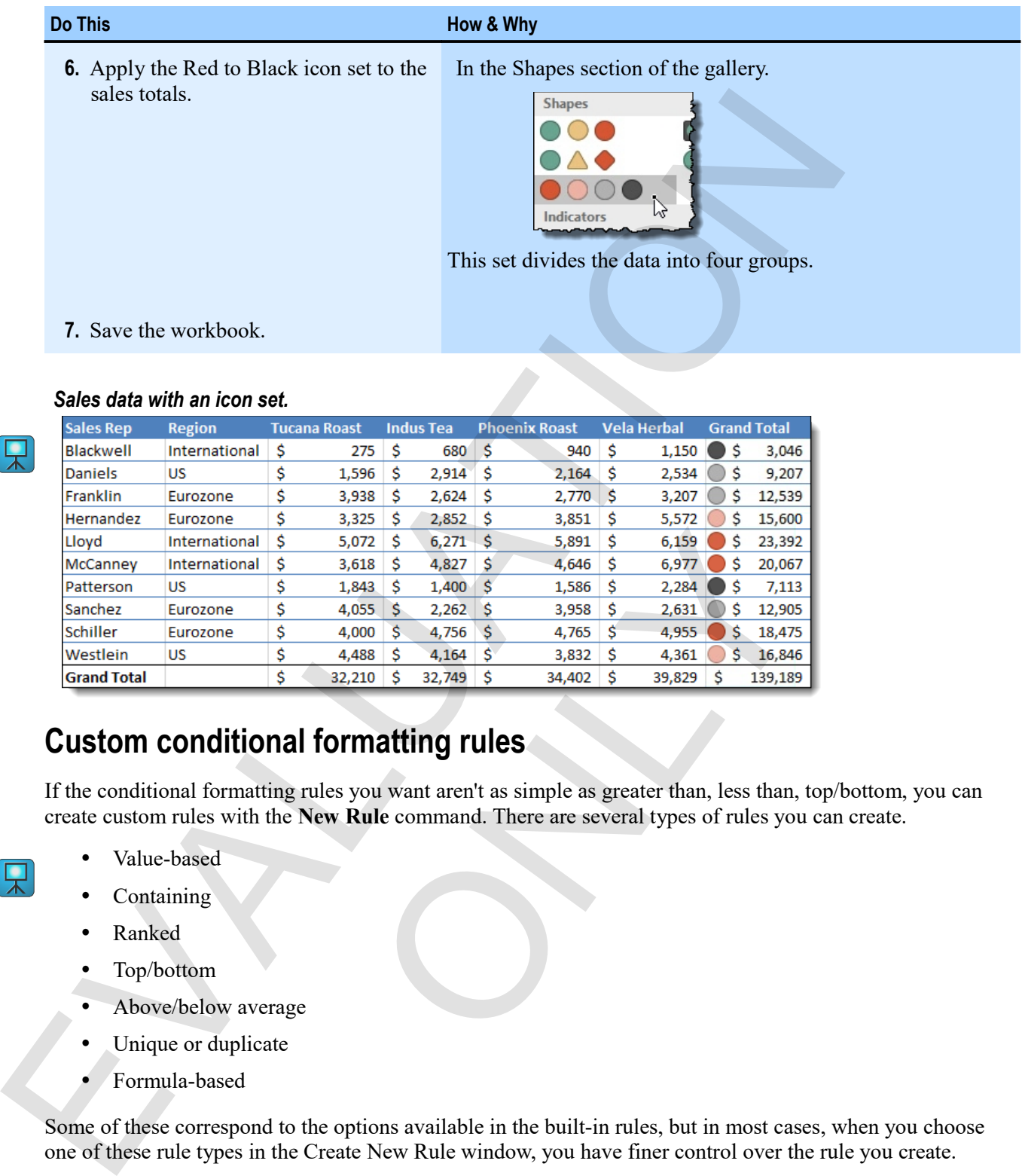

#### *Sales data with an icon set.*

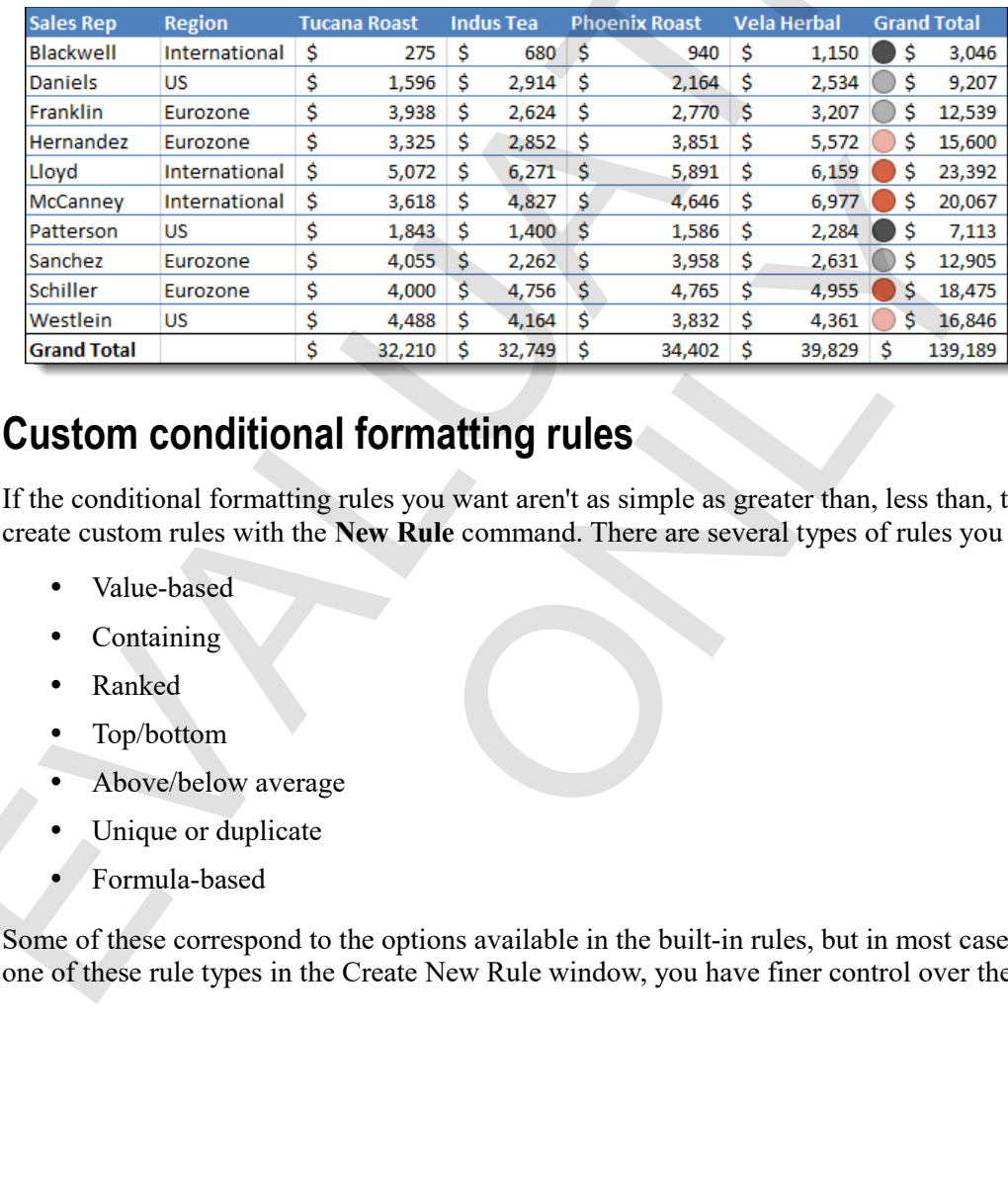

# **Custom conditional formatting rules**

If the conditional formatting rules you want aren't as simple as greater than, less than, top/bottom, you can create custom rules with the **New Rule** command. There are several types of rules you can create.

- Value-based
- Containing
- Ranked
- Top/bottom
- Above/below average
- Unique or duplicate
- Formula-based

Some of these correspond to the options available in the built-in rules, but in most cases, when you choose one of these rule types in the Create New Rule window, you have finer control over the rule you create.

#### **Creating new rules**

Use the New Formatting Rule window to apply more complex conditions.

**Exam Objective:** MOS Excel Expert 2.2.2  $\mathbf{M}$ 

- **1.** Select the range to which you want to apply conditional formatting.
- **2.** Click **Conditional Formatting > New Rule**.

To display the New Formatting Rule window.

- **3.** Click a rule type.
- **4.** Edit the rule description.

The options depend on the type of rule. These are similar to what you see in the built-in rules but give you more control over how the rules behave. You can experiment on your own with the various options to learn more about how they behave.

- **5.** Specify the formatting you want to use if the condition is true.
- **6.** Click **OK**.

#### **Exercise: Creating a rule for standard deviation**

My Conditional Formats is open.

#### **Exam Objective:** MOS Excel Expert 2.2.2 M

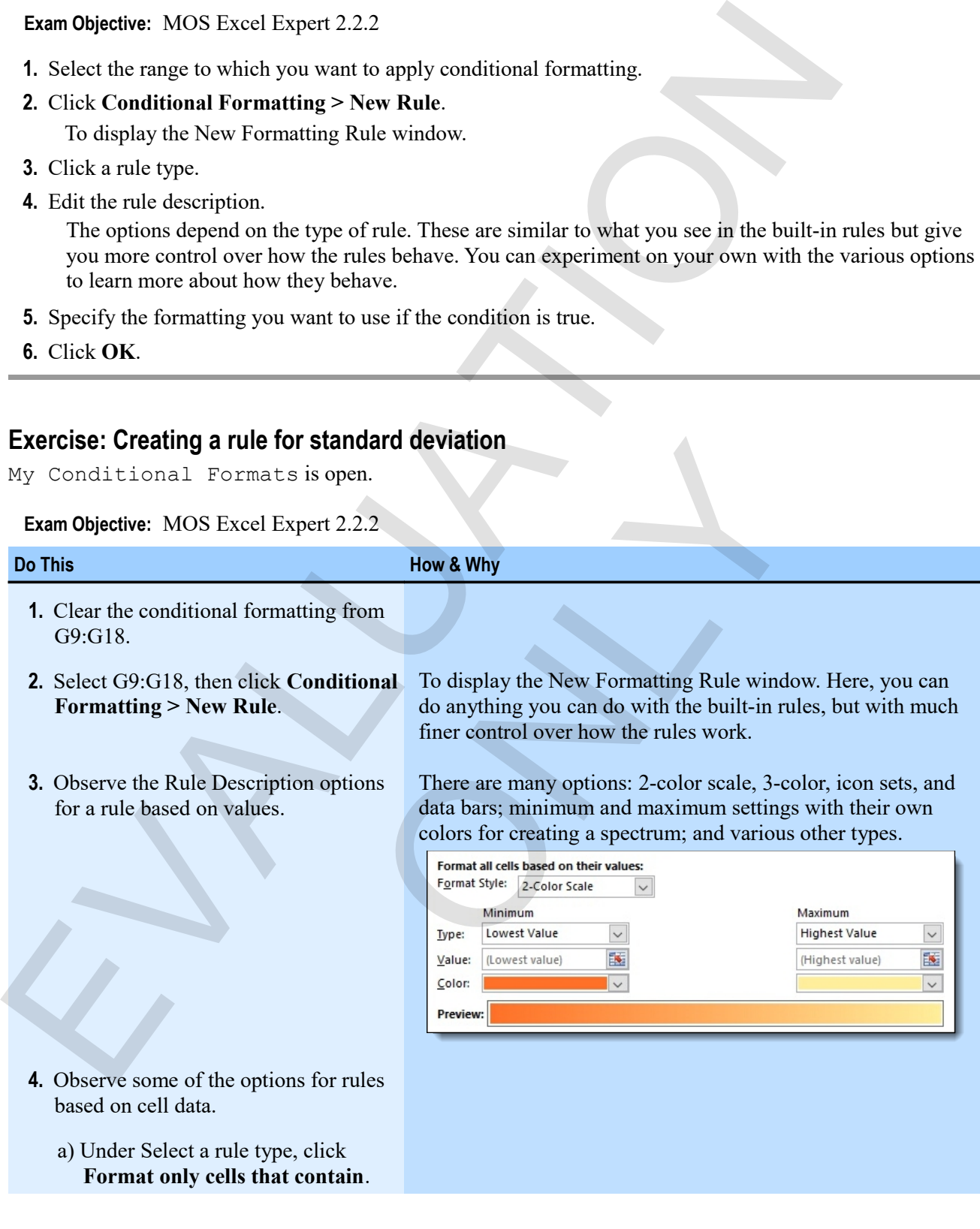

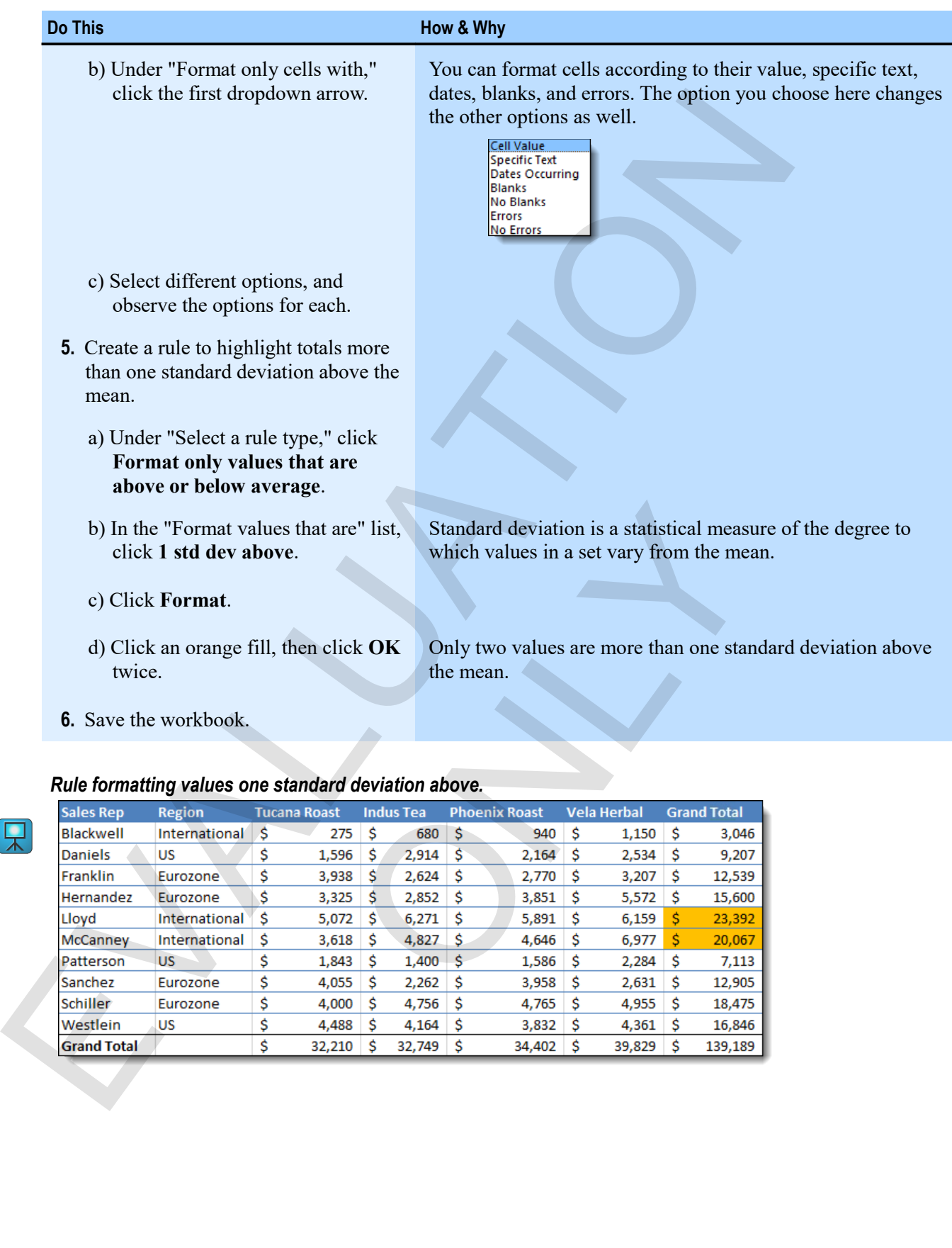

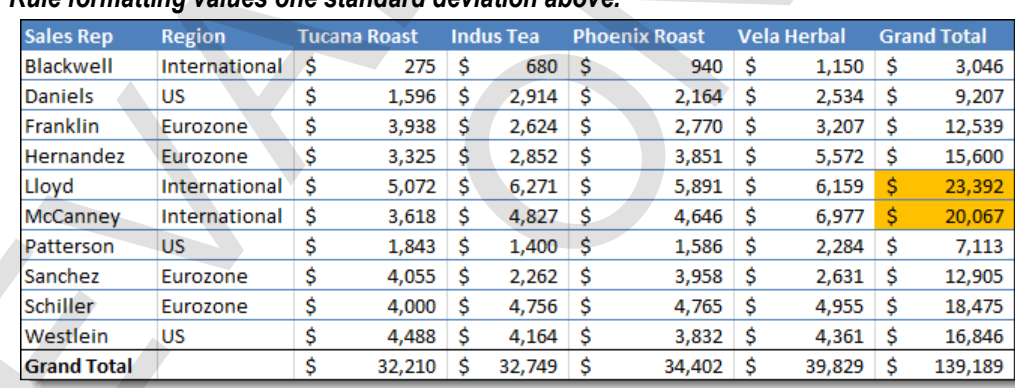

# **Conditional formatting with formulas**

The main idea with conditional formatting is that Excel checks whether a certain condition is true, and if it is, applies a format. For example, is it true that a certain value is greater than 10? If so, apply the format.

Some conditions require you to create formulas to test conditions. This is especially true when you want to test a value in one place on a worksheet, but format other places. The most common example of that is when you want to format an entire row or column of data according to a value in one cell. But there are other uses.

Here is a simple example of a formula that results in either TRUE or FALSE:

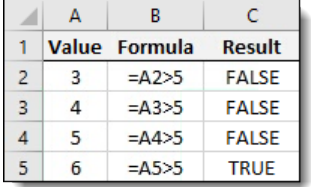

The equals sign asks, "Is the following true?" Then, the rest of the formula is a condition: the cell is greater than 5. Only A6 contains a value greater than 5, so only that cell returns the value of FALSE.

These types of formulas are very useful in Excel, and you should become comfortable with creating them.

#### **Creating conditional formatting rules based on formulas**

You use the New Formatting Rule window to create a conditional formatting rule based on a formula. The procedure is similar to creating any formatting rule.

#### **Exam Objective:** MOS Excel Expert 2.2.2  $\mathbf{M}$

- **1.** Select the range to which you want to apply the formatting.
- **2.** Click **Conditional Formatting > New Rule**.
- **3.** Click **Use a formula to determine which cells to format**.
- **4.** In the "Format values where this formula is true" box, create a formula that results in a true value when you want the cell in question to be formatted.

It is important to keep in mind where the active cell was in the range you selected in step 1. The formula you enter for the rule will adjust its relative references in relation to that active cell. Sometimes, you want that, but at other times, you need to lock the cell reference in the formula by using either an absolute reference or a mixed reference. The main also unit conditional formations is that Excel chocks whether a certain conditions is true that is extended to the specific product the certain of the specific product to the specific product to the specific prod **Itting rules based on formulas**<br>
ale window to create a conditional formatting rule based on<br>
any formatting rule.<br>
Spert 2.2.2<br>
ou want to apply the formatting.<br>
<br>
termine which cells to format<br>
te this formula is true"

- **5.** Click **Format**, set the formatting for the rule, then click **OK** to return to the New Formatting Rule window.
- **6.** Click **OK**.

### **Exercise: Creating a rule to highlight rows by using a formula**

My Conditional Formats is open.

#### **Exam Objective:** MOS Excel Expert 2.2.2

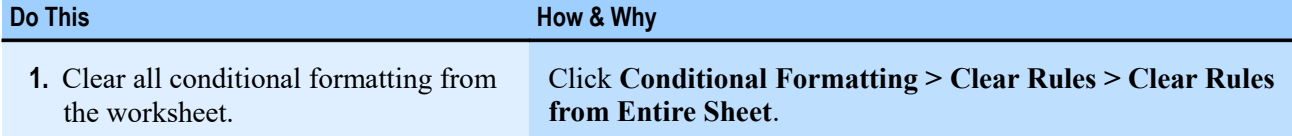

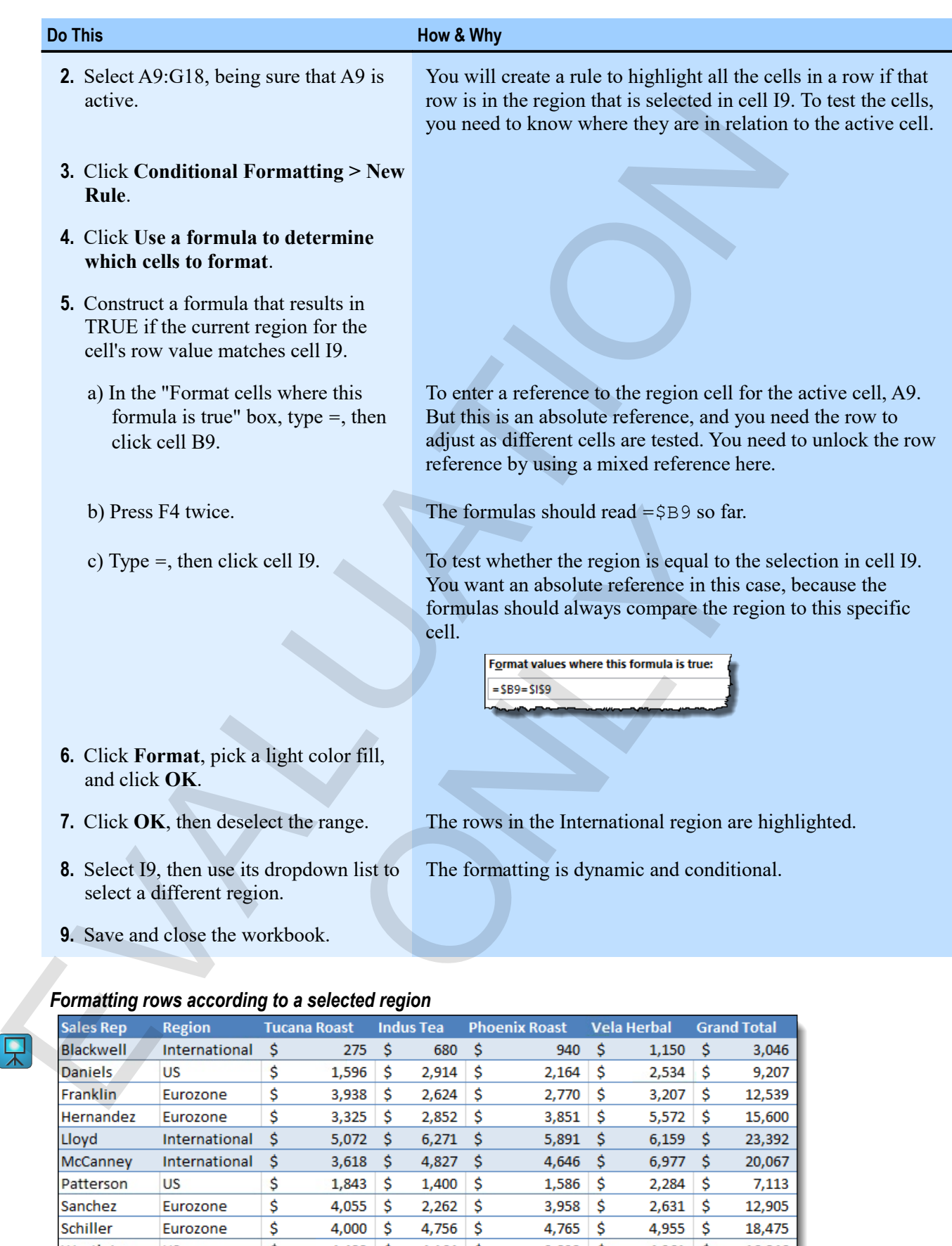

Sanchez

Schiller

Westlein

**Grand Total** 

Eurozone

Eurozone

\$

32,210 \$

32,749 \$

34,402 \$

39,829 \$

139,189

**US** 

# **Assessment: Conditional formats**

You can use conditional formatting on both numbers and text values. True or false?

- **True**
- False

You must always use formulas to apply conditional formatting. True or false?

- True
- **False**

When creating rules, you are limited by the options available in the built-in rule sets. True or false?

- True
- **False**

Which of the following statements is true of using formulas for conditional formatting? Choose the one correct answer. You can use conditional lormating on both numbers and text values. True or false?<br>
Trace<br>
Trace<br>
Trace<br>
Trace<br>
Trace<br>
Trace<br>
Trace<br>
Trace<br>
Trace<br>
Trace<br>
Trace<br>
Trace<br>
Trace<br>
Trace<br>
Trace<br>
Trace<br>
Trace<br>
Trace<br>
Trace<br>
Trace<br>

- You can use any type of formula, regardless of its result.
- **Formulas must be in relation to the active cell of the range you selected to format.**
- If a formula results in a FALSE condition for a particular cell, that cell will be formatted. formula, regardless of its result.<br>elation to the active cell of the range you selected to form<br>FALSE condition for a particular cell, that cell will be form

# **Module B: Custom Formats**

While Excel has a wide variety of built-in number formats, you can also create custom formats to serve your needs. For example, you can control exactly how zeros or negative numbers appear, or put specific characters in front of or after numbers, as in a product code.

You will learn:

- How to customize number formats to control digits shown, decimal places, and how zeros and negative numbers appear
- How to customize date and time formats
- About symbols you can use in custom accounting formats

# **About custom number formatting**

When you apply number formatting in Excel, you are actually apply formatting codes to the selected range. These codes control the display of the number in various ways. Is it a date? How many decimal places do you want? How many digits before the number is rounded? How do you want to handle commas, negative numbers, zeros, or text that appears in the cell?

There are potentially four parts to a number format code. There are many nuances to how the codes work, and the effects that various characters have. But you need to begin by understanding the structure of a number format.

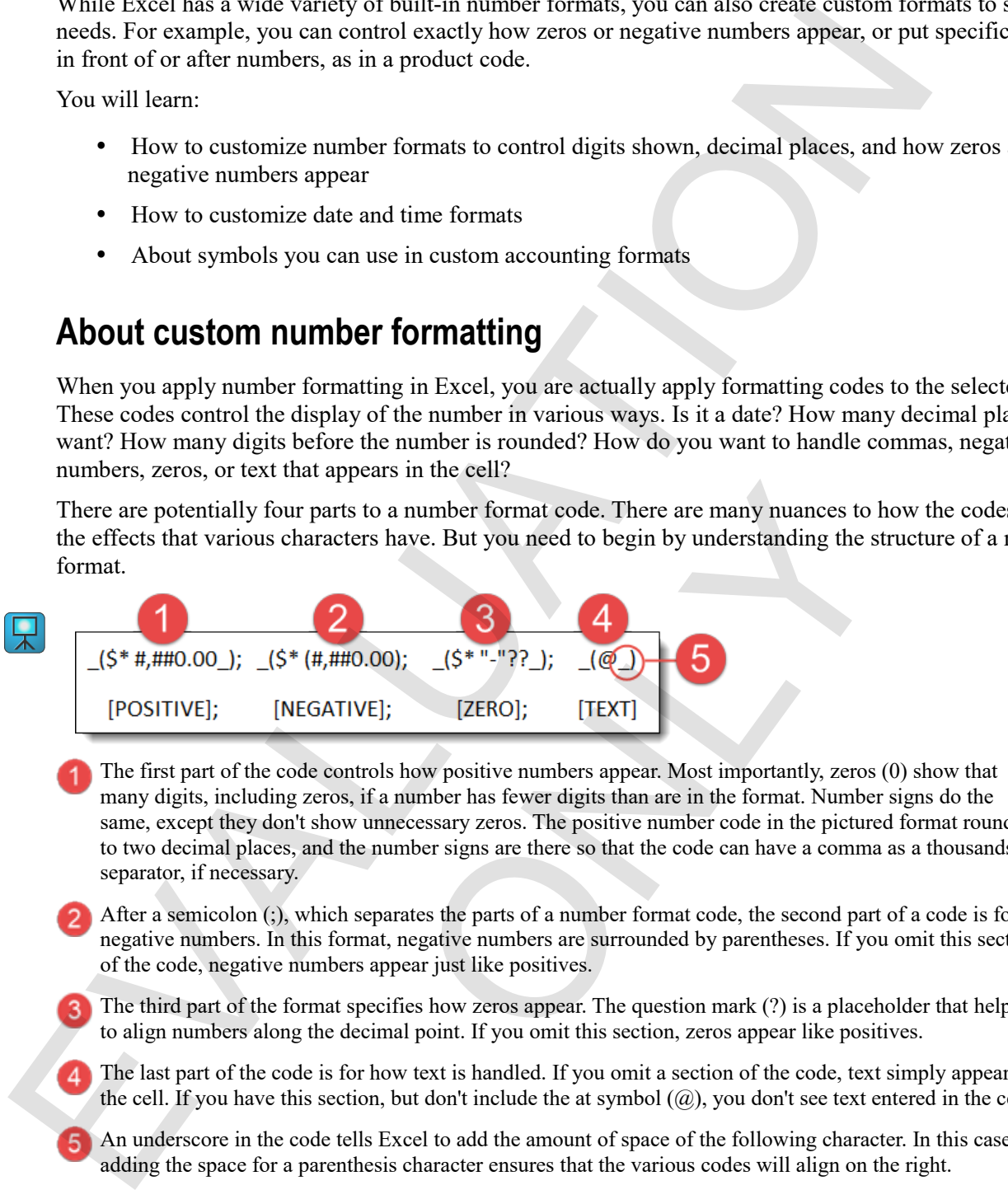

The first part of the code controls how positive numbers appear. Most importantly, zeros (0) show that many digits, including zeros, if a number has fewer digits than are in the format. Number signs do the same, except they don't show unnecessary zeros. The positive number code in the pictured format rounds to two decimal places, and the number signs are there so that the code can have a comma as a thousands separator, if necessary. <sup>11</sup><br>
ants to a number format code. There are many nuances to hacters have. But you need to begin by understanding the st<br>
acters have. But you need to begin by understanding the st<br> **A.**<br> **A.**<br> **A.**<br> **CONLYEVERENCE FOUTE** 

- After a semicolon (;), which separates the parts of a number format code, the second part of a code is for negative numbers. In this format, negative numbers are surrounded by parentheses. If you omit this section of the code, negative numbers appear just like positives.
- The third part of the format specifies how zeros appear. The question mark (?) is a placeholder that helps to align numbers along the decimal point. If you omit this section, zeros appear like positives.
- The last part of the code is for how text is handled. If you omit a section of the code, text simply appears in the cell. If you have this section, but don't include the at symbol  $(Q)$ , you don't see text entered in the cell.
- An underscore in the code tells Excel to add the amount of space of the following character. In this case, adding the space for a parenthesis character ensures that the various codes will align on the right.

There is a great deal more to understanding Excel's number format codes. If you're interested, try the Help system to learn more.

#### **Date format codes**

Date format codes mostly use the "d," "m," and "y" characters. Different numbers of each letter represent different ways of presenting the day, month, and year, respectively.

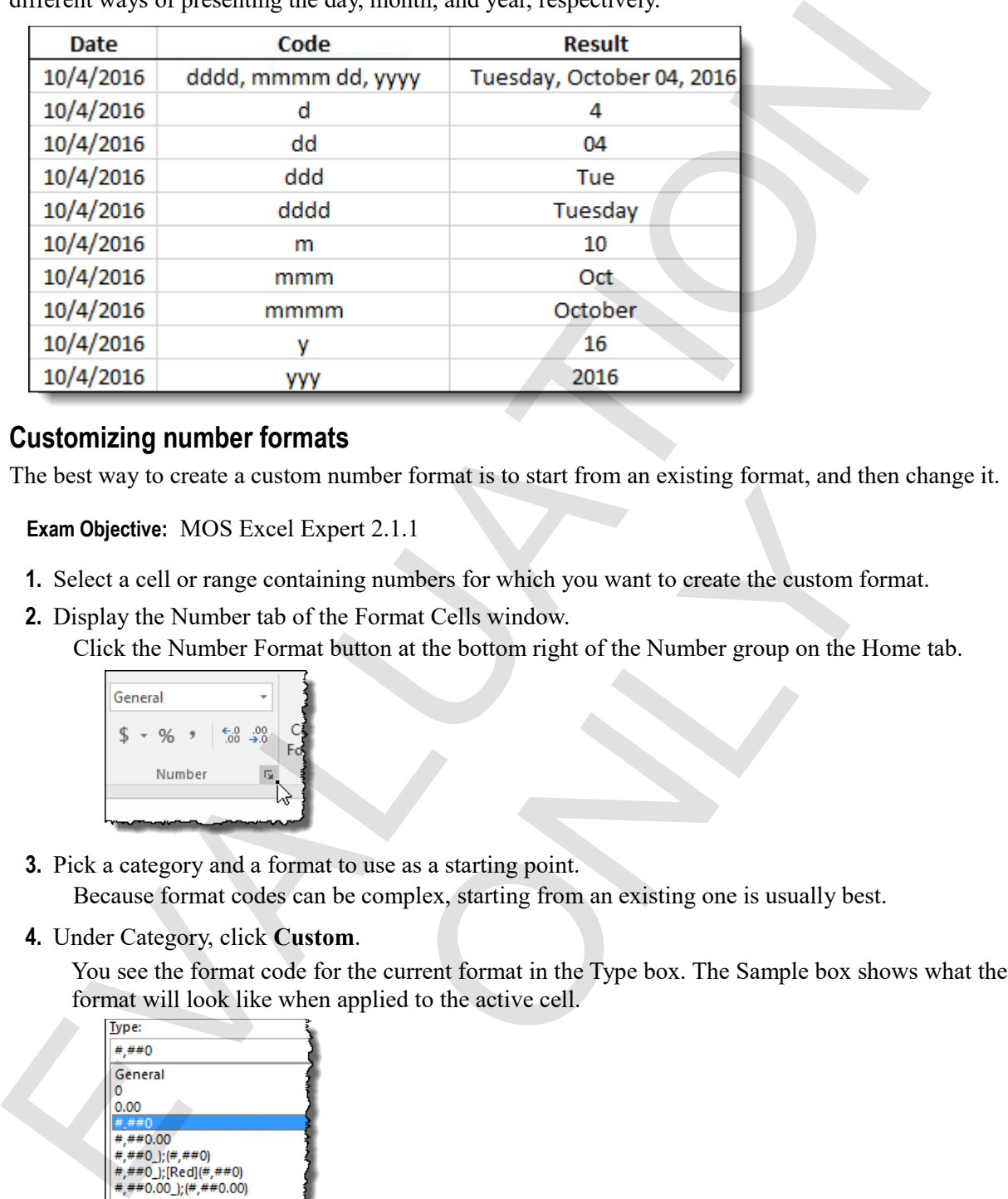

#### **Customizing number formats**

The best way to create a custom number format is to start from an existing format, and then change it.

 $\mathbf{M}$ 

**Exam Objective:** MOS Excel Expert 2.1.1

- **1.** Select a cell or range containing numbers for which you want to create the custom format.
- **2.** Display the Number tab of the Format Cells window.

Click the Number Format button at the bottom right of the Number group on the Home tab.

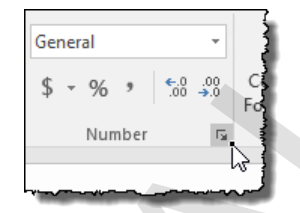

**3.** Pick a category and a format to use as a starting point.

Because format codes can be complex, starting from an existing one is usually best.

**4.** Under Category, click **Custom**.

You see the format code for the current format in the Type box. The Sample box shows what the current format will look like when applied to the active cell. The contract of the Markovia and an analysis of the control of the Format Cells window.<br>
The Format Cells window.<br>
The Format Cells window.<br>
A button at the bottom right of the Number group on the He<br>
In the to use as a st

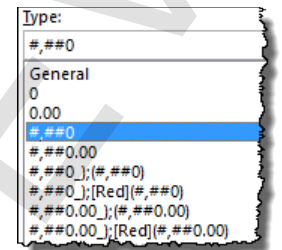

**5.** In the Type box, edit the code as you like.

As you edit, the Sample box shows what your custom format will look like applied to the active cell.

**6.** Click **OK**.

# **Exercise: Experimenting with custom number formats**

**Exam Objective:** MOS Excel Expert 2.1.1  $\boxed{\mathbf{M}}$ 

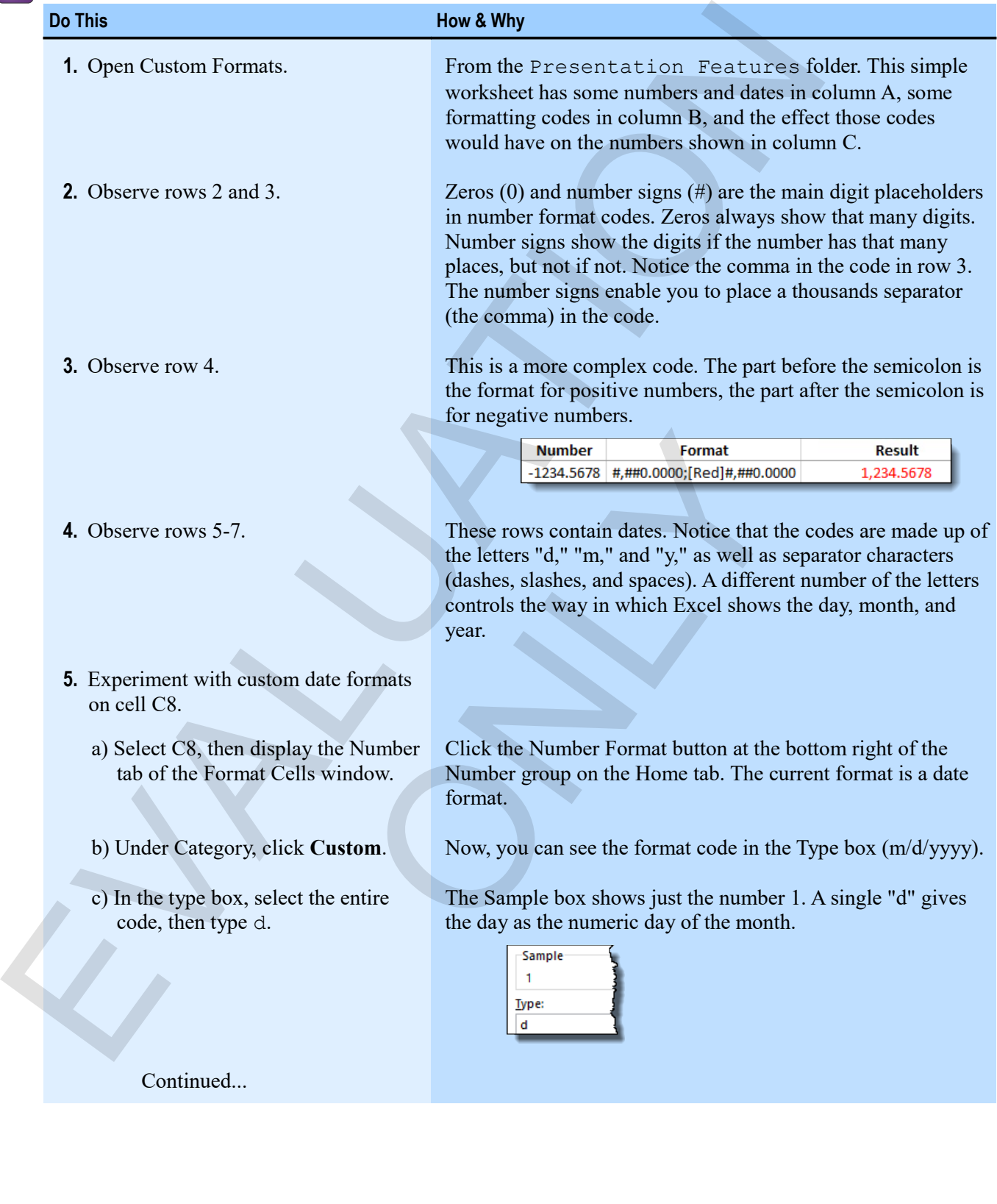

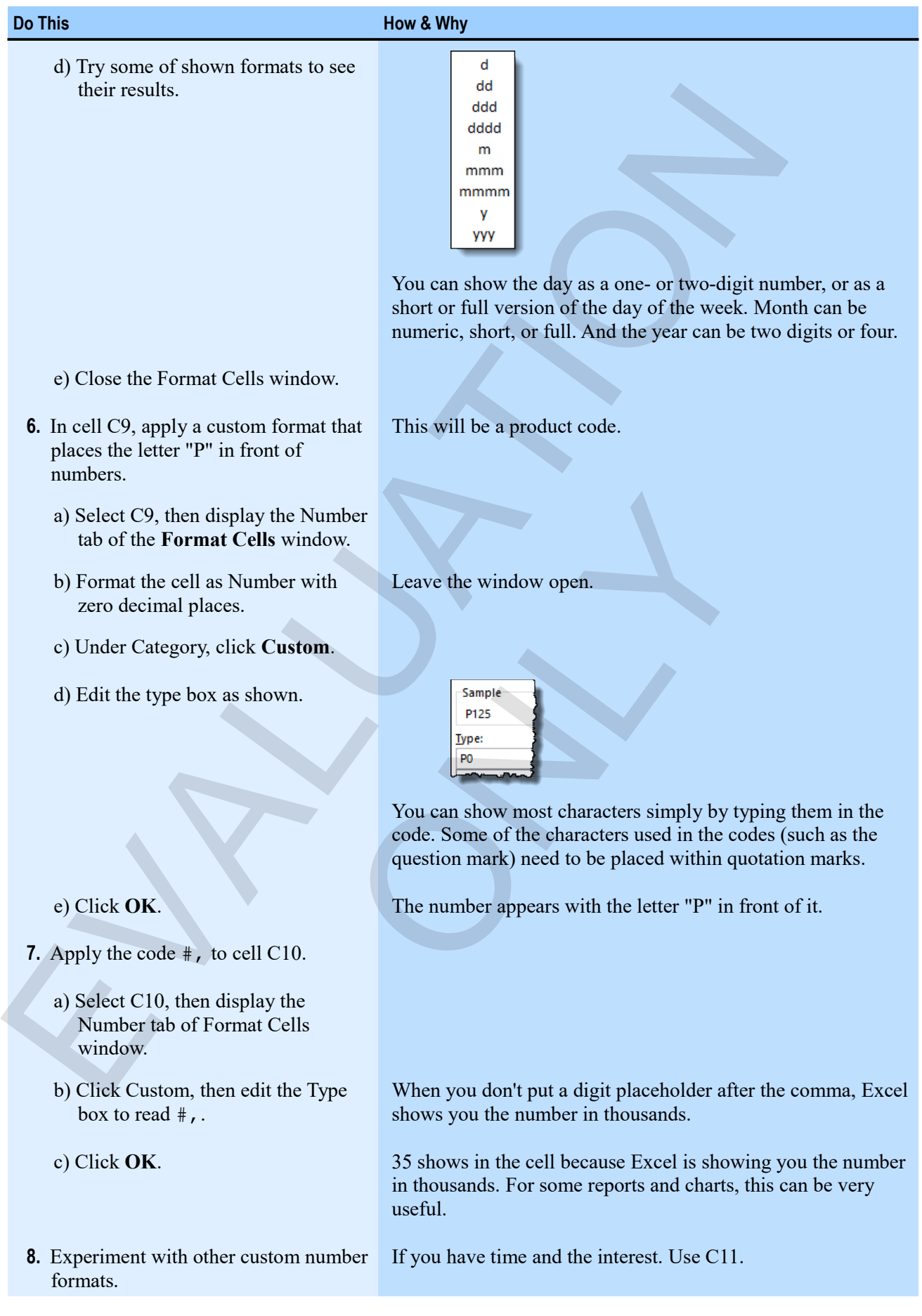

**Do This How & Why** 

**9.** Save the workbook as My Custom Formats, then close it.

#### *Custom number formats*

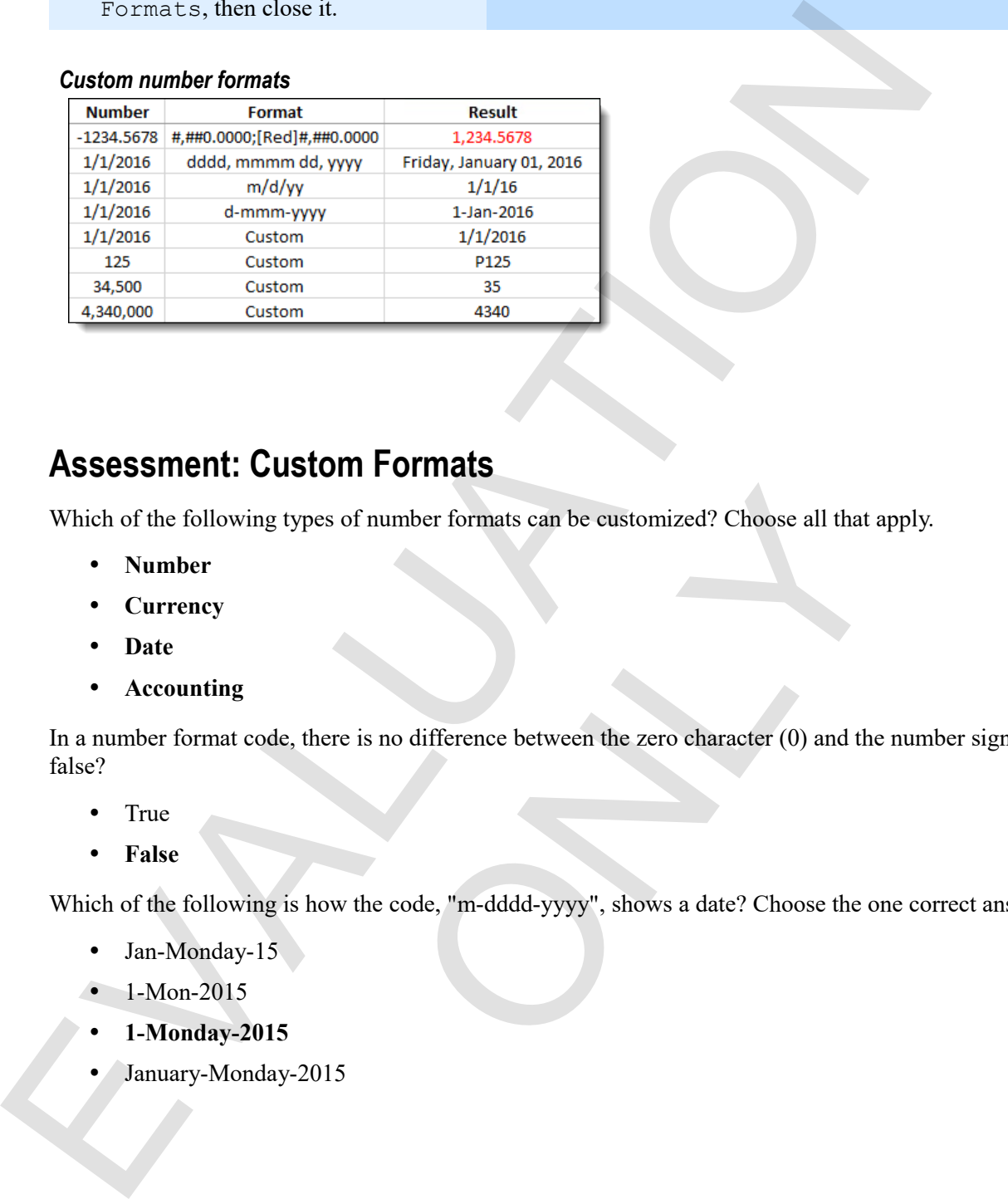

# **Assessment: Custom Formats**

Which of the following types of number formats can be customized? Choose all that apply.

- **Number**
- **Currency**
- **Date**
- **Accounting**

In a number format code, there is no difference between the zero character (0) and the number sign #). True or false? the soft number formats can be customized? Choose all that a<br>transformation of the series in the series of the series of the series of the series of the series of the series of the series of the series of the series of the

- True
- **False**

Which of the following is how the code, "m-dddd-yyyy", shows a date? Choose the one correct answer

- Jan-Monday-15
- 1-Mon-2015
- **1-Monday-2015**
- January-Monday-2015

# **Module C: Graphics**

Although Excel is not a graphics program, it provides all sorts of features for adding pictures and illustrations to workbooks, and working with them after you've added them. You can insert graphics files directly, use clip art from within Excel, take screen shots of other programs, or create dynamic graphics called SmartArt. All of these can be sized, moved, rotated, and even edited from within Excel. Alliangly Except in Both graphines program at provide all sorts of relations and units of the most objects and the section of the most of other programs, or create dynamic graphines tilled for the most will learn both in

You will learn how to:

- Insert a picture, clip art, shape, or word art in a workbook
- Adjust graphic properties
- Move, size, or rotate graphics
- Use SmartArt to create functional, dynamic illustrations, such as organizational or process charts

# **Graphics in Excel**

You can insert and work with many kinds of graphics in Excel.

- *Pictures*: separate graphic files such as bitmap and jpg images.
- *Clip Art*: simple graphics and drawings that are available from a number of collections or online.
- *Shapes*: elements such as lines, arrows, polygons, and callout boxes.
- *SmartArt*: functional graphics for creating process, flow, and organizational charts.
- *Screenshots*: pictures of windows that are open on your computer screen.

#### **Inserting pictures, online pictures, and shapes**

For pictures, online pictures, and shapes, insertion works very similarly.

#### **Exam Objective:** MOS Excel Core 5.3.1, 5.3.2

- **1.** Click where you want the graphic to appear.
- **2.** On the Insert tab, in the Illustrations group, click either **Pictures**, **Online Pictures**, or  $\boxed{\sim}$  (the Shape button).
- **3.** Select the picture, clip art, or shape you want.
	- For pictures, navigate to the folder containing the image, click the picture you want, and click **Insert**. The picture appears on the worksheet.
	- For online pictures, pick a source, perform a search, then insert the picture you want. It appears on the worksheet.

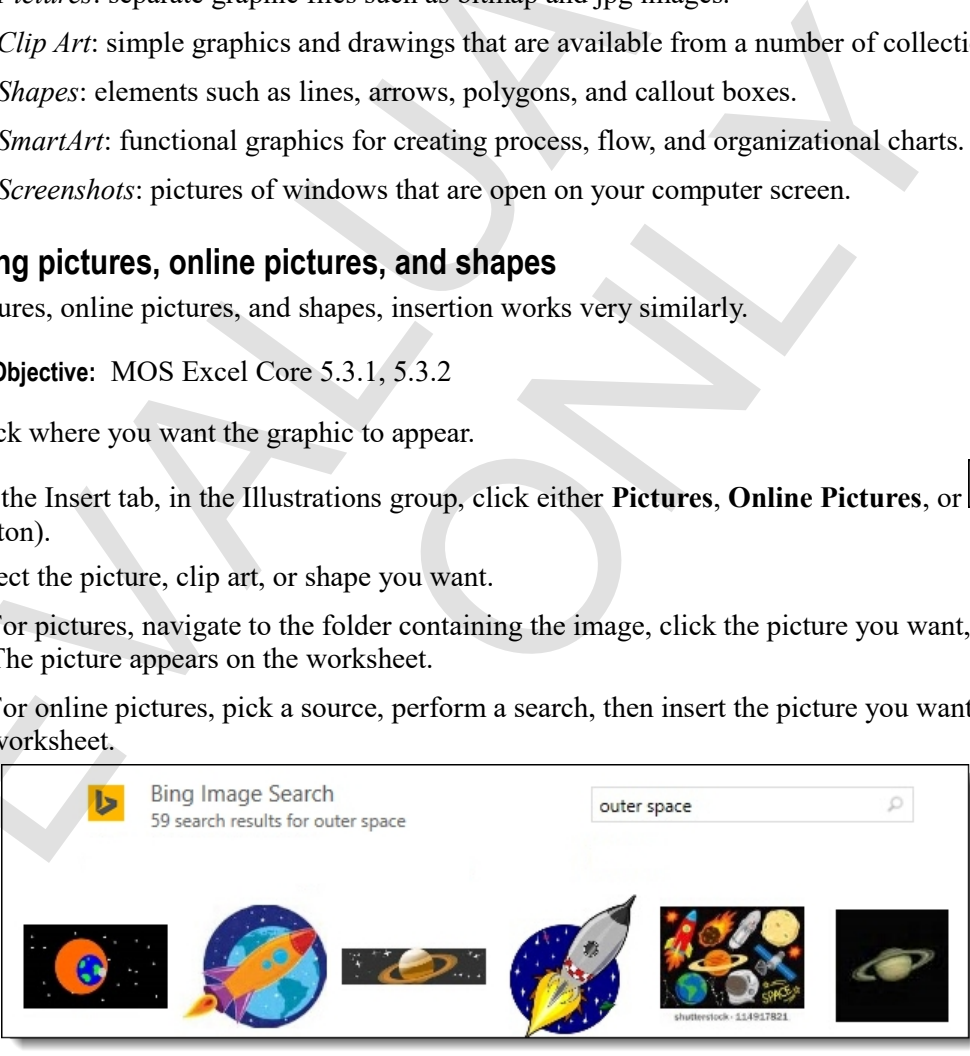

• For shapes, click the shape you want from the Shapes gallery, then drag in the worksheet to create the shape.

 $\mathbf{M}$
# **Changing graphic properties**

You can move a graphic simply by dragging it.

There are at least three convenient ways to size graphics.

**Exam Objective:** MOS Excel Core 5.3.3

- Select it and then drag any of its sizing handles. To size the graphic proportionally, hold down **Shift** while you drag.
- Use the Height and Width controls. These are available on the Picture Tools Format tab.

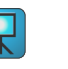

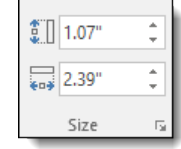

Right-click the graphic, then click **Size and Properties**.

To display the Format Picture pane on the right side of the screen. Here, you have the most control and can reset the picture to its original size by clicking **Reset**. You can also control many other properties of the graphic all in one place.

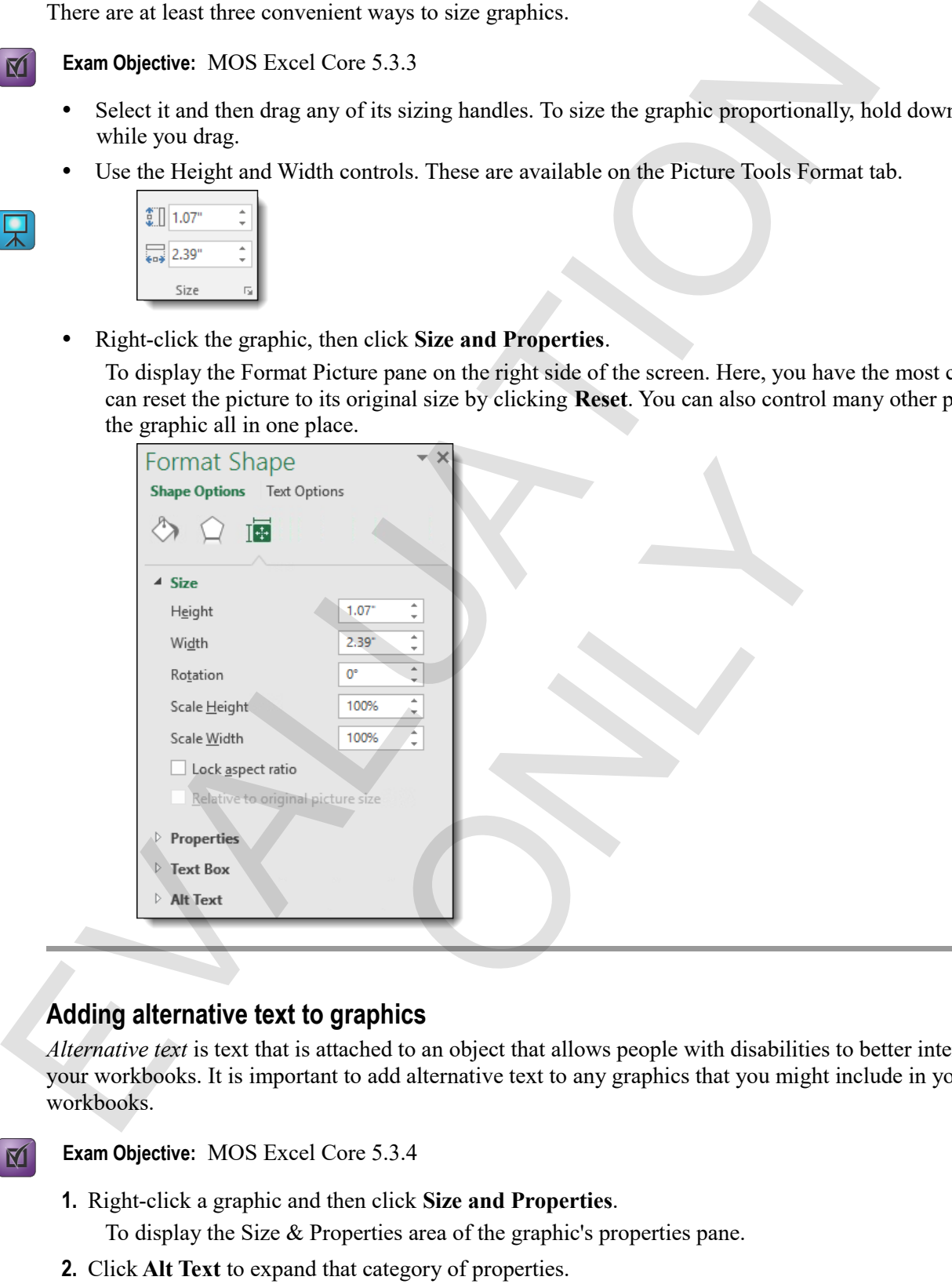

# **Adding alternative text to graphics**

*Alternative text* is text that is attached to an object that allows people with disabilities to better interact with your workbooks. It is important to add alternative text to any graphics that you might include in your workbooks.

**Exam Objective:** MOS Excel Core 5.3.4  $\mathbf{M}$ 

**1.** Right-click a graphic and then click **Size and Properties**.

To display the Size & Properties area of the graphic's properties pane.

- **2.** Click **Alt Text** to expand that category of properties.
- **3.** Enter a title and a description for the graphic.

The title should be a very short identifier, while the description can more fully explain the graphic.

# **Changing the appearance of graphics**

Excel's Picture Tools Format tab has many powerful features for changing the appearance of graphics in your workbooks. Select a graphic, then use a tool. The tools on the tab will be different for pictures and shapes.

### **Exam Objective:** MOS Excel Core 5.3.3  $\boxtimes$

 For pictures, in the Adjust group, click **Color**, then use one of the available tools to adjust the saturation, tone, or color of the graphic.

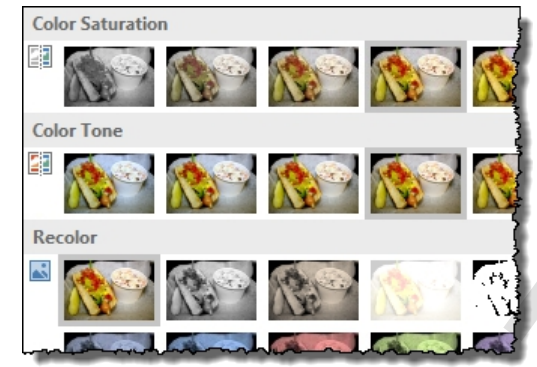

- Again for pictures, in the Adjust group, click **Artistic Effects** to select from a gallery of interesting flourishes.
- Use the Picture Styles or Shape Styles group tools to change style, borders, effects, or layout. The options are slightly different for pictures and for shapes. This is the Picture Styles group.

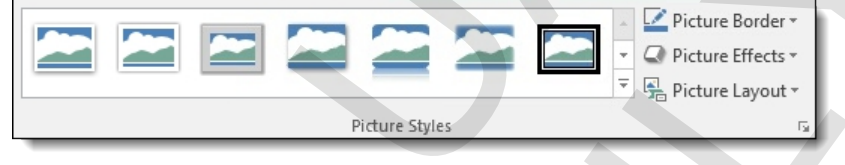

# **Exercise: Inserting and manipulating graphics in a worksheet**

To perform the steps on inserting online pictures, you need an active internet connection. If you don't have one, you can skip that step or your instructor can demonstrate it for you.

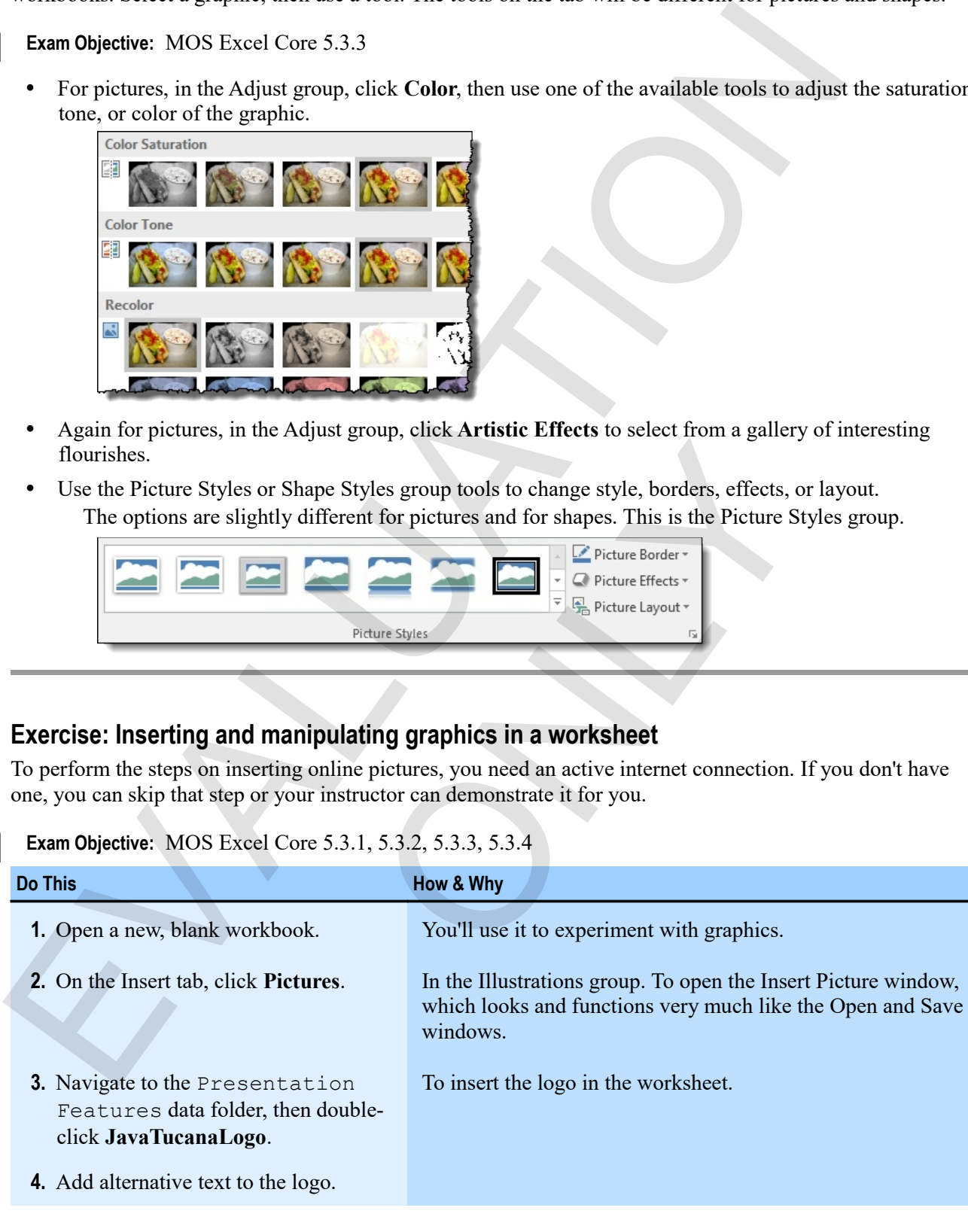

click **JavaTucanaLogo**.

 $\mathbf M$ 

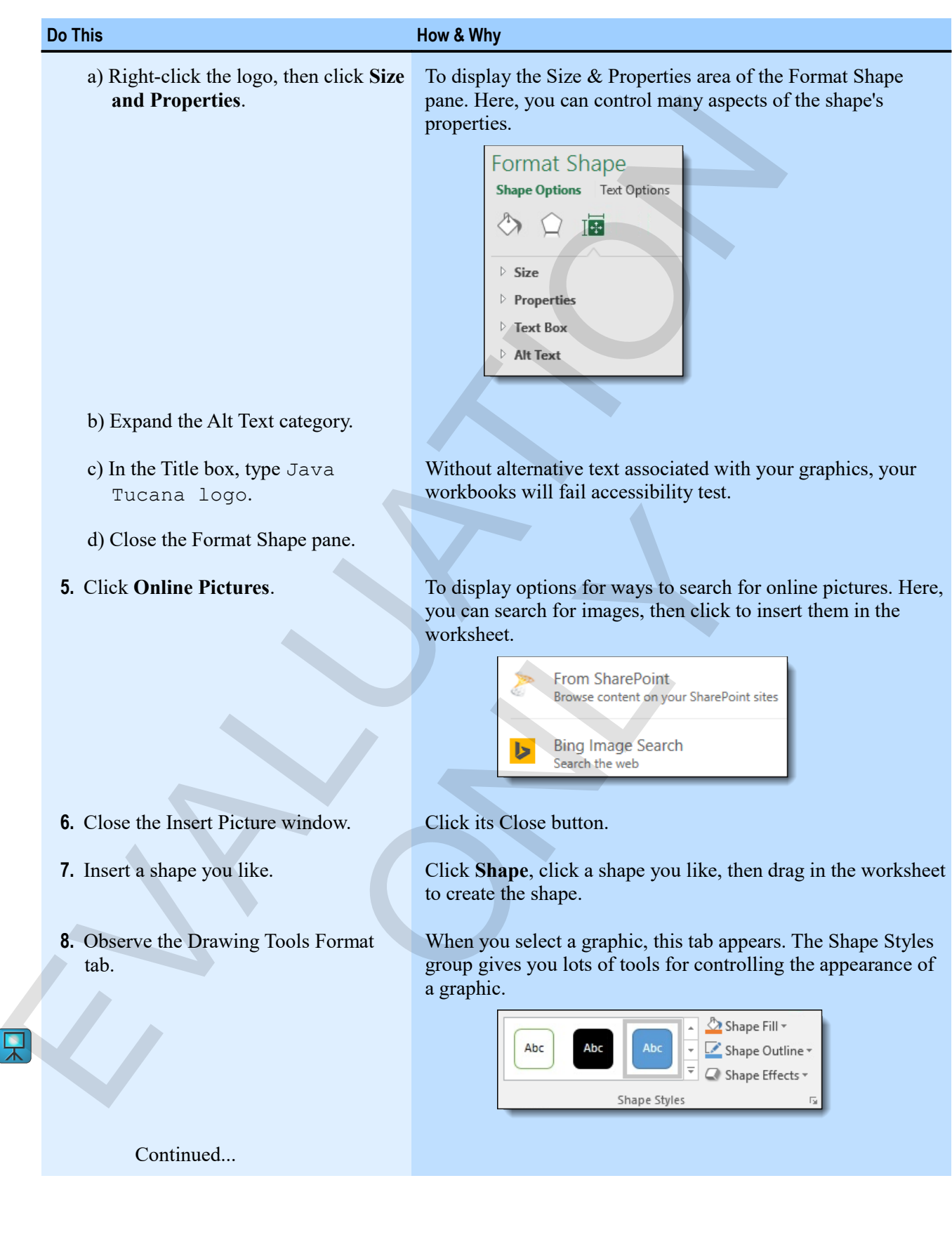

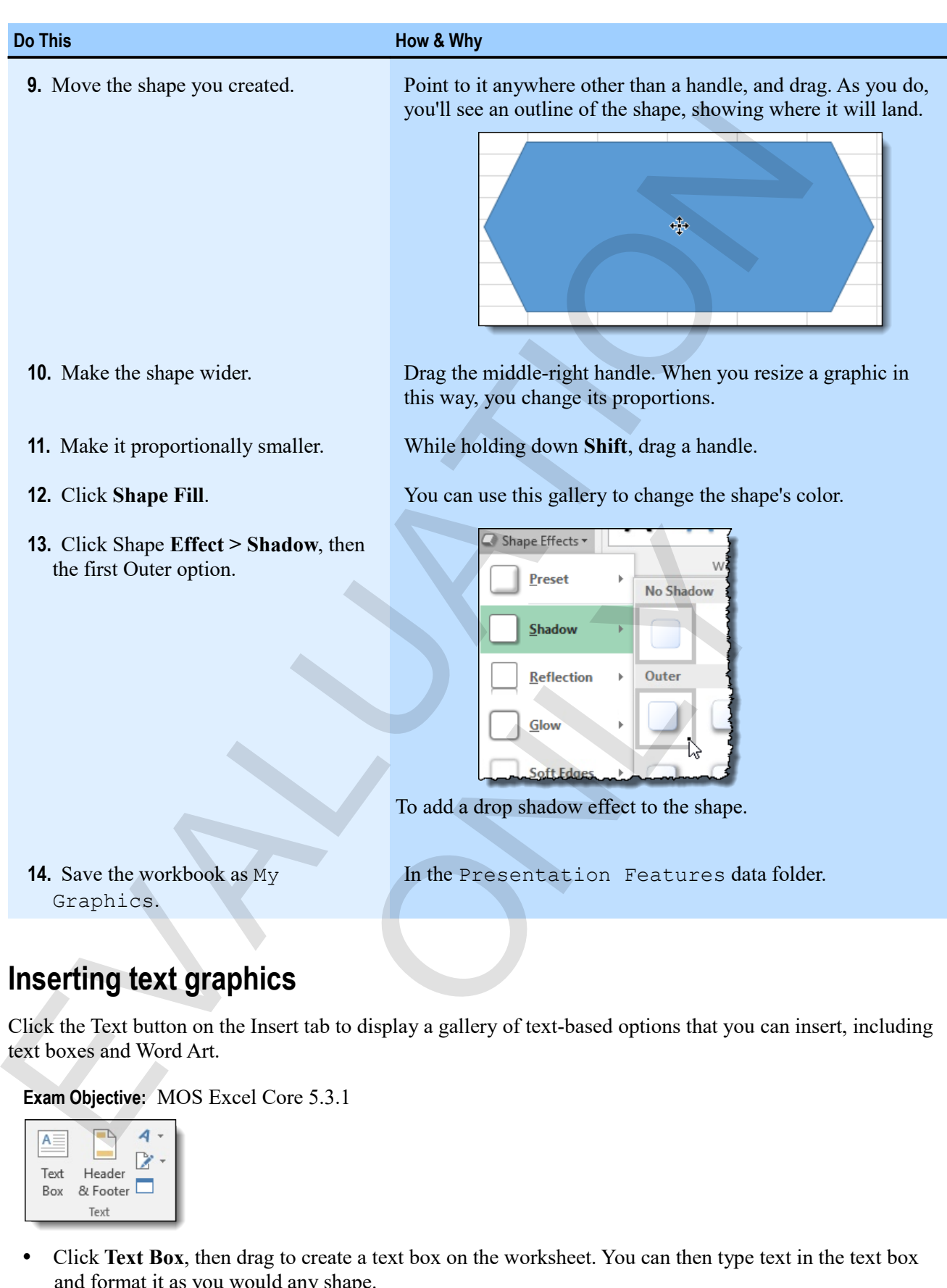

# **Inserting text graphics**

Click the Text button on the Insert tab to display a gallery of text-based options that you can insert, including text boxes and Word Art.

 $\boxed{\mathbf{M}}$ 

**Exam Objective:** MOS Excel Core 5.3.1

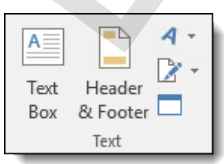

 Click **Text Box**, then drag to create a text box on the worksheet. You can then type text in the text box and format it as you would any shape.

Click **WordArt**, then click a style from the gallery.

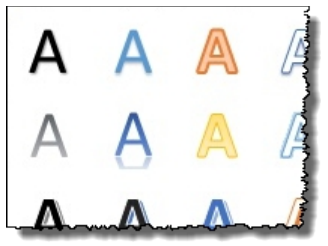

The WordArt appears on the worksheet. Simply select it and type. Again, you can format WordArt as a shape.

# **Exercise: Inserting WordArt and a text box**

My Graphics is open.

### **Exam Objective:** MOS Excel Core 5.3.1

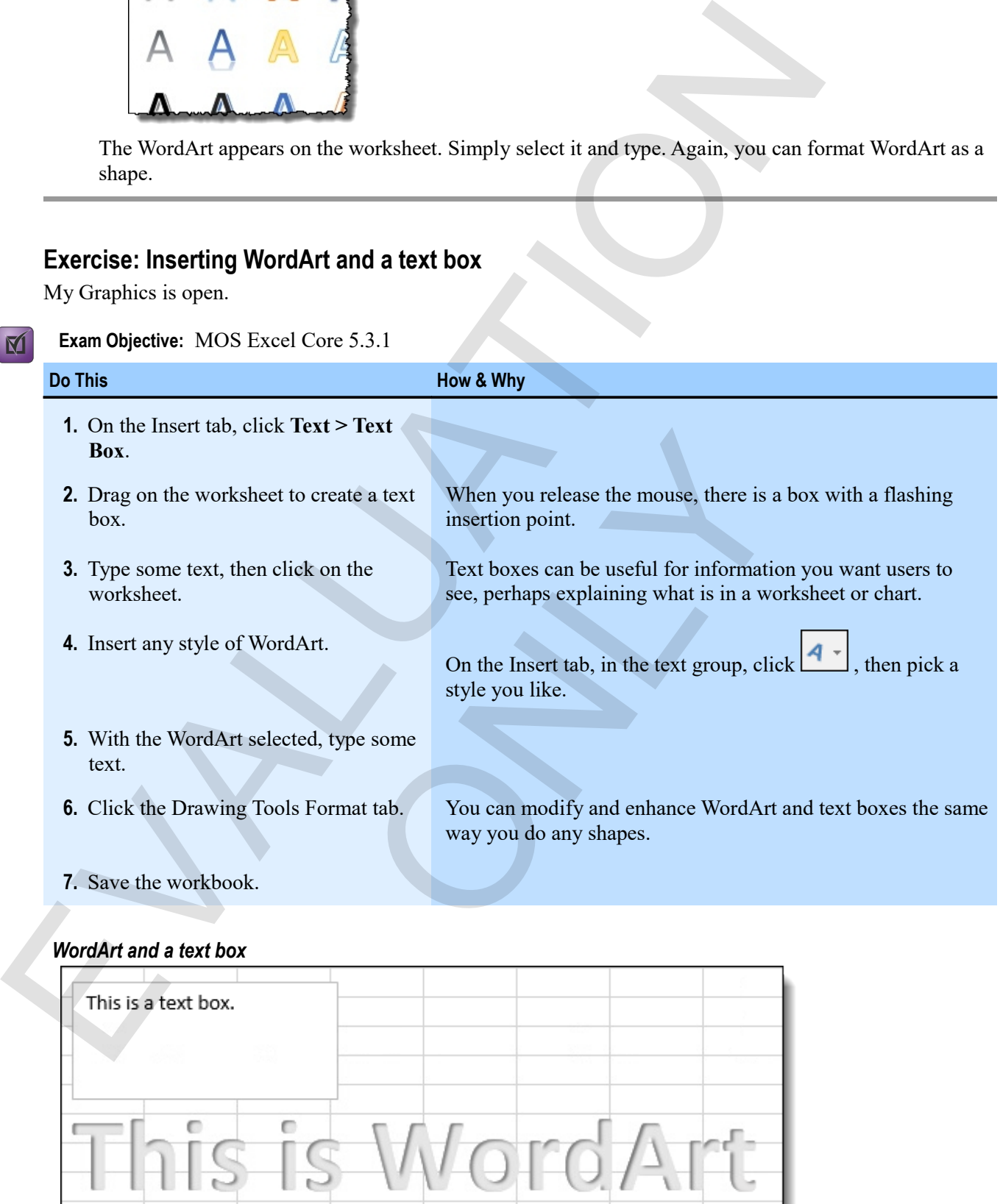

### *WordArt and a text box*

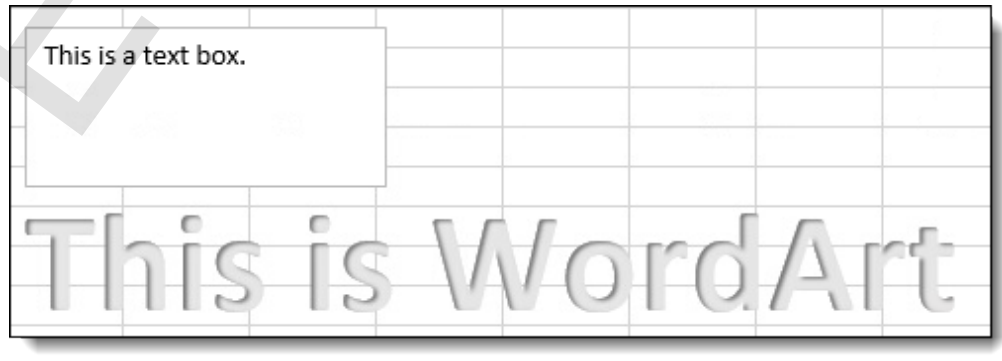

# **SmartArt**

早

*SmartArt* creates functional graphics for you, such as organizational charts or process diagrams. You pick a type, enter text for the pieces, control the relationships of those pieces, and Excel does the rest. Here, for example, is a cycle illustrated by SmartArt.

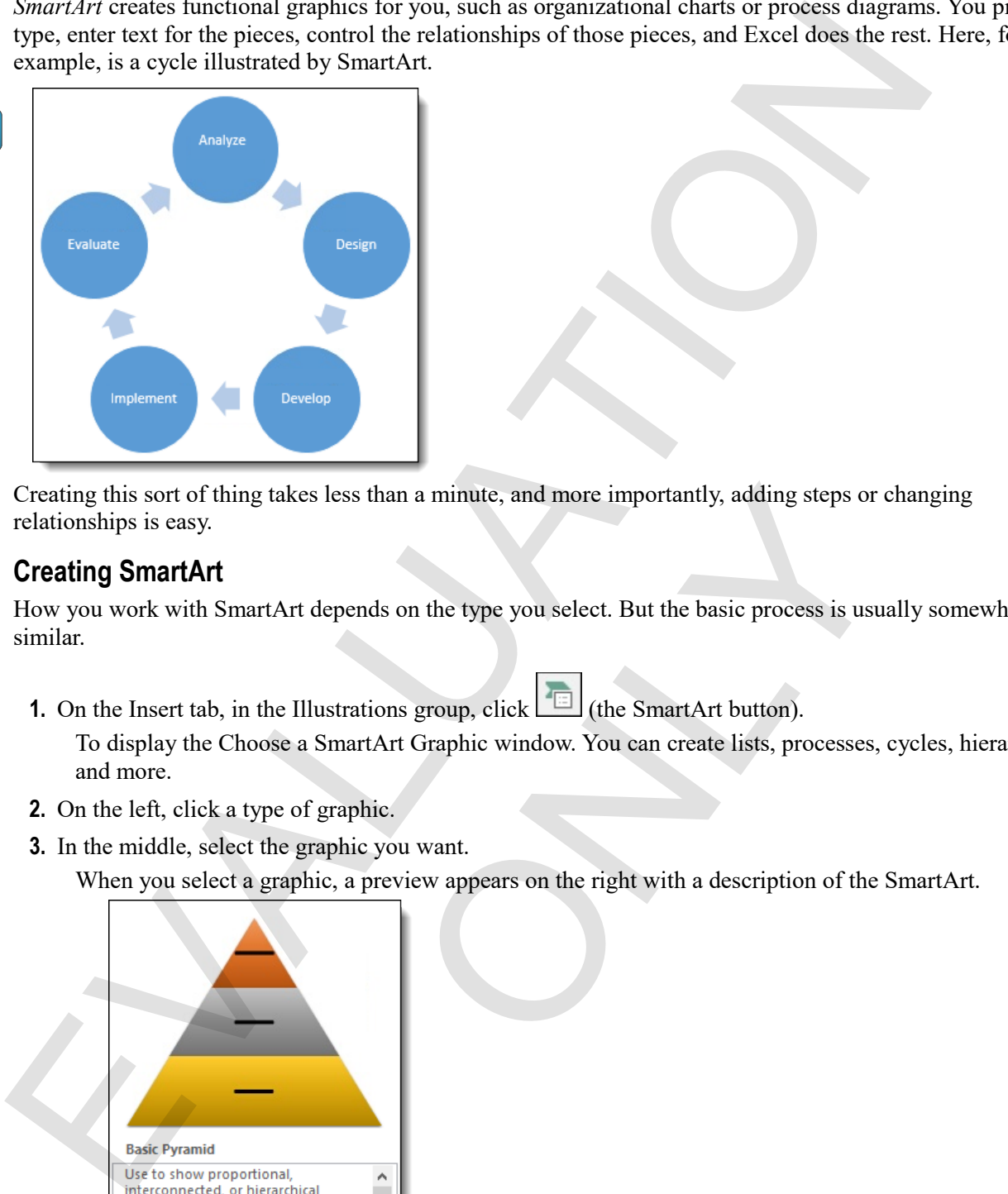

Creating this sort of thing takes less than a minute, and more importantly, adding steps or changing relationships is easy.

# **Creating SmartArt**

How you work with SmartArt depends on the type you select. But the basic process is usually somewhat similar.

**1.** On the Insert tab, in the Illustrations group, click  $\left[\begin{array}{c} \blacksquare \end{array}\right]$  (the SmartArt button).

To display the Choose a SmartArt Graphic window. You can create lists, processes, cycles, hierarchies, and more.

- **2.** On the left, click a type of graphic.
- **3.** In the middle, select the graphic you want.

When you select a graphic, a preview appears on the right with a description of the SmartArt.

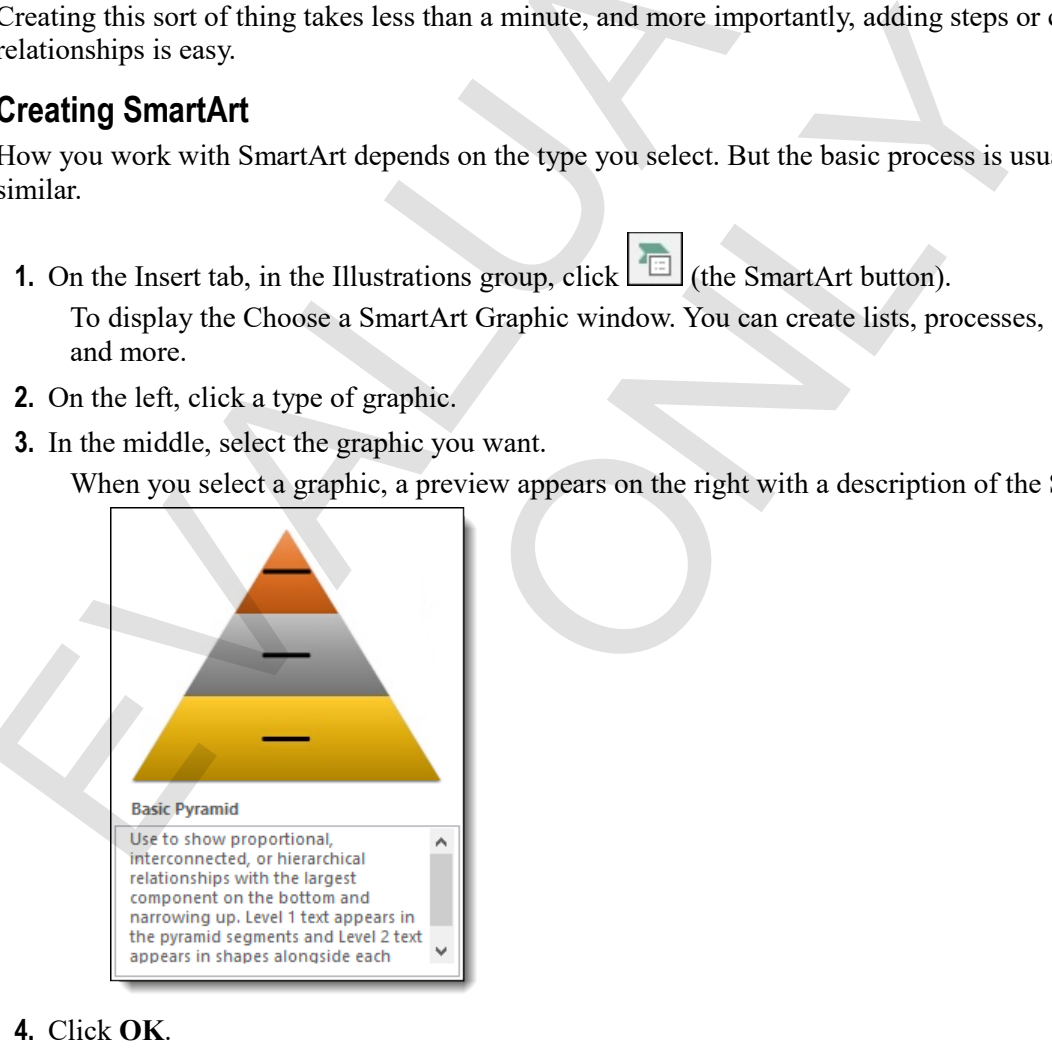

**4.** Click **OK**.

The SmartArt appears as an object in the worksheet, along with two SmartArt Tools tabs on the ribbon.

- **5.** Edit and format the SmartArt as you like.
	- To change text in a shape, click the shape and type.
	- To add a new shape, on the SmartArt Tools Design tab, click the **Add Shape** dropdown arrow, then click an option to determine where the shape goes.

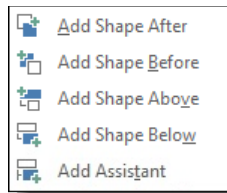

- To remove a shape, select it, and press **Delete**.
- To move a shape within the structure of the SmartArt, use the buttons in the Create Graphic group of the SmartArt Tools Design tab.

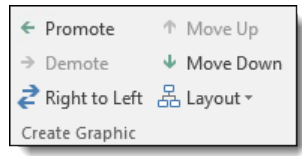

- To change the overall layout of the SmartArt, use tools on the SmartArt Tools Design tab.
- To change the style of the shapes, use the tools on the SmartArt Tools Format tab.

# **Exercise: Using SmartArt to create an organization chart**

My Graphics is open.

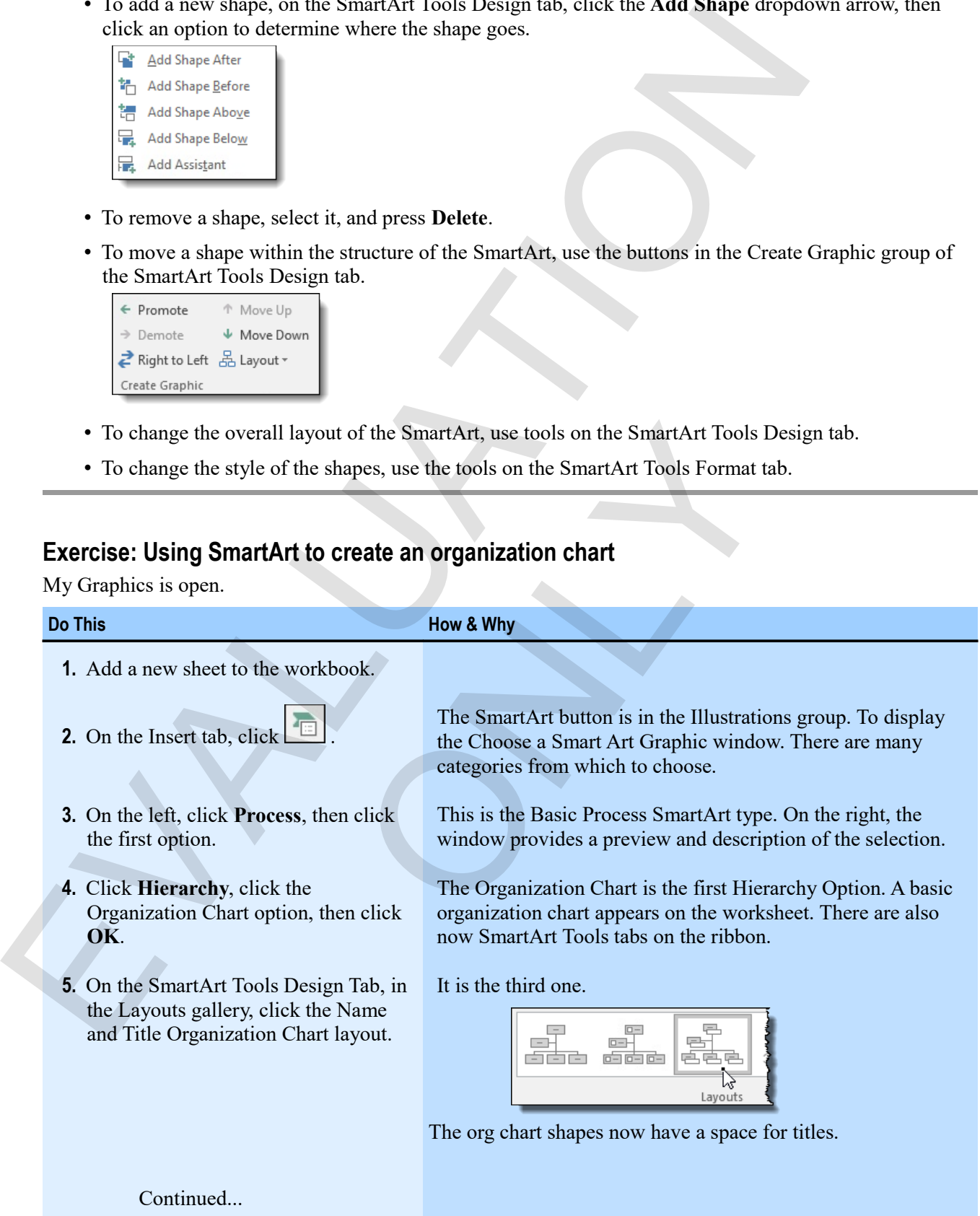

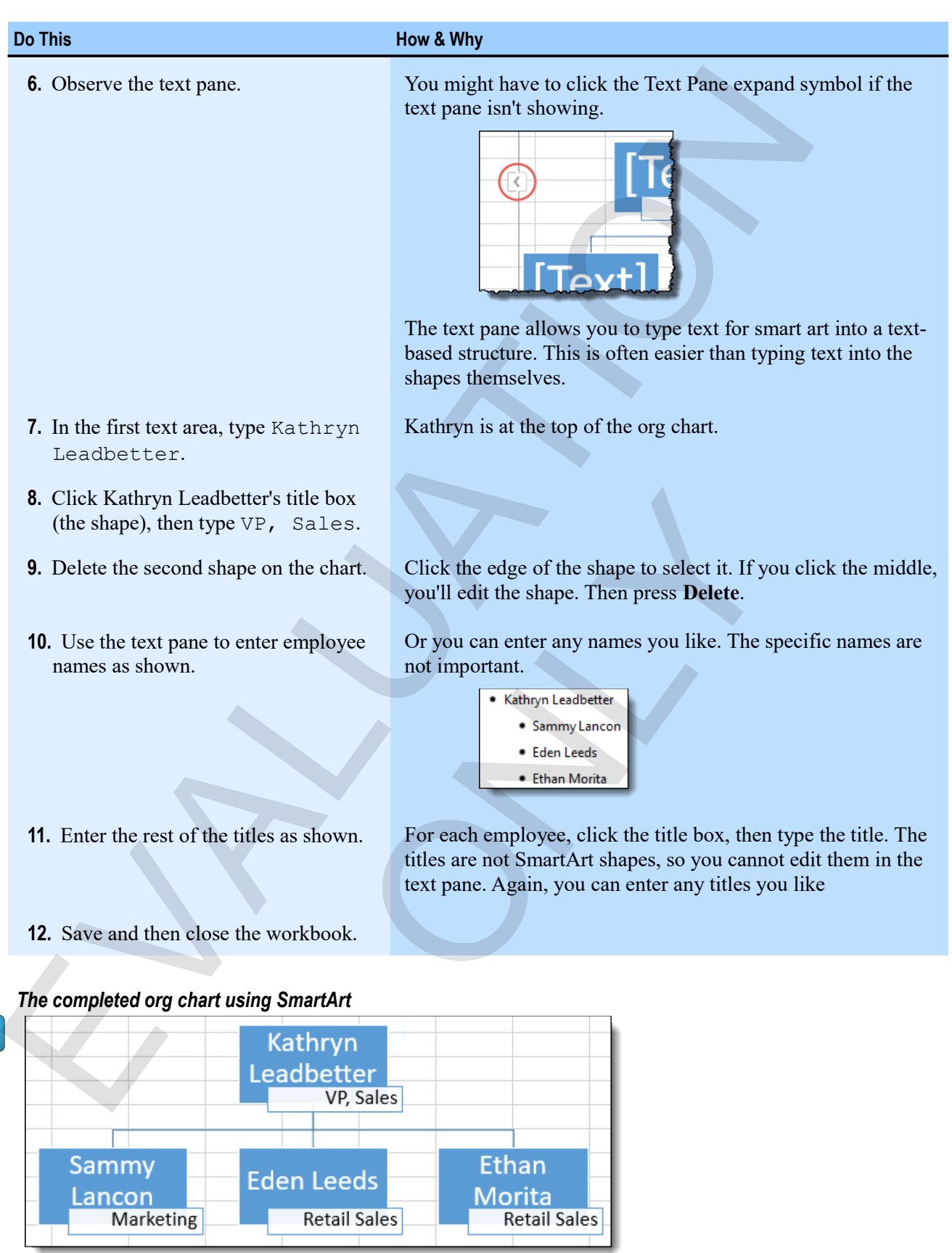

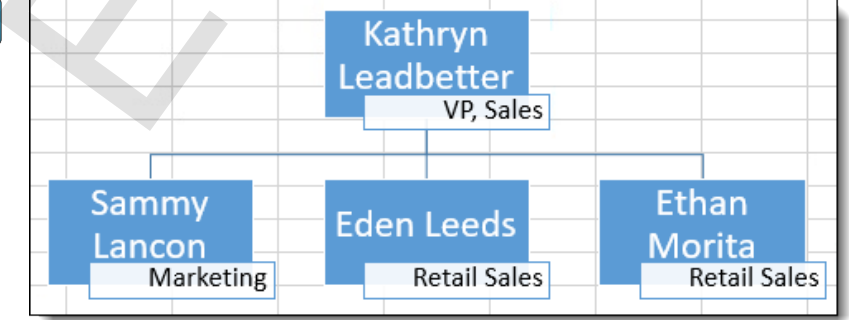

# **Assessment: Graphics**

You cannot edit pictures from within Excel. True or false?

- True
- **False**

Which of the following can you accomplish by dragging a graphic's handles? Choose all the correct responses. You cannot eldi pictures from within Excel. True or fulse?<br>
∴ True<br>
Which of the following can you accomplish by dragging a graphic's handles? Choose all the correct<br>
responses.<br>
∴ Maving<br>
∴ Shring<br>
∴ Changing contract<br>
W

- Moving
- **Sizing**
- Changing color
- Changing contrast

Which of the following is a good use of SmartArt? Choose the best answer.

- **A process diagram.**
- A graphic of a person using a phone.
- A graphic of a window in another open program.

You can adjust picture contrast and brightness from within Excel. True or false? ow in another open program.<br>
Translated brightness from within Excel. True or false?<br>
Translated brightness from within Excel. True or false?

- True
- False

# **Summary: Presentation features**

You should now know how to:

- Format cells and ranges using built-in rules for conditional formatting, by using data bars and icon sets to graphically represent where values fall in a range, by creating new rules with more complex conditions, and by creating rules that use formulas to evaluate conditions
- Create custom number formats to show numbers and dates precisely how you want them to appear
- Insert, move, resize, and change properties for pictures, online pictures, and shapes; add alternative text to graphics; insert WordArt and text boxes; and use SmartArt to create functional graphics that illustrate relationships among shapes

# **Synthesis: Presentation features**

In this synthesis exercise, you will create a conditional formatting rule based on text, apply data bars based on the values in a range, and create a conditional format to highlight rows based on a numerical value users can select. Then, you'll create a simple process chart using SmartArt.

- **1.** Open Presentation Synthesis from the Presentation Features data folder.
- **2.** Create a new rule that applies a highlight color to all cells in columns A, B, and C that contain specific text beginning with the letter "m."
- **3.** Clear the rule.
- **4.** Create a conditional format to apply data bars to the Years column.
- **5.** Create a conditional formatting rule that highlights an employee's entire row when her Years value is greater than the number selected under Service in I9. (Hint: When you select the range to which to apply the rule, be sure to make a cell in column E active before you create the rule.)
- **6.** Select different Service values from the I9 dropdown list to verify that the rule is working.

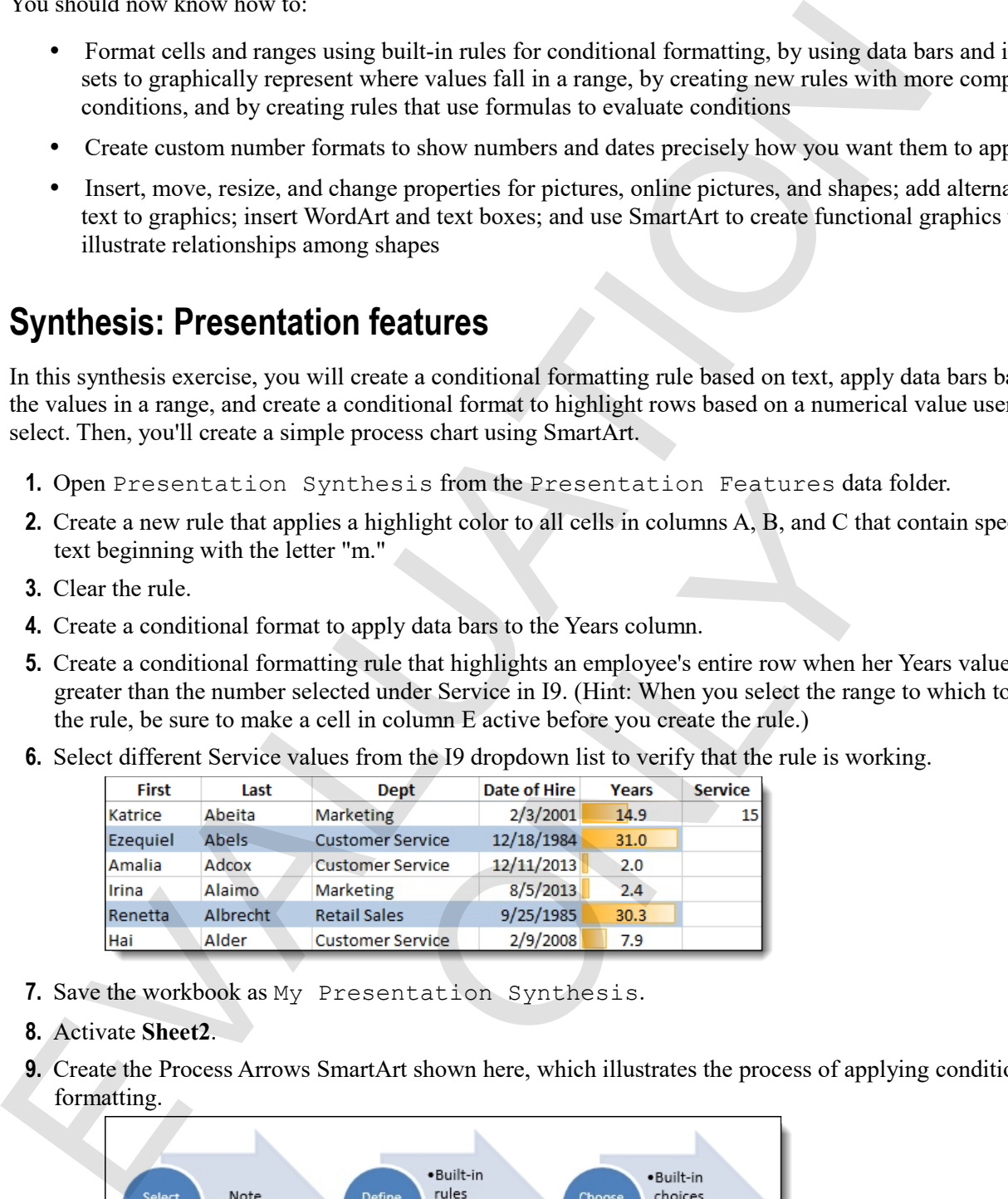

- **7.** Save the workbook as My Presentation Synthesis.
- **8.** Activate **Sheet2**.
- **9.** Create the Process Arrows SmartArt shown here, which illustrates the process of applying conditional formatting.

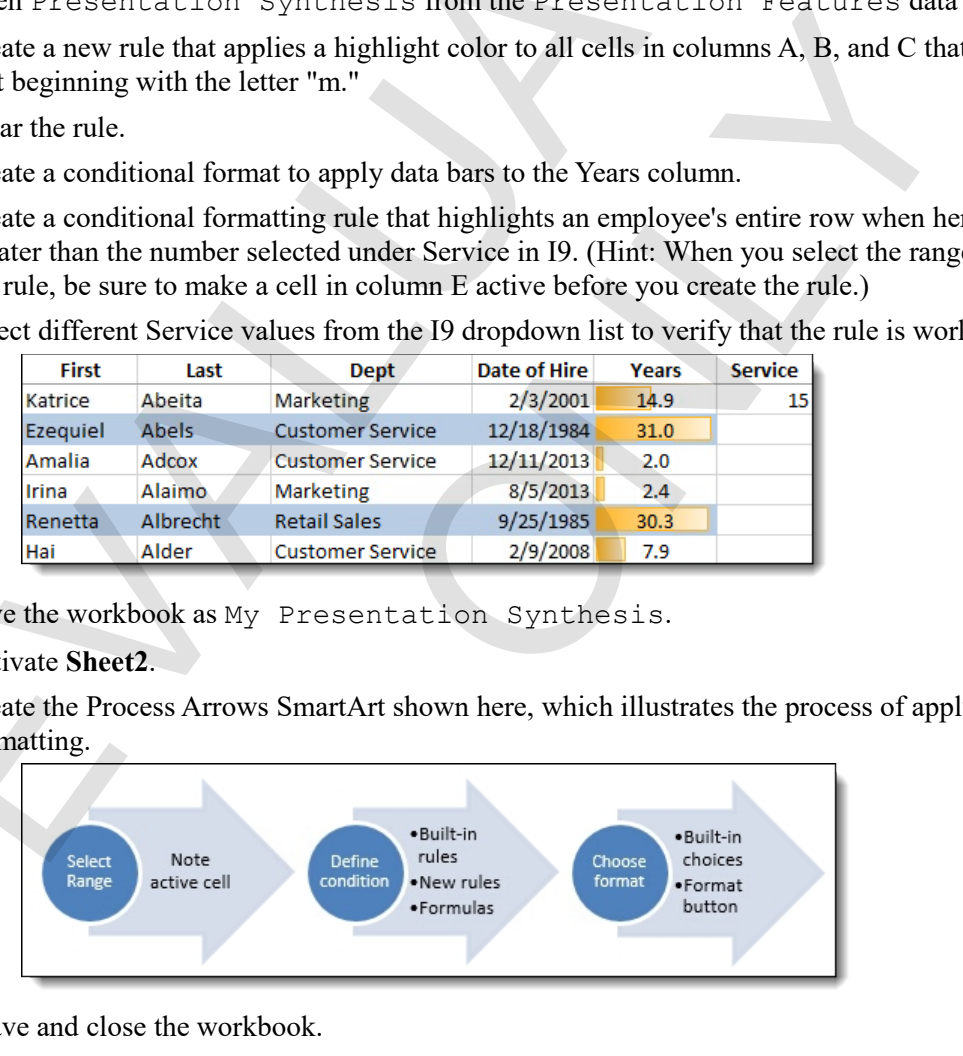

**10.** Save and close the workbook.

# **Chapter 7: Advanced charts**  Chapter 7: Advanced charts<br>
You will learn how to:<br>
Create chart state individue trendlines, and dual axes, and create and use a chart template<br>
List calculate Analysis features to conveniently analyze selected data<br>
Learn

You will learn how to:

- Create charts that include trendlines and dual axes, and create and use a chart template
- Use and format sparklines, which show visual snapshots of data
- Use Quick Analysis features to conveniently analyze selected data klines, which show visual snapshots of data<br>features to conveniently analyze selected data<br>features to conveniently analyze selected data

Learning time: 40 minutes

# **Module A: Special chart types**

You can create many types of charts in Excel, from simple pie charts to charts that combine more than one type that contain two value axes. You can also create chart templates to quickly format charts in the ways you prefer.

You will learn how to:

- Apply a trendline to a chart
- Combine two different sets of data in a single chart by using a trendline
- Create and use chart templates to quickly format charts

# **Trendlines**

*Trendlines* allow you to quickly see if there is a trend in your data; you can also use them to project possible values into the future. When you add a trendline to a chart, Excel uses regression analysis to calculate the values for the line, and you can choose one of six methods by which Excel performs these calculations.

- *Exponential*, for data that increases or decreases at an increasing or decreasing rate.
- *Linear*, which is good for data that increases or decreases steadily.
- *Logarithmic*, good for when data increases quickly and then levels out.
- *Polynomial*, good for data that seems to have hills or valleys.
- *Power*, for data that increases or decreases at a constant rate.
- *Moving average*, for "smoothing out" fluctuating data so that a line can be approximated.

You could spend an entire course (or more) discussing regression analysis. But without going too far into it, the important thing is to pick a type that seems to fit what you want to convey. A linear trendline has been added to the profit data in this chart, and projected ahead two years.

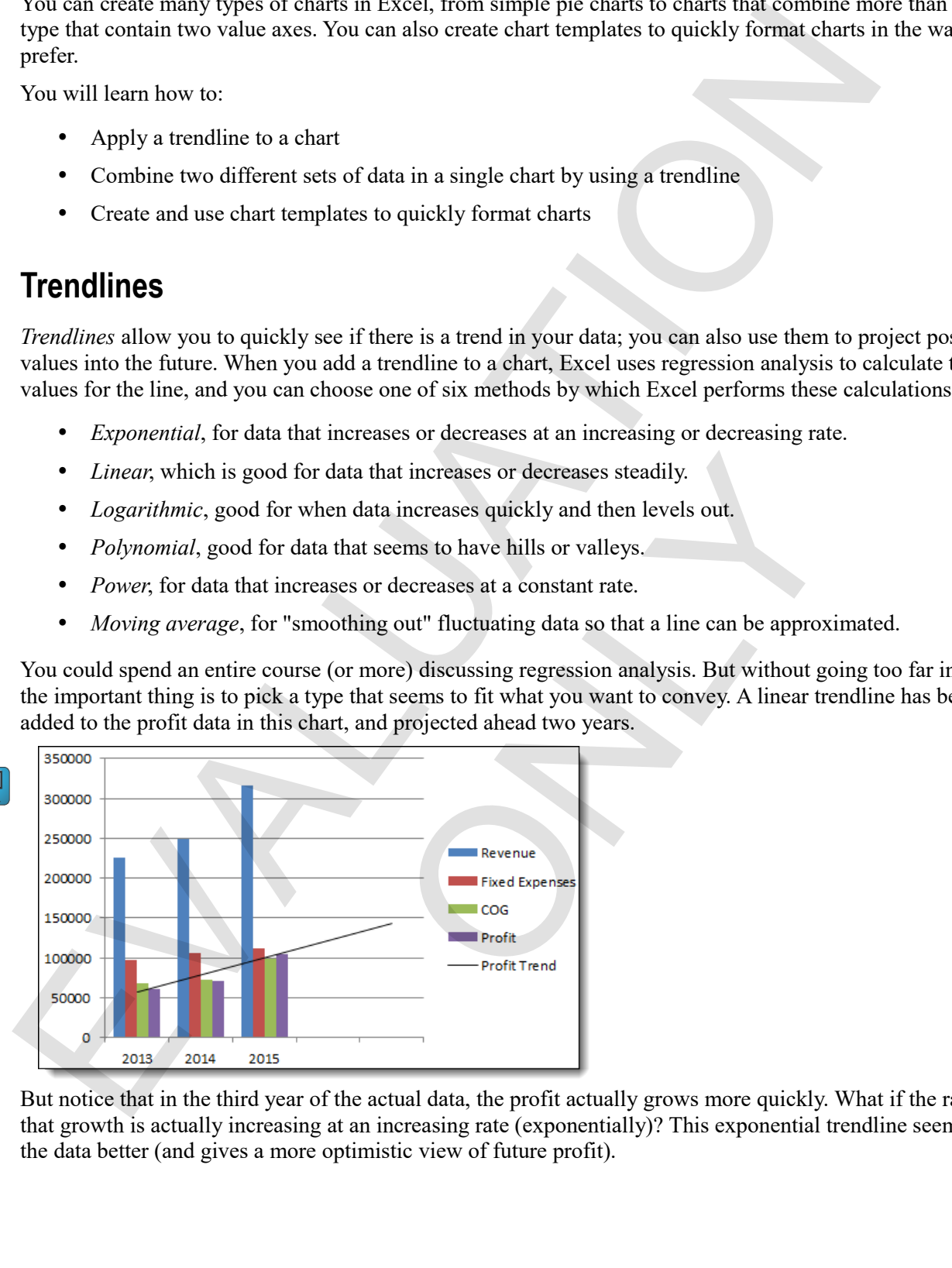

But notice that in the third year of the actual data, the profit actually grows more quickly. What if the rate of that growth is actually increasing at an increasing rate (exponentially)? This exponential trendline seems to fit the data better (and gives a more optimistic view of future profit).

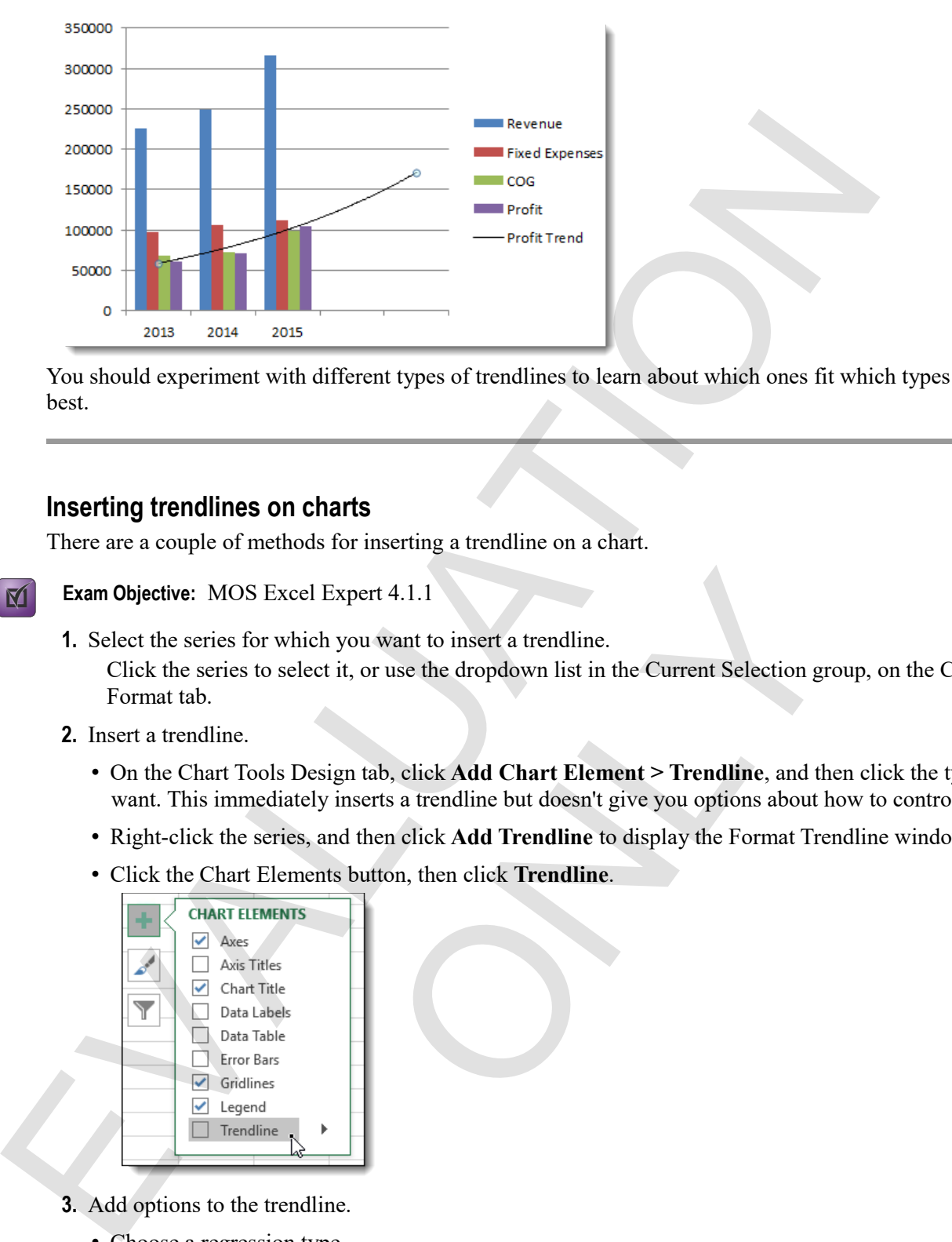

You should experiment with different types of trendlines to learn about which ones fit which types of data best.

### **Inserting trendlines on charts**

There are a couple of methods for inserting a trendline on a chart.

**Exam Objective:** MOS Excel Expert 4.1.1

**1.** Select the series for which you want to insert a trendline.

Click the series to select it, or use the dropdown list in the Current Selection group, on the Chart Tools Format tab. el Expert 4.1.1<br>
ich you want to insert a trendline.<br>
lect it, or use the dropdown list in the Current Selection gre<br>
Design tab, click Add Chart Element > Trendline, and the<br>
ely inserts a trendline but doesn't give you o

- **2.** Insert a trendline.
	- On the Chart Tools Design tab, click **Add Chart Element > Trendline**, and then click the type you want. This immediately inserts a trendline but doesn't give you options about how to control it.
	- Right-click the series, and then click **Add Trendline** to display the Format Trendline window.
	- Click the Chart Elements button, then click **Trendline**.

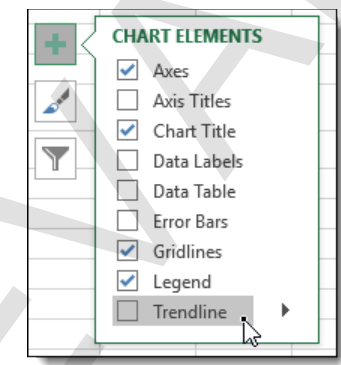

- **3.** Add options to the trendline.
	- Choose a regression type.
	- Provide a name.
	- Forecast forward or backward.

• Show the trendline's equations or *R*-squared value.

Continued...

**4.** Format the trendline by displaying the Trendline Options pane (right-click and click **Format Trendline**), clicking a category of options at the top, and setting options.

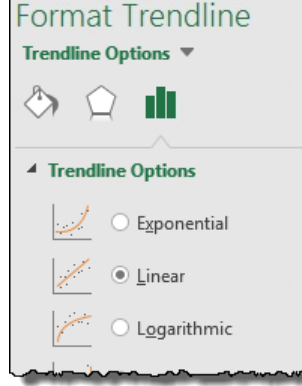

**5.** When you're done with the Trendline Options pane, click its Close box.

# *R***-squared values**

 $\mathbf M$ 

A trendline's *R-squared value* is a statistical measure of how closely a trendline fits its data. The closer the value is to 1, the better the fit.

# **Exercise: Inserting a trendline on a sales chart**

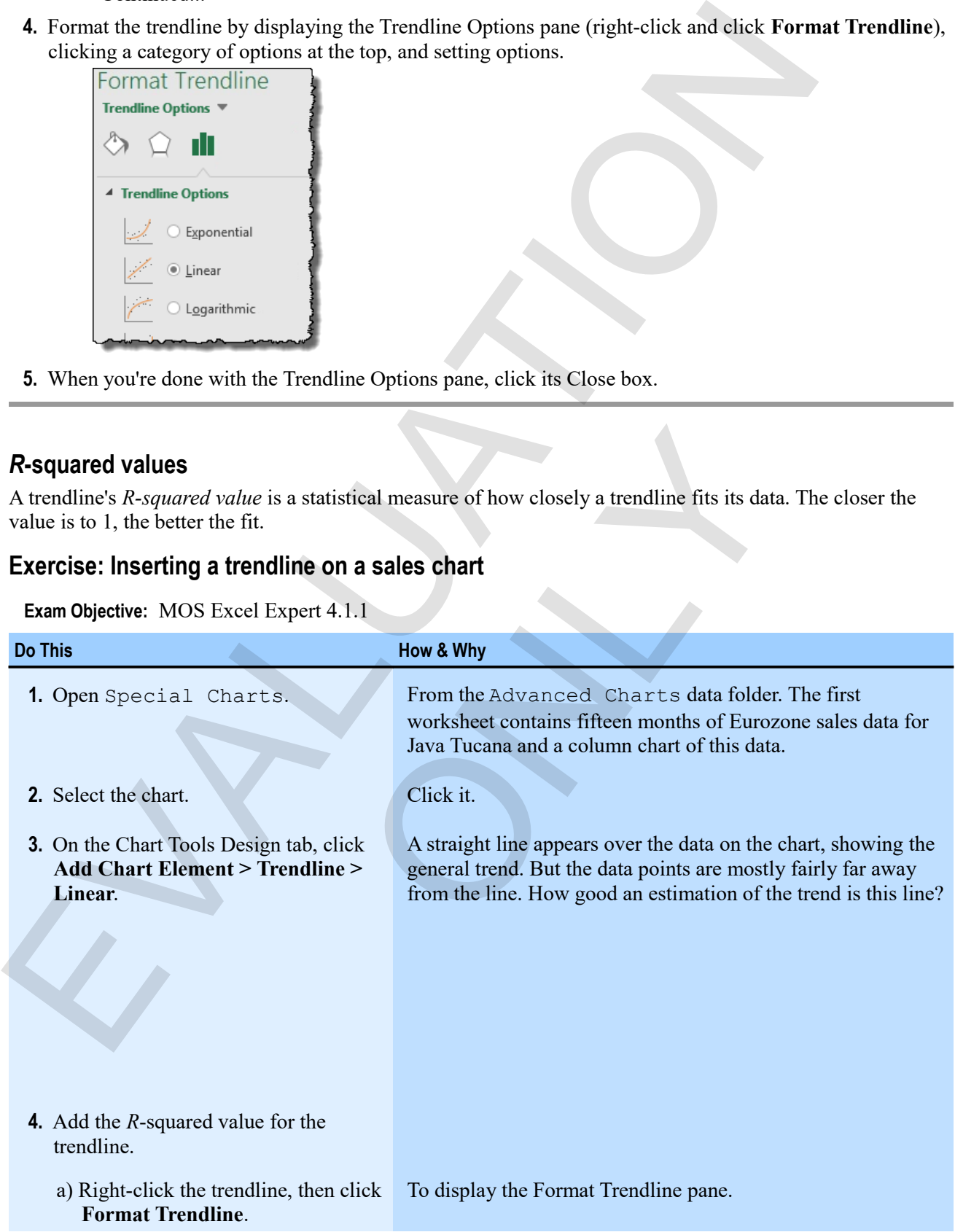

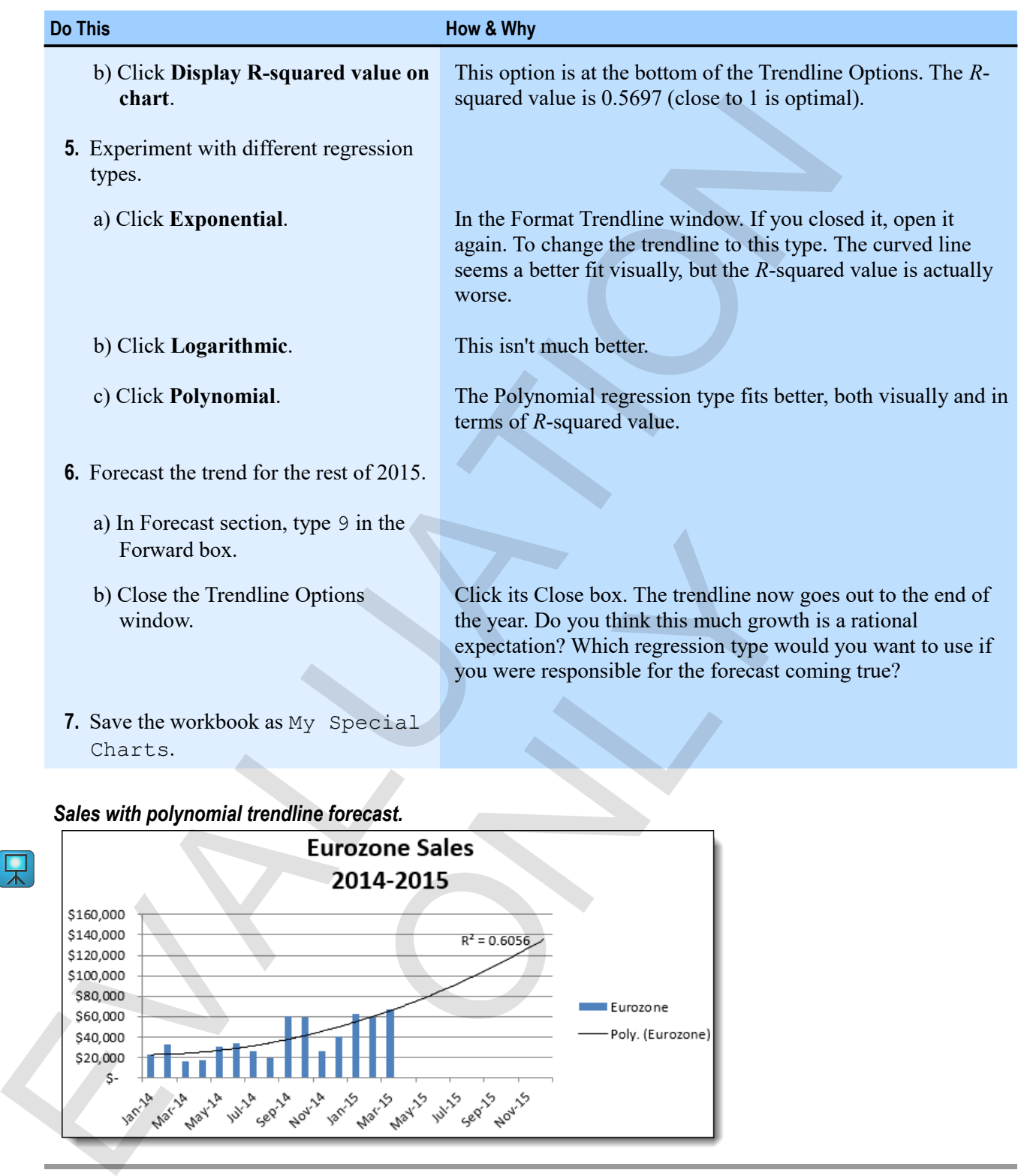

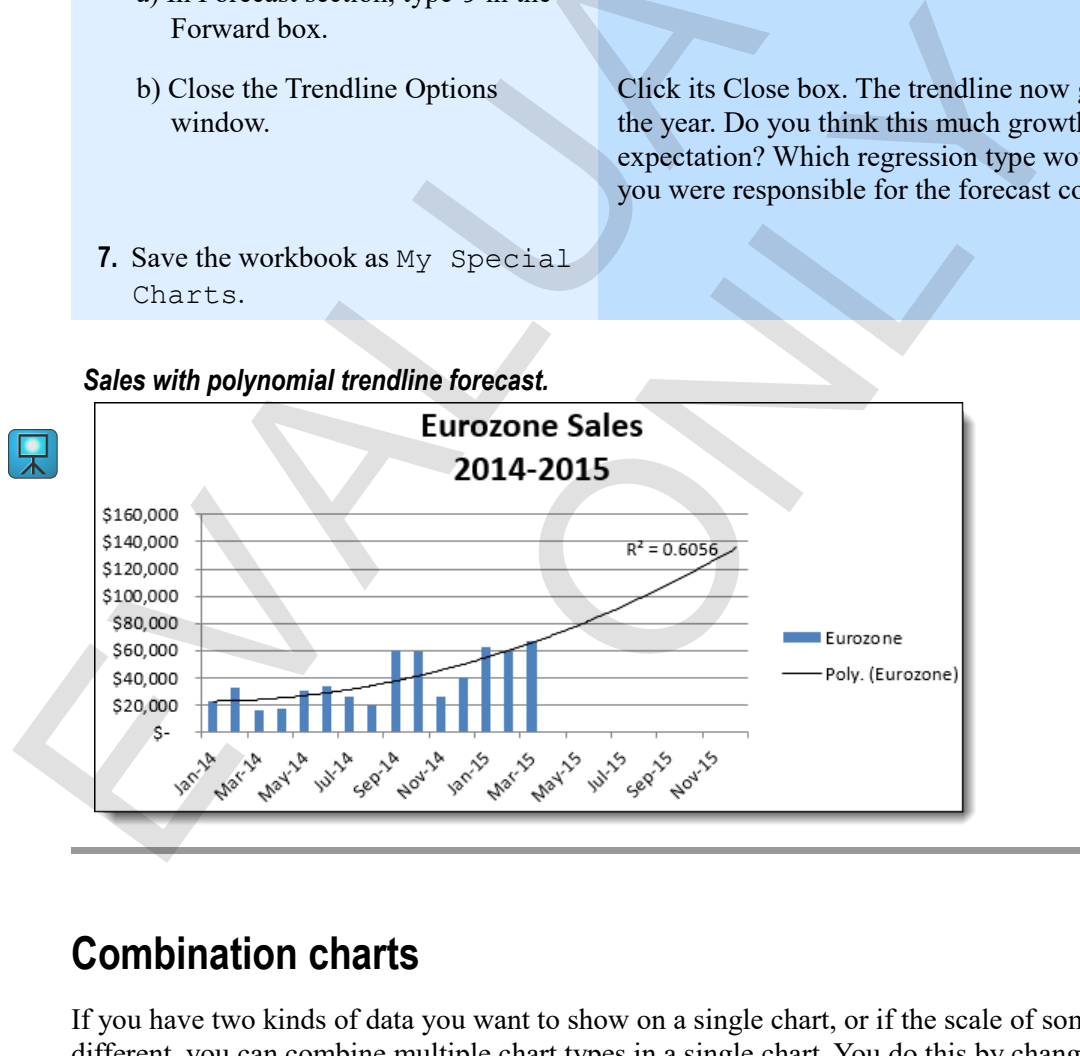

# **Combination charts**

If you have two kinds of data you want to show on a single chart, or if the scale of some series is very different, you can combine multiple chart types in a single chart. You do this by changing the chart type for each series you want to change.

After you create a combination chart, you can choose to have a secondary value axis to show the scale of the second type of chart differently.

### **Adding series to charts**

To add a series to an existing chart, you edit the data from which the chart is made.

**Exam Objective:** MOS Excel Core 5.1.2

- **1.** Select the chart.
- **2.** On the Chart Tools Design tab, click **Select Data**. In the Data group.

To display the Select Data Source window.

**3.** In the Chart data range box, enter a reference to the new range of data. You can type a reference, but it's far easier to select it. If you want to add a single series, click **Add**, enter reference for the series name and values, then click **OK**. **Altation Series to create the state of the data from which the chart is made.**<br>
To add a series to an existing chart, you edit the data from which the chart is made.<br>
Exam Objective: MOS Excel Core 5.1.2<br>
1. Select the ch

**4.** Click **OK**.

### **Changing series chart type**

**1.** Right-click the series for which you want to change the type, then click Change Series Chart Type.

The **Change Chart Type** window appears, with Combo as the selected category.

**2.** Click the Chart Type dropdown for the series you want to change, select a type, and click **OK**.

### **Adding secondary axes**

You can add a second axis for some of the series in a chart when the units or scale of various series is different.

```
Exam Objective: MOS Excel Expert 4.1.2
```
**1.** Right-click the series, then click **Format Data Series**.

To display the Format Data Series window, in which you can control many aspects of how the series appears.

- **2.** In the Series Options area, click **Secondary Axis**. This option is available only when you have more than one series in the chart.
- **3.** Click **Close**.

# **Exercise: Creating a profit chart with two axes**

My Special Charts is open.

**Exam Objective:** MOS Excel Core 4.1.2 and Expert 5.1.2

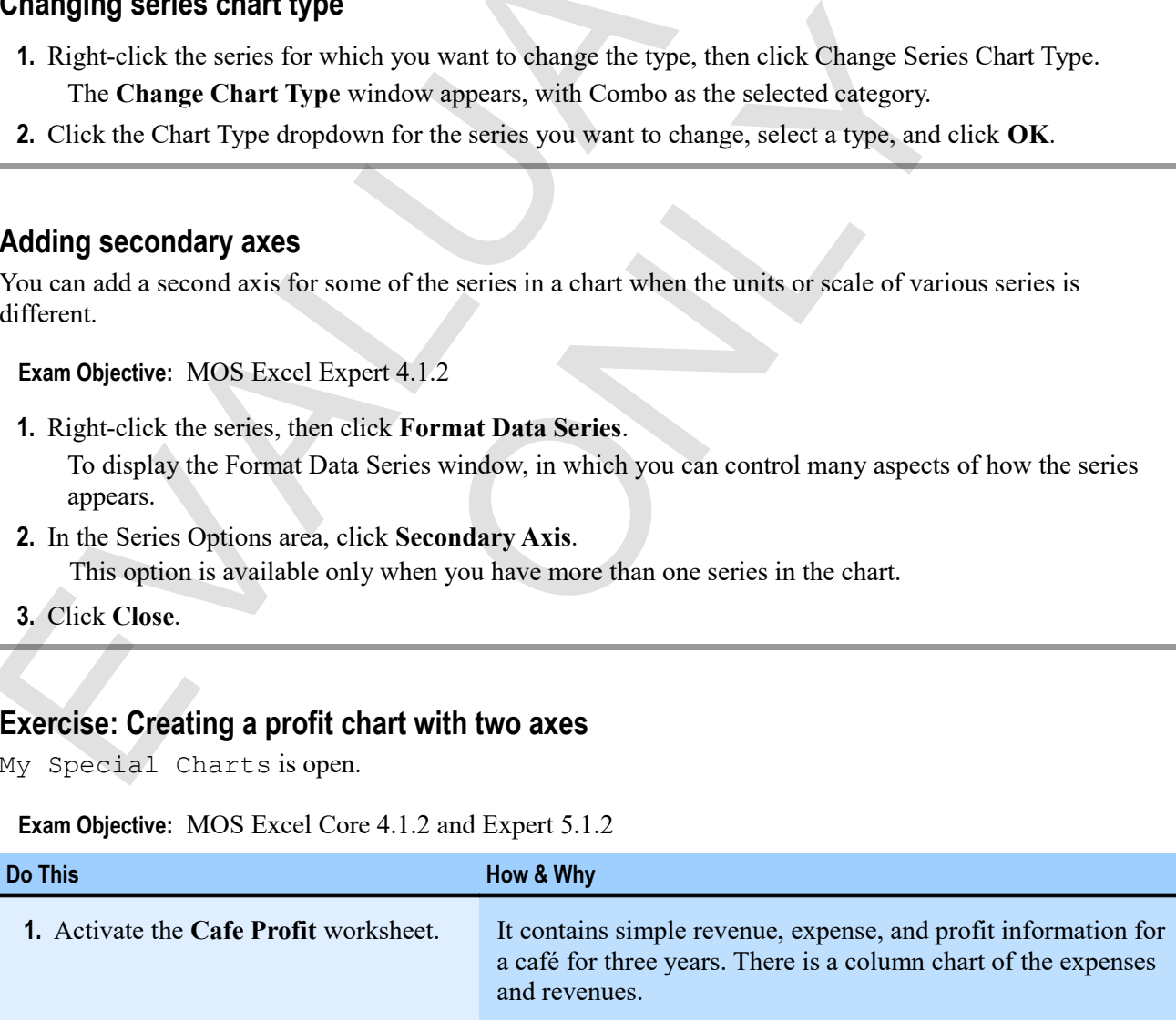

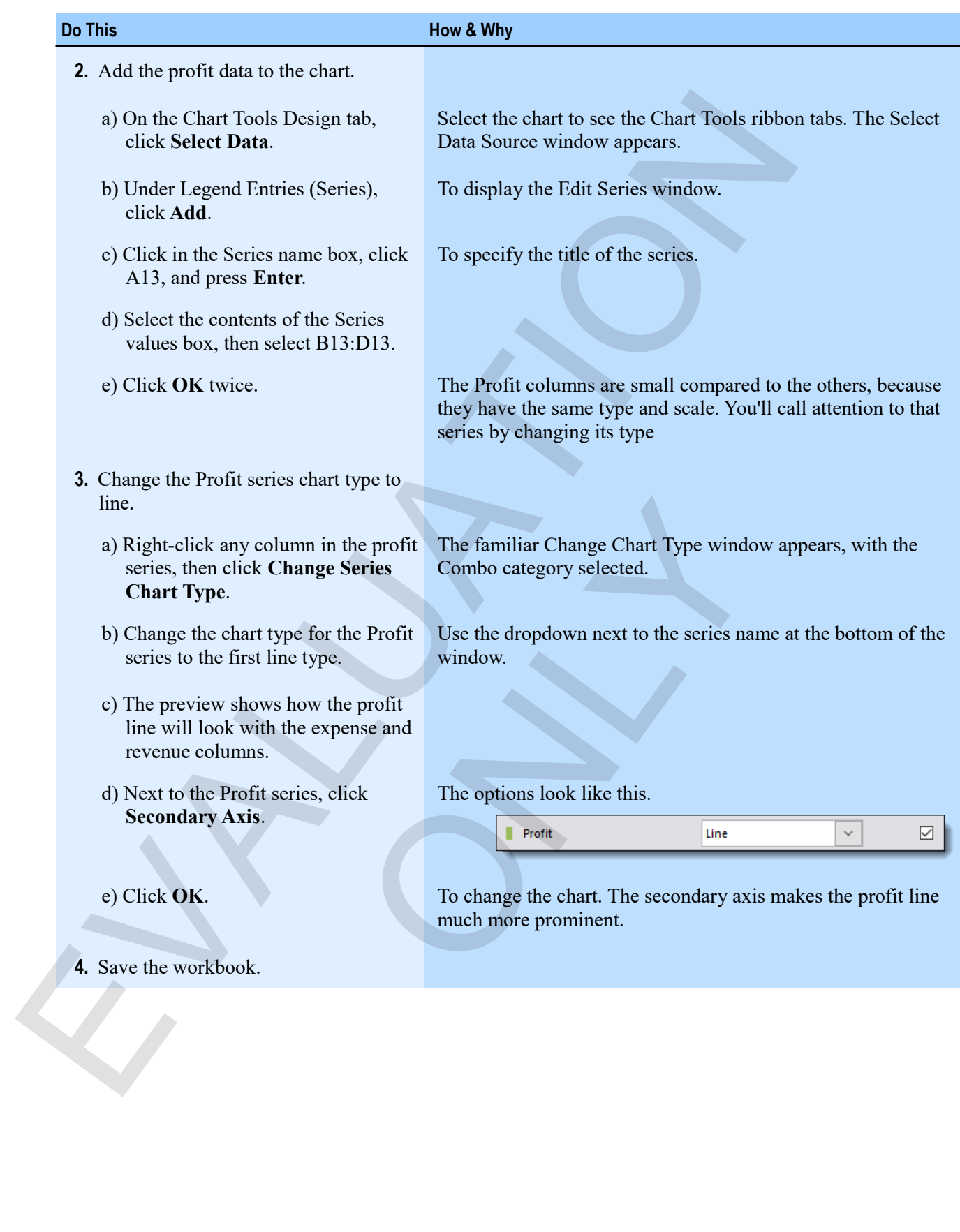

# *Using a secondary axis*

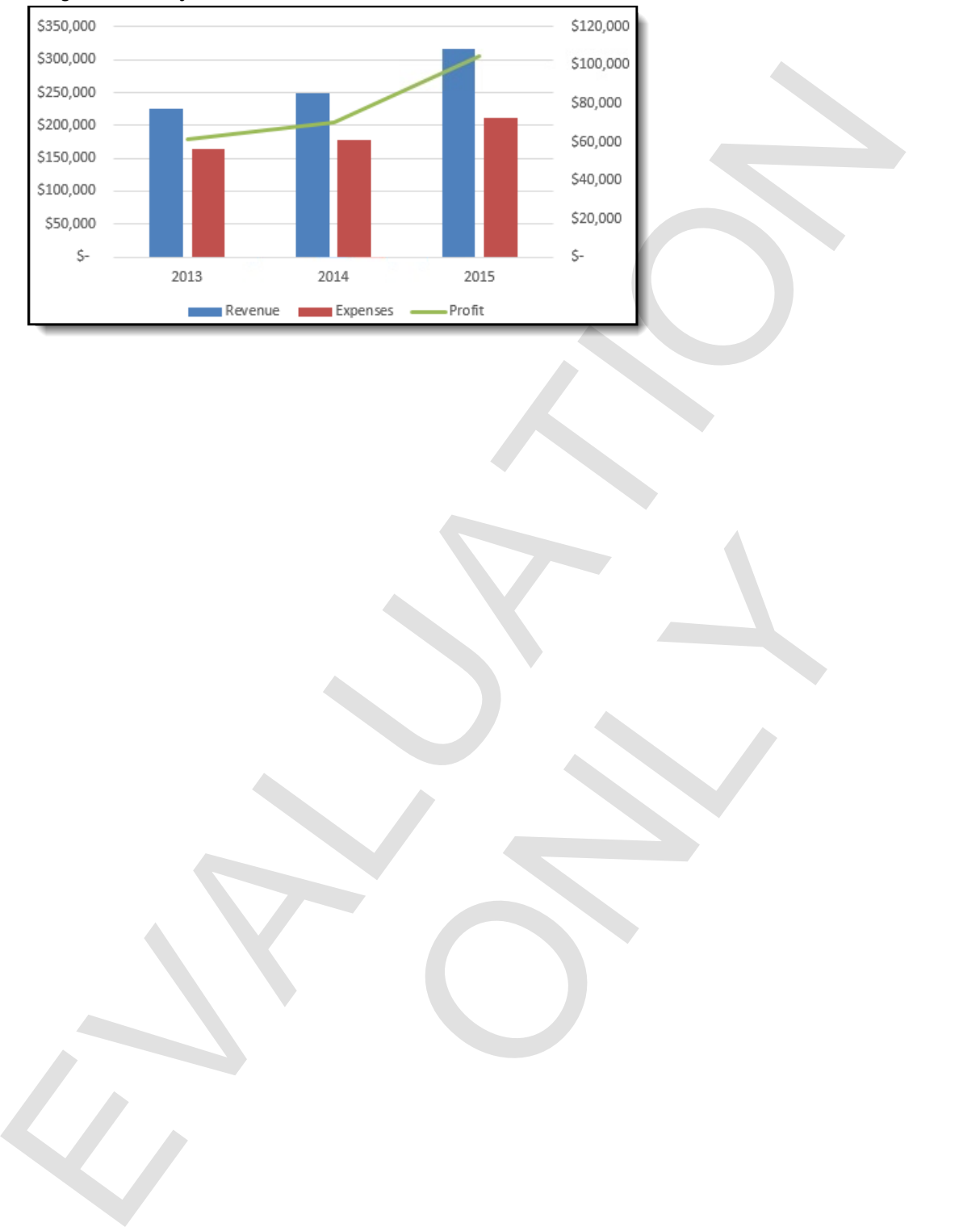

ONLY

# **Chart templates**

After you've created a specialized format for a chart, you can save it as a *chart template*. You can then apply the template to charts in the future, just as you would apply built-in chart types.

### **Creating chart templates**

### **Exam Objective:** MOS Excel Expert 4.1.3

- **1.** Format a chart in a way that you want to be able to apply to future charts.
- **2.** Right-click the chart, then click **Save As Template**.

The Save Chart Template window (which is just another Save window) appears. The Charts folder inside the Templates folder is active by default, and it's a good idea to save your chart templates here.

**3.** Enter a name for the template, then click **Save**.

You can now apply the template to other charts in the future. In the **Insert Chart** or Change Chart Type window, there is a Templates category, where your template will appear.

# **Exercise: Creating and applying a chart template**

My Special Charts is open.

### **Exam Objective:** MOS Excel Expert 4.1.3

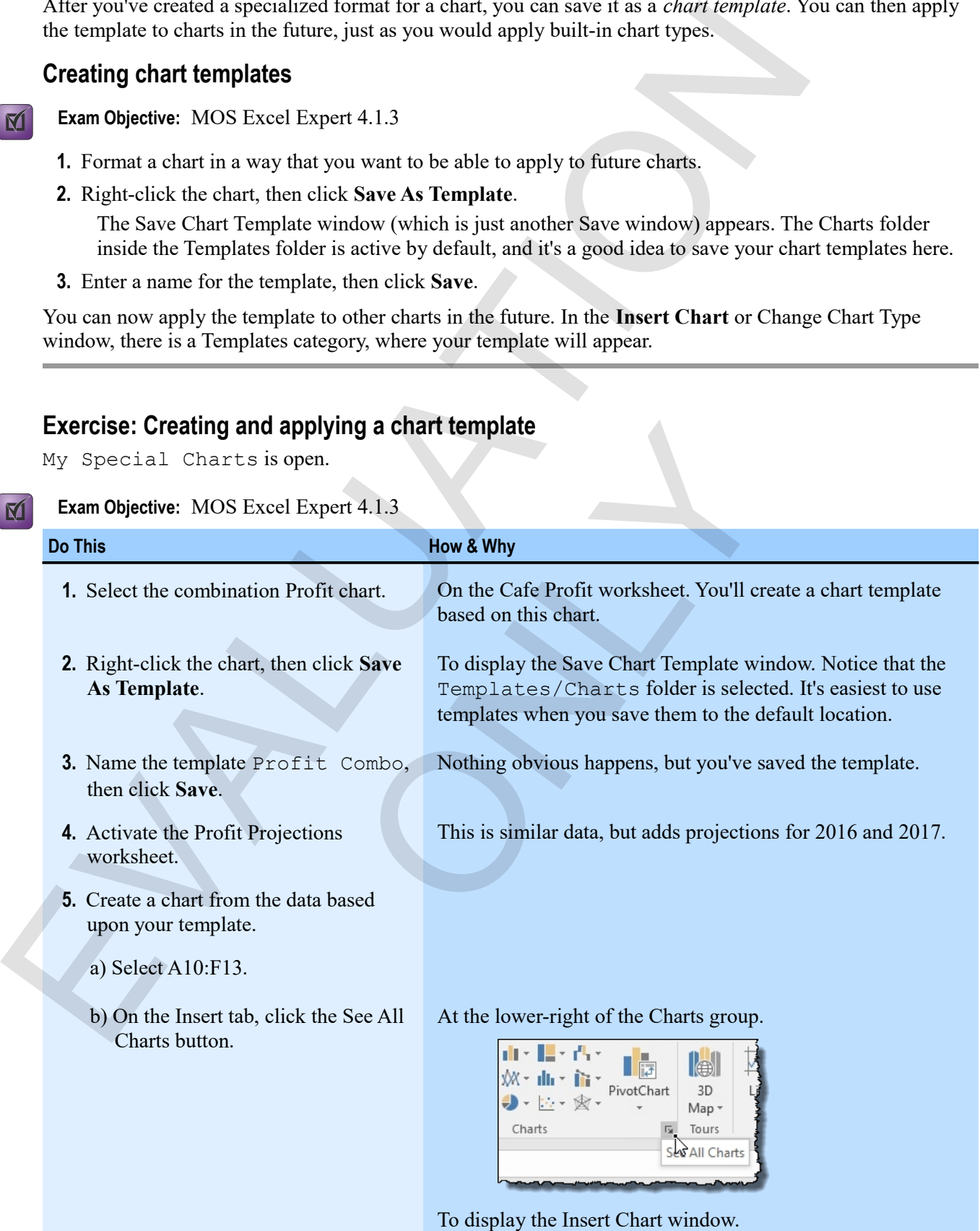

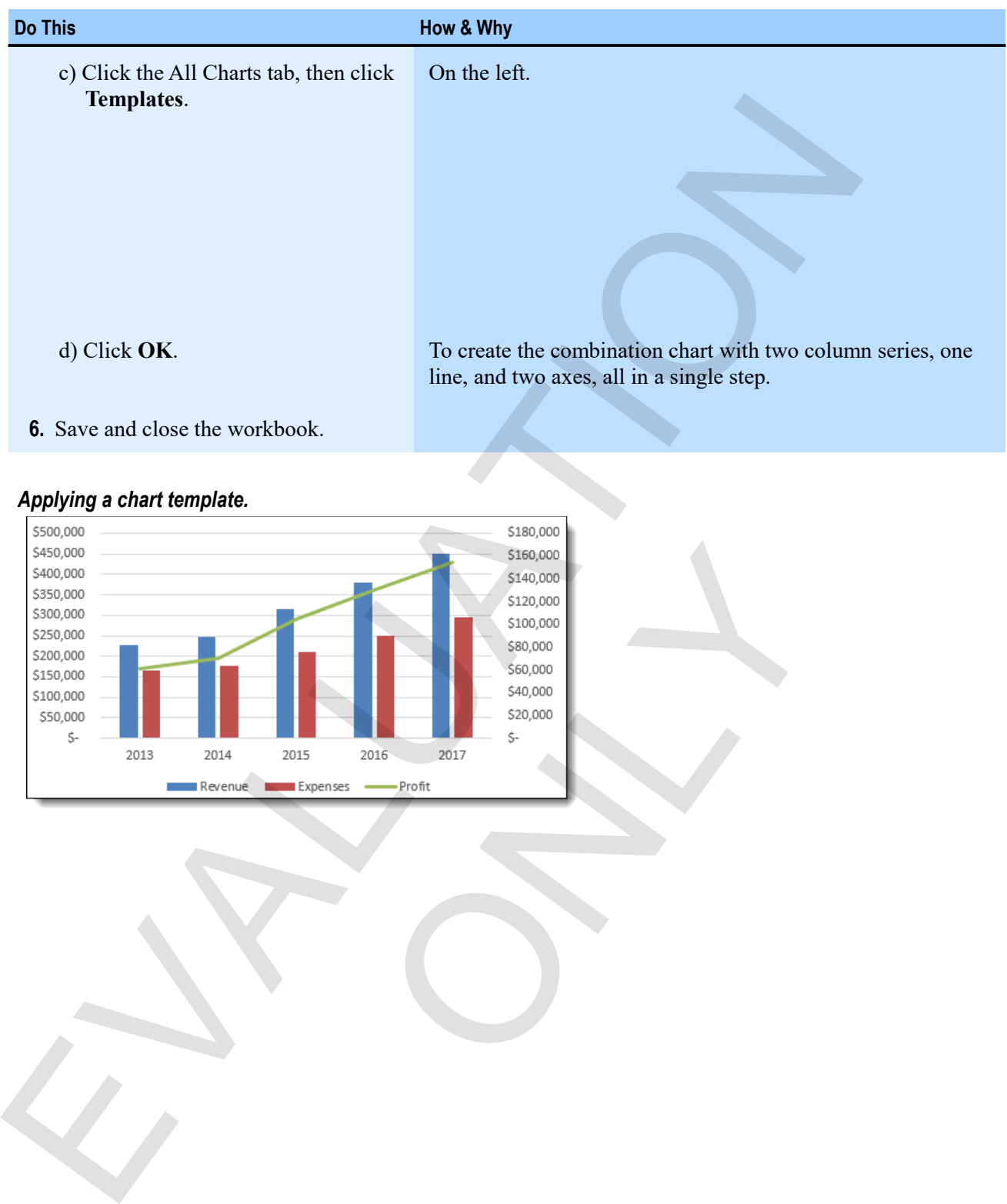

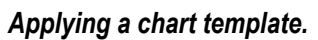

只

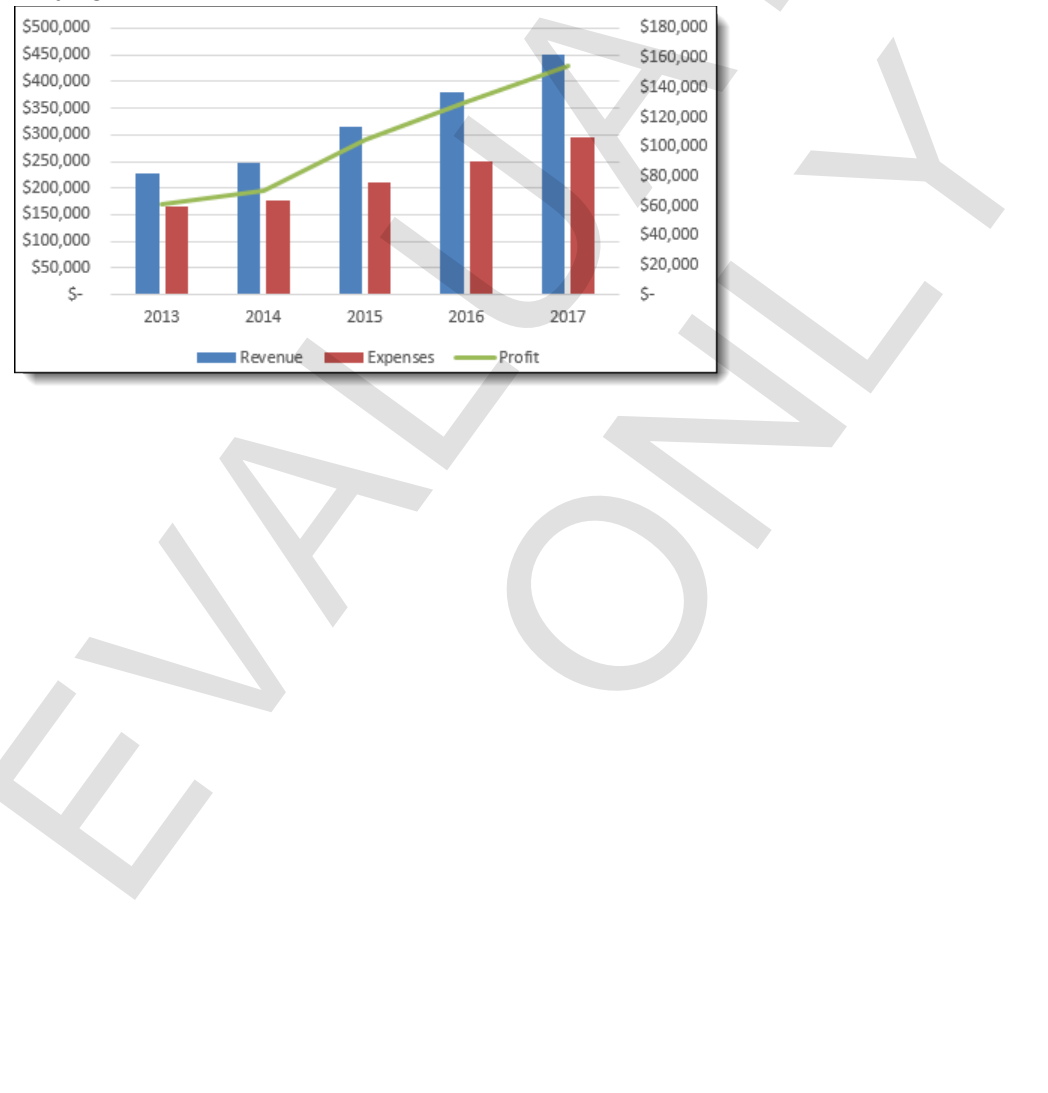

# **Assessment: Special chart types**

Which of the following are regression types for a trendline? Choose all that apply.

- **Linear**
- Curved
- **Exponential**
- **Polynomial**
- Static

An *R*-squared value of close to zero shows the best fit for a trendline. True or false?

- True
- **False**

You add a secondary axis to a chart by using the Format Axis command for the primary value axis. True or False? Which of the following are regression types for a trendine? Choose all that apply<br>  $\cdot$  Chinese Chapter<br>  $\cdot$  Carved<br>  $\cdot$  Carved<br>  $\cdot$  Carved<br>  $\cdot$  Carved<br>  $\cdot$  Carved<br>  $\cdot$  Carved<br>  $\cdot$  Carved<br>  $\cdot$  Static<br>  $\cdot$  Thus<br>

- True
- **False**

You apply a chart template in the Change Chart Type window. True or false? in the Change Chart Type window. True or false?

- **True**
- False

# **Module B: Sparklines**

Sparklines are tiny, simple charts that appear in a single cell. They come in several types and are easy to apply and format.

You will learn how to:

• Insert and format a sparkline

# **About sparklines**

A *sparkline* is a small chart that you can insert in a single cell. You can format sparklines in many ways, but by design, they're simple. There are three types.

- Line
- Column
- Win/loss

Here, column-type sparklines show the relative sales values for each product for each sales region.

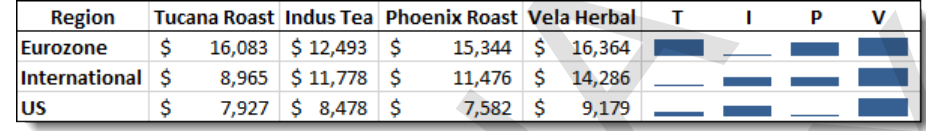

### **Inserting sparklines**

To insert a sparkline, you need to specify its type, the data to base it on, and where to put it.

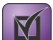

**Exam Objective:** MOS Excel Core 2.3.1

**1.** Select the data for which you want to create a sparkline.

You do not actually have to do this first, because the Create Sparklines window allows you to specify both the source and the location. But selecting the source first is simpler.

**2.** On the Insert menu, in the Sparklines group, click a type.

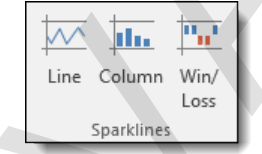

The Create Sparklines window appears, with the range you selected shown in the Data Range box. You can create multiple sparklines at a time by selecting a range with several rows of data. But each sparkline can show only one series of data.

**3.** Click in the Location Range box, then click the cell where you want the sparkline to appear. If you are creating several at once, you can enter a range here. The number of cells must match the number of rows of data in the Data Range box. Spattleme are tiny, simple charts that appear in a single cell. They come in several types and are easy it<br>and format.<br>You will learn how to:<br>
<br>About sparklines is mainly and format a sparkline<br>  $\Delta$ <br>
About sparklines in **EXERCISE NEER FIGHTERS**<br>
1 S 5 15,344 S 16,364<br>
1 S 15,344 S 16,364<br>
1 S 17,872 S 9,179<br>
1 S 7,382 S 9,179<br>
1 ONLY S 17,872 S 9,179<br>
1 ONLY S 17,882 S 9,179<br>
1 ONLY S 17,882 S 9,179<br>
1 ONLY S 17,882 S 9,179<br>
1 ONLY S 17,

**4.** Click **OK**.

A sparkline of the type you chose appears in the cell you specified.

# **Formatting sparklines**

The Sparkline Tools Design tab provides you with many ways to format sparklines.

The Show group enables you to show markers for various points in the data.

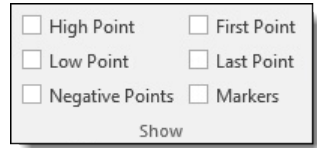

 The Style group has a gallery of sparkline styles, and also provides fine control over the sparkline color and marker colors. The Marker Colors menu is shown here.

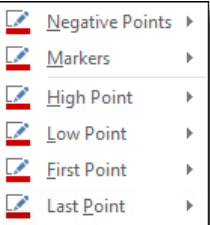

 Axis options can be useful when you have positive and negative values or want to show the data in a different order. The Show group enables you as show markers for various points in the data.<br>  $\frac{\sum_{i=1}^{n} \sum_{j=1}^{n} \sum_{j=1}^{n} \sum_{j=1}^{n} \sum_{j=1}^{n} \sum_{j=1}^{n} \sum_{j=1}^{n} \sum_{j=1}^{n} \sum_{j=1}^{n} \sum_{j=1}^{n} \sum_{j=1}^{n} \sum_{j=1}^{n} \sum_{j=1}^{n} \sum_{j=1}^{n} \sum$ **ONLY** 

# **Exercise: Inserting and formatting sparklines for sales data**

**Exam Objective:** MOS Excel Core 2.3.1  $\boxed{\mathbf{M}}$ 

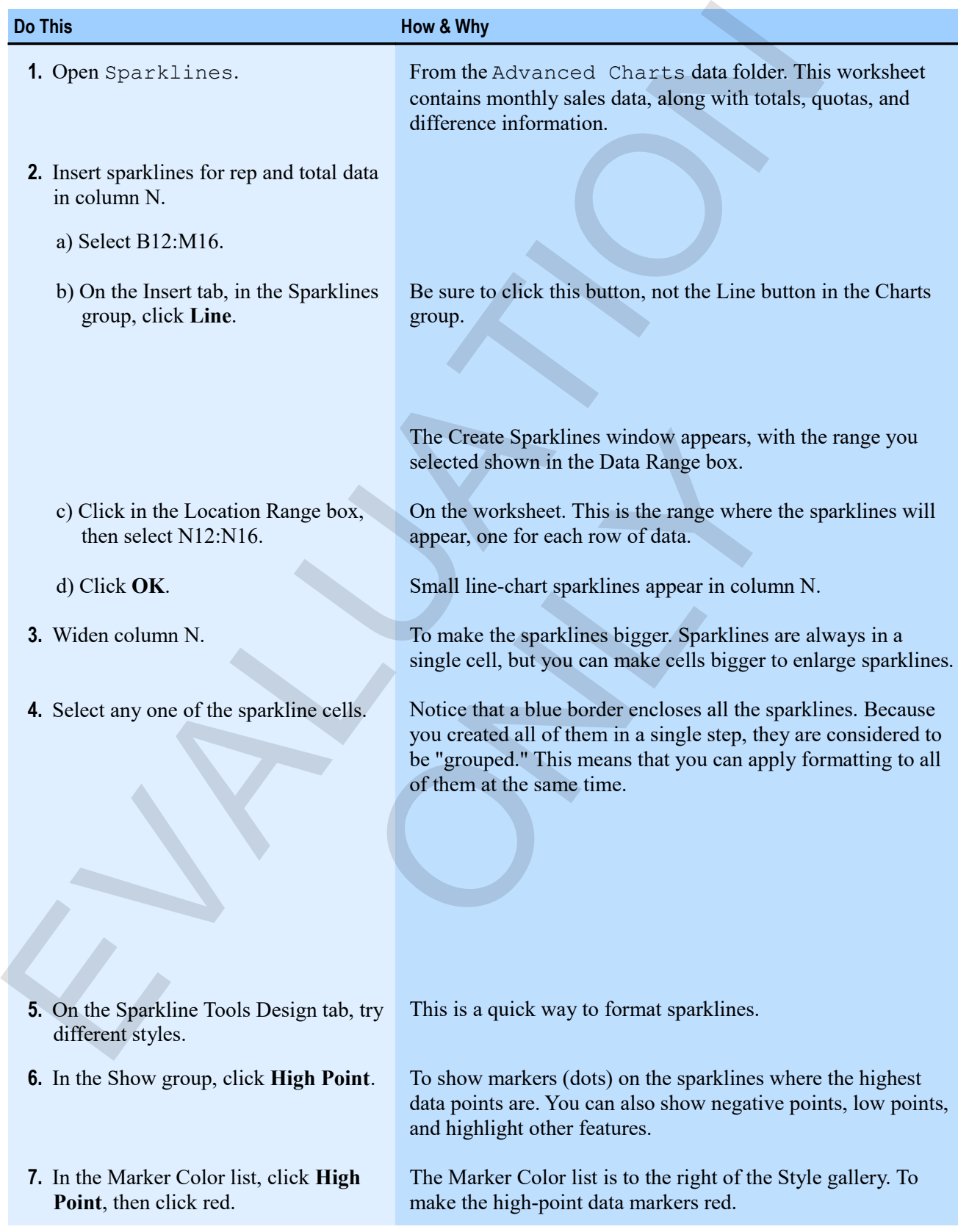

**Do This How & Why**

**8.** Save the workbook as My Sparklines, then close it.

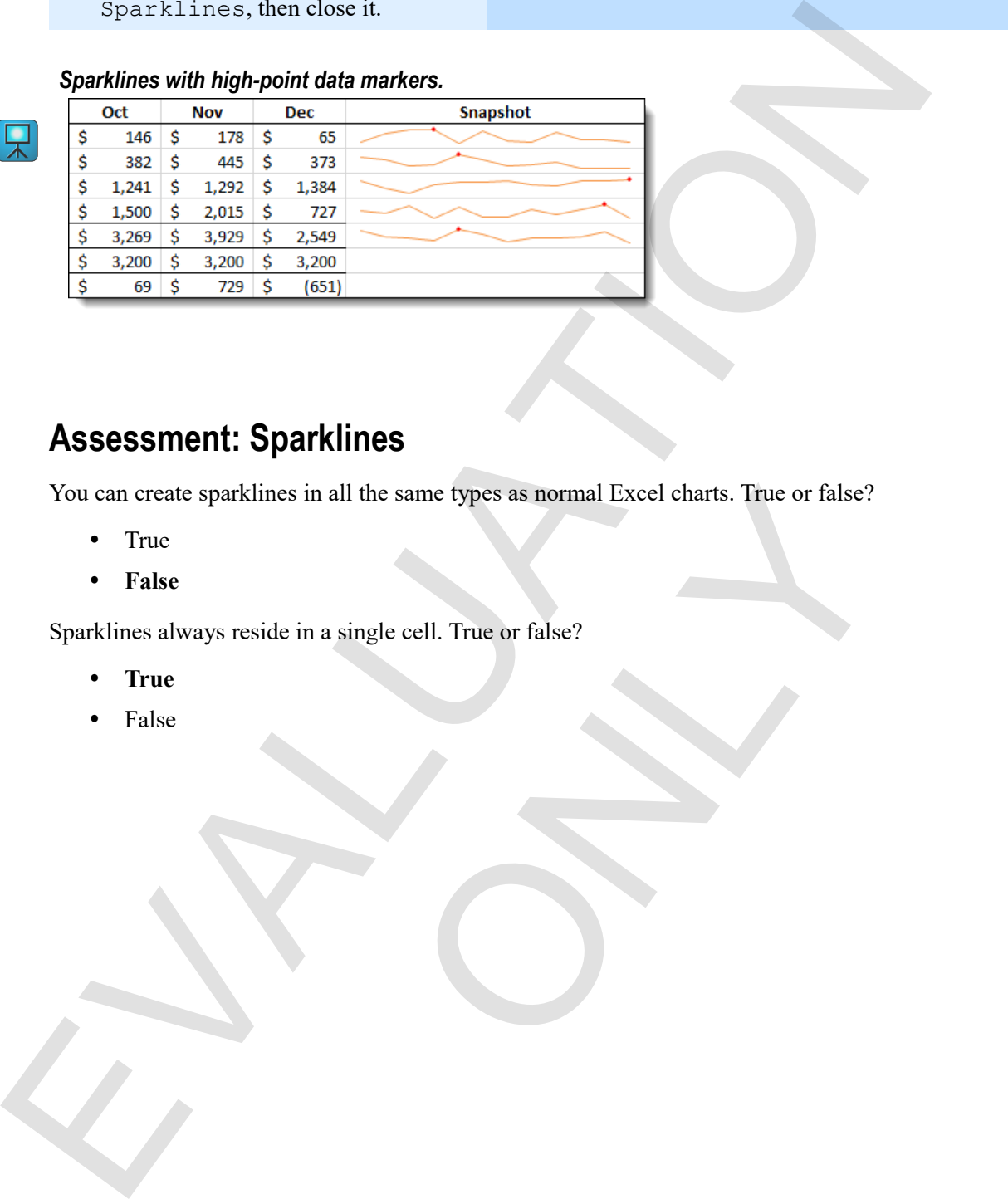

# **Assessment: Sparklines**

You can create sparklines in all the same types as normal Excel charts. True or false? a all the same types as normal Excel charts. True or false?<br>
a single cell. True or false?<br>
a single cell. The or false?

- True
- **False**

Sparklines always reside in a single cell. True or false?

- **True**
- False

# **Module C: Quick Analysis**

Quick Analysis is a gallery of analysis options that you access through a tag next to a selected range.

You will learn how to:

 Use Quick Analysis options to apply conditional formats, create charts, and analyze data in a selected range.

# **Quick Analysis options**

Quick Analysis is a new feature in Excel 2013 that lets you do formatting and analysis very quickly, all from a single button next to a selected range.

**Exam Objective:** MOS Excel Core 5.1.4

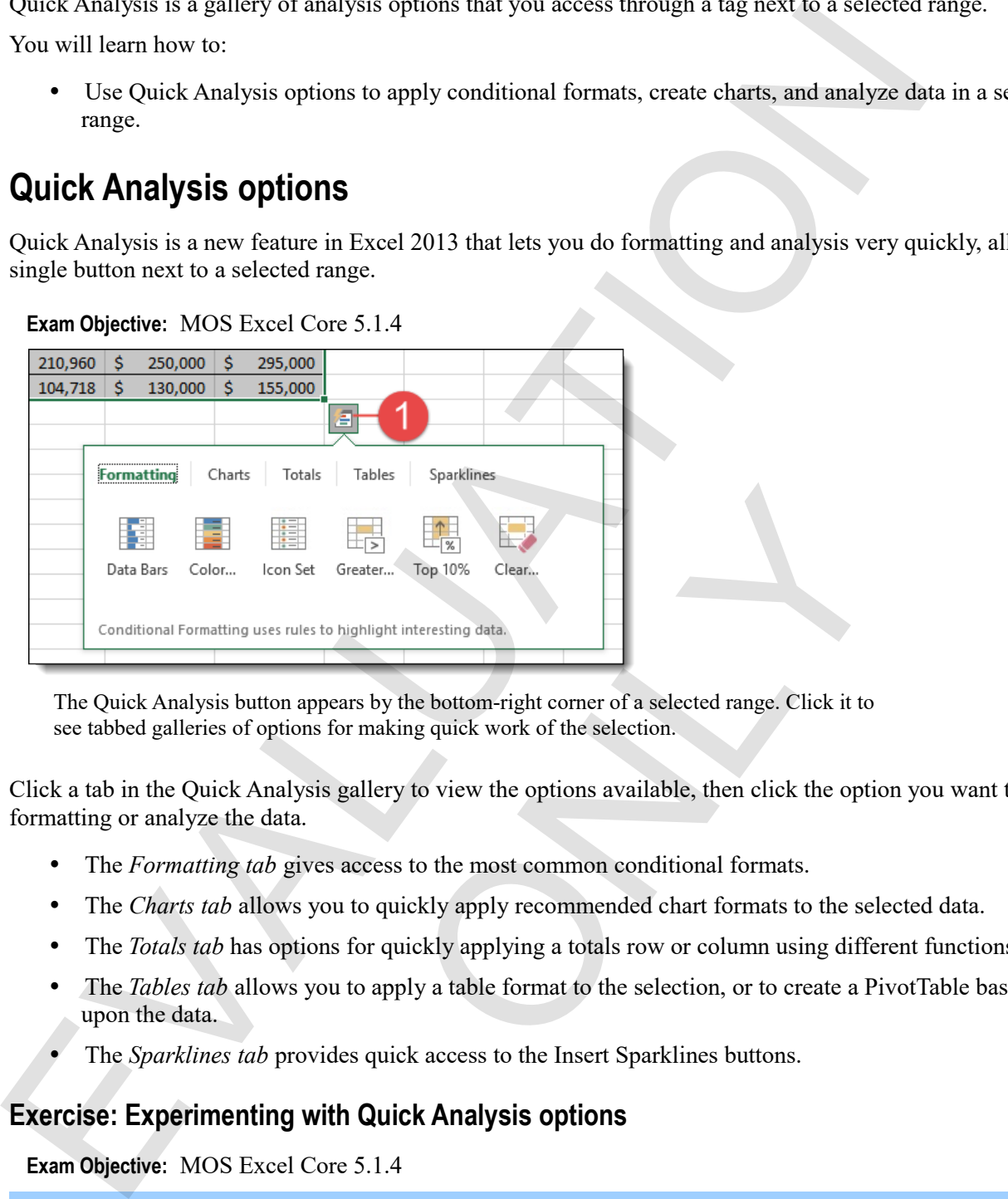

The Quick Analysis button appears by the bottom-right corner of a selected range. Click it to see tabbed galleries of options for making quick work of the selection.

Click a tab in the Quick Analysis gallery to view the options available, then click the option you want to apply formatting or analyze the data.

- The *Formatting tab* gives access to the most common conditional formats.
- The *Charts tab* allows you to quickly apply recommended chart formats to the selected data.
- The *Totals tab* has options for quickly applying a totals row or column using different functions.
- The *Tables tab* allows you to apply a table format to the selection, or to create a PivotTable based upon the data.
- The *Sparklines tab* provides quick access to the Insert Sparklines buttons.

### **Exercise: Experimenting with Quick Analysis options**

**Exam Objective:** MOS Excel Core 5.1.4

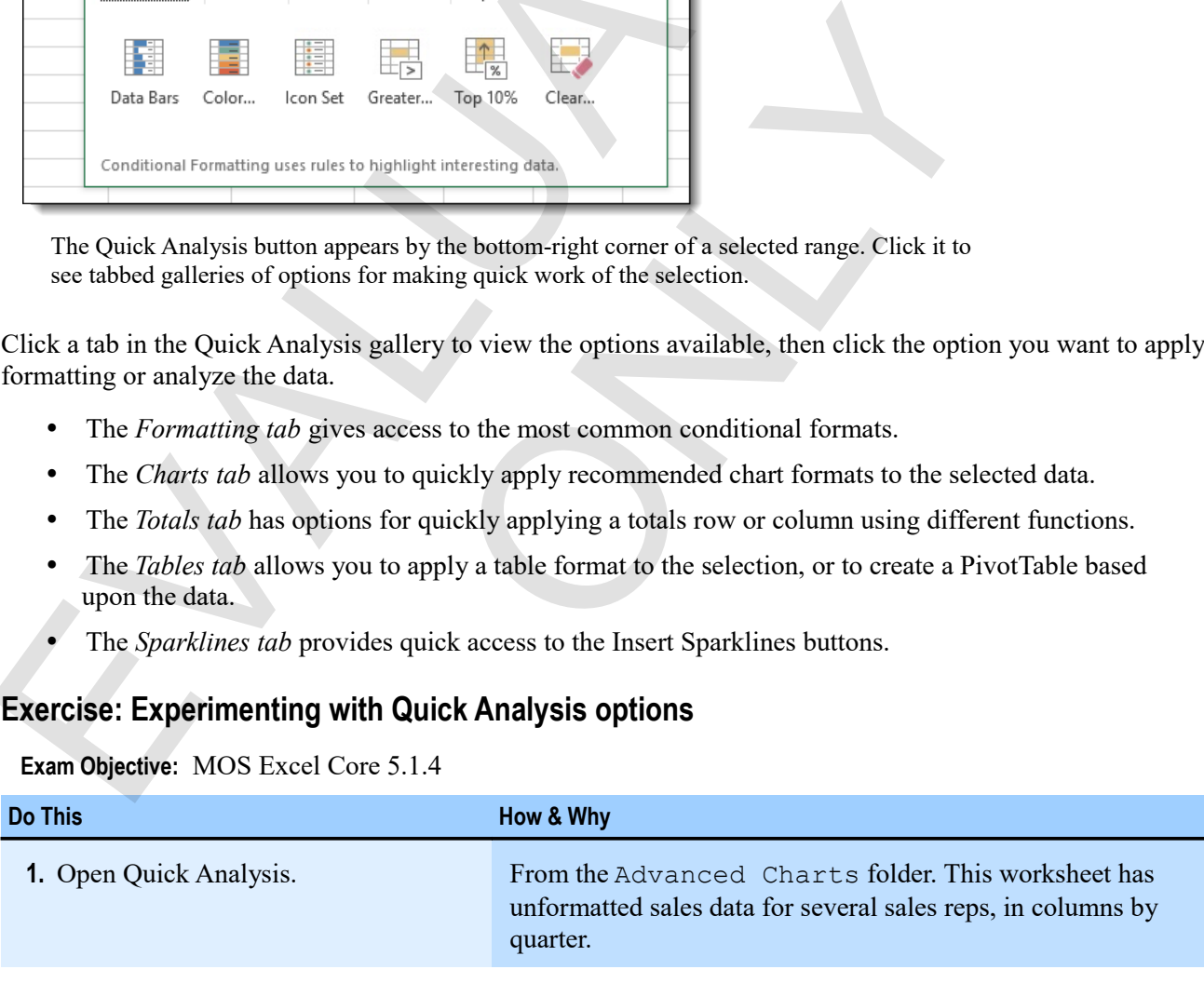

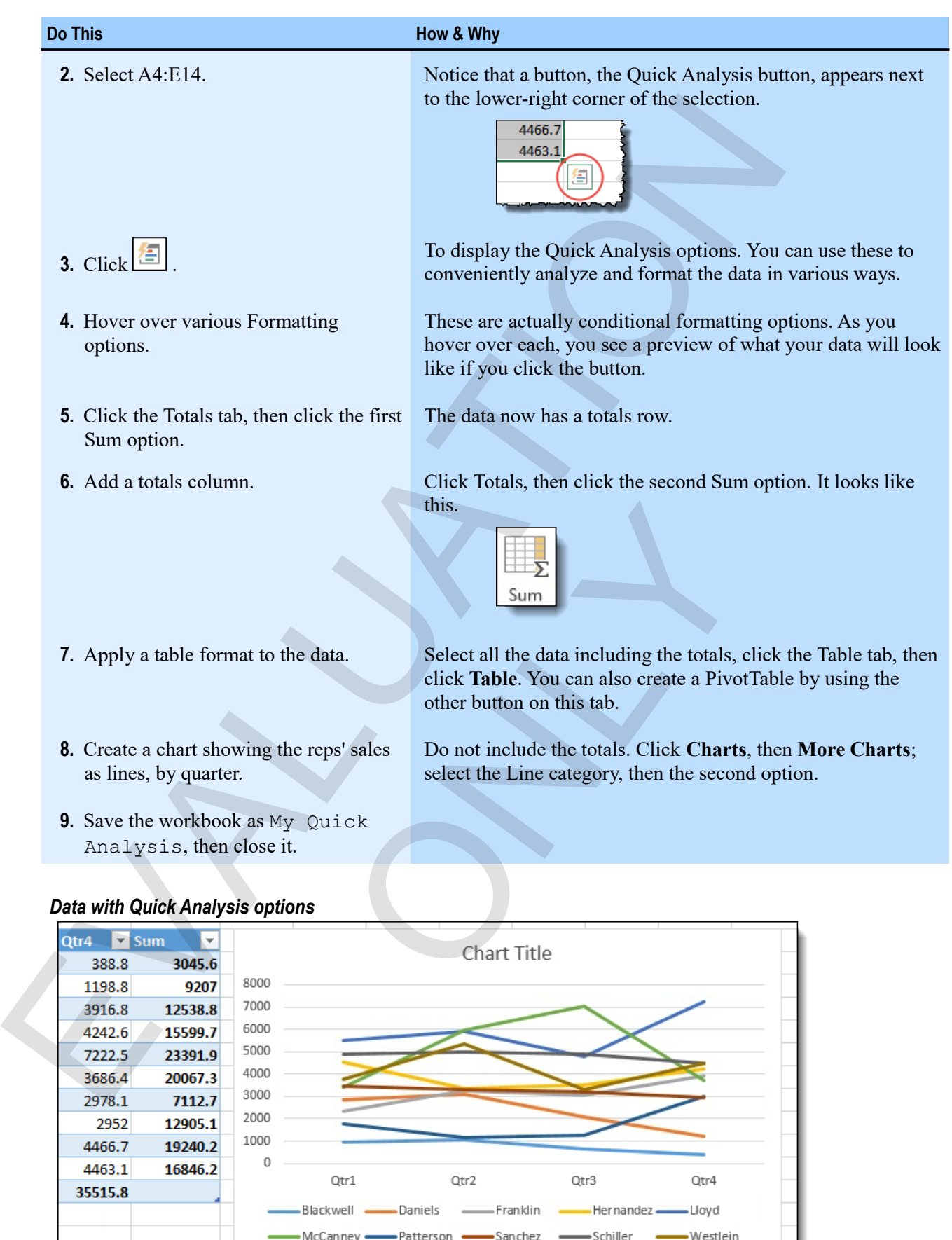

# *Data with Quick Analysis options*

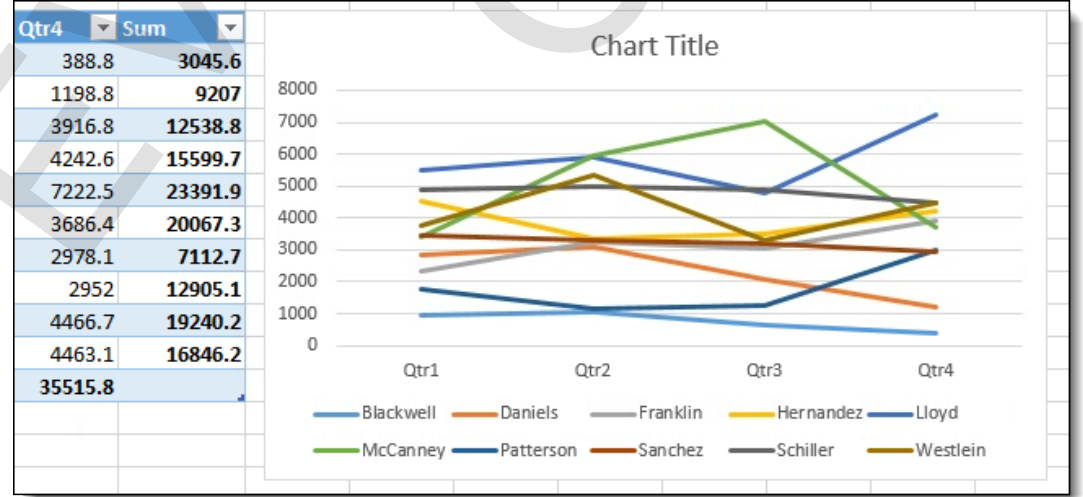

# **Assessment: Quick Analysis**

How do you access Quick Analysis features? Choose the one correct answer.

- The Data tab of the ribbon
- The Quick Analysis button on the Home tab
- **The Quick Analysis button for a selected range**

Which of the following is NOT a main Quick Analysis option? Choose the one correct answer. Flow do you are bunch that have the chief Amalysis Islamics? Choose the one correct answer.<br>
The Quick Amalysis Islamics on the Home tab<br>
The Quick Amalysis Islamics on the Home tab<br>
The Christopher is NOT a main Quick Ama

ONLY

- Conditional formatting
- **Number formatting**
- Tables
- Charts

# **Summary: Advanced charts**

You should now know:

- About types of trendlines and how to insert them on charts; how to create combination charts and use a secondary axis; and how to create and then use chart templates to quickly format a chart
- About sparklines, how to insert them into cells to show snapshots of data, and how to format them
- How to access and use Quick Analysis features to apply conditional formatting and table formats, or to insert charts, totals, or sparklines

# **Synthesis: Advanced charts**

In this synthesis exercise, you'll open a workbook with a sample, five-year café budget, create a chart of expenses, then make it a combination chart. Next, you'll add a trendline to project the future expenses. After that, you'll add sparklines for various types of data.

- **1.** Open Advanced Charts Synthesis from the Advanced Charts data folder.
- **2.** Use the Quick Analysis options to create a clustered column chart based on the expense data. Include all the line items and the totals row. Switch rows and columns to make the data series the expense types. Make the chart large enough to accommodate all the series.
- **3.** Change the series data type for Totals to **Line**, and plot that series on a secondary axis.
- **4.** Title the chart Seven Year Projection.
- **5.** Add a linear trendline for the Totals series, projecting it two periods into the future.
- **6.** Add the *R*-squared value for the trendline, and see if a different regression type has a better value.

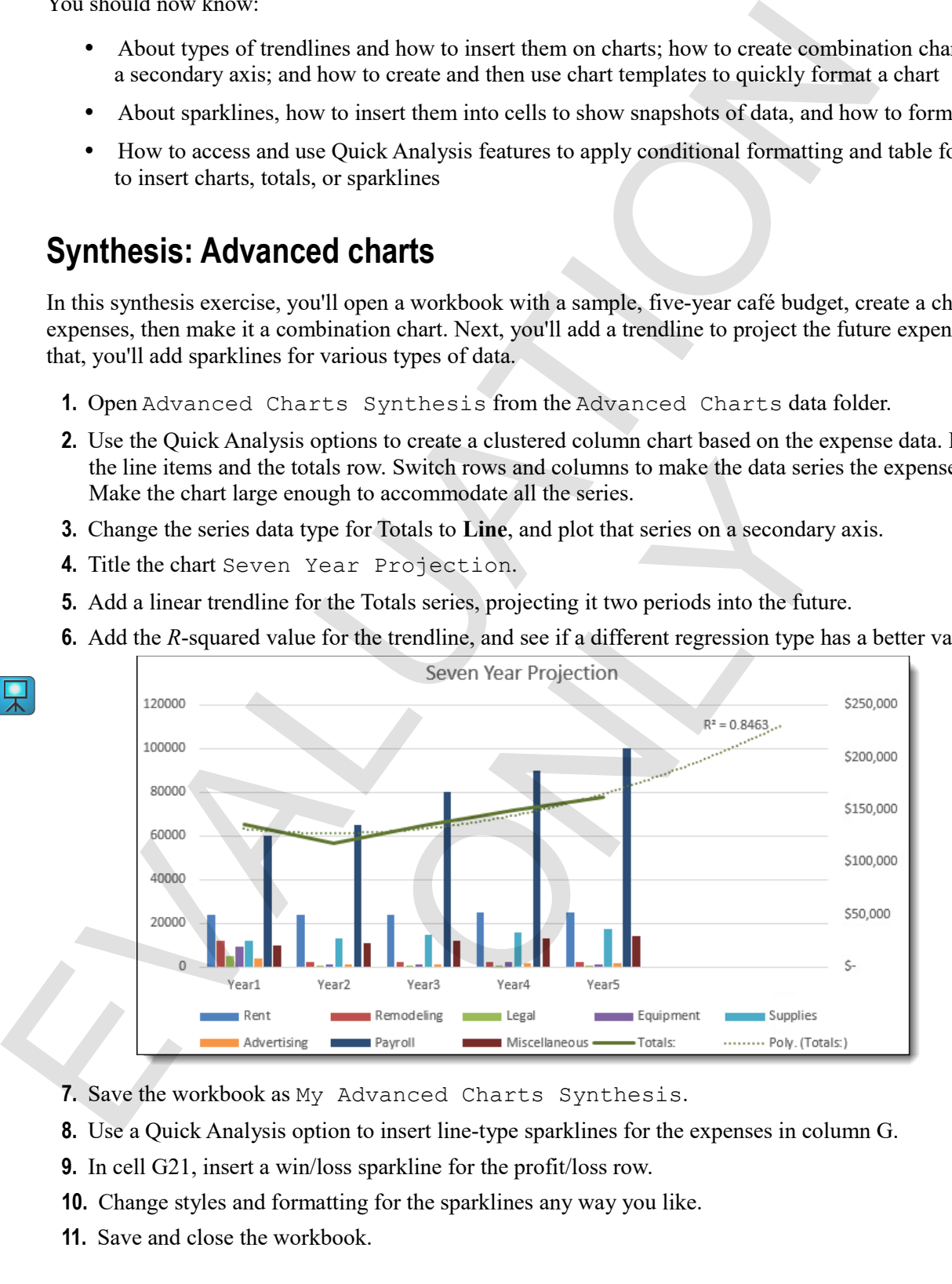

- **7.** Save the workbook as My Advanced Charts Synthesis.
- **8.** Use a Quick Analysis option to insert line-type sparklines for the expenses in column G.
- **9.** In cell G21, insert a win/loss sparkline for the profit/loss row.
- **10.** Change styles and formatting for the sparklines any way you like.
- **11.** Save and close the workbook.

# *Adding sparklines to the budget data.*

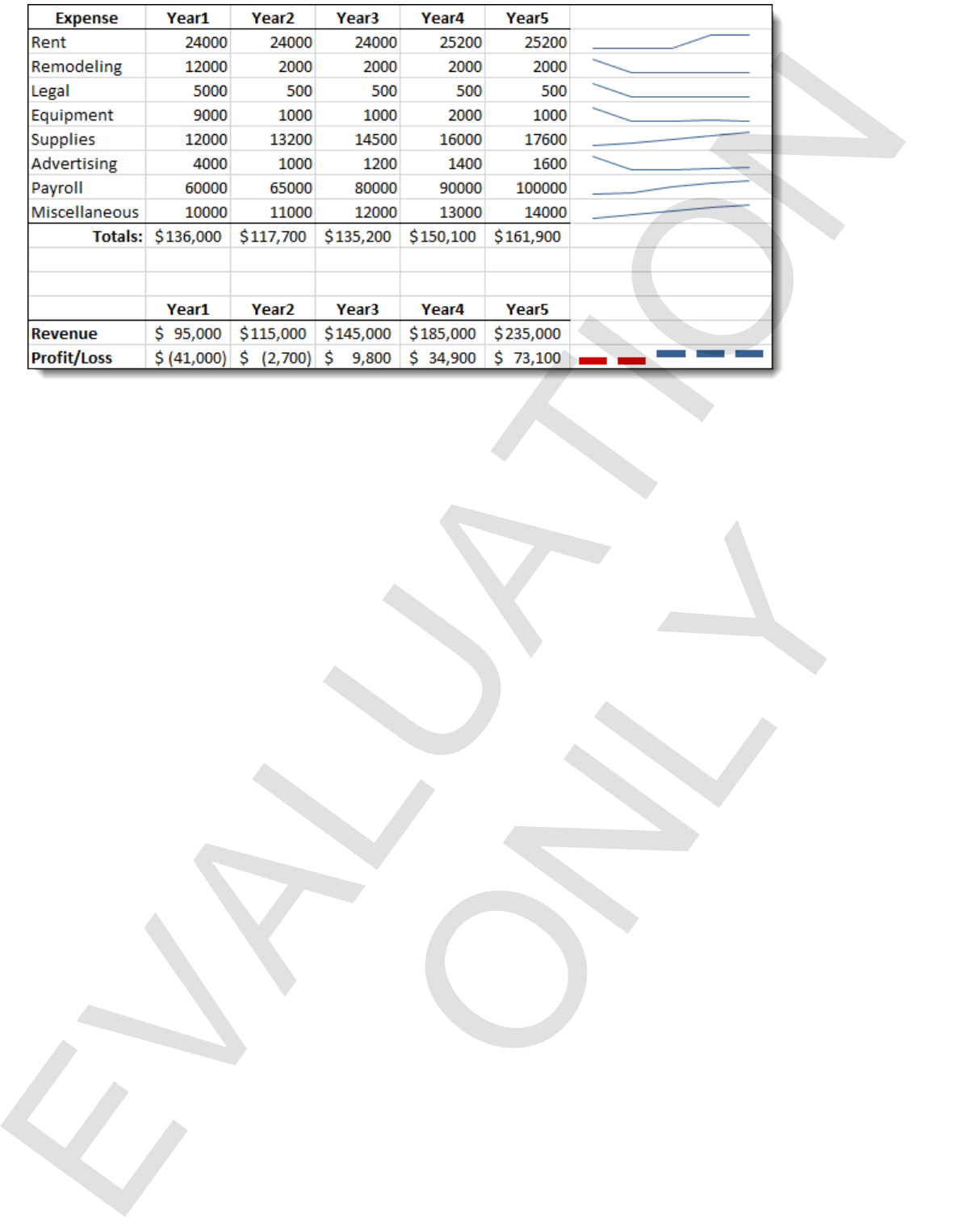

ONLY

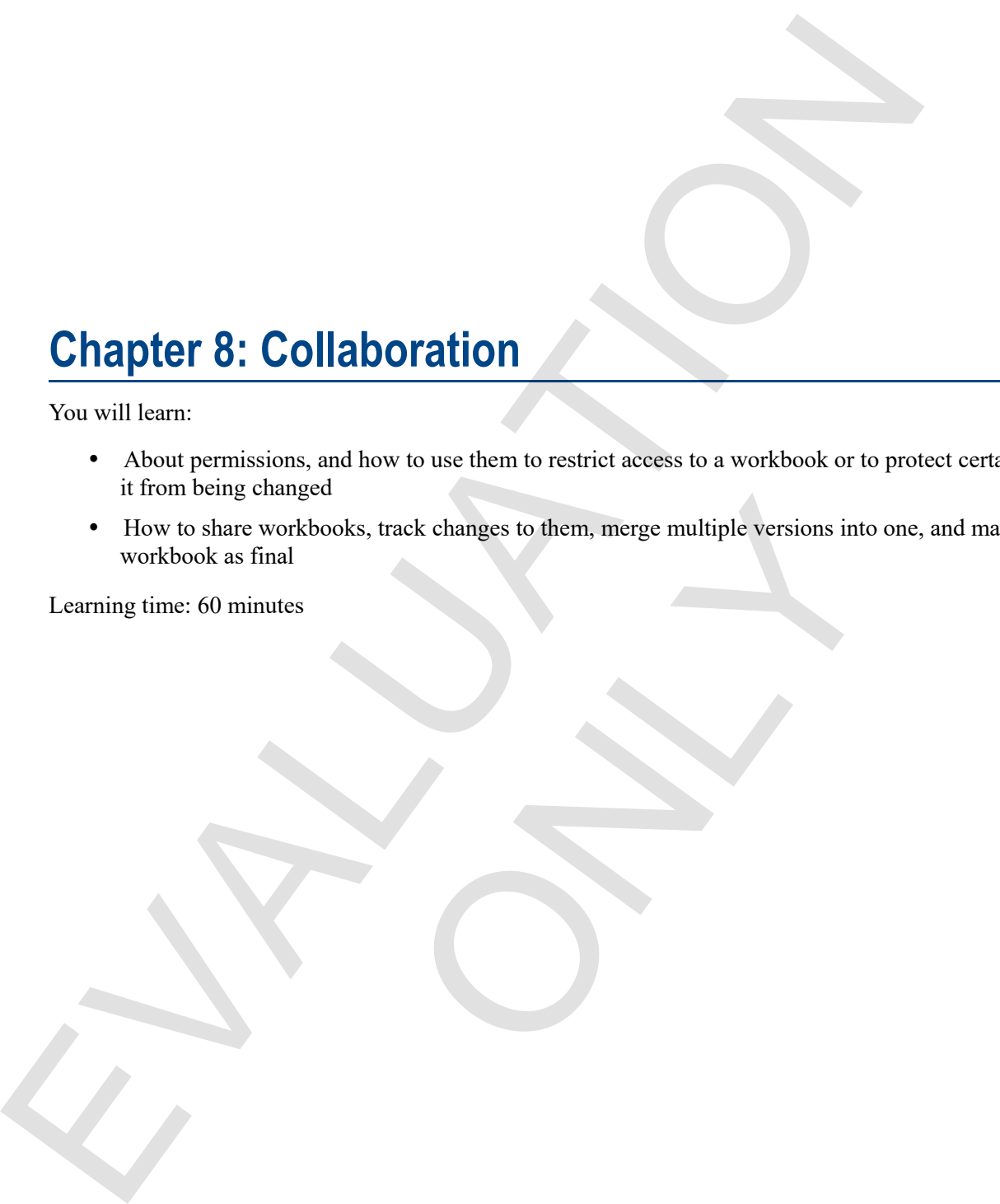

# **Chapter 8: Collaboration**

You will learn:

- About permissions, and how to use them to restrict access to a workbook or to protect certain parts of it from being changed
- How to share workbooks, track changes to them, merge multiple versions into one, and mark a workbook as final hooks, track changes to them, merge multiple versions into<br>
solve the control of the state of the state of the state of the state of the state of the state of the state of the state of the state of the state of the state o

Learning time: 60 minutes

# **Module A: Permissions**

### Permissions

You will learn how to:

- Protect a workbook so only those users with a password can open it
- Lock cells in a workbook and then protect it to prevent certain cells and ranges from being edited
- Protect the structure of a workbook

# **About permissions**

Permissions enable you to control access to a workbook. You set permissions by using the Info tab of Backstage view, and you can control permissions at various levels.

- Workbook access
- Worksheet data and elements
- Workbook structure

# **Controlling access to a workbook**

If you want only certain users to be able to open a workbook, you can *encrypt* the workbook with a *password*.

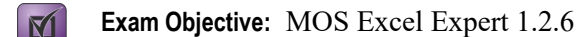

- **1.** With the workbook open, click **File** to display Backstage view.
- **2.** If necessary, click **Info** on the left.
- **3.** Click **Protect Workbook**.

You can protect a workbook in many ways, and at various levels.

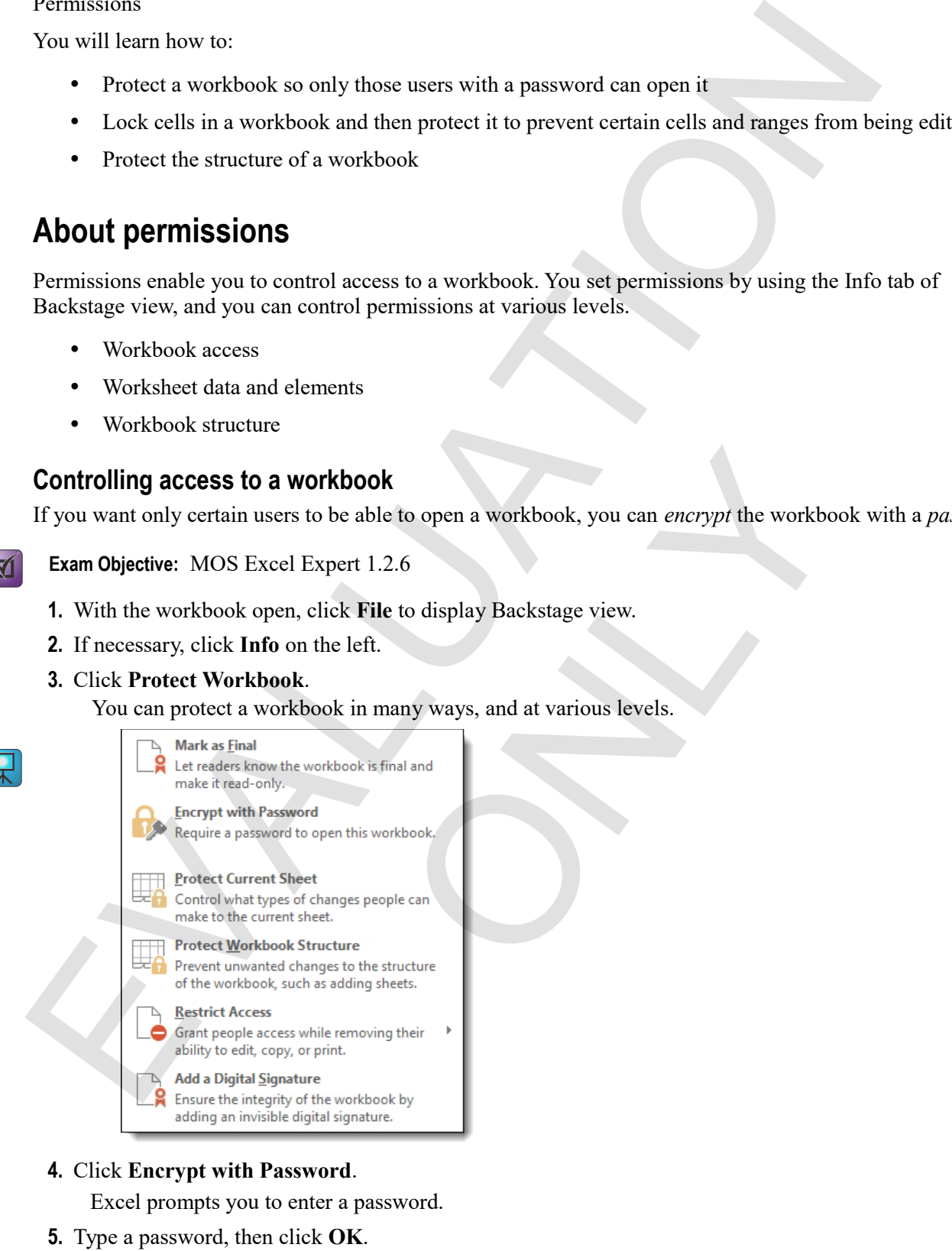

### **4.** Click **Encrypt with Password**.

Excel prompts you to enter a password.

**5.** Type a password, then click **OK**.

Excel displays a window asking you to reenter the password. Be sure you can remember the password, or you might be permanently locked out of the workbook.

- **6.** Reenter the password, then click **OK**.
- **7.** Save the workbook.

The next time anyone tries to the open the workbook, Excel prompts them for the password before opening.

# **Restricting access**

If you want to control permissions at a user level, determining what a particular person may or may not do, you can use Microsoft's Information Rights Management (IRM) service. It's free, but you need to sign up for it using a Microsoft ID. After signing in, click **Protect Workbook > Restrict Access**, and then click a command.

### **Exercise: Encrypting an employee information workbook**

**Exam Objective:** MOS Excel Expert 1.2.6

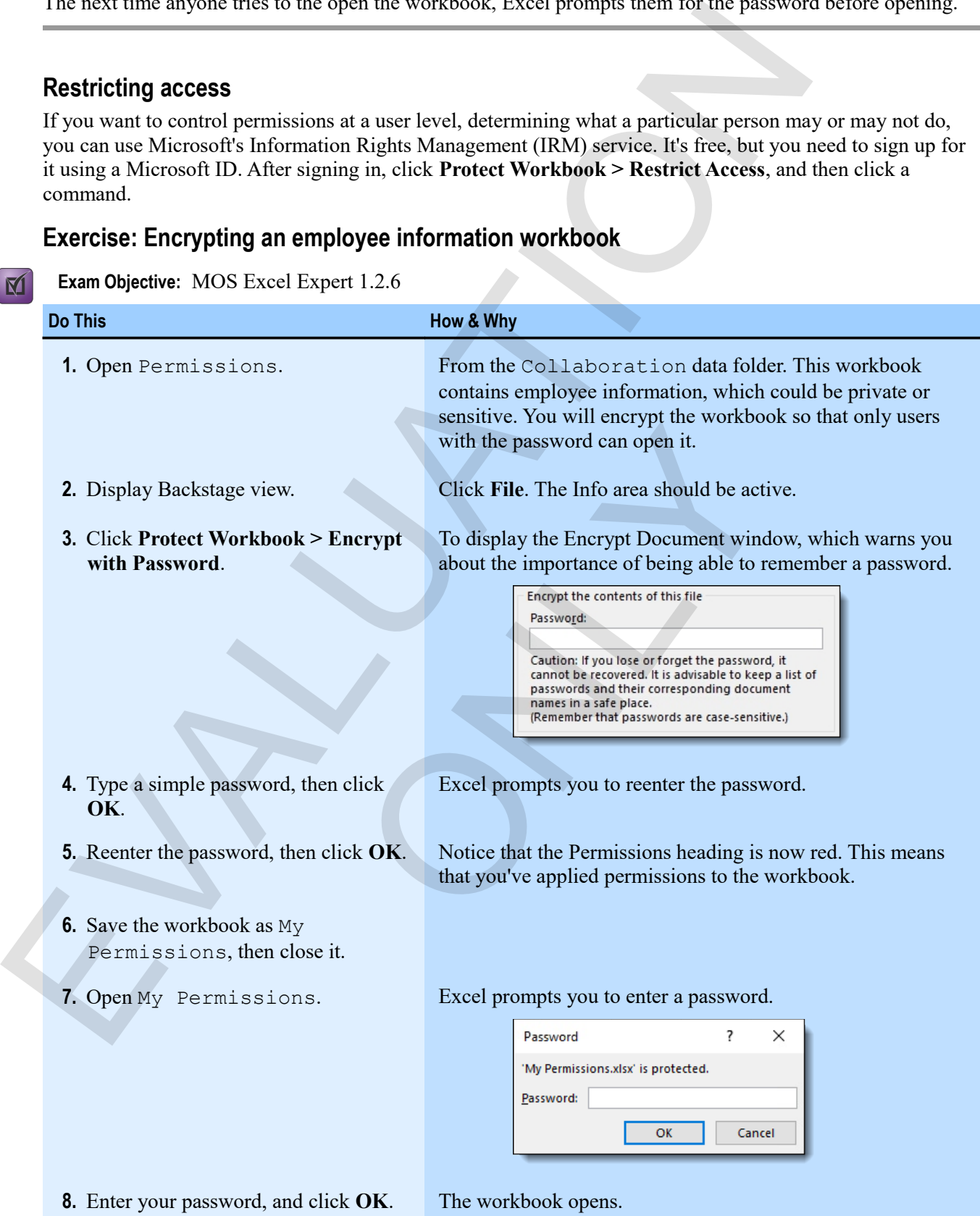

# **Protection**

M

*Protection* is different from encryption of an entire workbook. You protect certain parts of a workbook, particular cells and ranges, certain features, or its structure. Depending on what you're protecting, the process works differently. And you can choose whether you want to add a password to your protection.

# **Protecting worksheets**

The **Protect Current Sheet** command gives you control over protection of various kinds of interaction with a worksheet.

**Exam Objective:** MOS Excel Expert 1.2.1, 1.2.2

- **1.** If you want users to be able to edit some, but not all cells, you need to unlock some of the cells in the worksheet before you can apply protection.
	- a) Select the cells you want to unlock.

Note that, by default, all cells on a worksheet are locked. So you always need to unlock cells that you want to be able to edit, before protecting the worksheet.

- b) On the Home tab, in the Cells group, click **Format > Lock Cell**. To toggle the locking status of the selected cells from locked to unlocked.
- **2.** In Backstage view, click **Protect Workbook > Protect Current Sheet**. To display the Protect Sheet window. Here, you can specify exactly which aspects of user interaction you want to prevent. particular est la and ranges, centar features, or its structure. Depending on what yoing to protecting works differently. And you can choose whether you want to add a password to your protection.<br> **Protecting worksheets**<br> rotect Workbook > Protect Current Sheet.<br>eet window. Here, you can specify exactly which aspects of<br>to allow.<br>hocked cells<br>mms, or rows<br>ans, or hyperlinks<br>forms of PivotTable use<br>for the protection.
	- **3.** Click the options you want to allow.
		- Selection of locked or unlocked cells
		- Formatting of cells, columns, or rows
		- Insertion of rows, columns, or hyperlinks
		- Deletion of rows or columns
		- Sorting, AutoFiltering, and PivotTable use
		- Editing objects or scenarios
	- **4.** If you like, add a password for the protection.
	- **5.** Click **OK**.

# **Exercise: Unlocking cells and protecting a worksheet**

My Permissions is open.

**Exam Objective:** MOS Excel Expert 1.2.1, 1.2.2

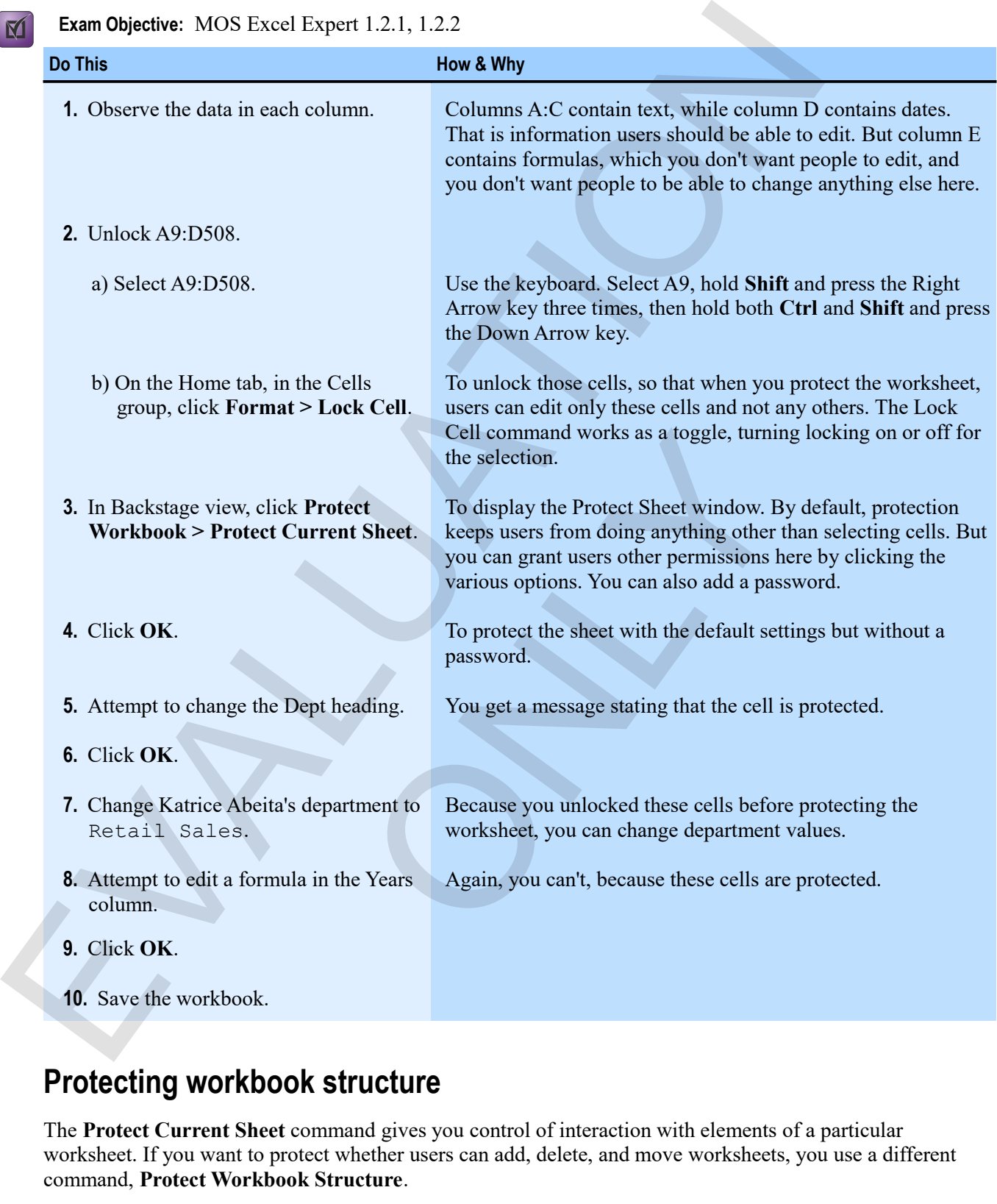

# **Protecting workbook structure**

The **Protect Current Sheet** command gives you control of interaction with elements of a particular worksheet. If you want to protect whether users can add, delete, and move worksheets, you use a different command, **Protect Workbook Structure**.

**Exam Objective:** MOS Excel Expert 1.2.4

 $\mathbf{M}$ 

- **1.** In Backstage view, click **Protect Workbook > Protect Workbook Structure**. To display the Protect Structure and Windows window.
- **2.** Click the options you want.
	- *Structure* protects against adding, deleting, or moving worksheets.
	- *Windows*, if available, protects against changes to the size or position of the workbook's windows.
- **3.** If you want, add a password.
- **4.** Click **OK**.

 $\mathbf{M}$ 

### **Exercise: Protecting against worksheet deletion in a workbook**

My Permissions is open, and the first worksheet is currently protected.

### **Exam Objective:** MOS Excel Expert 1.2.4

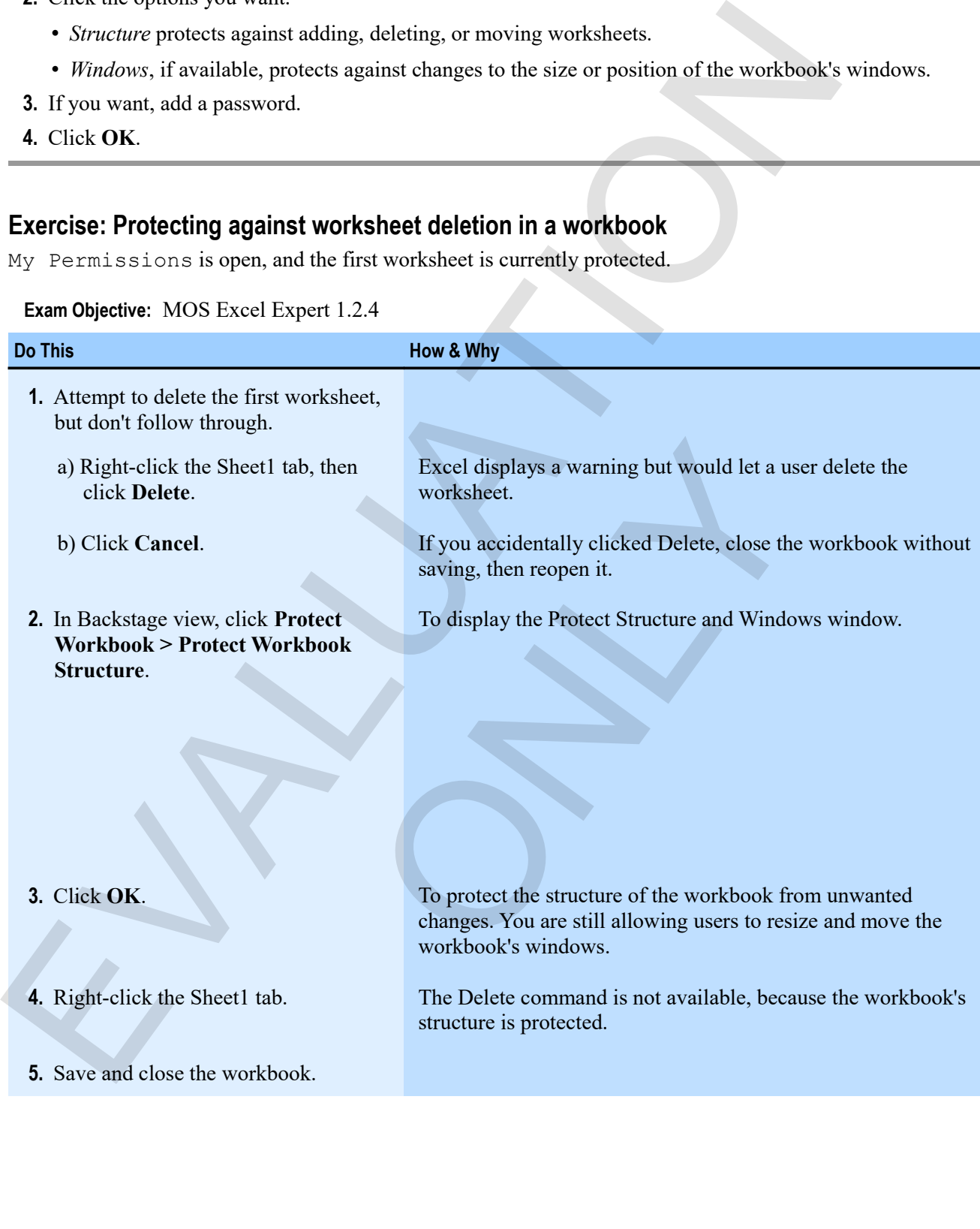
# **Assessment: Permissions**

Which of the following are types of protection in Excel? Choose all that apply.

- Cell protection
- **Workbook encryption**
- **Sheet protection**
- **Workbook structure**
- Ribbon protection

When you protect a worksheet, you can control which cells are editable. True or false?

- **True**
- False

Protecting workbook structure always includes preventing changes to windows. True or false? Which of the following are types of protection in Lixel? Choose all that apply<br>
• Cell protection<br>
• Workbook structure<br>
• Workbook structure<br>
• Ribbo protection<br>
• Ribbo protection<br>
• Ribbo protection<br>
• Pine<br>
• Price<br>
•

ONLY

- True
- **False**

# **Module B: Shared workbooks**

Excel has many features to help you when sharing workbooks with others. You can add comments to cells to explain what you're thinking. You can also track your changes to a workbook so that others can see what you've done. Excel has many letting to the point simula workbook with others. So to can be observed to the point of the comments of the comment of the comment of the comment of the comment of the comment of the comment of the comment

You will learn how to:

- Insert, view, edit, and delete comments in a workbook
- Restrict who can edit a workbook and what they can edit
- Turn on the track changes feature to see how a particular user has changed a workbook
- Merge shared workbooks

# **Comments**

*Comments* allow you to elaborate on data that a cell contains or to make suggestions to other users of a workbook. When a cell has a comment attached, it displays a comment indicator.

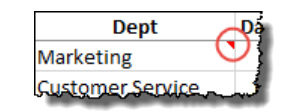

When you point to a cell with a comment, the comment box appears, like this.

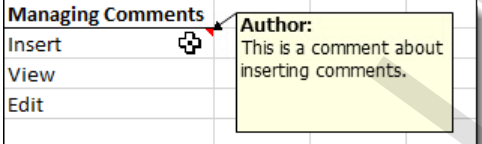

Notice that the comment contains the name of the user who wrote the comment.

You can cycle through all the comments in a workbook by clicking **Previous** and **Next** in the Comments group of the Review tab. Franch the comment box appears, like this.<br>
The comments are of the user who wrote the comment.<br>
The summer of the user who wrote the comment.<br>
We comment to add a comment<br>
we will comments<br>
we will comments<br>
want to add a

### **Inserting comments**

Use the Review tab to create new comments.

#### *Comments group on the Review tab.*

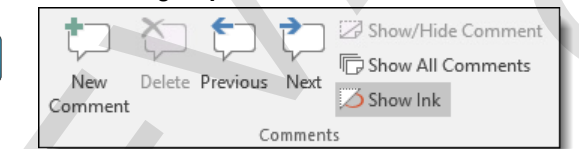

**1.** Select the cell to which you want to add a comment.

**2.** On the Review tab, in the Comments group, click **New Comment**.

A comment box showing your name appears, ready for you to type.

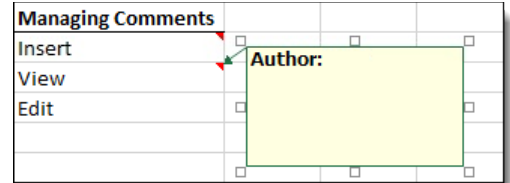

**3.** Type the comment.

**4.** If you like, format the comment.

You can use the text formatting tools on the Home tab.

**5.** Click outside the comment when you're finished.

The comment indicator appears in the upper-right corner of the cell, and you see the comment if you point to the cell.

### **Editing comments**

To edit a comment, select the cell containing the comment, then click **Edit Comment** (on the Review tab). You can also right-click the cell and click **Edit Comment**.

### **Deleting comments**

To delete a comment, select the cell containing the comment, then click **Delete Comment** (on the Review tab). You can also right-click the cell and click **Delete Comment**.

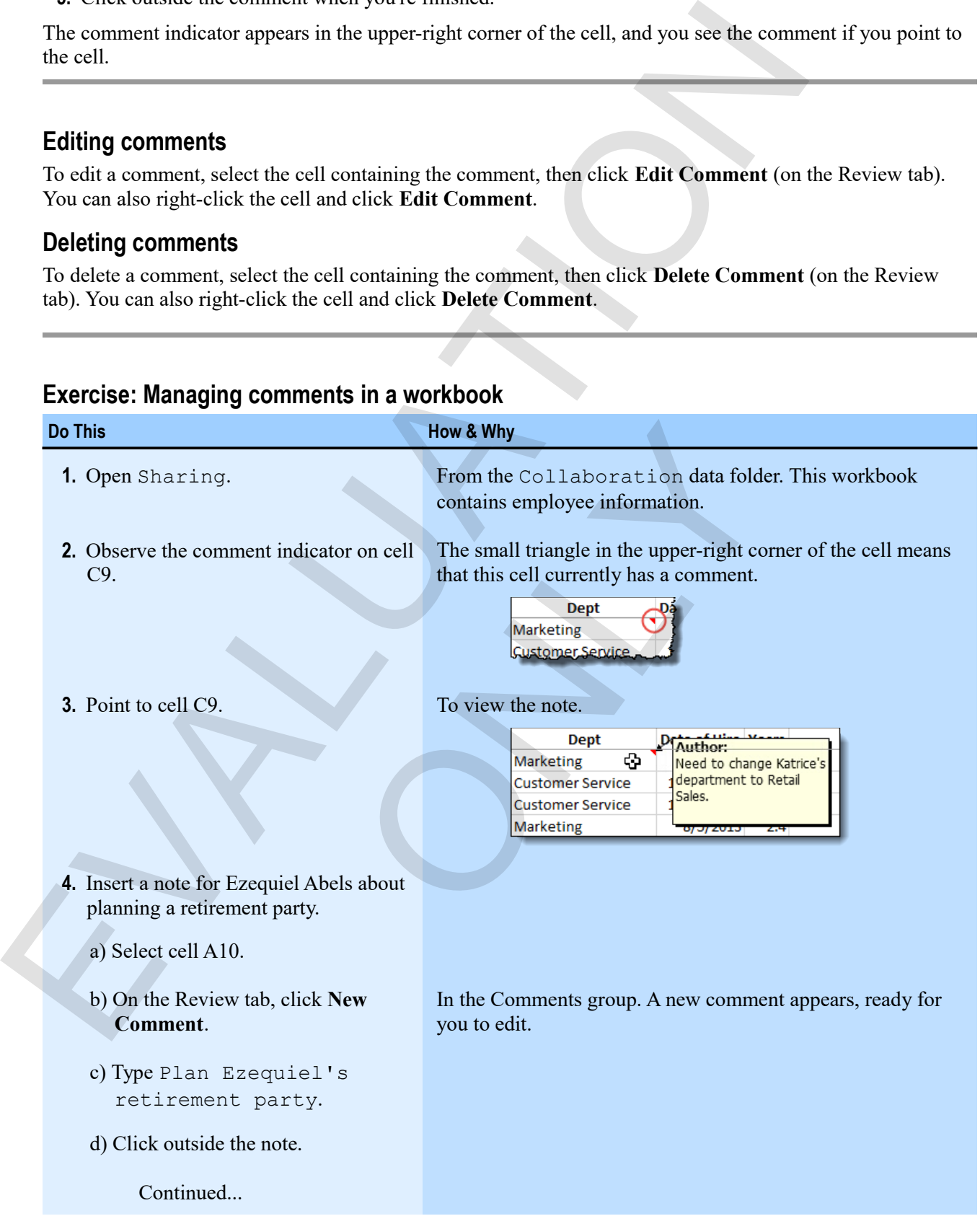

# **Exercise: Managing comments in a workbook**

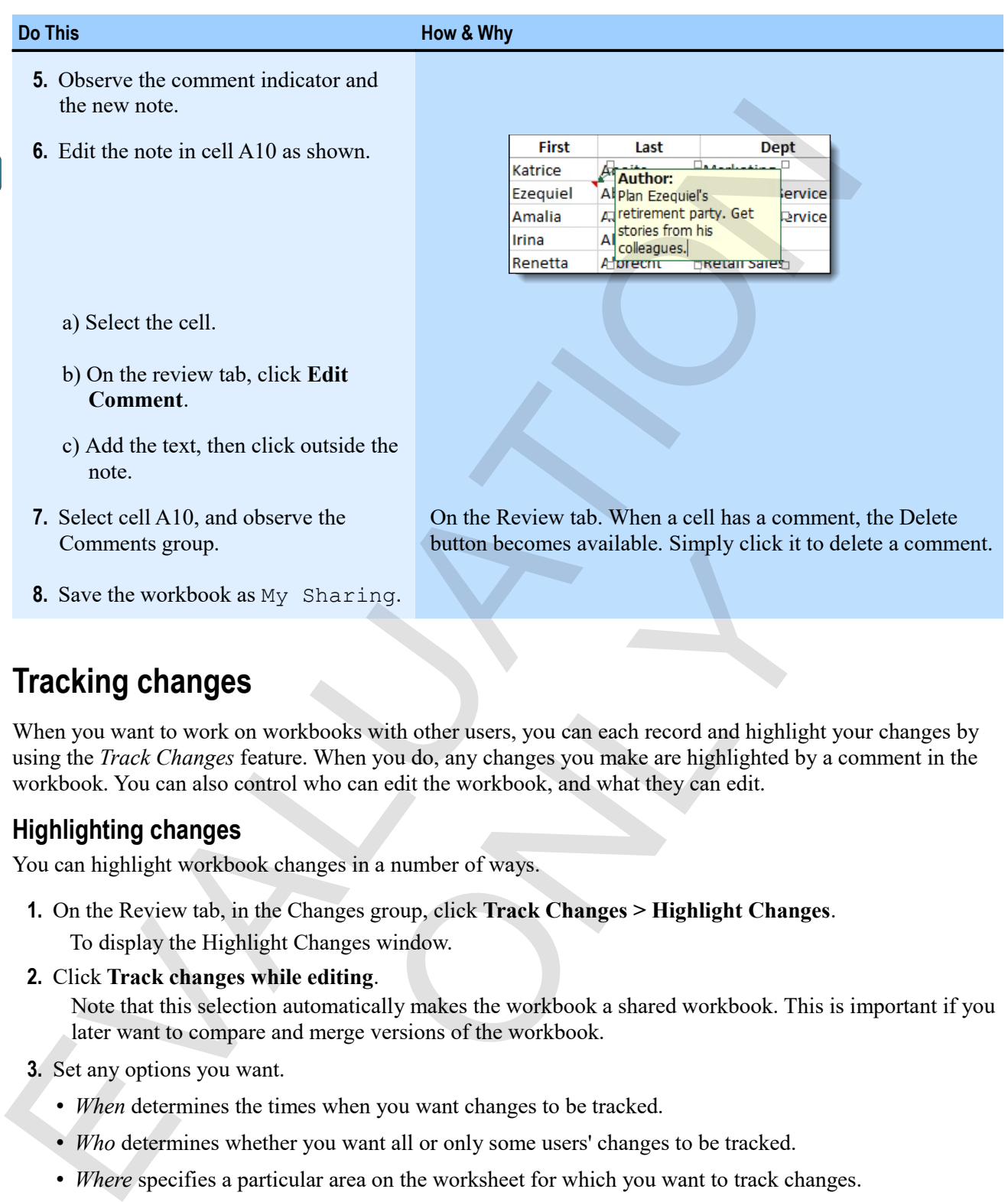

# **Tracking changes**

When you want to work on workbooks with other users, you can each record and highlight your changes by using the *Track Changes* feature. When you do, any changes you make are highlighted by a comment in the workbook. You can also control who can edit the workbook, and what they can edit. button becomes available. Simply chek it is<br>
Sharing.<br>
Sharing.<br>
Sharing.<br>
When you do, any changes you make are highlighted by<br>
who can edit the workbook, and what they can edit.<br>
anges in a number of ways.<br>
Changes group

## **Highlighting changes**

You can highlight workbook changes in a number of ways.

- **1.** On the Review tab, in the Changes group, click **Track Changes > Highlight Changes**. To display the Highlight Changes window.
- **2.** Click **Track changes while editing**.

Note that this selection automatically makes the workbook a shared workbook. This is important if you later want to compare and merge versions of the workbook.

- **3.** Set any options you want.
	- *When* determines the times when you want changes to be tracked.
	- *Who* determines whether you want all or only some users' changes to be tracked.
	- *Where* specifies a particular area on the worksheet for which you want to track changes.
	- *Highlight changes on screen* sets whether you can see changes at a glance.
- **4.** Click **OK**.

Excel prompts you to save the workbook.

**5.** Click **OK**.

Notice that "[Shared]" now appears at the end of the file name (on the title bar).

Now, any changes you make are tracked by a note on the workbook.

## **Limiting editors**

To restrict who may edit what ranges on a particular worksheet, click **Allow Users to Edit Ranges** (in the Changes Group of the Review tab). This displays a window allowing you fine control over who may edit protected ranges. You can also protect a worksheet directly from here, and create a new workbook with permissions information pasted into it.

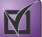

**Exam Objective:** MOS Excel Expert 1.2.1

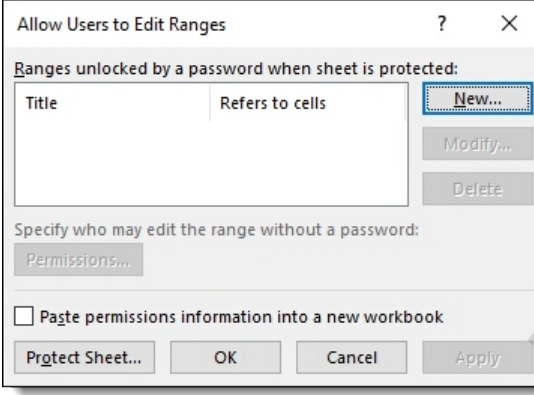

## **Exercise: Tracking workbook changes**

My Sharing is open.

#### **Exam Objective:** MOS Excel Expert 1.2.1

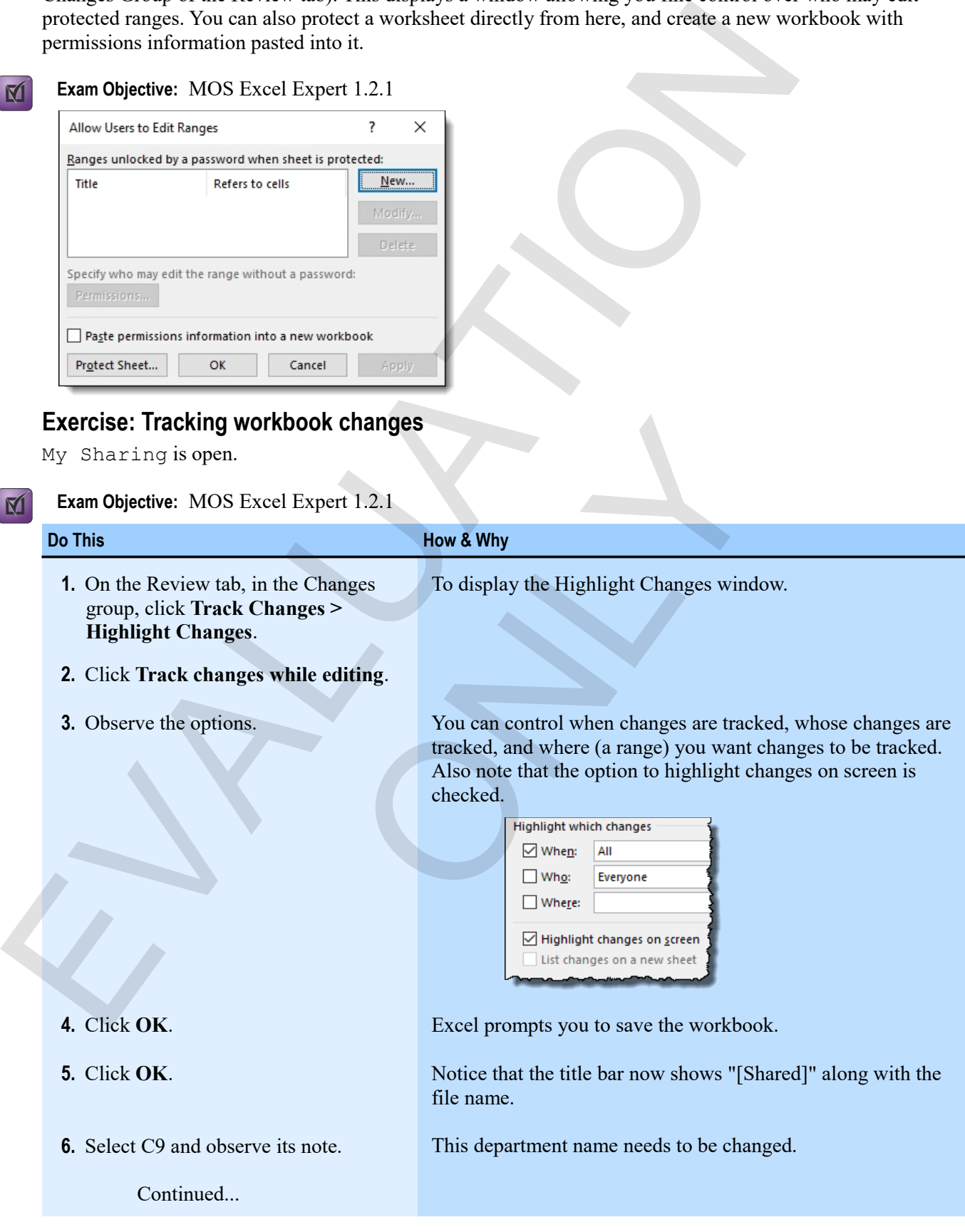

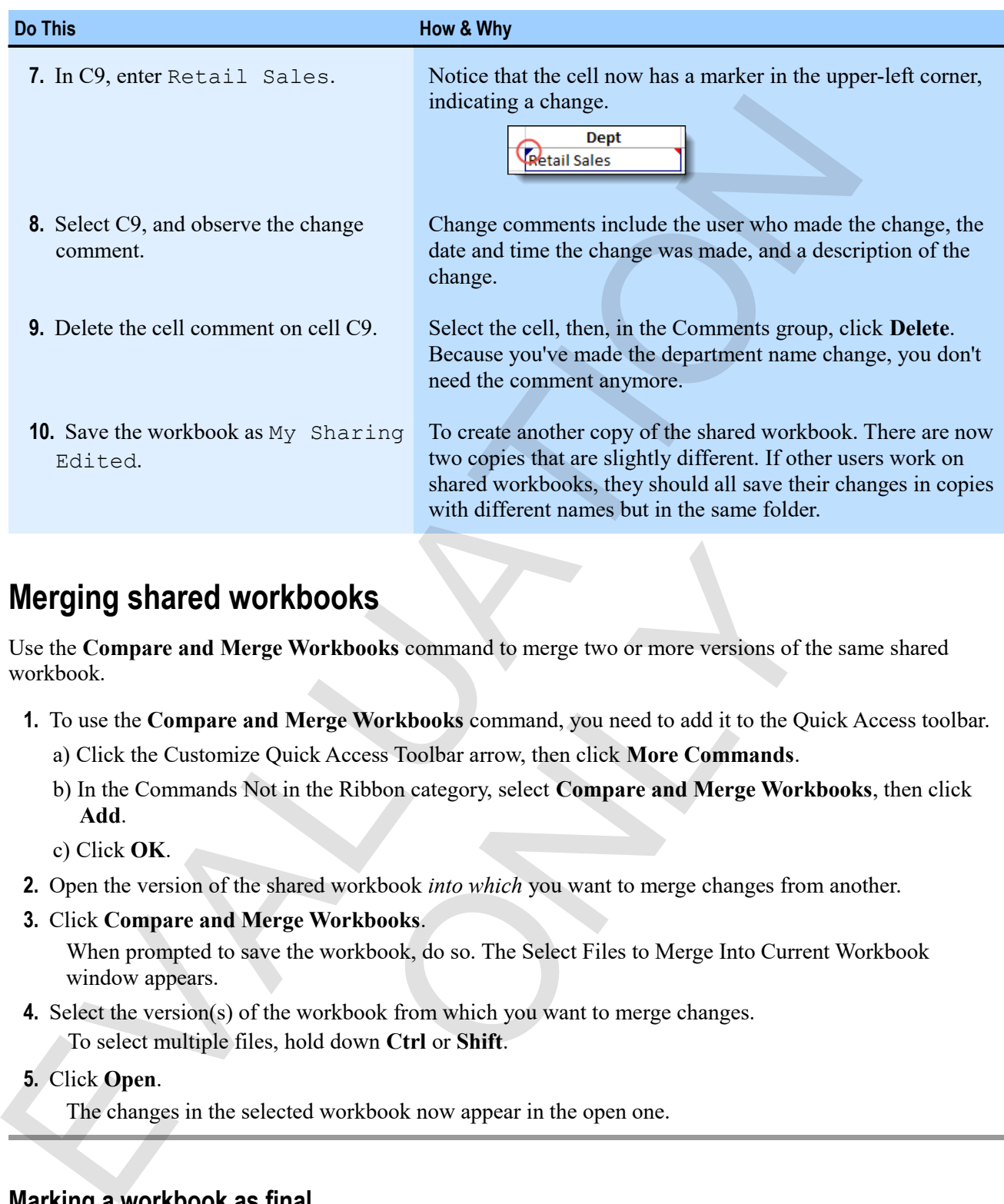

# **Merging shared workbooks**

Use the **Compare and Merge Workbooks** command to merge two or more versions of the same shared workbook.

- **1.** To use the **Compare and Merge Workbooks** command, you need to add it to the Quick Access toolbar.
	- a) Click the Customize Quick Access Toolbar arrow, then click **More Commands**.
- b) In the Commands Not in the Ribbon category, select **Compare and Merge Workbooks**, then click **Add**. **books**<br> **Workbooks** command to merge two or more versions of the<br> **Merge Workbooks** command, you need to add it to the Qu<br>
ick Access Toolbar arrow, then click **More Commands**.<br>
In the Ribbon category, select **Compare and** 
	- c) Click **OK**.
- **2.** Open the version of the shared workbook *into which* you want to merge changes from another.
- **3.** Click **Compare and Merge Workbooks**.

When prompted to save the workbook, do so. The Select Files to Merge Into Current Workbook window appears.

- **4.** Select the version(s) of the workbook from which you want to merge changes. To select multiple files, hold down **Ctrl** or **Shift**.
- **5.** Click **Open**.

The changes in the selected workbook now appear in the open one.

### **Marking a workbook as final**

When you are through making changes to a workbook, and want other users to know that they should not change it, you can mark it as the final version.

- **1.** If the workbook is shared (that is, if you are tracking changes), turn off change tracking. You cannot mark a shared workbook as final.
- **2.** In Backstage view, on the Info screen, click **Protect Workbook > Mark as Final**. Excel prompts you that the workbook will be marked as the final version and then saved.

### **3.** Click **OK**.

A workbook that is marked as final is not, technically, "protected." A user could simply remove the final marking and then edit it. But it does create at least one hurdle to unwanted changes.

### **Exercise: Merging two versions of the employee workbook**

My Sharing Edited is open. It is very important that the last exercise, **Tracking workbook changes**, was performed precisely in sequence for this exercise to work.

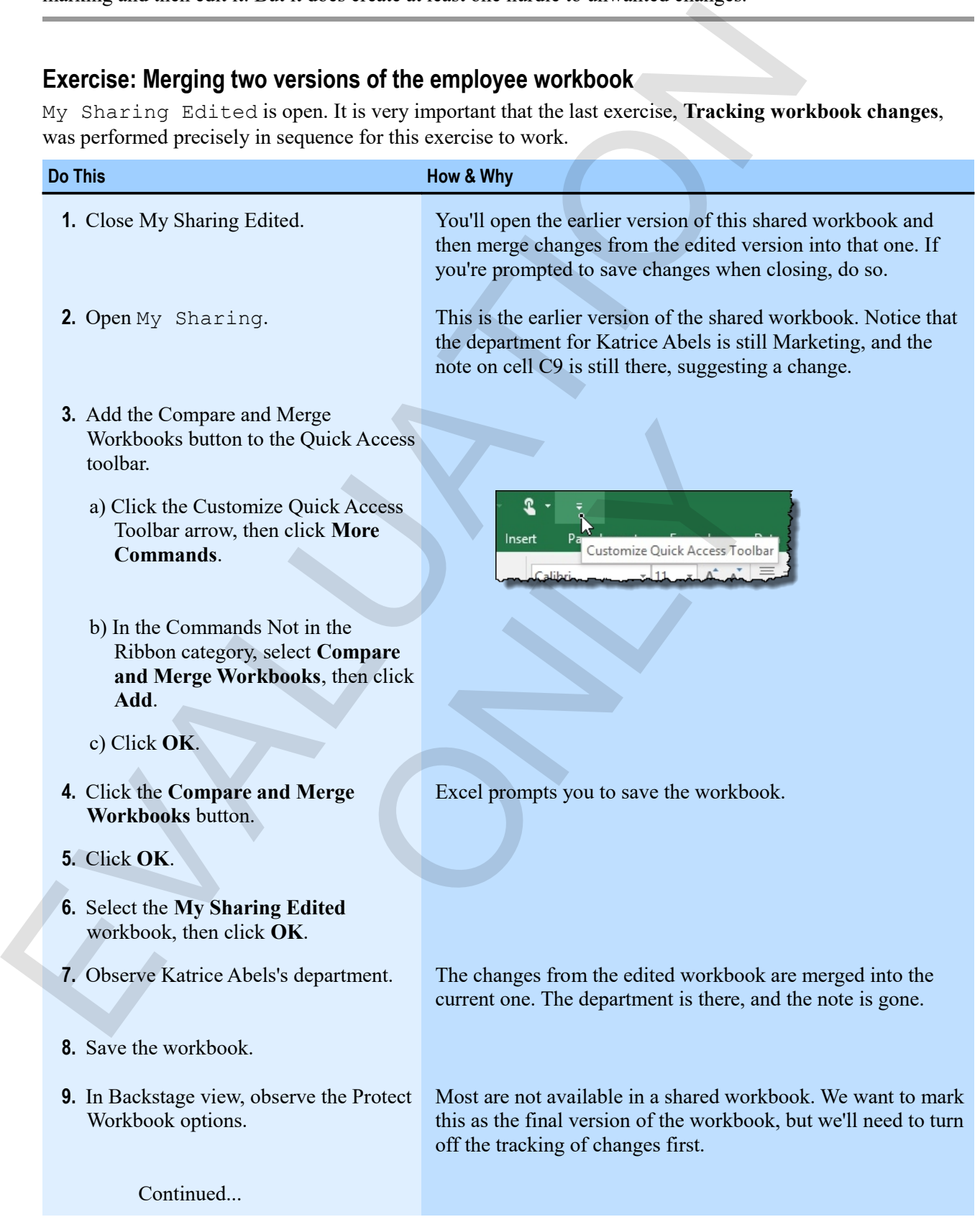

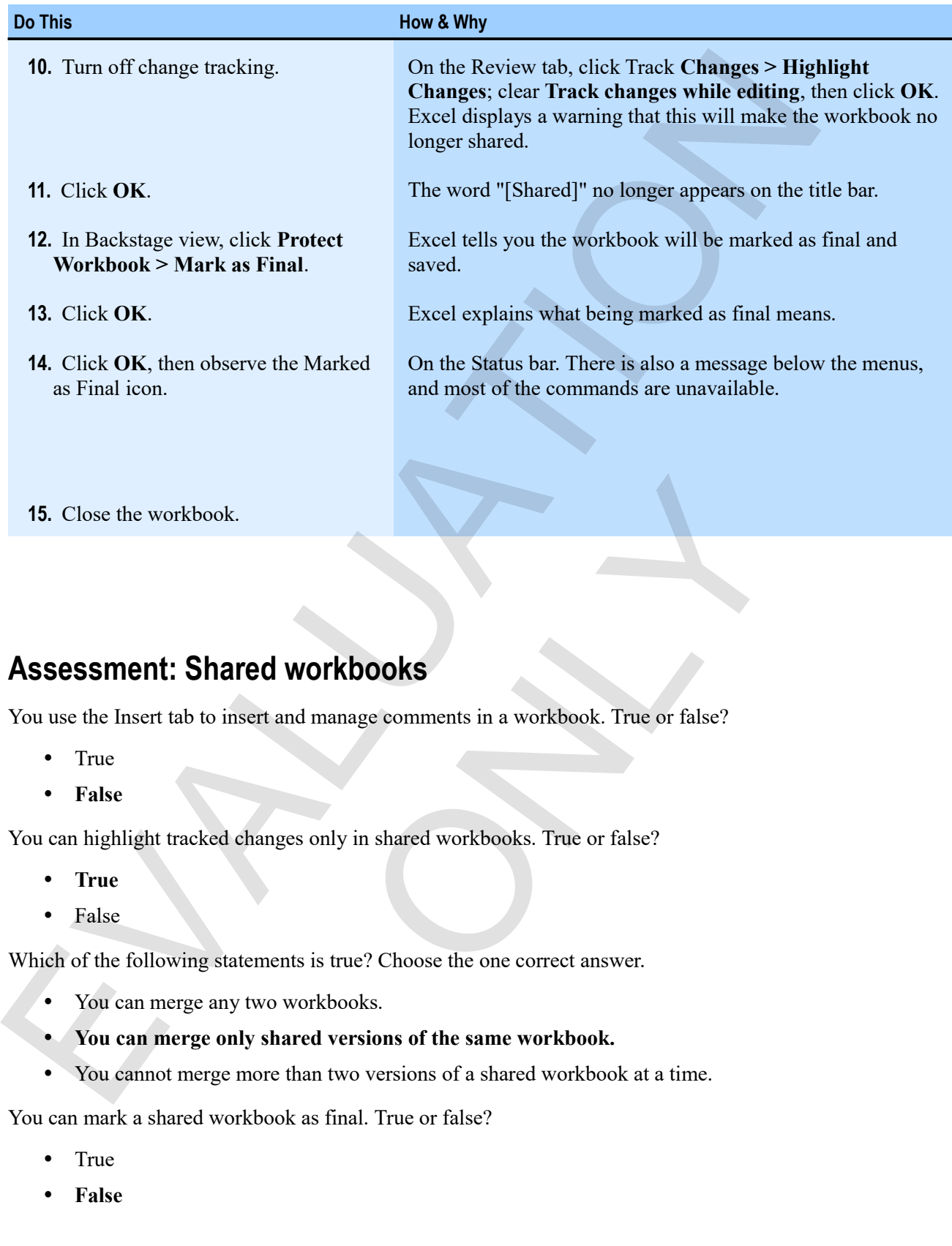

# **Assessment: Shared workbooks**

You use the Insert tab to insert and manage comments in a workbook. True or false?

- True
- **False**

You can highlight tracked changes only in shared workbooks. True or false?

- **True**
- False

Which of the following statements is true? Choose the one correct answer.

- You can merge any two workbooks.
- **You can merge only shared versions of the same workbook.**
- You cannot merge more than two versions of a shared workbook at a time.

You can mark a shared workbook as final. True or false?

- True
- **False**

# **Summary: Collaboration**

You should now know:

- About permissions, and how to use them to encrypt a workbook with a password, control access to data and various workbook features, and protect a workbook's structure or windows from being changed
- How to insert, modify, and delete comments; about shared workbooks; how to use Track Changes to mark changes by multiple users; how to compare and merge multiple versions of the same shared workbook; and how to mark a workbook as final

# **Synthesis: Collaboration**

In this synthesis exercise, you'll set permissions for a customer information workbook, insert a comment, and then share and track changes on the workbook.

- **1.** Open Collaboration Synthesis from the Collaboration data folder.
- **2.** Save the workbook as My Collaboration Synthesis, then encrypt the workbook with a password.
- **3.** Protect the structure of the workbook from being changed.
- **4.** Insert a comment on E9 to contact the customer by the end of the week.
- **5.** Make the workbook a shared workbook.
- **6.** Delete the text in E13, then observe the change marker on the cell.
- **7.** Save and then close the workbook.

#### *Viewing note and change markers*

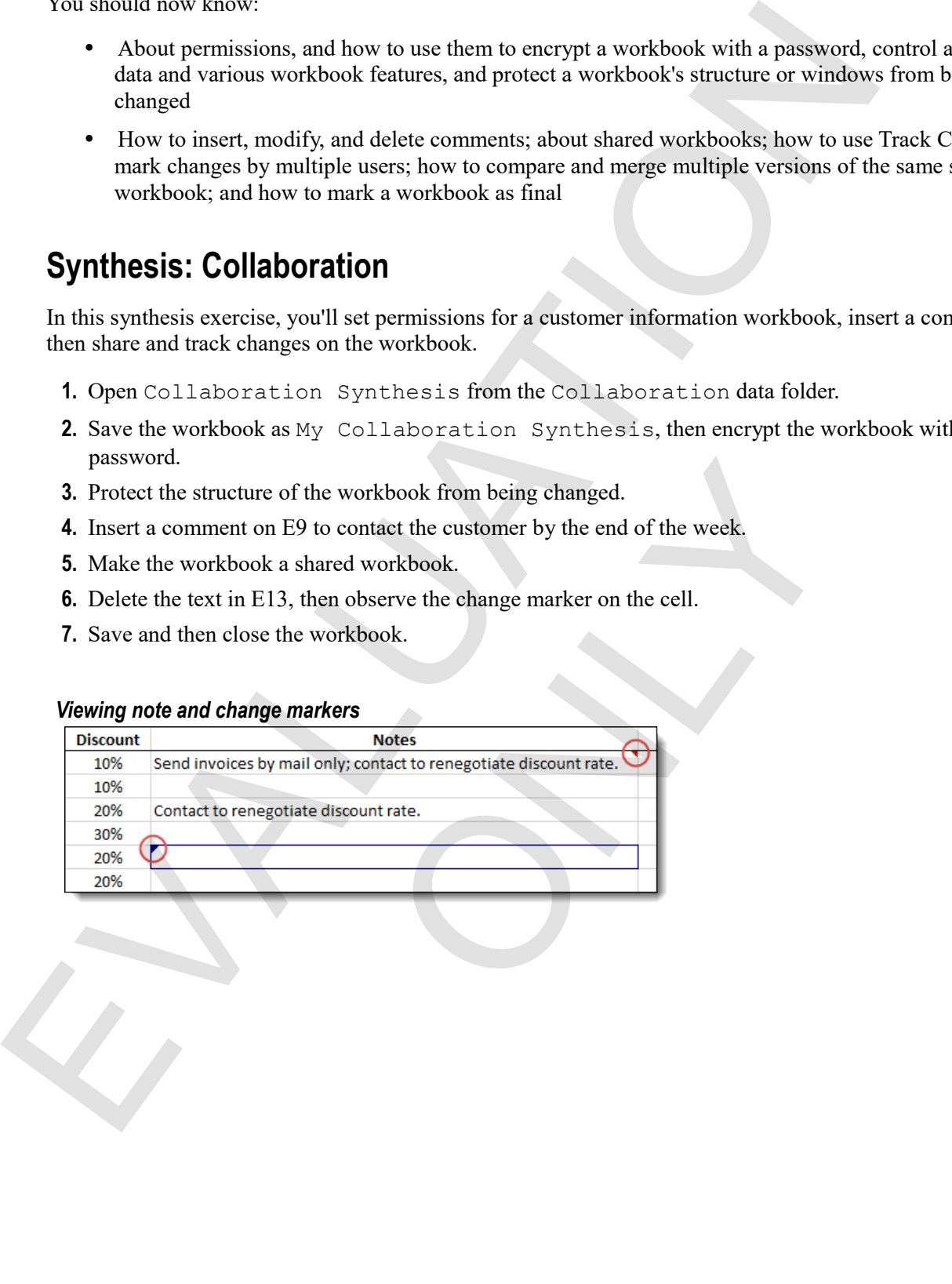

EVALUATION

ONLY

# **Alphabetical Index**

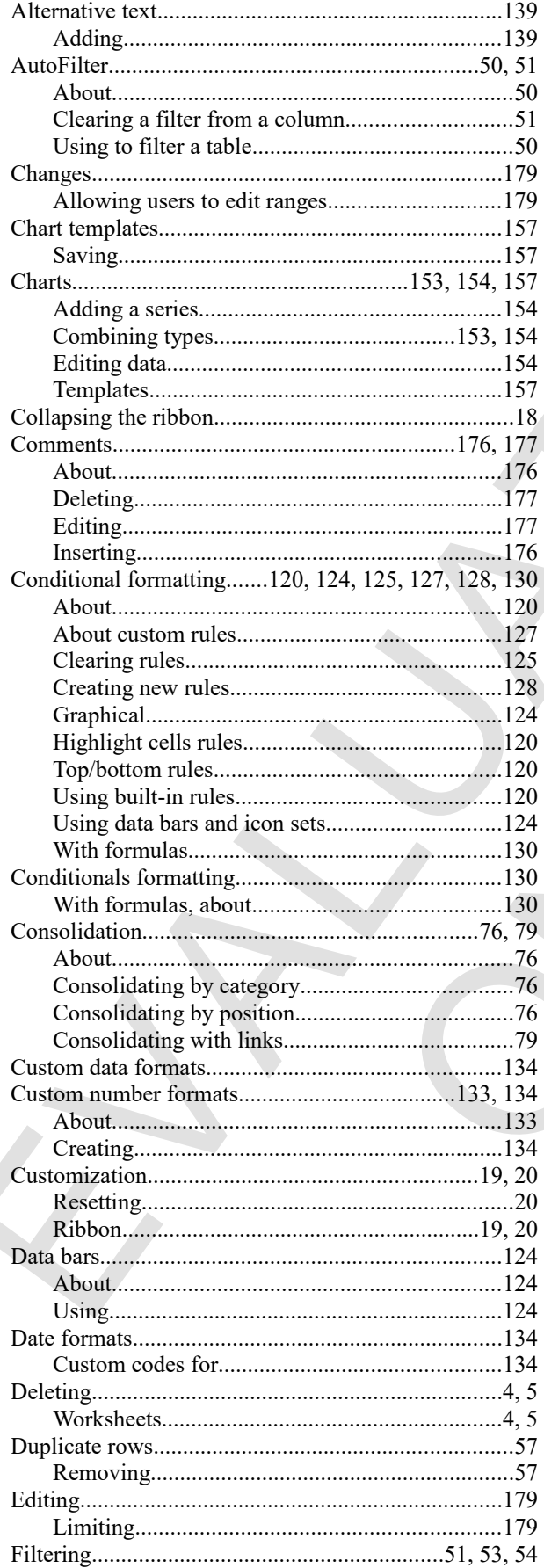

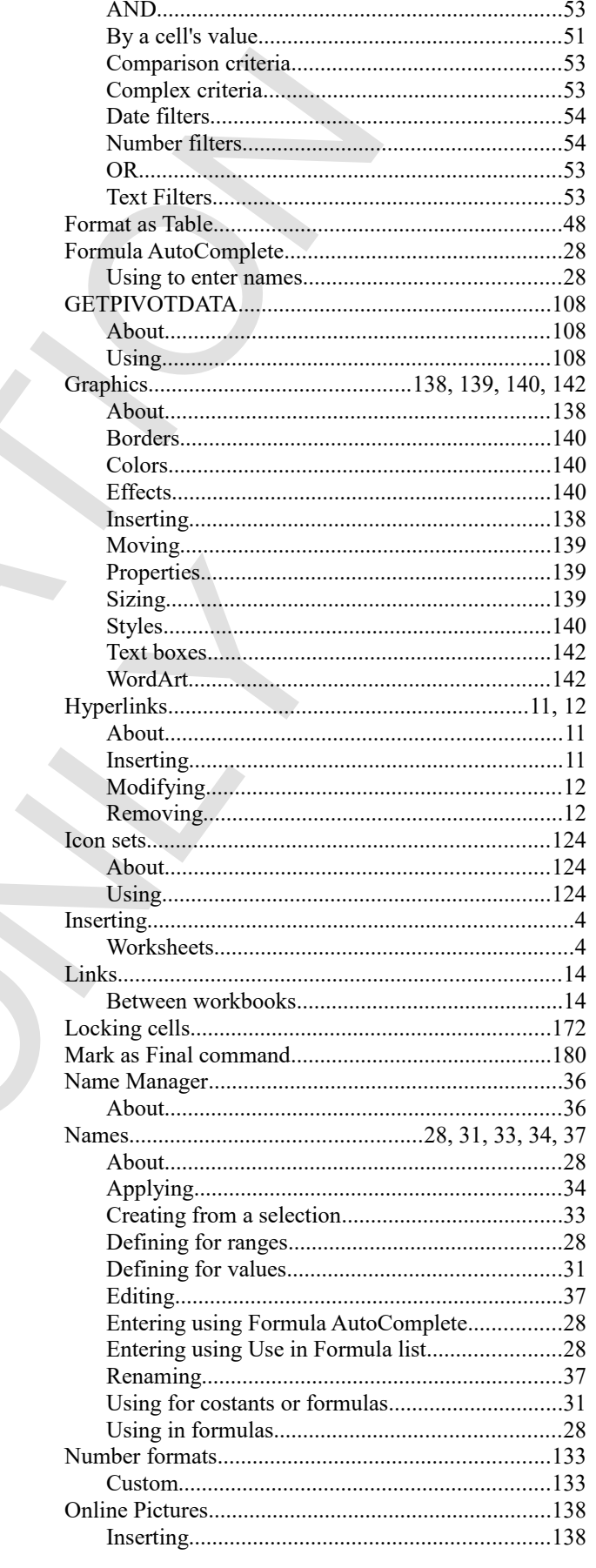

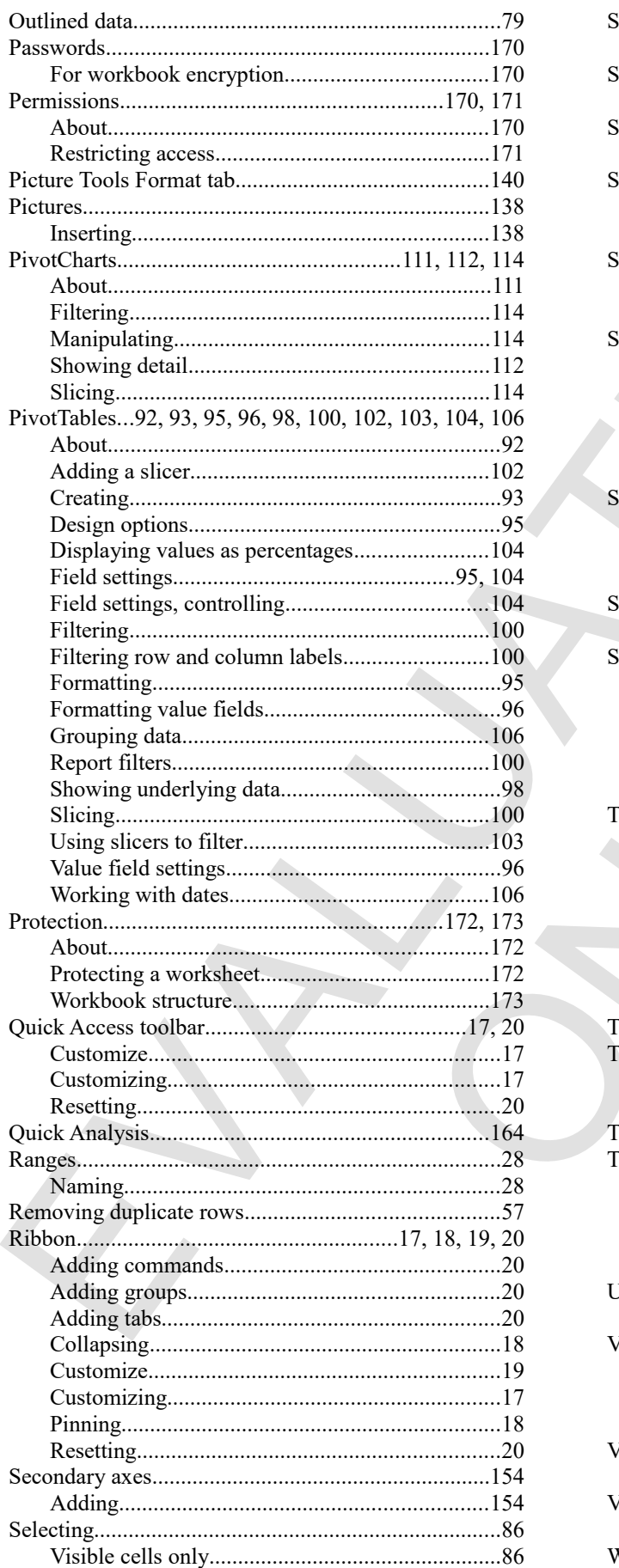

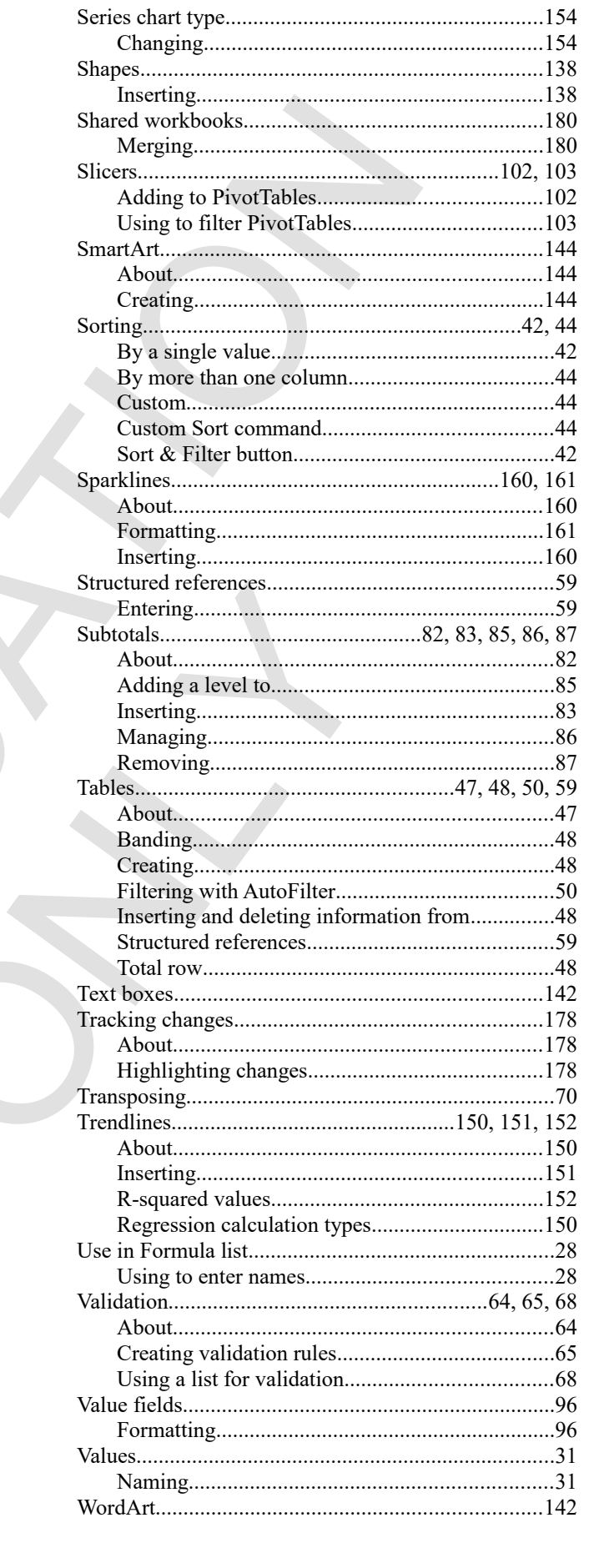

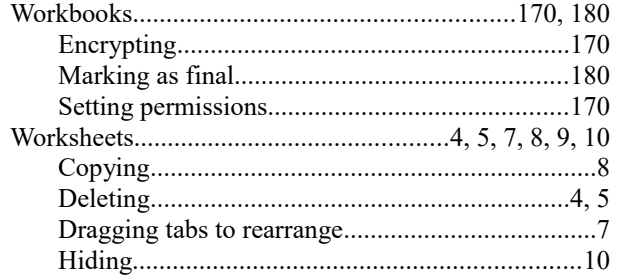

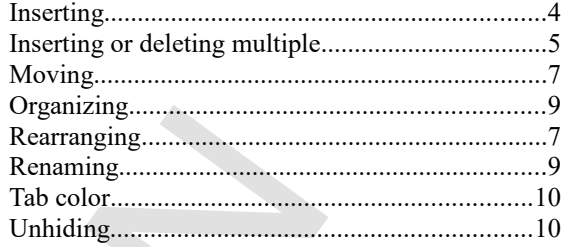

 $\overline{U}$